# Imprimante multifonction Guide de l'utilisateur

[www.dell.com |](www.dell.com) [support.dell.com](http://support.dell.com)

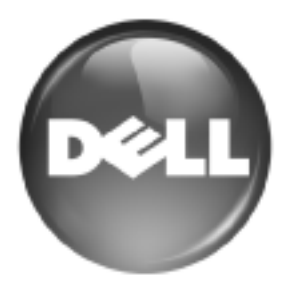

# <span id="page-1-0"></span>Fonctionnalités de votre nouveau produit laser

Votre nouvel appareil est doté de fonctionnalités améliorant la qualité des documents que vous imprimez. Cet appareil offre les fonctionnalités suivantes :

# **FONCTIONNALITÉS SPÉCIALES**

#### **Impression rapide et de haute qualité**

- Impression dans une gamme complète de couleurs à partir du cyan, du magenta, du jaune et du noir.
- Vous pouvez imprimer jusqu'à une résolution de 2 400 x 600 ppp. Voir *Section Logiciel*.
- Vous pouvez imprimer jusqu'à 20 ppm sur du papier au format A4 et 21 ppm sur du papier au format Letter.

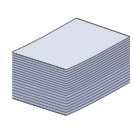

DP.

#### **Prend en charge plusieurs types de support d'impression**

- Le bac polyvalent vous permet d'imprimer sur différents types de supports, tels que les papiers à en-tête, les enveloppes, les étiquettes, les formats personnalisés, les cartes et les papiers épais. Le bac polyvalent peut également contenir jusqu'à 100 feuilles de papier ordinaire.
- Le bac 1 de 250 feuilles et le bac optionnel de 500 feuilles prennent en charge différents formats de papier ordinaire.

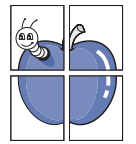

#### **Création de documents professionnels**

- Impression de filigranes. Vous pouvez personnaliser vos documents avec des mots tels que « Confidentiel ». Voir *Section Logiciel*.
- Impression d'affiches. Le texte et les images de chaque page de votre document sont agrandis et imprimés sur plusieurs feuilles de papier qui peuvent être collées ensemble pour former une affiche. Voir *Section Logiciel*.
- Vous pouvez utiliser des formulaires préimprimés et des papiers à en-tête avec du papier ordinaire. Voir *Section Logiciel*.

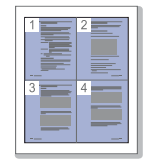

#### **Gain de temps et d'argent**

- Pour économiser du papier, vous pouvez imprimer plusieurs pages sur une seule feuille.
- Cet appareil économise l'électricité en réduisant considérablement la consommation électrique lorsqu'il n'est pas utilisé.
- Afin d'économiser le papier, vous pouvez imprimer sur les deux faces de chaque feuille (impression recto verso). Voir *Section Logiciel*.

#### **Extension des fonctions de l'appareil**

- Votre appareil possède un emplacement mémoire supplémentaire pour étendre sa mémoire ([reportez-vous à](#page-86-0)  [« Consommables » à la page 87](#page-86-0)).
- L'émulation Zoran IPS\*, compatible avec PostScript 3 (PS), permet l'impression PostScript.

#### **ZORAN** \* Zoran IPS Emulation compatible avec PostScript 3

© Copyright 1995-2005, Zoran Corporation. Tous droits réservés. Zoran, le logo Zoran, IPS/PS3 et OneImage sont des marques déposées de Zoran Corporation.

**\* 136 polices PS3**

Dont UFST et MicroType de Monotype Imaging Inc.

#### **Impression sous différents environnements**

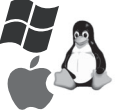

- Vous pouvez imprimer sous Windows 2000 et Windows XP/2003/2008/Vista ainsi que Linux et Macintosh.
- Votre appareil est équipé d'une interface USB et d'une interface réseau.

#### **Reproduction de documents originaux sous plusieurs formats**

- Votre appareil peut reproduire plusieurs copies d'un original sur une seule feuille.
- Des fonctions spéciales permettent d'effacer l'arrière-plan de la copie, dans le cas d'un catalogue ou d'un journal.
- Parallèlement, vous pouvez ajuster et améliorer la qualité et le format de l'image.

#### **Numérisation des originaux et envoi sur-le-champ**

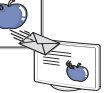

- Numérisez en couleur et recourez à la compression précise des formats JPEG, TIFF et PDF.
- - Numérisez rapidement des fichiers et envoyez-les à plusieurs destinataires via le réseau.

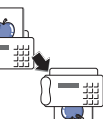

#### **Définition d'un jour et d'une heure spécifiques pour l'envoi d'une télécopie**

- Vous avez la possibilité d'indiquer le jour et l'heure d'envoi d'une télécopie ainsi que d'effectuer l'envoi à plusieurs destinataires enregistrés.
- Vous pouvez configurer l'appareil pour l'impression de journaux des télécopies une fois celles-ci envoyées.

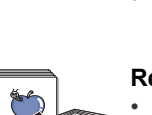

# **FONCTIONNALITÉS PAR MODÈLE**

Cet appareil est conçu pour répondre à tous vos besoins documentaires, de l'impression à la copie, en passant par des solutions réseau avancées destinées à votre activité commerciale.

Les fonctionnalités de base de cet appareil incluent :

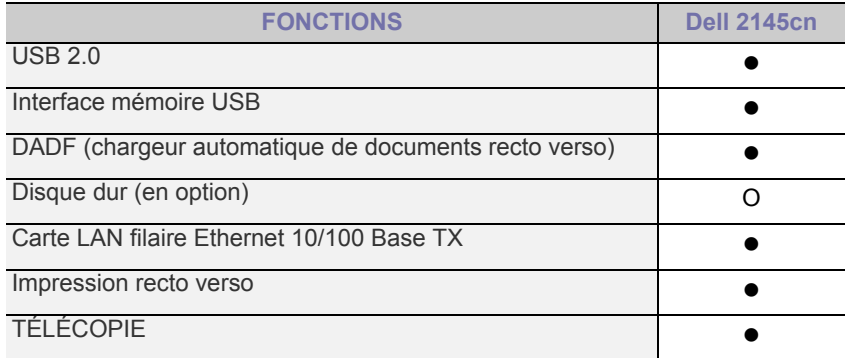

( $\bullet$  : Inclus, O : Optionnel)

# **À PROPOS DE CE GUIDE DE L'UTILISATEUR**

Ce guide de l'utilisateur offre une description succincte de l'appareil, ainsi que des informations détaillées sur chaque étape de son fonctionnement. Les novices comme les utilisateurs professionnels peuvent s'y reporter pour l'installation et l'utilisation de l'appareil.

Certains termes sont utilisés de manière interchangeable dans ce guide.

- « Document » est synonyme d'« original ».
- « Papier » est synonyme de « support » ou de « support d'impression ».

Les conventions utilisées dans ce guide sont récapitulées dans le tableau ci-dessous :

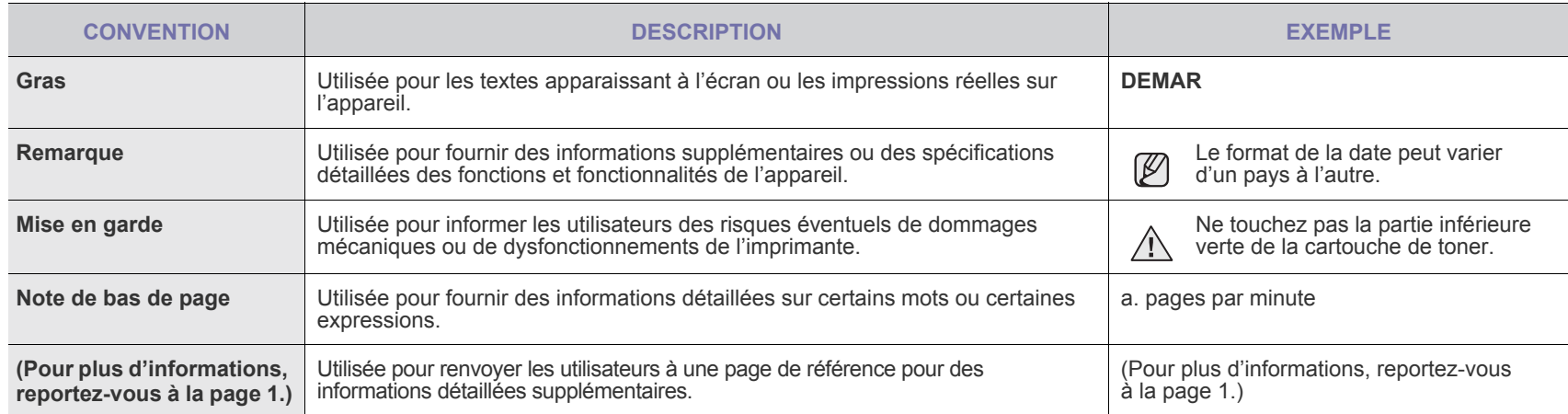

# **RECHERCHE D'AUTRES INFORMATIONS**

Les ressources suivantes vous proposent, soit à l'écran, soit sous forme imprimée, des informations concernant la configuration et l'utilisation de votre appareil.

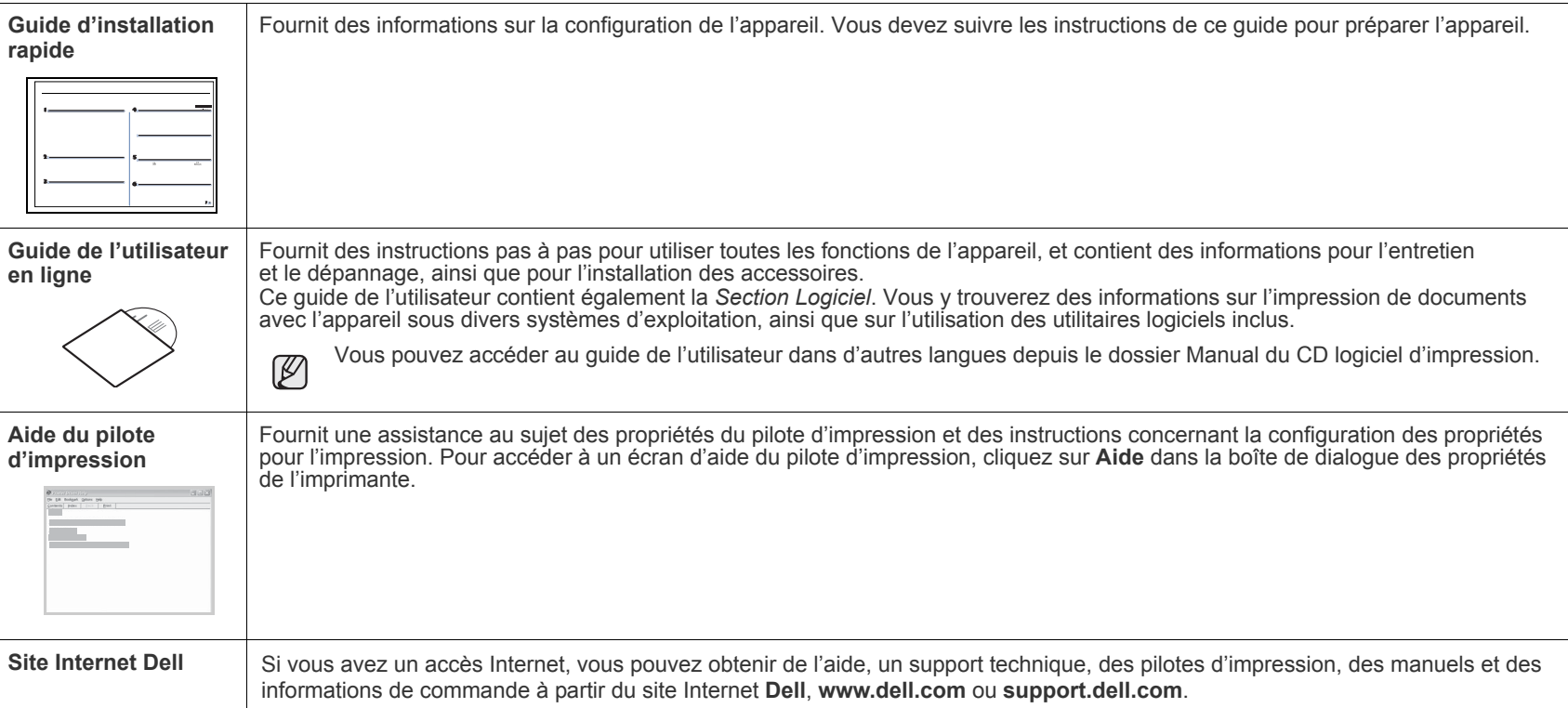

# <span id="page-4-0"></span>Informations en matière de sécurité

# **SYMBOLES DE SÉCURITÉ IMPORTANTS ET PRÉCAUTIONS À SUIVRE**

#### **Signification des icônes et des pictogrammes de ce manuel utilisateur :**

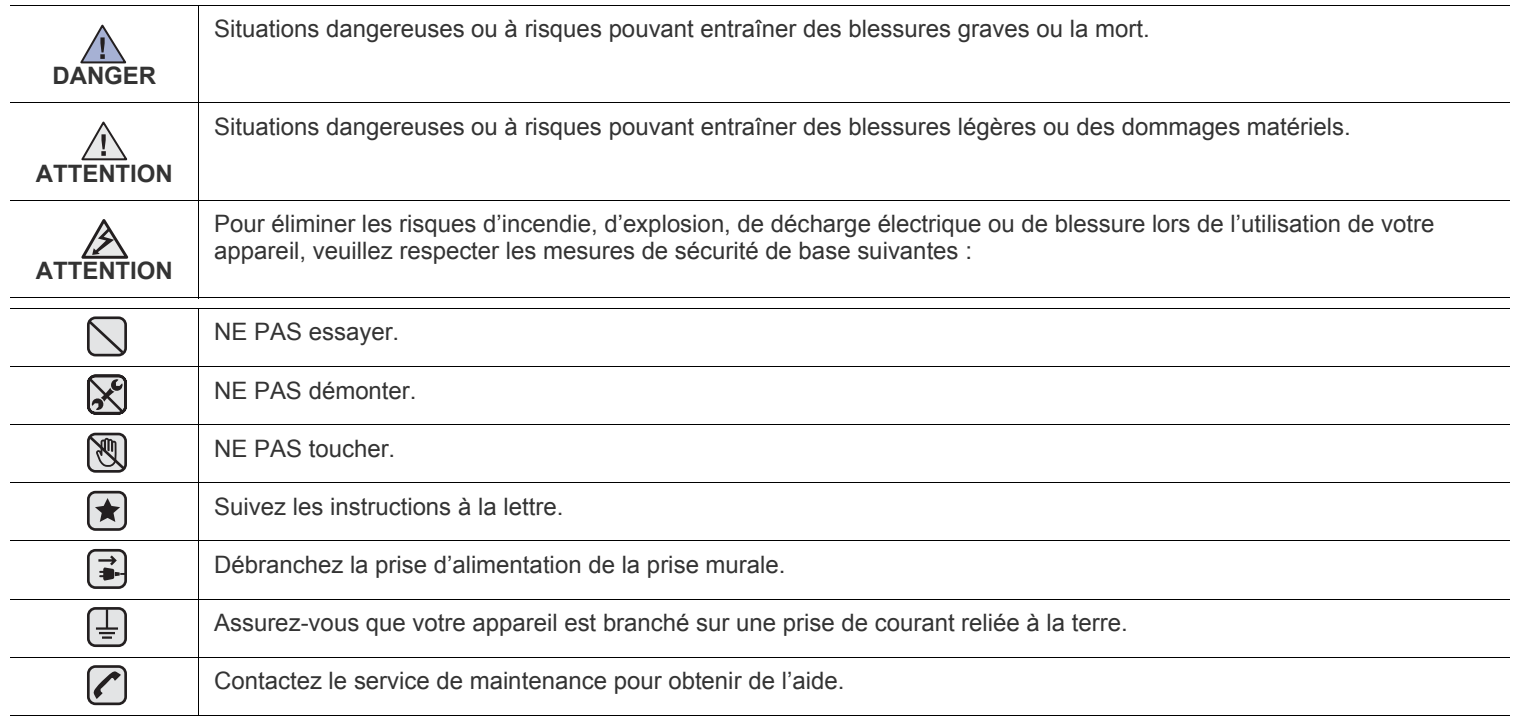

Ces pictogrammes d'avertissement ont pour objet de prévenir tout dommage corporel, tant sur votre personne que sur autrui. Suivez-les à la règle. Une fois que vous avez lu cette section, conservez-la pour pouvoir vous y reporter par la suite.

- **1.** Lisez attentivement toutes les instructions. ┢
	- **2.** Prenez des précautions identiques à celles recommandées pour l'utilisation d'un appareil électrique.
	- **3.** Observez toutes les mises en garde et instructions mentionnées sur le produit et dans la documentation qui l'accompagne.

4. Si une instruction de fonctionnement semble être en contradiction avec une information relative à la sécurité, tenez compte de cette dernière. Il se peut que vous ayez mal compris l'instruction de fonctionnement. Si vous êtes dans l'impossibilité de résoudre cette contradiction, contactez votre distributeur ou votre technicien de maintenance.

5. Avant de nettoyer votre appareil, débranchez-le de la prise murale et de la prise téléphonique. N'utilisez aucun détergent liquide ni nettoyant en aérosol. Utilisez uniquement un chiffon humide.

**6.** Ne placez pas l'appareil sur une surface instable. Il pourrait provoquer de sérieux dégâts s'il venait à tomber.  $\blacktriangleright$ 

- **7.** Votre appareil ne doit en aucun cas être placé à proximité d'un radiateur, d'un appareil de chauffage, ni d'une conduite d'air conditionné ou de ventilation.
- **8.** Veillez à ce que rien ne soit posé sur les cordons d'alimentation et de téléphone. Ne placez pas votre appareil là où les cordons pourraient être piétinés.
- **9.** Ne branchez pas un trop grand nombre d'appareils électriques sur une même prise murale ou sur une même rallonge.
- Une prise surchargée réduit les performances, et constitue une source potentielle d'incendie et de décharges électriques.

**10.** Veillez à ce qu'aucun animal domestique ne ronge les cordons d'alimentation, de téléphone et d'interface PC.

**11.** N'introduisez jamais d'objet dans les ouvertures du boîtier ou de l'habillage du télécopieur. Il pourrait entrer en contact avec des points de tension électrique dangereux, créant ainsi un risque d'incendie ou de décharge électrique. Ne renversez jamais de liquide sur ou dans le télécopieur.

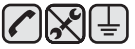

**12.** Afin de réduire le risque de décharge électrique, ne démontez en aucun cas votre appareil. Amenez-le chez un technicien de maintenance qualifié si une réparation s'avère nécessaire. L'ouverture ou le retrait des capots peut vous exposer à des tensions électriques dangereuses ou à d'autres risques. Un remontage incorrect peut provoquer des décharges électriques une fois l'appareil remis sous tension.

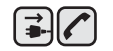

▏▏▏▏

**13.** Débranchez l'appareil des prises téléphonique, PC et murale, puis adressez-vous à un technicien de maintenance qualifié si :

- une partie du cordon d'alimentation ou de la prise est endommagée ou mise à nu,
- du liquide a été renversé dans l'appareil,
- l'appareil a été exposé à la pluie ou à l'eau,
- l'appareil ne fonctionne pas correctement alors que toutes les instructions ont été suivies,
- l'appareil est tombé ou le boîtier semble détérioré,
- les performances de l'appareil se dégradent.

**14.** Réglez uniquement les commandes abordées dans le mode d'emploi. Un mauvais réglage des autres commandes pourrait endommager l'appareil et nécessiter l'intervention d'un technicien de maintenance qualifié pour remettre l'appareil en état de marche.

**15.** Évitez d'utiliser votre appareil pendant un orage. Quoique peu probable, il existe un risque de décharge électrique lié à la foudre. Si possible, débranchez les cordons d'alimentation et de téléphone pendant toute la durée de l'orage.

**16.** Utilisez le cordon d'alimentation fourni avec votre machine pour utiliser celle-ci en toute sécurité. Si vous branchez un cordon d'alimentation de 2 m à une machine fonctionnant sous 110 V, vous devez utiliser un cordon AWG<sup>a</sup> 16 ou supérieur.

- **17.** Utilisez uniquement un cordon téléphonique de type No.26 AWG ou supérieur.
- **18.** CONSERVEZ PRÉCIEUSEMENT CES RECOMMANDATIONS.
- **19.** Cette machine ne peut être actionnée que dans le pays où vous l'avez achetée. (En raison des différences de tension, de fréquence, de configuration de télécommunication, etc.)

*a. AWG : American Wire Guage*

ਿ★

- **[2 Fonctionnalités de votre nouveau produit laser](#page-1-0)**
- **[5 Informations en matière de sécurité](#page-4-0)**

**[INTRODUCTION](#page-11-0)  [12 Vue d'ensemble de l'imprimante](#page-11-1)**

12

- [12 Vue avant](#page-11-2)
- [12 Vue arrière](#page-11-3)
- **[13 Vue d'ensemble du panneau de commande](#page-12-0)**
- **[14 Signification des voyants](#page-13-0) Statut**
- **[14 Contrôle de l'état des cartouches de toner](#page-13-1)**
- **[15 Structure des menus](#page-14-0)**
- **[16 Logiciel fourni](#page-15-0)**
- **[16 Fonctions des pilotes d'impression](#page-15-1)**
- [16 Pilote d'impression](#page-15-2)
- [17 Pilote PostScript](#page-16-0)

**[PRISE EN MAIN](#page-17-0)**

- 18  **[18 Configuration du matériel](#page-17-1)  [18 Impression d'une page de démonstration](#page-17-2)**
	- **[18 Configuration du réseau](#page-17-3)**
	-
	- [18 Environnements réseau pris en charge](#page-17-4)<br>19 Configuration du protocole réseau via l'
	- Configuration du protocole réseau via l'appareil
	- [19 Utilisation du programme SetIP](#page-18-1)

#### **[19 Configuration requise](#page-18-2)**

- [19 Microsoft® Windows®](#page-18-3)<br>20 Macintosh
- **Macintosh**
- [20 Linux](#page-19-1)
- **[20 Installation du logiciel](#page-19-2)**
- **[21 Paramètres de base de l'appareil](#page-20-0)**
- [21 Ajustement d'altitude](#page-20-1)<br>22 Modification de la lang
- [22 Modification de la langue d'affichage](#page-21-0)<br>22 Paramétrage de la date et de l'heure
- [22 Paramétrage de la date et de l'heure](#page-21-1)<br>22 Modification du mode d'horloge
- Modification du mode d'horloge
- [22 Modification du mode par défaut](#page-21-3)<br>22 Paramétrage des sons
- Paramétrage des sons
- [23 Saisie de caractères sur le pavé numérique](#page-22-0)
- [23 Utilisation des modes d'économie](#page-22-1)<br>23 Définition de temporisation de tâc
- [23 Définition de temporisation de tâche](#page-22-2)<br>23 Continuer auto
	- Continuer auto
- [24 Modification des paramètres de police](#page-23-0)

# **[MISE EN PLACE DES ORIGINAUX ET DES SUPPORTS](#page-24-0)**

**[D'IMPRESSION](#page-24-0)**

25

- **[25 Mise en place des originaux](#page-24-1)**
- [25 Sur la vitre d'exposition](#page-24-2)<br>25 Dans le chargeur DADF
	- Dans le chargeur DADF

#### **[26 Sélection du support d'impression](#page-25-0)**

- [27 Caractéristiques des supports d'impression](#page-26-0)<br>28 Formats de support pris en charge dans cha
- [28 Formats de support pris en charge dans chaque mode](#page-27-0)<br>28 Consignes pour les supports d'impression spéciaux
- Consignes pour les supports d'impression spéciaux
	- **[29 Modification du format de papier dans le bac d'alimentation](#page-28-0)**

#### **[29 Chargement du papier](#page-28-1)**

- [29 Chargement du papier dans le bac 1 ou le bac optionnel](#page-28-2)
- [30 Chargement de papier dans le bac papier polyvalent](#page-29-0)

#### **[31 Réglage du support de sortie](#page-30-0)**

- [31 Pour du papier au format Letter](#page-30-1)
- [31 Pour du papier au format A4 ou Legal](#page-30-2)
- **[31 Paramétrage du type et du format de papier](#page-30-3)**

#### **[COPIE DE DOCUMENTS](#page-31-0)**

32

- **[32 Sélection du bac d'alimentation](#page-31-1)**
- **[32 Copie de documents](#page-31-2)**
- **[32 Modification des paramètres pour chaque copie](#page-31-3)**
- [32](#page-31-4) **Contraste**
- [32](#page-31-5) **Type d'original**
	- Copie réduite ou agrandie
- **[33 Modification des paramètres de format de numérisation](#page-32-0)**
- **[33 Changement des paramètres de copie par défaut](#page-32-1)**
- **[33 Copie de cartes d'identité](#page-32-2)**
- **[33 Utilisation des fonctionnalités de copie spéciales](#page-32-3)**
- [33 Tri](#page-32-4)
	- Copie de 2 ou 4 pages sur une seule feuille
- [34 Copie d'affiches](#page-33-1)
- [34 Copie de type clone](#page-33-2)<br>34 Effacement des imag
- Effacement des images en arrière-plan
- [34 Copie de livres](#page-33-4)<br>35 Déplacement d
- [35 Déplacement de la marge](#page-34-0)<br>35 Effacement du bord
- Effacement du bord
- [35 Copie en niveaux de gris](#page-34-2)
- **[35 Impression recto verso](#page-34-3)**
- **[36 Configuration de la temporisation des copies](#page-35-0)**

# **[NUMÉRISATION](#page-36-0)** 37

- **[37 Les bases de la numérisation](#page-36-1)  [37 Numérisation à partir du panneau de commande](#page-36-2)**
- [37 Configuration des données de numérisation dans Dell Scan Manager.](#page-36-3)
- [37 Numérisation vers des applications](#page-36-4)
- **[38 Numérisation en connexion réseau](#page-37-0)**
- [38 Préparation pour la numérisation en réseau](#page-37-1)<br>40 Numérisation vers e-mail
- [40 Numérisation vers e-mail](#page-39-0)
- [40 Numérisation vers un serveur FTP](#page-39-1)
- [40 Numérisation vers un serveur SMB](#page-39-2)
- **[40 Modification des paramètres pour chaque tâche de numérisation](#page-39-3)**
- **[41 Modification des paramètres de numérisation par défaut](#page-40-0)**
- **[41 Impression automatique d'un journal de confirmation de numerisation](#page-40-1)**
- **[41 Configuration du carnet d'adresses](#page-40-2)**
- [41 Enregistrement de numéros e-mail abrégés](#page-40-3)
- [41 Configuration de numéros e-mail de groupe](#page-40-4)
- [41 Récupération d'adresses de messagerie globales depuis le serveur](#page-40-5)  LDAP
- [41 Utilisation des entrées du carnet d'adresses](#page-40-6)
- [42 Recherche d'une entrée dans le carnet d'adresses](#page-41-0)<br>42 Impression du carnet d'adresses
- Impression du carnet d'adresses
- **[42 Numérisation recto verso](#page-41-2)**

#### **[IMPRESSION DE BASE](#page-42-0)**

- **[43 Impression d'un document](#page-42-1)**
- **[43 Annulation d'une impression](#page-42-2)**

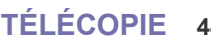

44

43

#### **[TÉLÉCOPIE](#page-43-0)  [44 Envoi d'une télécopie](#page-43-1)**

- [44 Paramétrage de l'en-tête de télécopie](#page-43-2)<br>44 Configuration des paramètres de docu
- [44 Configuration des paramètres de document](#page-43-3)<br>45 Envoi automatique d'une télécopie
- [45 Envoi automatique d'une télécopie](#page-44-0)
- [45 Envoi manuel d'une télécopie](#page-44-1)
- [45 Confirmation d'une transmission](#page-44-2)

- [45 Recomposition automatique](#page-44-3)<br>45 Recomposition du dernier nu
- Recomposition du dernier numéro
- [45 Envoi de télécopies recto verso](#page-44-5)
- **[45 Réception d'une télécopie](#page-44-6)**
- [45 Sélection du bac d'alimentation](#page-44-7)<br>46 Changement des modes de réce
- [46 Changement des modes de réception](#page-45-0)
- [46 Réception automatique en mode](#page-45-1) **FAX**
- [46 Réception manuelle en mode](#page-45-2) **TEL**
- [46 Réception manuelle avec un téléphone auxiliaire](#page-45-3)<br>46 Réception automatique en mode REP/FAX
- [46 Réception automatique en mode](#page-45-4) **REP/FAX**
- [46 Réception de télécopies à l'aide du mode](#page-45-5) **DRPD**
- [47 Réception en mode de réception sécurisée](#page-46-0)<br>47 Activation du mode de réception sécurisée
- [47 Activation du mode de réception sécurisée](#page-46-1)<br>47 Réception de télécopies en mémoire
- Réception de télécopies en mémoire

#### **[47 Autres méthodes d'envoi de télécopies](#page-46-3)**

- [47 Envoi d'une télécopie vers plusieurs destinataires](#page-46-4)
- [47 Envoi d'une télécopie en différé](#page-46-5)
- [48 Envoi d'une télécopie prioritaire](#page-47-0)
- [48 Transfert de télécopies](#page-47-1)

#### **[49 Configuration de télécopie](#page-48-0)**

- [49 Modification des options de configuration de télécopie](#page-48-1)<br>50 Modification des paramètres de document par défaut
- [50 Modification des paramètres de document par défaut](#page-49-0)<br>50 Impression automatique d'un rapport de télécopie
- Impression automatique d'un rapport de télécopie
- [51 Configuration du Carnet d'adresses](#page-50-0)

#### **[UTILISATION D'UNE MÉMOIRE FLASH USB](#page-52-0)**

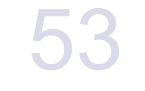

 **[53 À propos de la mémoire USB](#page-52-1)**

- **[53 Connexion d'un périphérique de stockage USB](#page-52-2)**
- **[53 Numérisation vers un périphérique de stockage USB](#page-52-3)**
- [53 Numérisation](#page-52-4)<br>54 Personnalisat
	- [54 Personnalisation de la numérisation vers un périphérique USB](#page-53-0)
- **[54 Impression depuis un périphérique de stockage USB](#page-53-1)**
- [54 Pour imprimer un document à partir d'un périphérique de stockage USB](#page-53-2)
- **[54 Sauvegarde de données](#page-53-3)**
- 
- 
- 
- [55 Suppression d'un fichier image](#page-54-2)
- [55 Formatage d'un périphérique de stockage USB](#page-54-3)<br>55 Affichage de l'état de la mémoire USB
- Affichage de l'état de la mémoire USB

#### **[MAINTENANCE](#page-55-0)**

- **[56 Impression de rapports](#page-55-1)**
- [56 Impression d'un rapport](#page-55-2)
- **[56 Ajustement du contraste de la couleur](#page-55-3)**
- 56  **[57 Utilisation de l'alerte toner faible](#page-56-0)**
	- **[57 Suppression de données de la mémoire](#page-56-1)**
	- **[57 Nettoyage de l'appareil](#page-56-2)**
	- [57 Nettoyage de l'extérieur](#page-56-3)
	- [57 Nettoyage de l'intérieur](#page-56-4)
	- [59 Nettoyage du module de numérisation](#page-58-0)
	- **[59 Entretien de la cartouche](#page-58-1)**
	- [59 Stockage de la cartouche de toner](#page-58-2)
	- [59 Durée de vie d'une cartouche](#page-58-3)
	- [59 Redistribution du toner](#page-58-4)
	- **[60 Remplacement de la cartouche de toner](#page-59-0)**
	- [62 Effacement du message](#page-61-0) **Toner vide**
	- **[62 Remplacement de la courroie de transfert papier](#page-61-1)**
	- **[63 Pièces de rechange](#page-62-0)**
- 
- - [54 Sauvegarde de données](#page-53-4)<br>55 Restauration des donnée Restauration des données

#### **[55 Gestion de la mémoire USB](#page-54-1)**

- -

[63 Contrôle des consommables](#page-62-1)<br>63 Remplacement du patin en ca [63 Remplacement du patin en caoutchouc du chargeur DADF](#page-62-2)

- **[63 Administration de votre appareil depuis le site Internet](#page-62-3)**
- [63 Pour accéder à Embedded Web Service](#page-62-4)
- **[64 Vérification du numéro de série de l'appareil](#page-63-0)**

# **[DÉPANNAGE](#page-64-0)** 65

#### **[65 Astuces pour éviter les bourrages papier](#page-64-1)**

- **[65 Résolution des bourrages de document](#page-64-2)**
- [65 Problème de chargement à l'entrée](#page-64-3)<br>66 Problème de chargement dans la ze
- [66 Problème de chargement dans la zone du bac de sortie](#page-65-0)
- Problème de passage dans le rouleau

#### **[66 Résolution des bourrages papier](#page-65-2)**

- [67 Dans la zone des bacs d'alimentation](#page-66-0)<br>67 Dans la zone du bac polyvalent
- Dans la zone du bac polyvalent
- [69 Dans la zone de l'unité de fusion](#page-68-0)
- [70 Dans la zone du bac de sortie](#page-69-0)<br>71 Dans la zone du bac optionnel
- Dans la zone du bac optionnel

#### **[72 Signification des messages d'erreur](#page-71-0)**

- **[75 Résolution d'autres problèmes](#page-74-0)**
- [75 Alimentation papier](#page-74-1)<br>76 Problèmes d'impres
- [76 Problèmes d'impression](#page-75-0)<br>78 Problèmes de qualité d'il
- [78 Problèmes de qualité d'impression](#page-77-0)<br>80 Problèmes de copie
- Problèmes de copie
- [81 Problèmes de numérisation](#page-80-0)
- [82 Problèmes de télécopie](#page-81-0)
- [83 Problèmes PostScript courants](#page-82-0)
- [83 Problèmes Windows courants](#page-82-1)
- [84 Problèmes Linux courants](#page-83-0)<br>86 Problèmes Macintosh cour
- Problèmes Macintosh courants

#### **[COMMANDE DE CONSOMMABLES ET D'ACCESSOIRES](#page-86-1)**

- **[87 Consommables](#page-86-2)**
- **[87 Accessoires](#page-86-3)**
- **[87 Comment commander](#page-86-4)**

**[INSTALLATION D'ACCESSOIRES](#page-87-0)**

88

- **[88 Précautions avant l'installation d'accessoires](#page-87-1)**
- **[88 Activation des accessoires ajoutés dans les propriétés d'imprimante](#page-87-2)**
- **[88 Mise à niveau d'une barrette mémoire](#page-87-3)**
- [88 Installation d'une barrette mémoire](#page-87-4)

#### **[89 Utilisation du disque dur](#page-88-0)**

- [89 Installation du disque dur](#page-88-1)
- [90 Impression avec le disque dur optionnel](#page-89-0)<br>92 **Pol fich**
- [92](#page-91-0) **Pol fich**
- Suppression des données d'image résiduelle

**[CARACTÉRISTIQUES TECHNIQUES](#page-92-0)  [93 Caractéristiques générales](#page-92-1)**

93

- 
- **[94 Caractéristiques de l'imprimante](#page-93-0)**
- **[94 Caractéristiques techniques du scanner](#page-93-1)**
- **[95 Caractéristiques techniques du copieur](#page-94-0)**
- **[95 Caractéristiques techniques du télécopieur](#page-94-1)**

87

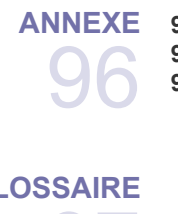

- **[ANNEXE](#page-95-0)  [96 Politique d'assistance technique de Dell](#page-95-1)**
	- **[96 Contacter Dell](#page-95-2)**
	- **[96 Garantie et politiques de retour](#page-95-3)**

# **[GLOSSAIRE](#page-96-0)** 97

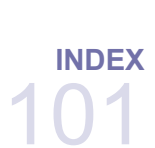

# <span id="page-11-0"></span>Introduction

Les principaux composants de l'appareil sont illustrés ci-après.

Il comprend les sections suivantes :

- • [Vue d'ensemble de l'imprimante](#page-11-1)
- • [Vue d'ensemble du panneau de commande](#page-12-0)
- • [Signification des voyants Statut](#page-13-0)
- • [Contrôle de l'état des cartouches de toner](#page-13-1)

# <span id="page-11-1"></span>**VUE D'ENSEMBLE DE L'IMPRIMANTE**

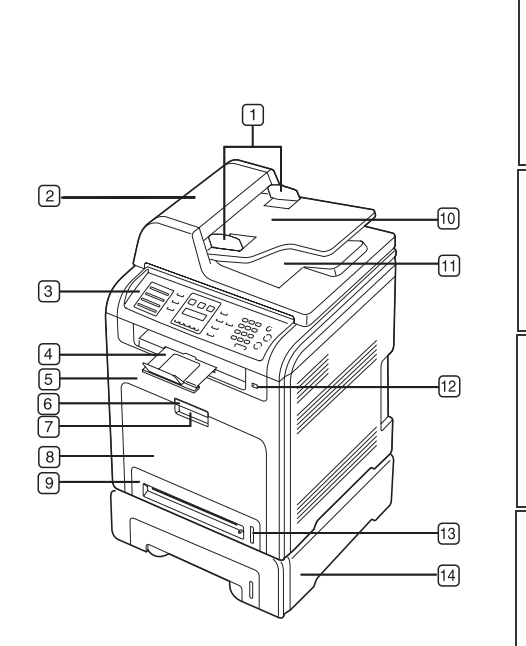

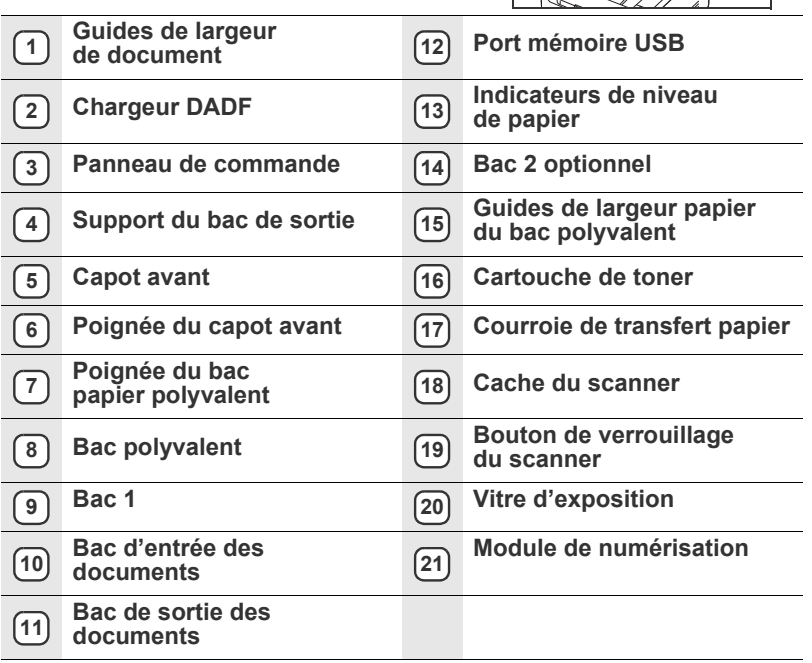

 $\boxed{19}$  $\overline{[20]}$ 

 $\boxed{21}$ 

- • [Structure des menus](#page-14-0)
- • [Logiciel fourni](#page-15-0)
- <span id="page-11-3"></span>• [Fonctions des pilotes d'impression](#page-15-1)

<span id="page-11-2"></span>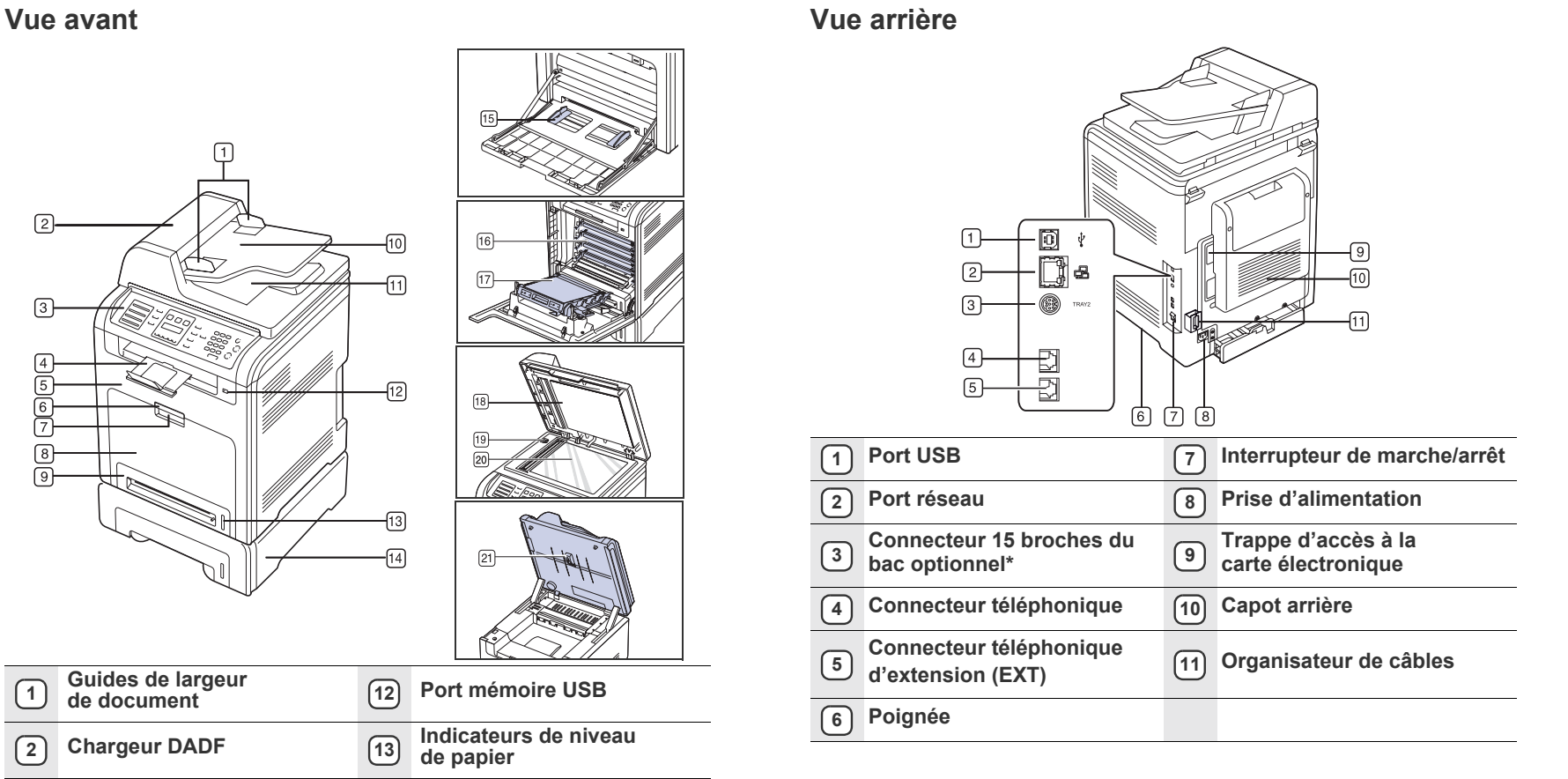

**12** | Introduction

# <span id="page-12-0"></span>**VUE D'ENSEMBLE DU PANNEAU DE COMMANDE**

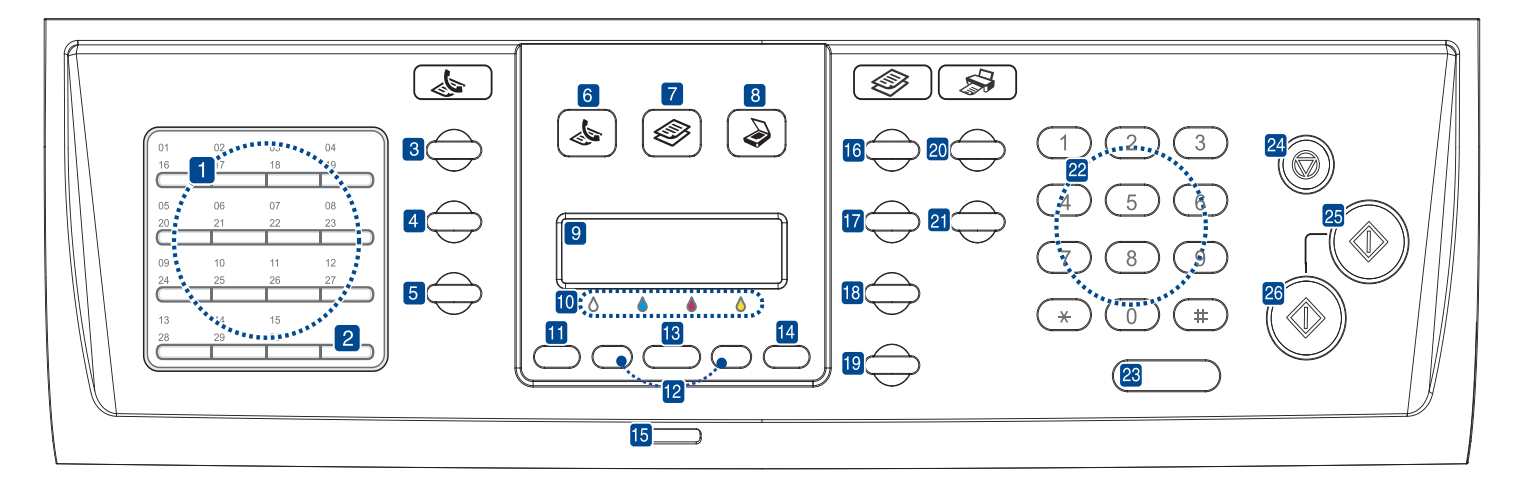

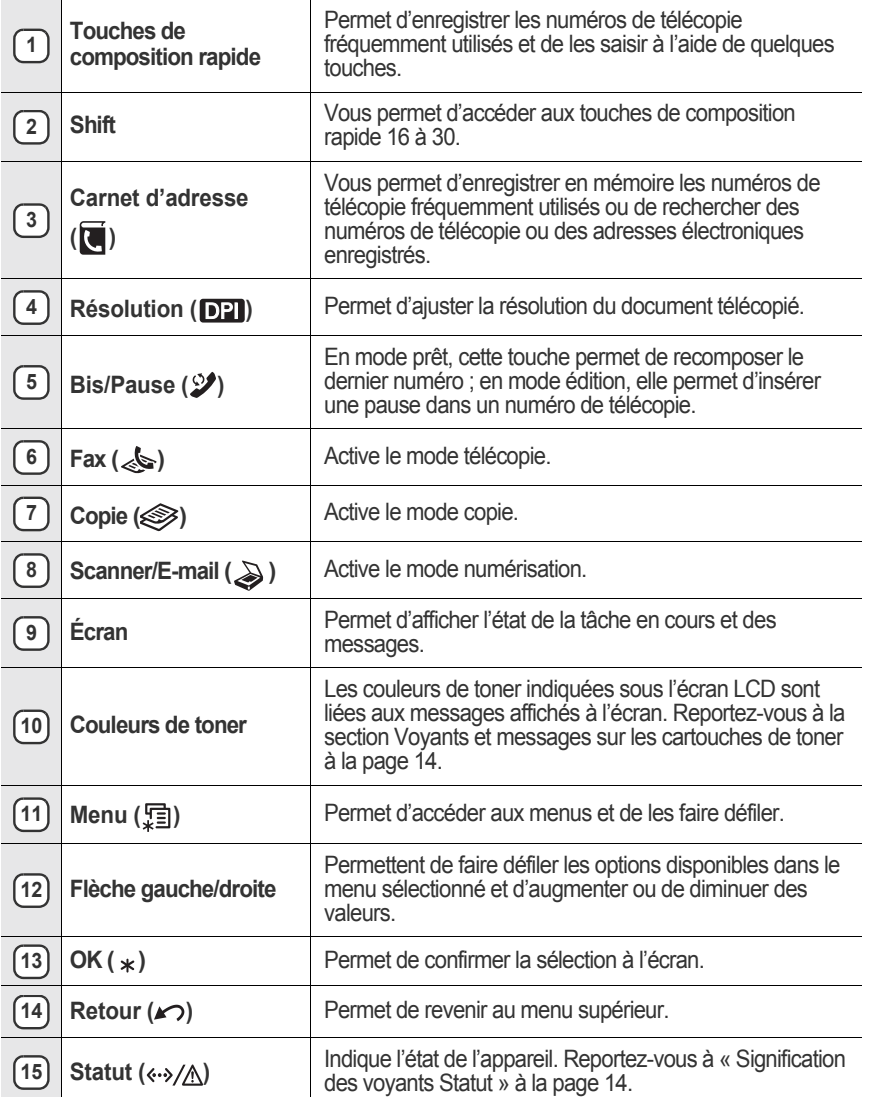

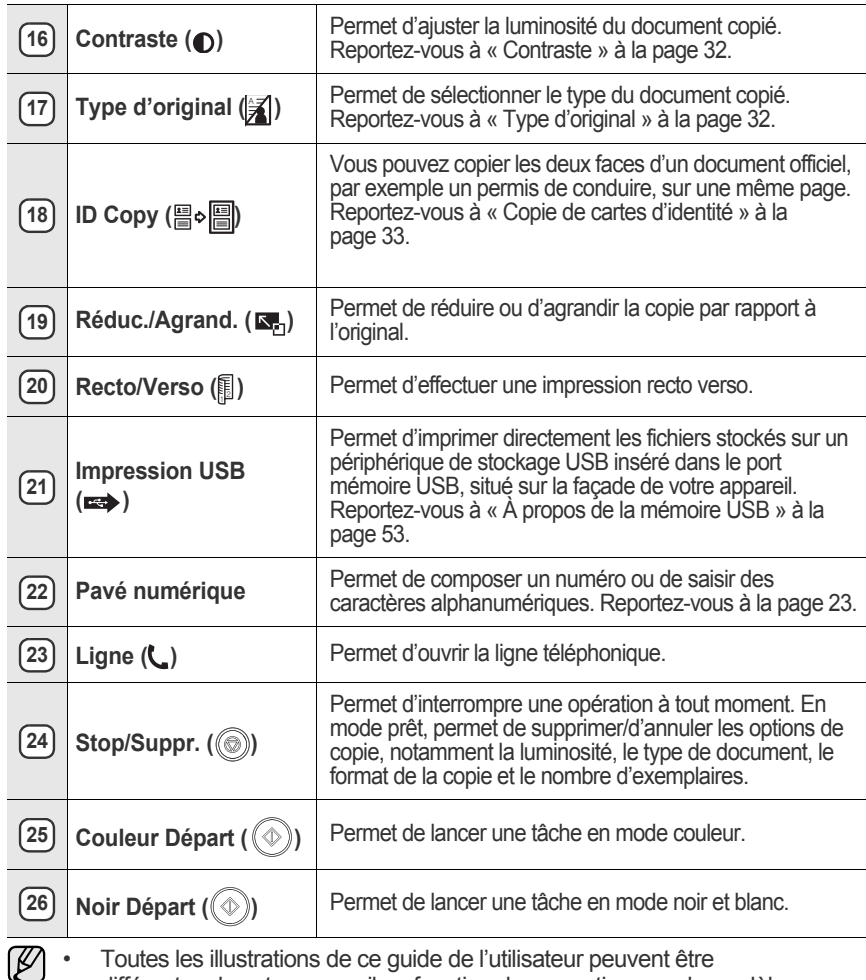

différentes de votre appareil en fonction de ses options ou du modèle. • La surface du bac de sortie peut chauffer si vous imprimez un grand nombre de pages en une seule fois. Ne touchez pas cette surface et ne laissez pas les enfants s'en approcher.

# <span id="page-13-0"></span>**SIGNIFICATION DES VOYANTS STATUT**

La couleur du voyant Statut (<->>>>>>/A) indique l'état actuel de l'appareil.

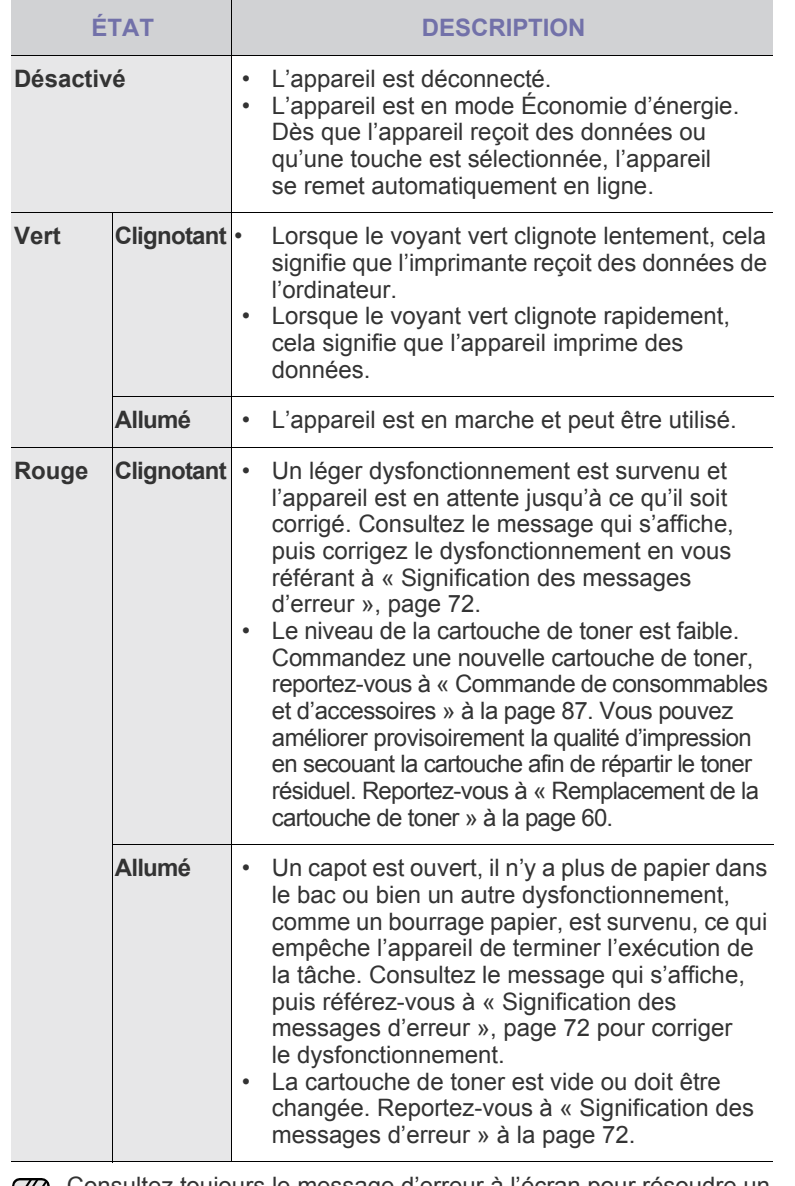

Consultez toujours le message d'erreur à l'écran pour résoudre un الكلما problème. Les instructions de la section Dépannage vous aideront à faire fonctionner correctement l'appareil. [Reportez-vous à](#page-71-1)  [« Signification des messages d'erreur » à la page 72](#page-71-1) pour plus de renseignements.

### <span id="page-13-1"></span>**CONTRÔLE DE L'ÉTAT DES CARTOUCHES DE TONER**

L'état des cartouches de toner est indiqué par le voyant Statut ( $\leftrightarrow/\mathbb{A}$ ) et l'écran LCD. Si la cartouche de toner est presque vide ou doit être changée, le voyant Statut (<->//\) s'allume en rouge et le message s'affiche à l'écran. La flèche indique la couleur de toner concernée ou dont la cartouche doit être changée.

Exemple :

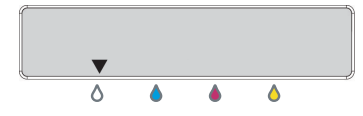

L'exemple ci-dessus montre l'état des cartouches de toner signalées par les flèches. Consultez le message afin d'identifier le dysfonctionnement et de connaître la procédure de résolution. Reportez-vous à la page [72](#page-71-1) pour parcourir les informations exhaustives relatives aux messages d'erreur.

# <span id="page-14-0"></span>**STRUCTURE DES MENUS**

Le panneau de commande permet d'accéder à différents menus afin de configurer l'appareil ou d'utiliser ses fonctions. Ces menus sont accessibles en appuyant sur Menu (霜). Reportez-vous au schéma ci-dessous.

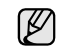

Selon les options ou le modèle de votre appareil, il est possible que certains menus ne s'affichent pas à l'écran. Le cas échéant, cela signifie qu'ils ne s'appliquent pas à votre appareil.

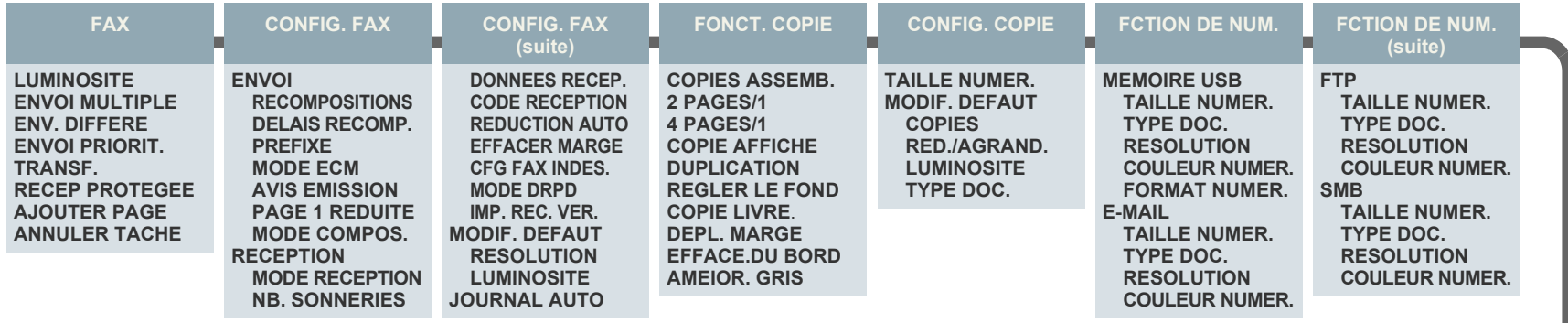

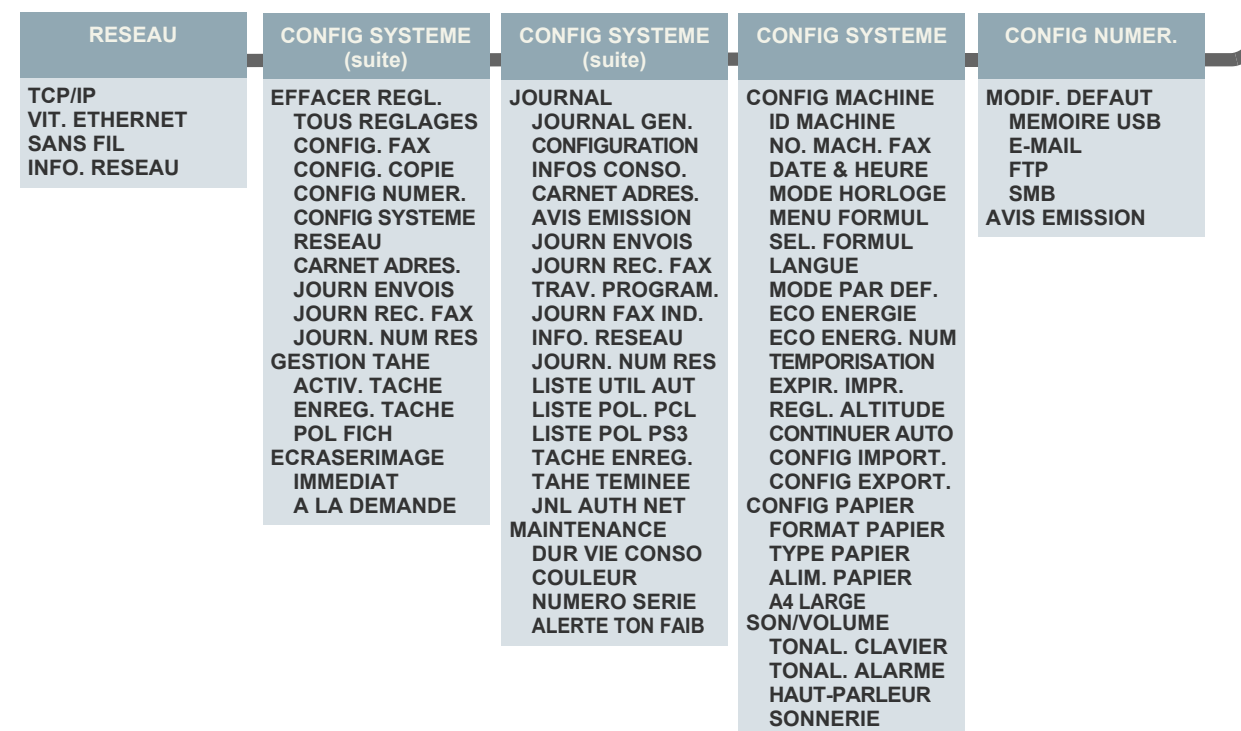

# <span id="page-15-0"></span>**LOGICIEL FOURNI**

Une fois votre appareil paramétré puis connecté à votre ordinateur, vous devez installer le logiciel de l'imprimante et du scanner à l'aide du CD-ROM fourni. Le CD-ROM contient les logiciels suivants.

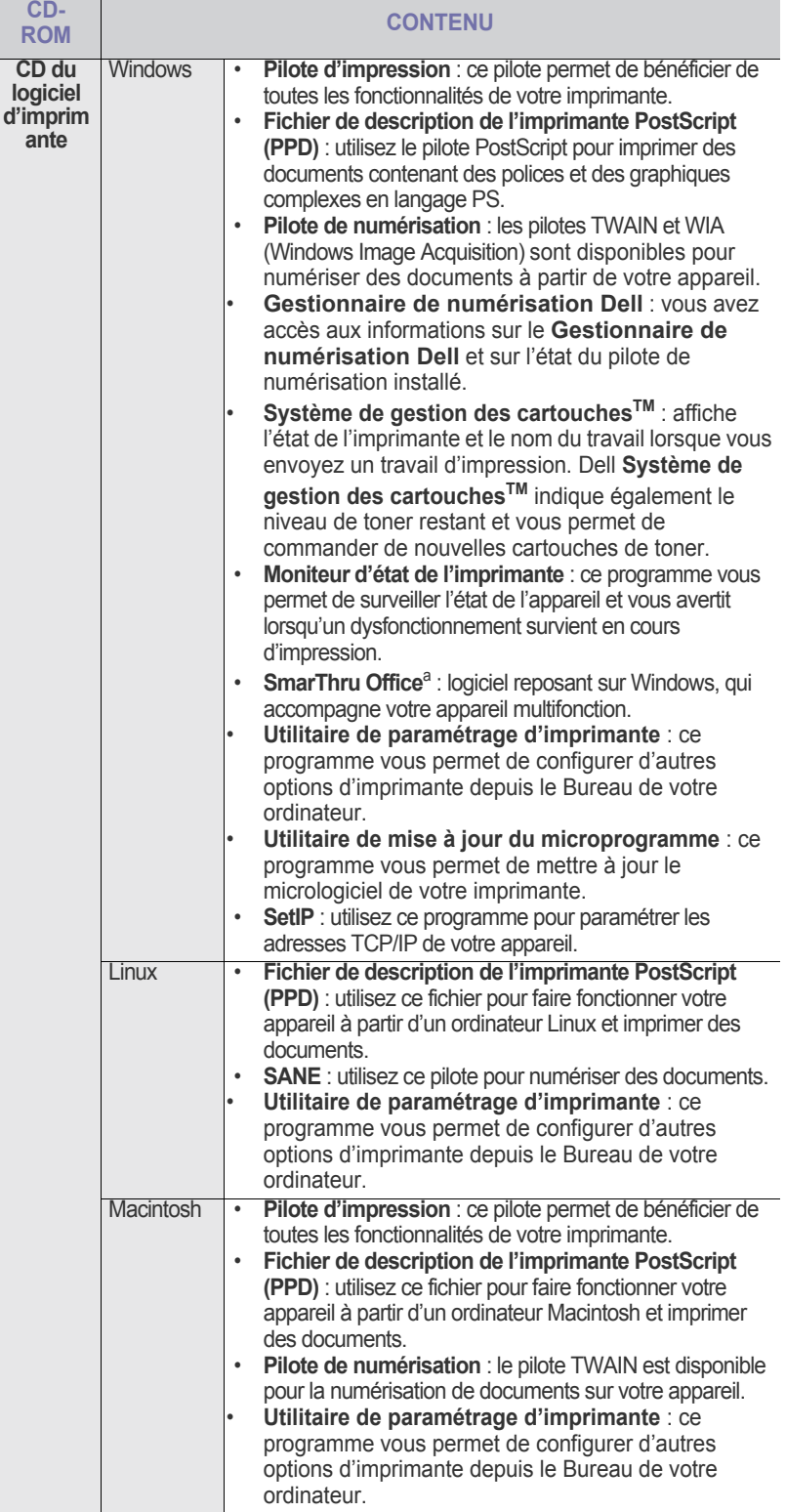

a. Permet d'éditer une image numérisée selon différentes méthodes, à l'aide d'un puissant programme de retouche d'images, puis d'envoyer l'image par e-mail. Vous pouvez aussi ouvrir un autre programme de retouche d'images, comme Adobe Photoshop, directement depuis SmarThru. Pour plus d'informations, reportez-vous à l'aide en ligne du programme SmarThru.

## <span id="page-15-1"></span>**FONCTIONS DES PILOTES D'IMPRESSION**

Les pilotes d'impression de votre imprimante sont dotés des fonctionnalités standard suivantes :

- sélection de l'orientation du papier, du format, de la source et du type de support ;
- nombre d'exemplaires.

Vous pouvez également utiliser diverses fonctions d'impression spéciales. Le tableau suivant répertorie les différentes fonctions prises en charges par les pilotes de votre imprimante :

#### <span id="page-15-2"></span>**Pilote d'impression**

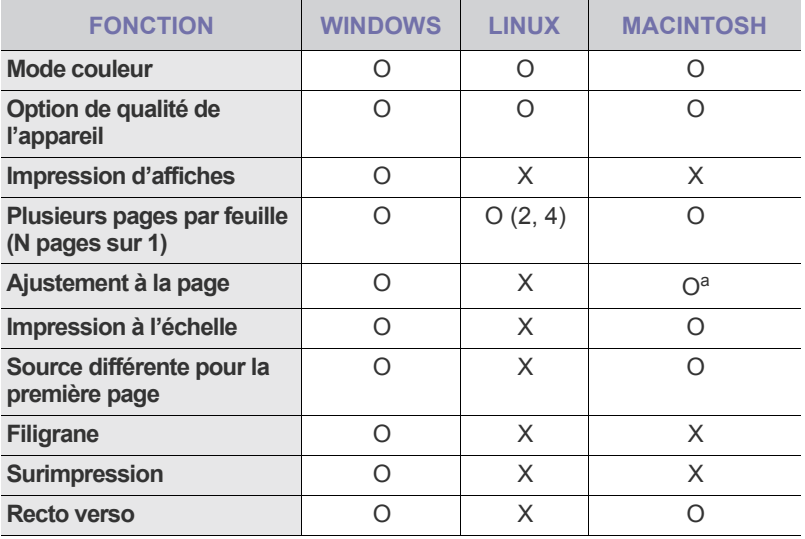

a. Cette fonction est prise en charge uniquement sous MAC OS X 10.4~10.5.

# <span id="page-16-0"></span>**Pilote PostScript**

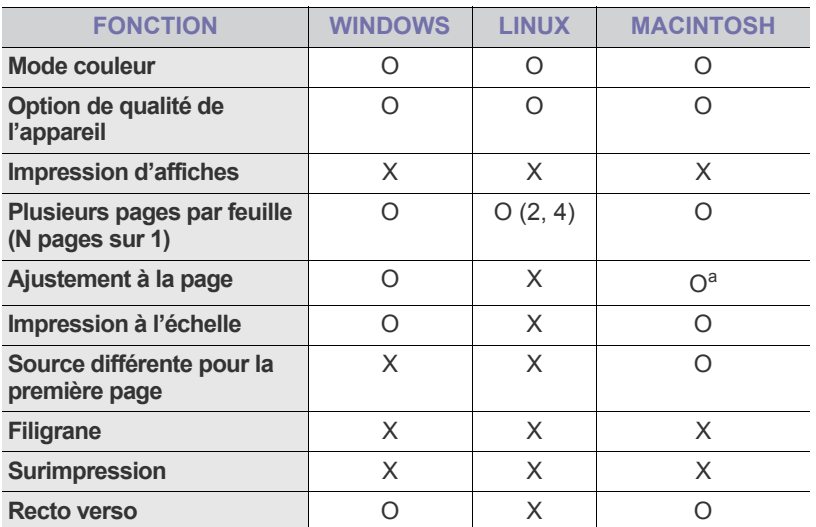

a.Cette fonction est prise en charge uniquement sous MAC OS X 10.4~10.5.

# <span id="page-17-0"></span>Prise en main

Ce chapitre vous guide pas à pas dans la procédure de paramétrage de l'appareil.

#### **Il comprend les sections suivantes :**

- • [Configuration du matériel](#page-17-1)
- • [Impression d'une page de démonstration](#page-17-2)
- Configuration du réseau

# <span id="page-17-1"></span>**CONFIGURATION DU MATÉRIEL**

Cette section répertorie les étapes de configuration du matériel, décrites dans le *Guide d'installation rapide*. Veuillez prendre connaissance du *Guide d'installation rapide*, puis effectuez les étapes suivantes.

**1.** Choisissez un emplacement approprié.

Installez votre appareil sur un support horizontal et stable, en laissant suffisamment d'espace pour la circulation de l'air. Laissez également de l'espace pour l'ouverture du capot et des bacs.

Cet emplacement doit être bien aéré et à l'abri de toute exposition directe à la lumière du soleil ou de toute source de chaleur, de froid et d'humidité. Évitez d'installer votre appareil près du bord de votre plan de travail.

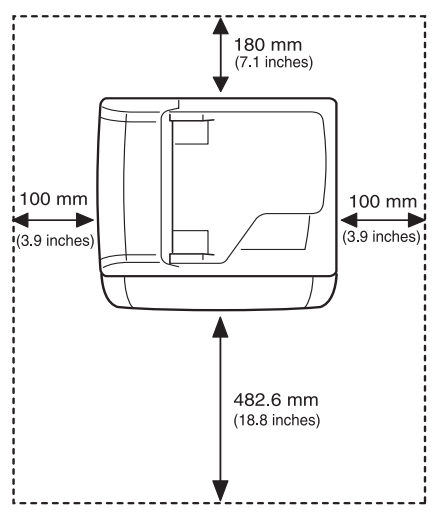

L'impression est adaptée aux altitudes inférieures à 1 000 m. Reportez-vous aux paramètres d'altitude afin d'optimiser vos impressions. Reportezvous à [« Ajustement d'altitude », page 21](#page-20-1) pour de plus amples informations. Placez l'appareil sur une surface plane et stable de façon qu'il ne soit pas incliné de plus de 2 mm. La qualité d'impression risquerait d'être altérée.

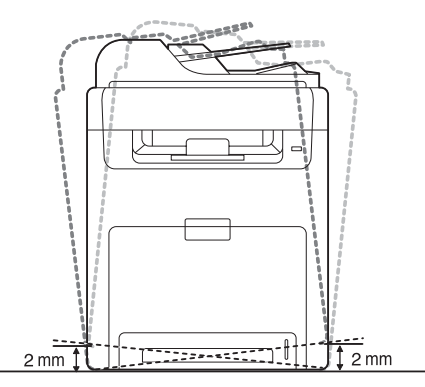

- • [Configuration requise](#page-18-2)
- • [Installation du logiciel](#page-19-2)
- Paramètres de base de l'appareil
- **2.** Déballez l'appareil, puis contrôlez les éléments inclus.
- **3.** Retirez la bande adhésive permettant de maintenir l'appareil.
- **4.** Installez la cartouche de toner.
- **5.** Chargez du papier [\(reportez-vous à « Chargement du papier » à la page 29\)](#page-28-3).
- **6.** Vérifiez que les câbles sont correctement connectés à l'appareil.
- **7.** Mettez l'appareil sous tension.

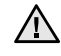

Assurez-vous de ne pas incliner ni renverser l'appareil lorsque vous le déplacez. Du toner risquerait de se répandre et d'endommager l'appareil ou d'affecter la qualité d'impression.

# <span id="page-17-2"></span>**IMPRESSION D'UNE PAGE DE DÉMONSTRATION**

Imprimez une page de démonstration afin de vous assurer que l'appareil fonctionne correctement.

Pour imprimer une page de démonstration :

En mode prêt, maintenez le bouton **OK** enfoncé pendant environ 2 secondes.

# <span id="page-17-3"></span>**CONFIGURATION DU RÉSEAU**

Vous devez configurer les protocoles réseau sur l'appareil afin de l'utiliser comme imprimante réseau. Vous pouvez définir les paramètres réseau de base à l'aide du panneau de commande de l'appareil.

### <span id="page-17-4"></span>**Environnements réseau pris en charge**

Le tableau suivant indique les environnements réseau compatibles avec l'appareil :

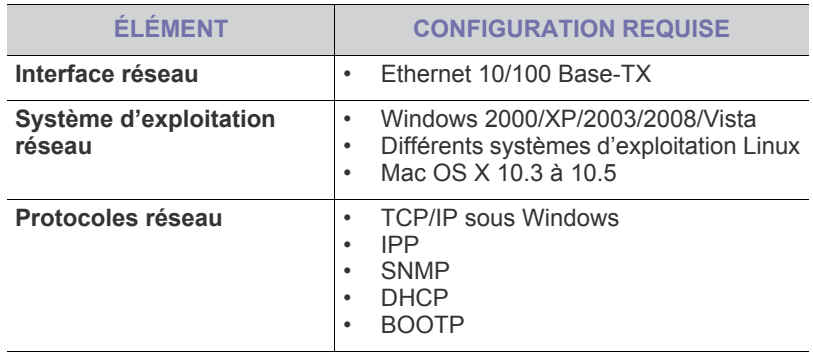

 $\cancel{w}$ 

[Pour configurer le protocole réseau DHCP, allez sur le site h](http://developer.apple.com/networking/bonjour/download/)ttp:// developer.apple.com/networking/bonjour/download/, sélectionnez le programme Bonjour for Windows correspondant à votre système d'exploitation, puis installez-le. Ce programme vous permet de définir automatiquement les paramètres réseau. Suivez les instructions qui s'affichent dans la fenêtre d'installation. Ce programme ne prend pas en charge Linux.

# <span id="page-18-0"></span>**Configuration du protocole réseau via l'appareil**

Suivez les étapes décrites ci-dessous pour définir les paramètres réseau TCP/IP.

- **1.** Vérifiez que votre appareil est connecté au réseau via un câble Ethernet RJ-45.
- **2.** Assurez-vous que l'appareil est sous tension.
- **3.** Appuyez sur Menu ([12]) sur le panneau de commande, jusqu'à ce que **RESEAU** apparaisse sur la ligne du bas de l'affichage.
- **4.** Appuyez sur **OK** pour accéder au menu.
- **5.** Appuyez sur la flèche gauche/droite jusqu'à ce que **TCP/IP** s'affiche.
- **6.** Appuyez sur **OK**.
- **7.** Appuyez sur la flèche gauche/droite jusqu'à ce que **STATIQUE** s'affiche.
- **8.** Appuyez sur **OK**.
- **9.** Appuyez sur la flèche gauche/droite jusqu'à ce que **ADRESSE IP** s'affiche.
- **10.** Appuyez sur **OK**.

Entrez un octet compris entre 0 et 255 à l'aide du clavier numérique et appuyez sur Pfeiltasten nach links/rechts pour passer d'un octet à l'autre.

Répétez cette étape jusqu'à ce que vous ayez complété l'adresse du premier au quatrième octet.

- **11.** Quand vous avez terminé, appuyez sur **OK**.
	- Répétez les étapes 9 et 10 pour configurer les autres paramètres TCP/ IP : masque de sous-réseau et adresse de la passerelle.

Contactez l'administrateur réseau en cas de doute sur la configuration.

ا⁄کل

ß

Vous pouvez également définir les paramètres réseau via les programmes d'administration réseau.

- **Embedded Web Service** : serveur Web intégré à votre serveur d'impression réseau, vous permettant de :
- définir les paramètres réseau nécessaires à la connexion de l'appareil à divers environnements réseau ; - personnaliser les paramètres de l'appareil.
- **SetIP** : utilitaire vous permettant de sélectionner une interface réseau et de configurer manuellement les adresses IP à utiliser avec le protocole TCP/IP.

## <span id="page-18-1"></span>**Utilisation du programme SetIP**

Ce programme est utilisé pour le paramètre IP réseau utilisant l'adresse MAC qui correspond au numéro de série matériel de l'interface ou de la carte d'imprimante réseau. Il permet notamment à l'administrateur réseau de définir simultanément plusieurs réseaux IP.

- Vous ne pouvez utiliser le programme SetIP que si votre imprimante est connectée à un réseau.
	- La procédure ci-dessous est basée sur Windows XP.

#### **Paramétrage des valeurs réseau**

- **1.** Imprimez le rapport de configuration réseau de l'imprimante pour trouver l'adresse MAC de votre imprimante. Reportez-vous à « Printing reports » à la page 55.
- **2.** Dans le menu Windows **Démarrer**, sélectionnez **Tous les programmes** → **Dell** → **Imprimantes Dell** → **Dell 2145cn Color Laser MFP** → **Dell 2145cn Color Laser MFP** → **Set IP**.
- **3.** Cliquez sur  $\bullet$  pour ouvrir la fenêtre de configuration TCP/IP.
- **4.** Saisissez l'adresse MAC de la carte réseau, l'adresse IP, le masque de sous-réseau et la passerelle par défaut, puis cliquez sur **Appliquer**.
- Lorsque vous entrez l'adresse MAC. L'adresse IP, le masque de sous-réseau, la passerelle par défaut, puis cliquez sur **Appliquer**.
- **5.** Cliquez sur **OK**, l'appareil imprime alors les informations réseau. Vérifiez que les paramètres sont corrects.
- **6.** Cliquez sur **Quitter**.

# <span id="page-18-2"></span>**CONFIGURATION REQUISE**

Avant de commencer, assurez-vous que votre système répond à la configuration minimale requise :

#### <span id="page-18-3"></span>**Microsoft**® **Windows**®

Votre appareil prend en charge les systèmes d'exploitation Windows suivants.

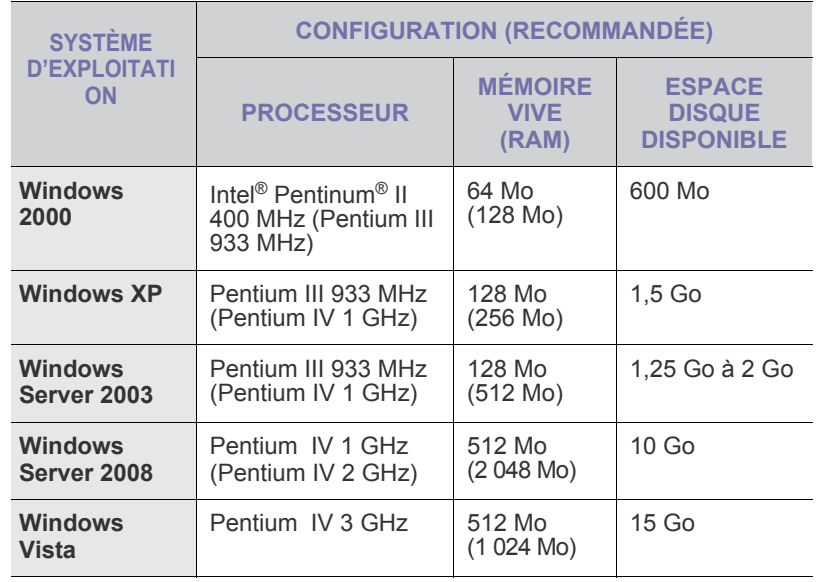

• Pour tous les systèmes d'exploitation Windows, Internet W Explorer 5.0 ou supérieur doit être installé sur l'ordinateur.

- L'installation du logiciel ne peut être réalisée que par des utilisateurs ayant les droits administrateurs.
- **Windows Terminal Services** est compatible avec cette machine.

### <span id="page-19-0"></span>**Macintosh**

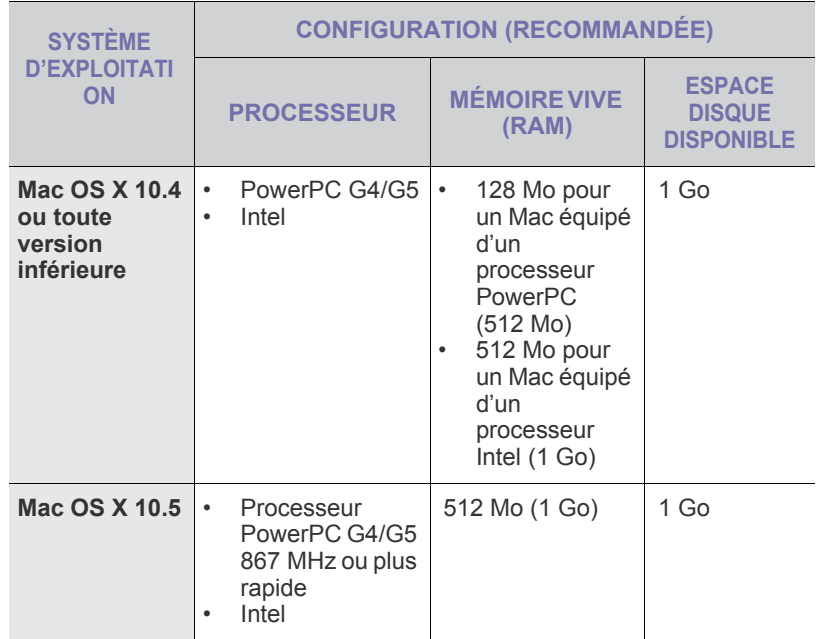

#### <span id="page-19-1"></span>**Linux**

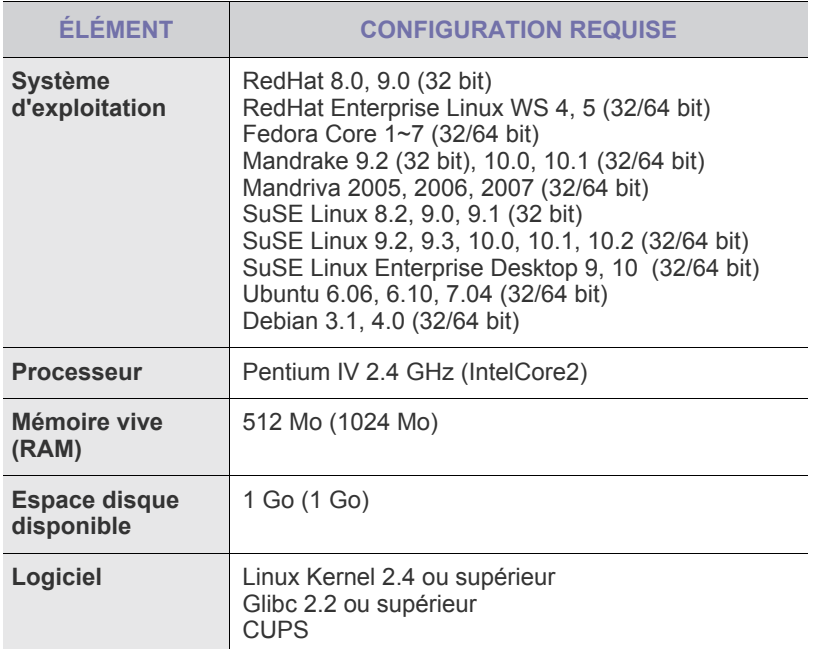

- Vous avez également besoin d'une partition de swap d'au moins [K] 300 Mo si vous souhaitez travailler sur des images numérisées volumineuses.
	- Le pilote de numérisation Linux prend en charge la résolution optique maximale.

# <span id="page-19-2"></span>**INSTALLATION DU LOGICIEL**

Vous devez installer le logiciel de l'appareil pour l'impression. Le logiciel comprend des pilotes, des applications ainsi que d'autres programmes conviviaux.

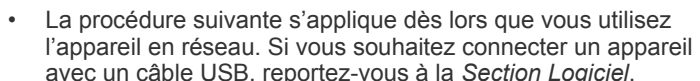

- ion Logiciel. Les instructions suivantes font référence au système d'exploitation Windows XP. Il se peut que la procédure et les fenêtres contextuelles apparaissant pendant l'installation varient selon le système d'exploitation utilisé, les fonctions de l'imprimante ou l'interface activée.
- **1.** Connectez le câble réseau à votre machine.
- **2.** Assurez-vous que la configuration réseau de votre appareil a bien été effectuée [\(reportez-vous à « Configuration du réseau » à la page 18](#page-17-3)). Avant de procéder à l'installation, fermez toutes les applications en cours d'exécution.
- **3.** Insérez le CD-ROM du logiciel de l'imprimante dans le lecteur. Le CD-ROM s'exécute automatiquement et une fenêtre d'installation s'affiche.

Si la fenêtre d'installation ne s'affiche pas, cliquez sur **Démarrer** → **Exécuter**. Saisissez X:\**Setup.exe**, en remplaçant « X » par la lettre représentant le lecteur, puis cliquez sur **OK**.

Si vous utilisez Windows Vista, cliquez sur **Démarrer** → **Tous les programmes** → **Accessoires** → **Exécuter**, et saisissez X:\**Setup.exe**.

**4.** Cliquez sur **Suivant**.

 $\mathbb{Z}$ 

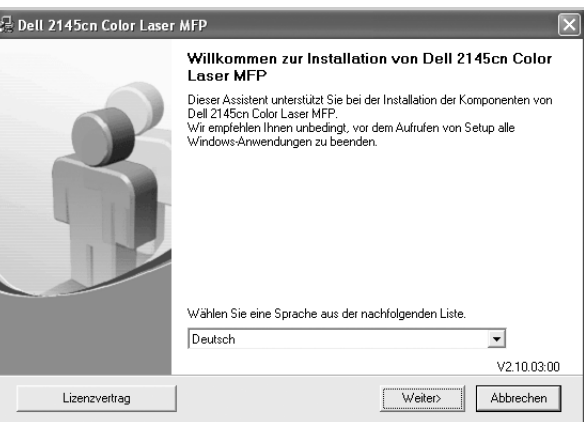

• La fenêtre ci-dessus peut varier légèrement si vous réinstallez le pilote.

**5.** Sélectionnez **Installation standard sur imprimante réseau** et cliquez sur **Suivant**.

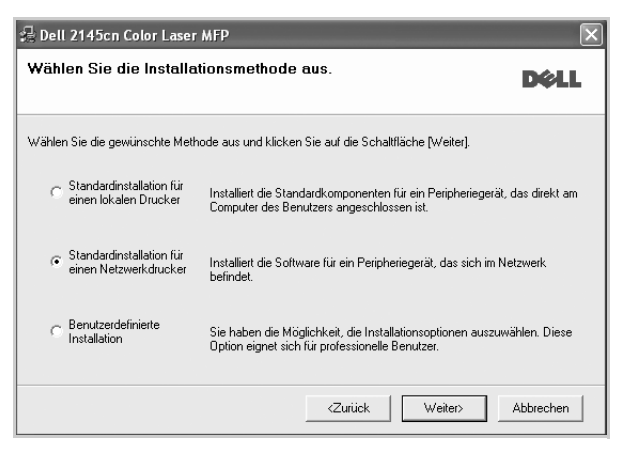

**6.** La liste des appareils disponibles sur le réseau apparaît. Sélectionnez dans la liste l'imprimante à installer, puis cliquez sur **Suivant**.

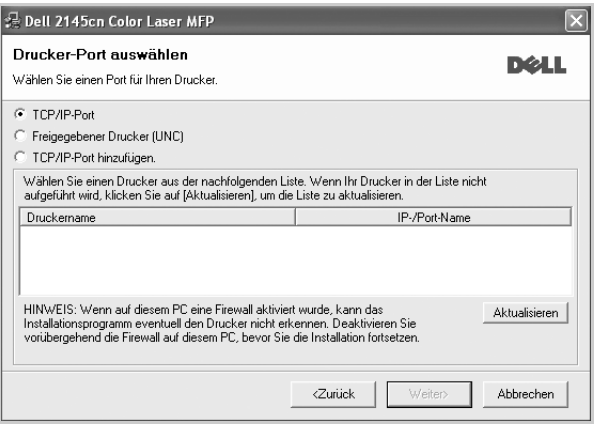

- Si votre imprimante ne figure pas dans la liste, cliquez sur **Mise à jour** pour actualiser la liste ou sélectionnez **Ajouter un port TCP/IP** pour ajouter l'imprimante au réseau. Pour ajouter l'imprimante au réseau, saisissez le nom du port et l'adresse IP de l'imprimante. Pour vérifier l'adresse IP de l'imprimante ou l'adresse MAC, imprimez une page de configuration réseau [\(reportez-vous à « Impression de](#page-55-4)  [rapports » à la page 56](#page-55-4)).
	- Pour rechercher une imprimante réseau partagée (chemin UNC), sélectionnez **Imprimante partagée (UNC)** et saisissez manuellement le nom de l'imprimante partagée, ou cliquez sur le bouton **Parcourir**.
		- Si vous n'êtes pas certain de l'adresse IP, contactez votre administrateur réseau ou imprimez les informations réseau ([reportez-vous à « Impression de rapports » à la page 56\)](#page-55-4).
- **7.** Cliquez sur **Terminer**.
	- ſB Si votre appareil ne fonctionne pas correctement une fois l'installation terminée, essayez d'installer de nouveau le pilote d'impression. Consultez *Section Logiciel*.
		- Lorsque le pilote d'imprimante est en cours d'installation, le programme d'installation du pilote détecte les paramètres régionaux de votre système d'exploitation et définit le format de papier par défaut pour votre appareil. Si vous utilisez des paramètres régionaux différents sous Windows, vous devez modifier le format de papier de votre appareil pour qu'il corresponde au format de papier que vous utilisez habituellement. Accédez aux propriétés de l'imprimante pour modifier le format de papier une fois l'installation terminée.

# <span id="page-20-0"></span>**PARAMÈTRES DE BASE DE L'APPAREIL**

Une fois l'installation terminée, vous devez définir les paramètres par défaut de l'appareil. Consultez la section suivante si vous souhaitez définir ou modifier des valeurs.

#### <span id="page-20-1"></span>**Ajustement d'altitude**

La qualité d'impression est affectée par la pression atmosphérique, celle-ci étant déterminée par la position de l'appareil par rapport au niveau de la mer. Les informations suivantes traitent du paramétrage de l'appareil de façon à obtenir une qualité d'impression optimale.

Avant de définir les paramètres d'altitude, déterminez l'altitude à laquelle vous utilisez l'appareil.

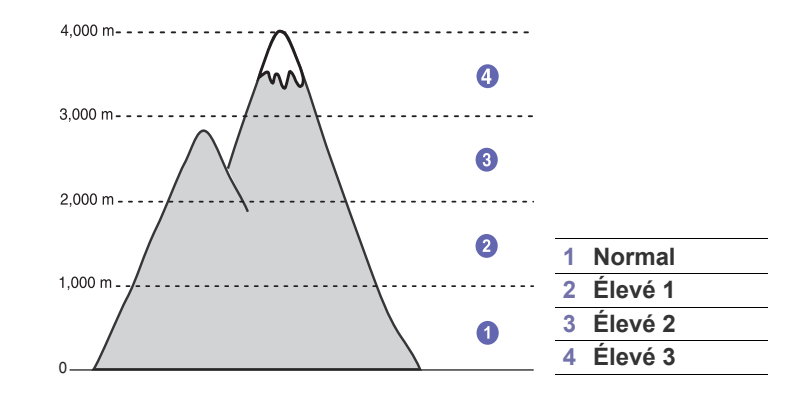

- **1.** Vérifiez que vous avez bien installé le pilote d'impression inclus dans le CD-ROM du logiciel d'impression fourni.
- **2.** Cliquez sur **Démarrer** → **Tous les programmes** → **DELL** → **Imprimantes Dell** → **Dell 2145cn Color Laser MFP** → **Utilitaire de paramétrage d'imprimante**.

Vous pouvez également cliquer sur **Utilitaire de paramétrage d'imprimante** dans la barre d'état de Mac OS X (ou zone de notification sous Linux).

**3.** Cliquez sur **Paramètres** → **Ajustement altitude**. Sélectionnez la valeur adéquate dans la liste déroulante, puis cliquez sur **Appliquer**.

Si votre appareil est connecté à un réseau, l'écran **Embedded Web Service** s'affiche automatiquement. Cliquez sur **Config. appareil** → **Configuration** (ou **Config. appareil**) → **Altitude**. Sélectionnez la valeur d'altitude adéquate, puis cliquez sur **Appliquer**.

# <span id="page-21-0"></span>**Modification de la langue d'affichage**

Pour modifier la langue qui apparaît sur le panneau de commande, suivez la procédure suivante :

- **1.** Appuyez sur **Menu ( )** jusqu'à ce que **CONFIG SYSTEME** apparaisse en bas de l'écran, puis sur **OK**.
- **2.** Appuyez sur **OK** lorsque **CONFIG MACHINE** apparaît.
- **3.** Appuyez sur la flèche gauche/droite jusqu'à ce que **LANGUE** s'affiche, puis appuyez sur **OK**.
- **4.** Appuyez sur la flèche gauche/droite jusqu'à ce que la langue souhaitée apparaisse, puis appuyez sur **OK**.
- **5.** Appuyez sur **Stop/Suppr.** (...) pour revenir au mode prêt.

#### <span id="page-21-1"></span>**Paramétrage de la date et de l'heure**

La date et l'heure s'affichent à l'écran lorsque votre appareil est allumé et prêt à fonctionner.

- **1.** Appuyez sur Menu (這) jusqu'à ce que CONFIG SYSTEME apparaisse en bas de l'écran, puis sur **OK**.
- **2.** Appuyez sur **OK** lorsque **CONFIG MACHINE** apparaît.
- **3.** Appuyez sur la flèche gauche/droite jusqu'à ce que **DATE & HEURE** s'affiche, puis appuyez sur **OK**.
- **4.** Saisissez la date et l'heure correctes sur le pavé numérique.

```
Mois = 01 à 12
Jour = 01 à 31
```

```
Année = nécessite quatre chiffres
```

```
Heure = 01 à 12 (mode 12 heures)
```

```
00 à 23 (mode 24 heures)
```
Minute =  $00$  à 59

Le format de la date peut varier d'un pays à l'autre. M

Vous pouvez également utiliser la flèche gauche/droite pour déplacer le curseur sous le chiffre à corriger avant de saisir un nouveau chiffre.

**5.** Pour sélectionner **AM** ou **PM** dans le cas du format 12 heures, appuyez sur l'une des touches ou sur n'importe quelle touche numérique. Si le curseur ne se trouve pas sous l'indicateur AM ou PM, appuyez sur « ou » pour l'amener à cette position.

Vous pouvez afficher l'heure au format 24 heures (ex. : 01:00 PM devient 13:00). Pour plus de renseignements, veuillez consulter la section suivante.

- **6.** Appuyez sur **OK** pour enregistrer l'heure et la date. Si vous saisissez un chiffre incorrect, **HORS LIMITE** apparaît et vous ne pouvez pas passer à l'étape suivante. Le cas échéant, retapez simplement le chiffre correct.
- **7.** Appuyez sur Stop/Suppr. (...) pour revenir au mode prêt.

#### <span id="page-21-2"></span>**Modification du mode d'horloge**

Vous pouvez paramétrer votre appareil pour que l'heure s'affiche au format 12 ou 24 heures.

- **1.** Appuyez sur **Menu ( )** jusqu'à ce que **CONFIG SYSTEME** apparaisse en bas de l'écran, puis sur **OK**.
- **2.** Appuyez sur **OK** lorsque **CONFIG MACHINE** apparaît.
- **3.** Appuyez sur la flèche gauche/droite jusqu'à ce que **MODE HORLOGE** s'affiche, puis appuyez sur **OK**.
- **4.** Appuyez sur la flèche gauche/droite pour sélectionner l'autre mode, puis appuyez sur **OK**.
- 5. Appuyez sur Stop/Suppr. (...) pour revenir au mode prêt.

### <span id="page-21-3"></span>**Modification du mode par défaut**

Votre appareil est préconfiguré sur le mode télécopie. Vous pouvez basculer ce mode par défaut entre les modes télécopie et copie.

- **1.** Appuyez sur **Menu ( )** jusqu'à ce que **CONFIG SYSTEME** apparaisse en bas de l'écran, puis sur **OK**.
- **2.** Appuyez sur **OK** lorsque **CONFIG MACHINE** apparaît.
- **3.** Appuyez sur la flèche gauche/droite jusqu'à ce que **MODE PAR DEF.** s'affiche, puis appuyez sur **OK**.
- **4.** Appuyez sur la flèche gauche/droite jusqu'à ce que le mode par défaut souhaité apparaisse, puis appuyez sur **OK**.
- **5.** Appuyez sur **Stop/Suppr.** (...) pour revenir au mode prêt.

#### <span id="page-21-4"></span>**Paramétrage des sons**

Vous pouvez contrôler les sons suivants :

- **TONAL. CLAVIER**: active ou désactive la tonalité du clavier. Si cette option est définie sur **ACTIVE**, une tonalité est émise à chaque fois que l'utilisateur appuie sur une touche.
- **TONAL. ALARME**: active ou désactive la tonalité d'alarme. Si cette option est définie sur **ACTIVE**, une tonalité d'alarme est émise à chaque erreur ou à la fin d'une communication de télécopie.
- **HAUT-PARLEUR**: active ou désactive les sons de la ligne téléphonique diffusés par le haut-parleur, comme la tonalité de composition ou la tonalité de télécopie. Si cette option est définie sur **COM.** (« commun »), le haut-parleur reste activé jusqu'à ce que l'appareil distant réponde.

(K

Vous pouvez ajuster le niveau du volume à l'aide de Ligne  $(L)$ .

• **SONNERIE** : Ajuste le volume de la sonnerie. Pour le volume de la sonnerie, vous pouvez choisir entre **DESACTIVE**, **FAIBLE**, **MILIEU** et **ELEVEE**.

#### **Haut-parleur, sonnerie, tonalité du clavier et tonalité d'alarme**

- **1.** Appuyez sur **Menu ( )** jusqu'à ce que **CONFIG SYSTEME** apparaisse en bas de l'écran, puis appuyez sur **OK**.
- **2.** Appuyez sur la flèche gauche/droite jusqu'à ce que **SON/VOLUME** s'affiche, puis appuyez sur **OK**.
- **3.** Appuyez sur la flèche gauche/droite jusqu'à ce que l'option de son souhaitée apparaisse, puis appuyez sur **OK**.
- **4.** Appuyez sur la flèche gauche/droite jusqu'à ce que le statut ou le volume sonore sélectionné s'affiche, puis appuyez sur **OK**.
- **5.** Si besoin, répétez les étapes 3 à 5 pour paramétrer d'autres sons.
- **6.** Appuyez sur Stop/Suppr. (...) pour revenir au mode prêt.

#### **Volume du haut-parleur**

- **1.** Appuyez sur **Ligne ( )**. Le haut-parleur émet une tonalité de composition.
- **2.** Appuyez sur la flèche gauche/droite jusqu'à ce que vous obteniez le volume sonore souhaité.
- **3.** Appuyez sur **Stop/Suppr.** (...) pour valider la modification et revenir au mode prêt.

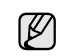

Vous ne pouvez ajuster le volume du haut-parleur que lorsque le câble téléphonique est connecté.

#### <span id="page-22-0"></span>**Saisie de caractères sur le pavé numérique**

Lors de l'exécution de diverses tâches, vous devrez indiquer différents noms et numéros. Par exemple, lorsque vous configurez votre appareil, vous indiquez votre nom ou le nom de la société et le numéro de télécopie. Quand vous enregistrez des numéros de télécopie ou des adresses e-mail, vous pouvez également saisir les noms correspondants.

#### **Saisie de caractères alphanumériques**

**1.** Lorsque le système vous invite à saisir une lettre, repérez la touche sur laquelle figure le caractère souhaité. Appuyez sur la touche jusqu'à ce que la lettre souhaitée s'affiche à l'écran. Par exemple, pour saisir la lettre **O**, appuyez sur la touche **6**, sur laquelle figurent **MNO**.

À chaque pression sur la touche **6**, une lettre différente s'affiche à l'écran, **M**, **N**, **O**, **m**, **n**, **o**, puis enfin **6**.

Vous pouvez inclure des caractères spéciaux dans le nom (espace, signe plus, etc.). Pour plus de renseignements, veuillez consulter la section ci-après.

**2.** Pour saisir d'autres lettres, répétez l'étape 1.

<span id="page-22-4"></span>Si la lettre suivante à saisir se trouve sur la même touche, déplacez le curseur à l'aide de la flèche de droite, puis appuyez sur la touche voulue. Le curseur se déplace vers la droite et la lettre suivante s'affiche. Vous pouvez saisir une espace en appuyant deux fois sur la touche **1**.

**3.** Quand vous avez terminé de saisir les lettres, appuyez sur **OK**.

#### **Lettres et chiffres du clavier**

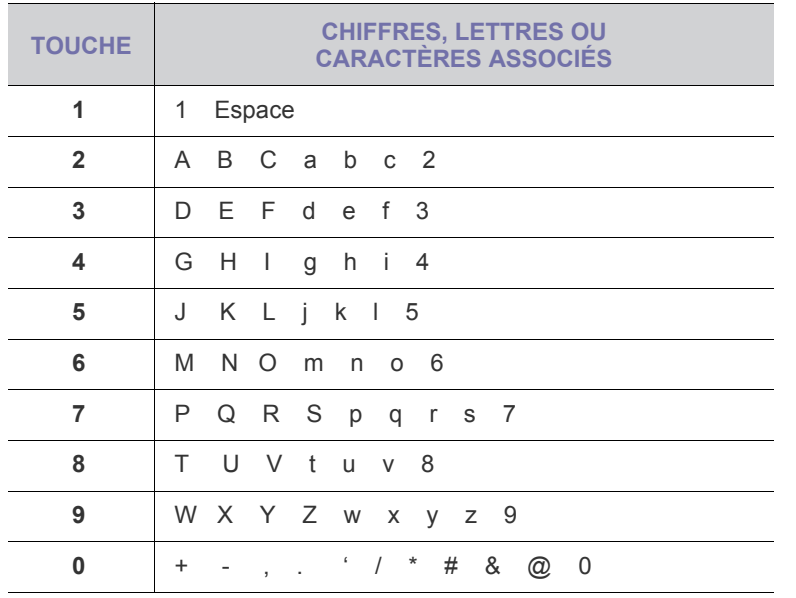

#### **Correction de numéros ou de noms**

En cas d'erreur de saisie, appuyez sur la flèche de gauche pour effacer le dernier chiffre ou caractère saisi. Saisissez ensuite le chiffre ou le caractère approprié.

#### **Insertion d'une pause**

Avec certains systèmes téléphoniques, vous devez composer un code d'accès (9, par exemple) puis patienter jusqu'à l'émission d'une deuxième tonalité de composition. Le cas échéant, vous devez insérer une pause dans le numéro de téléphone. Vous pouvez insérer une pause pendant que vous configurez les touches de composition rapide ou les numéros abrégés.

Pour insérer une pause, appuyez sur **Bis/Pause ( )** à l'endroit voulu au moment de la saisie du numéro. Le signe  $\kappa - \kappa$  s'affiche à cet endroit.

#### <span id="page-22-1"></span>**Utilisation des modes d'économie**

#### **Mode économie d'énergie**

Le mode économie d'énergie permet de réduire la consommation d'énergie de votre appareil en dehors des périodes d'utilisation. Vous pouvez activer ce mode et sélectionner le délai devant s'écouler après une tâche d'impression avant que l'appareil ne passe en mode économie d'énergie.

- **1.** Appuyez sur **Menu ( )** jusqu'à ce que **CONFIG SYSTEME** apparaisse en bas de l'écran, puis sur **OK**.
- **2.** Appuyez sur **OK** lorsque **CONFIG MACHINE** apparaît.
- **3.** Appuyez sur la flèche gauche/droite jusqu'à ce que **ECO ENERGIE** s'affiche, puis appuyez sur **OK**.
- **4.** Appuyez sur la flèche gauche/droite jusqu'à ce que le délai souhaité apparaisse, puis appuyez sur **OK**.
- **5.** Appuyez sur **Stop/Suppr.** (...) pour revenir au mode prêt.

#### **Mode économie d'énergie du scanner**

Le mode économie d'énergie du scanner vous permet d'économiser de l'énergie en éteignant la lampe de numérisation. La lampe de numérisation située sous la vitre du scanner s'éteint automatiquement lorsqu'elle n'est pas utilisée afin de réduire la consommation électrique et d'allonger la durée de vie de la lampe. Elle se rallume automatiquement après un court temps de préchauffage lorsque vous réutilisez le scanner.

Vous pouvez spécifier le temps d'attente après une numérisation pour que la lampe passe en mode de consommation d'énergie réduite.

- **1.** Appuyez sur **Menu ( )** jusqu'à ce que **CONFIG SYSTEME** apparaisse en bas de l'écran, puis sur **OK**.
- **2.** Appuyez sur **OK** lorsque **CONFIG MACHINE** apparaît.
- **3.** Appuyez sur la flèche gauche/droite jusqu'à ce que **ECO ENERG. NUM** s'affiche, puis appuyez sur **OK**.
- **4.** Appuyez sur la flèche gauche/droite jusqu'à ce que le délai souhaité apparaisse, puis appuyez sur **OK**.
- **5.** Appuyez sur **Stop/Suppr.** (...) pour revenir au mode prêt.

#### <span id="page-22-2"></span>**Définition de temporisation de tâche**

Vous pouvez définir le temps pendant lequel une tâche d'impression est active avant l'exécution de l'impression. L'appareil traite les données entrantes comme une tâche unique si celles-ci lui sont transmises durant le délai défini. Si un dysfonctionnement survient pendant le traitement des données envoyées par l'ordinateur, entraînant une interruption du flux de données, l'appareil se met en attente durant le délai défini, puis annule l'impression si le flux de données ne reprend pas.

- **1.** Appuyez sur **Menu ( )** jusqu'à ce que **CONFIG SYSTEME** apparaisse en bas de l'écran, puis sur **OK**.
- **2.** Appuyez sur **OK** lorsque **CONFIG MACHINE** apparaît.
- **3.** Appuyez sur la flèche gauche/droite jusqu'à ce que **EXPIR. IMPR.** s'affiche, puis appuyez sur **OK**.
- **4.** Appuyez sur la flèche gauche/droite jusqu'à ce que le délai souhaité apparaisse, puis appuyez sur **OK**.
- **5.** Appuyez sur **Stop/Suppr.** (...) pour revenir au mode prêt.

#### <span id="page-22-3"></span>**Continuer auto**

Il s'agit d'une option permettant de paramétrer l'appareil de telle façon qu'il continue ou non à imprimer si le format papier que vous avez défini et le papier présent dans le bac ne correspondent pas.

- **1.** Appuyez sur **Menu ( )** jusqu'à ce que **CONFIG SYSTEME** apparaisse en bas de l'écran, puis sur **OK**.
- **2.** Appuyez sur **OK** lorsque **CONFIG MACHINE** apparaît.
- **3.** Appuyez sur la flèche gauche/droite jusqu'à ce que **CONTINUER AUTO** s'affiche, puis appuyez sur **OK**.
- **4.** Appuyez sur la flèche gauche/droite jusqu'à ce que l'option de reliure souhaitée s'affiche.
	- **ACTIVE** : effectue automatiquement l'impression une fois le délai défini écoulé, lorsque le format papier défini ne correspond pas à celui présent dans le bac.
	- **DESACTIVE**: attend que vous appuyiez sur **Noir Départ** (  $\circledcirc$  ) ou sur **Couleur Départ** (( $\circ$ )) sur le panneau de commande, lorsque le format papier défini ne correspond pas à celui présent dans le bac.
- **5.** Appuyez sur **OK** pour enregistrer votre sélection.
- **6.** Appuyez sur **Stop/Suppr.** (...) pour revenir au mode prêt.

#### <span id="page-23-0"></span>**Modification des paramètres de police**

Les paramètres de police de votre appareil sont automatiquement prédéfinis en fonction de votre région ou pays.

Si vous souhaitez choisir une police qui vous plaît davantage ou définir la police selon un critère spécifique, comme l'environnement DOS, procédez comme suit :

- **1.** Vérifiez que vous avez bien installé le pilote d'impression inclus dans le CD-ROM des logiciels fourni.
- **2.** Cliquez sur **Démarrer** → **Tous les programmes** → **DELL** → **Imprimantes Dell** → **Dell 2145cn Color Laser MFP** → **Utilitaire de paramétrage d'imprimante**. Vous pouvez également cliquer sur **Utilitaire de paramétrage d'imprimante** dans la barre d'état de Mac OS X (ou zone de notification
- **3.** Vérifiez que **PCL** est sélectionné sous **Paramètres d'émulation**.
- **4.** Cliquez sur **Paramètres**.

sous Linux).

- **5.** Sélectionnez **Jeu de symboles** sur la police souhaitée.
- **6.** Cliquez sur **Appliquer**.

Les informations suivantes indiquent la liste des polices  $\mathbb{Z}$ 

- correspondant à chacune des langues répertoriées.
- Russe : CP866, ISO 8859/5 Latin Cyrillic
- Hébreux : Hebrew 15Q, Hebrew-8, Hebrew-7 (Israël uniquement)
- Grec : ISO 8859/7 Latin Greek, PC-8 Latin/Greek
- Arabe & Farsi : HP Arabic-8, Windows Arabic, Code Page 864, Farsi, ISO 8859/6 Latin Arabic
- OCR : OCR-A, OCR-B

# <span id="page-24-0"></span>Mise en place des originaux et des supports d'impression

Ce chapitre traite de l'installation des originaux et des supports d'impression dans votre appareil.

#### **Il comprend les sections suivantes :**

- • [Mise en place des originaux](#page-24-1)
- • [Sélection du support d'impression](#page-25-0)
- • [Modification du format de papier dans le bac d'alimentation](#page-28-0)

# <span id="page-24-4"></span><span id="page-24-1"></span>**MISE EN PLACE DES ORIGINAUX**

Vous pouvez utiliser la vitre d'exposition ou le chargeur DADF pour charger un document original à des fins de copie, de numérisation et d'envoi par télécopie.

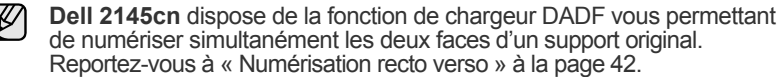

#### <span id="page-24-2"></span>**Sur la vitre d'exposition**

ĺ.

Assurez-vous que le chargeur DADF est vide. Si un original est détecté dans le chargeur DADF, il devient prioritaire par rapport à l'original placé sur la vitre d'exposition. Pour obtenir une qualité de numérisation optimale, notamment pour les images en couleur ou en niveaux de gris, utilisez la vitre d'exposition. **1.** Soulevez et ouvrez le capot du scanner.

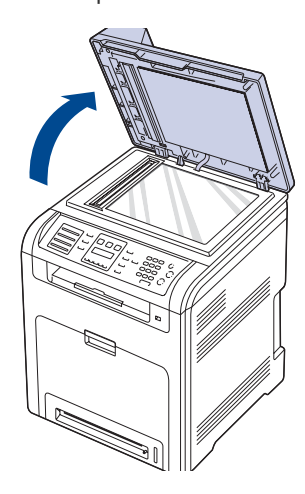

- • [Chargement du papier](#page-28-1)
- Réglage du support de sortie
- • [Paramétrage du type et du format de papier](#page-30-3)
- **2.** Placez l'original face imprimée vers le bas sur la vitre d'exposition et alignez-le sur le guide dans l'angle inférieur gauche de la vitre.

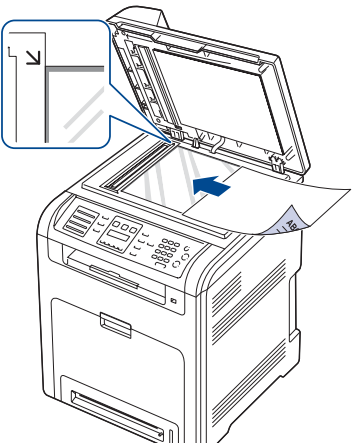

**3.** Fermez le cache de la vitre d'exposition.

- Refermez toujours le capot du scanner pour obtenir une qualité d'impression optimale et réduire la consommation de toner.
	- La présence de poussière sur la vitre d'exposition peut entraîner l'apparition de taches noires sur le document imprimé. Veillez à ce que cette vitre soit toujours propre.
	- Lorsque vous numérisez une page d'un livre ou d'un magazine, ouvrez complètement le capot du scanner, puis refermez-le. Si le livre ou le magazine fait plus de 30 mm d'épaisseur, laissez le capot ouvert pour effectuer la numérisation.

#### <span id="page-24-3"></span>**Dans le chargeur DADF**

Grâce au chargeur DADF, vous pouvez insérer jusqu'à 50 feuilles de papier (d'un grammage de 75 g/m<sup>2</sup>) à la fois.

Si vous utilisez le chargeur DADF :

- N'insérez pas du papier dont le format est inférieur à 148 x 148 mm ou supérieur à 216 x 356 mm.
- Ne chargez pas les types de papier suivants :
	- papier carbone ou papier autocopiant
	- papier couché
	- papier pelure ou trop fin
	- papier froissé ou plié
	- papier ondulé ou en rouleau
	- papier déchiré
- Retirez tout trombone ou agrafe avant de charger des documents.
- Si vous avez utilisé du correcteur, de la colle ou de l'encre, vérifiez que le papier est entièrement sec avant de charger les documents.
- Ne chargez que des originaux de même format ou grammage.
- Ne chargez pas de documents reliés, de livrets, de transparents ou de documents non standard.
- **1.** Courbez ou déramez la pile de papier afin de séparer les feuilles avant de charger les originaux.

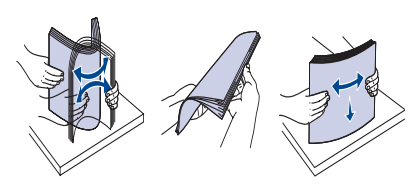

**2.** Placez les originaux face imprimée vers le haut dans le chargeur DADF. Assurez-vous que le bord droit de l'original est aligné sur la marque de format de papier présente sur le bac d'alimentation.

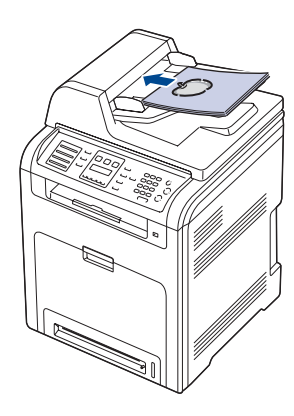

**3.** Ajustez le guide de largeur de document en fonction du format papier.

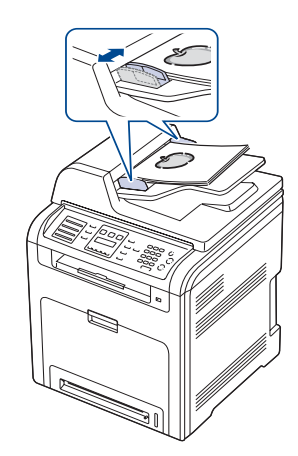

Des particules de poussière sur la vitre d'exposition du chargeur DADF (K (ou du chargeur automatique) peuvent créer des lignes noires sur les tirages. Veillez à ce que cette vitre soit toujours propre.

# <span id="page-25-0"></span>**SÉLECTION DU SUPPORT D'IMPRESSION**

Vous pouvez imprimer sur différents supports, par exemple du papier ordinaire, des enveloppes, des étiquettes ou encore des transparents. N'utilisez que des supports d'impression compatibles avec l'appareil. L'utilisation d'un support d'impression non conforme aux spécifications décrites dans le présent guide de l'utilisateur peut provoquer des problèmes, notamment :

- une qualité d'impression médiocre ;
- des bourrages papier fréquents ;
- une usure prématurée de l'appareil.

Certaines caractéristiques, comme le grammage, la composition, le grain et la teneur en humidité, constituent des facteurs importants qui ont une incidence sur les performances de l'imprimante et sur la qualité d'impression. Lorsque vous choisissez un support d'impression, tenez compte des points suivants :

- Le type, le format et le grammage des supports d'impression pour votre appareil sont décrits plus loin dans cette section.
- Résultat recherché : choisissez un support d'impression adapté à votre travail.
- Luminosité : plus le support d'impression est blanc, plus les couleurs paraissent éclatantes.
- Satinage : le satinage du papier améliore la netteté de l'impression.
	- Il arrive que certains supports d'impression répondant aux critères décrits dans cette section ne fournissent cependant pas des résultats satisfaisants. Cela peut être dû à une manipulation inadéquate, à des niveaux de température et d'hygrométrie excessifs ou à d'autres facteurs sur lesquelles Dell n'a aucun contrôle.
	- Avant de faire acquisition de supports d'impression en grande quantité, vérifiez qu'ils répondent aux spécifications indiquées dans le présent document.

L'utilisation d'un support d'impression non conforme aux spécifications peut provoquer des problèmes de fonctionnement de l'imprimante, allant jusqu'à nécessiter l'intervention d'un technicien. Ces réparations ne sont pas couvertes par la garantie technique Dell ou les contrats d'entretien.

# <span id="page-26-0"></span>**Caractéristiques des supports d'impression**

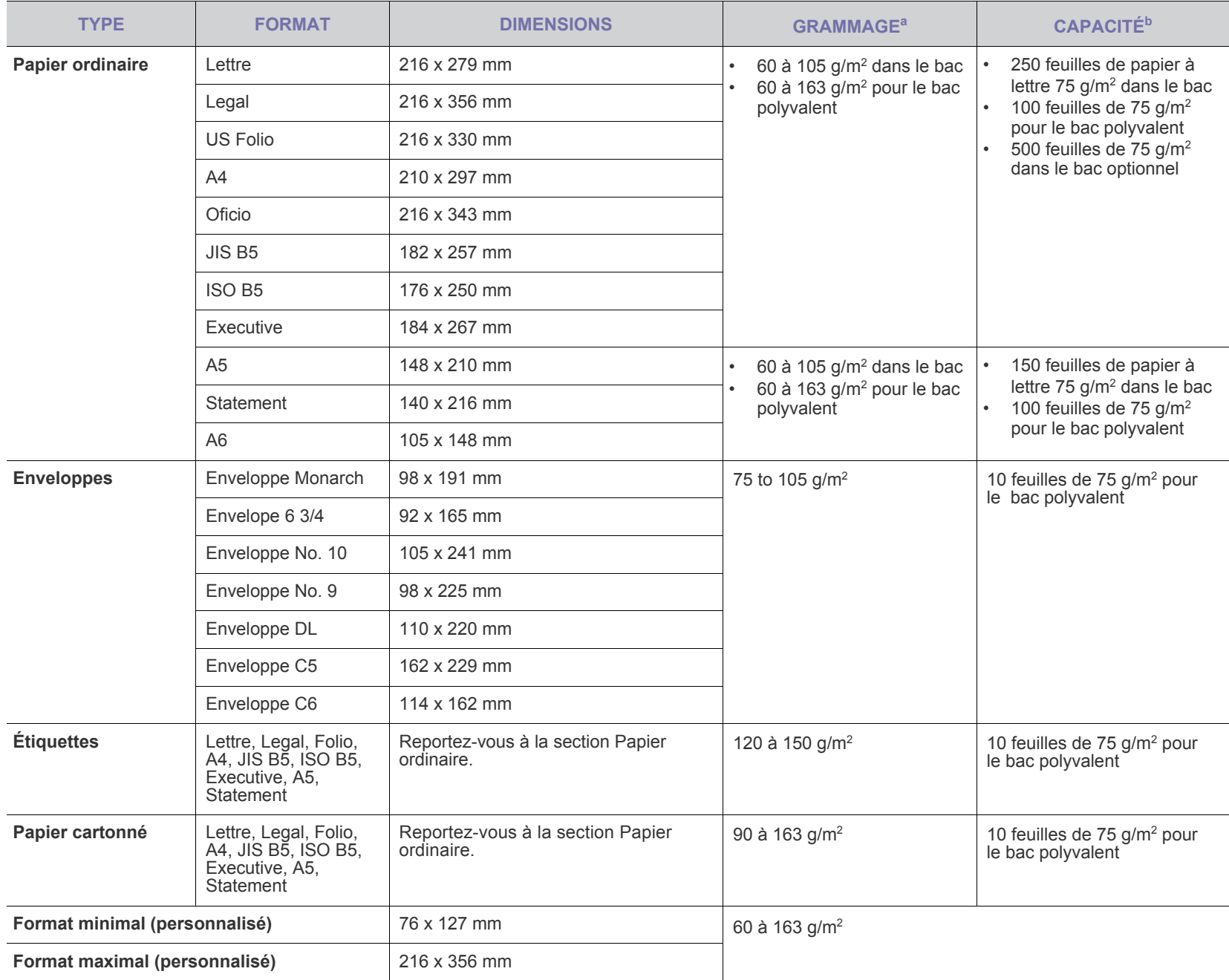

a. Si le grammage est supérieur à 105 g/m<sup>2</sup>, utilisez le bac polyvalent.

b. La capacité des bacs peut varier en fonction du grammage et de l'épaisseur des supports, ainsi que de l'environnement d'utilisation.

# <span id="page-27-0"></span>**Formats de support pris en charge dans chaque mode**

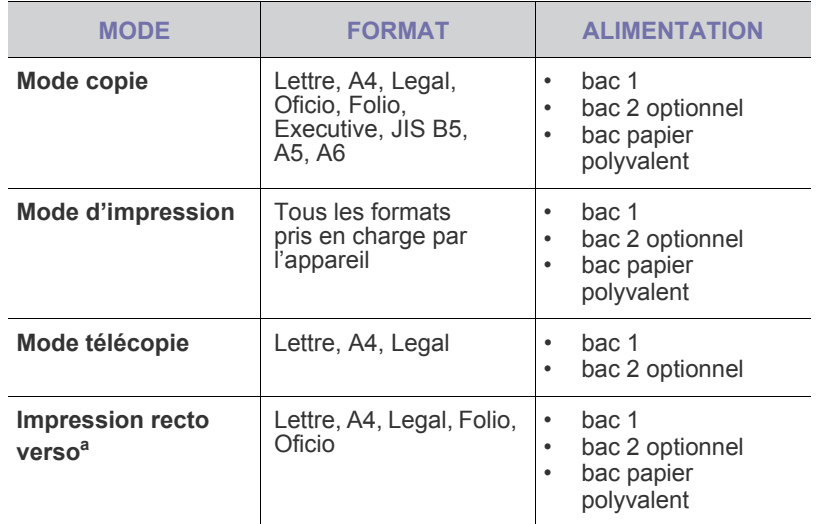

a. 75 to 105  $g/m^2$  uniquement.

# <span id="page-27-1"></span>**Consignes pour les supports d'impression spéciaux**

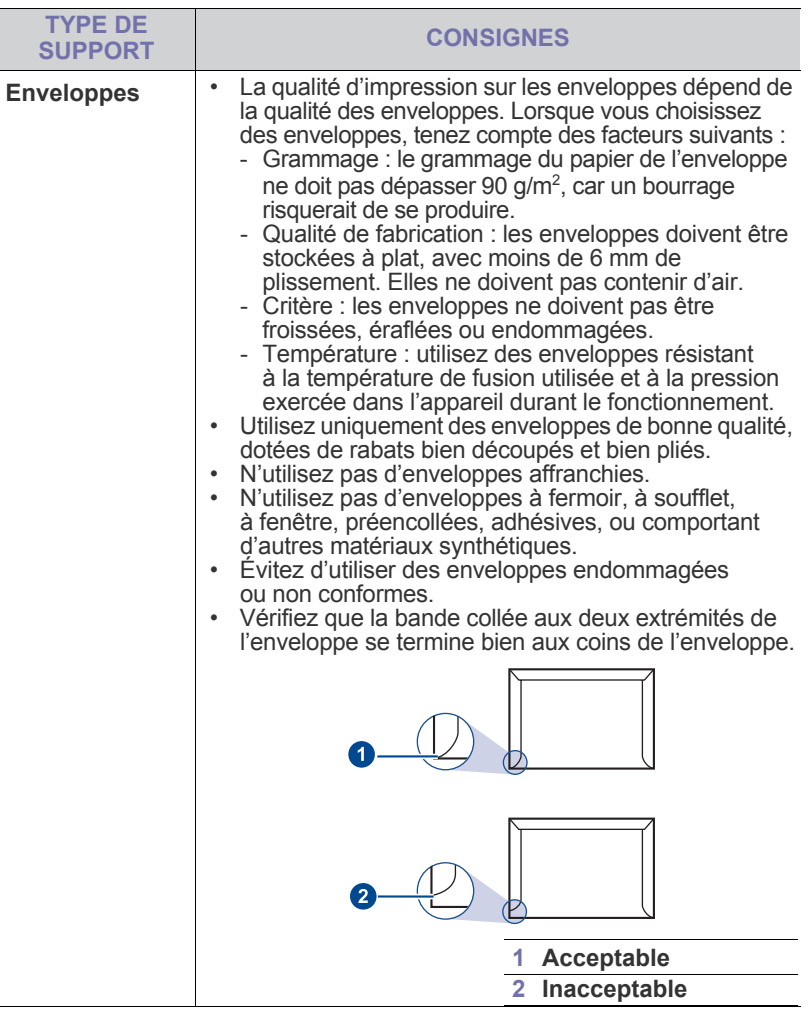

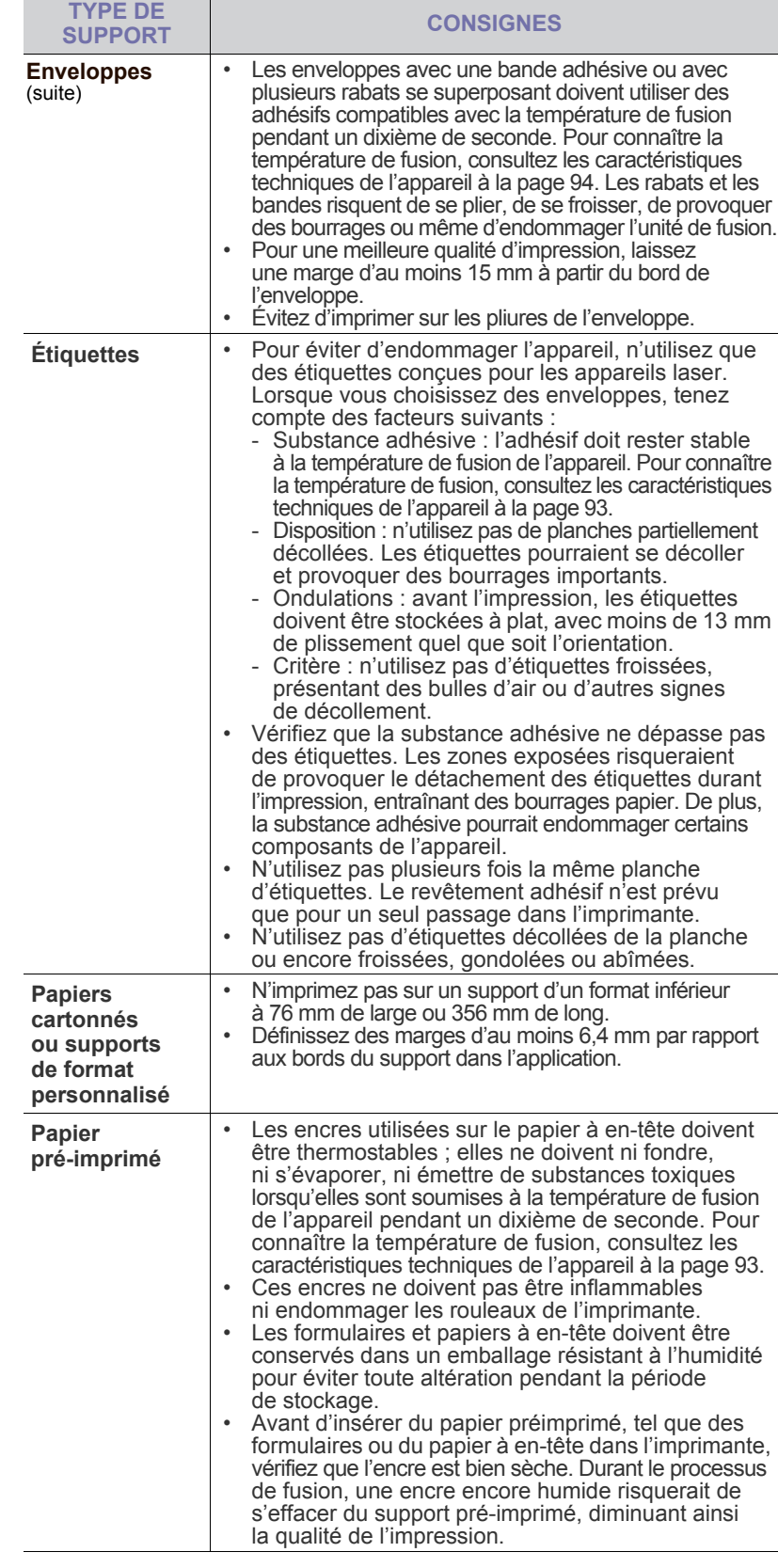

#### <span id="page-28-0"></span>**MODIFICATION DU FORMAT DE PAPIER DANS LE BAC D'ALIMENTATION**

Pour charger des formats de papier plus longs, comme des feuilles au format Legal, vous devez régler les guides du papier de façon à accroître la taille du bac d'alimentation.

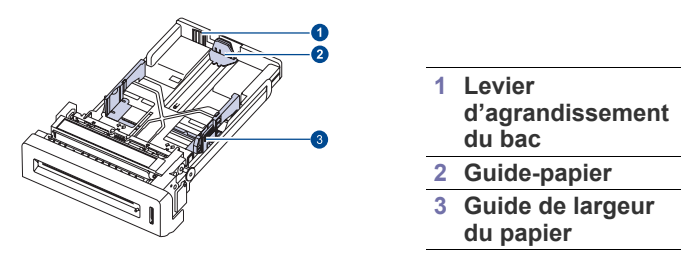

**1.** Ajustez le guide papier à la longueur de papier souhaitée. Selon les pays, il est préréglé sur Lettre ou A4.

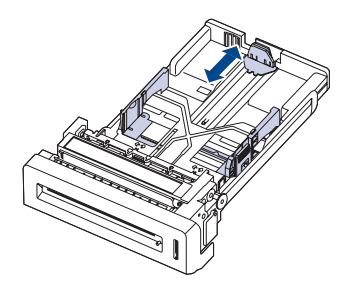

**2.** Après avoir inséré le papier dans le bac, tout en pinçant le guide de largeur comme indiqué, déplacez-le vers la pile de papier jusqu'à ce qu'il touche légèrement le bord de la pile. Prenez soin néanmoins de ne pas trop serrer le guide contre le papier, car celui-ci risquerait de se gondoler.

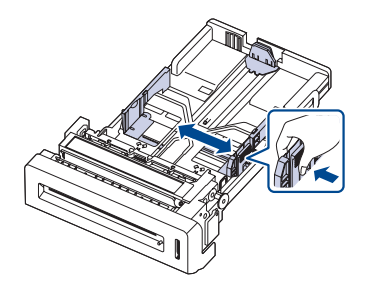

Si vous utilisez du papier Legal, vous devez augmenter la longueur du bac.

**3.** Appuyez sur le levier vert situé à l'arrière du bac puis, tout en maintenant votre pression, ajustez la taille du bac en fonction de vos besoins.

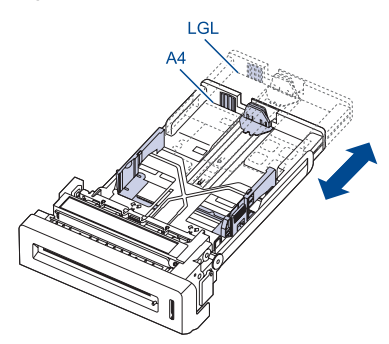

**4.** Chargez du papier dans le bac d'alimentation.

- **5.** Introduisez le bac dans la machine.
- **6.** Définissez le format de papier sur votre ordinateur.
- Évitez de trop pousser les guides de largeur du papier. W Vous risqueriez de froisser les feuilles.
	- Si vous n'ajustez pas les guides, vous risquez de provoquer des bourrages papier.

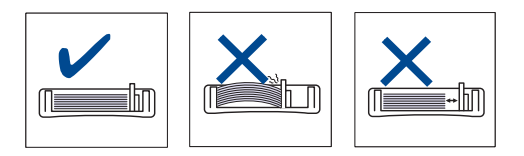

# <span id="page-28-3"></span><span id="page-28-1"></span>**CHARGEMENT DU PAPIER**

#### <span id="page-28-2"></span>**Chargement du papier dans le bac 1 ou le bac optionnel**

Chargez le support d'impression à utiliser pour la plupart de vos tâches d'impression dans le bac 1. Ce dernier contient jusqu'à 250 feuilles de papier ordinaire 75 g/m<sup>2</sup>.

Vous pouvez faire l'acquisition d'un bac optionnel et le fixer sous le bac standard pour disposer de 500 feuilles supplémentaires ([reportez-vous à](#page-86-0)  [« Consommables » à la page 87](#page-86-0)).

L'utilisation de papier photo ou de papier couché peut provoquer des problèmes de fonctionnement de l'imprimante, pouvant nécessiter l'intervention d'un technicien. Ce type d'intervention n'est pas couvert par la garantie Dell ni par les contrats de maintenance.

- **1.** Sortez le bac. Et réglez le format du bac en fonction du support chargé.
- **2.** Insérez le papier face à imprimer vers le haut.

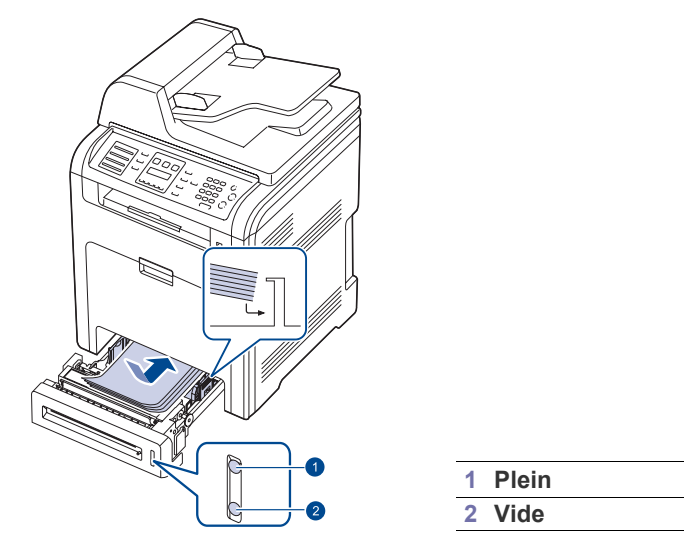

- **3.** Quand vous imprimez un document, spécifiez la source et le type du papier dans le logiciel d'application. Consultez *Section Logiciel* pour l'impression à partir d'un PC.
- 

• En cas de problème d'alimentation papier, insérez les feuilles une à une dans le bac papier polyvalent.

• Vous pouvez utiliser du papier précédemment imprimé. La face imprimée doit être orientée vers le haut et le côté introduit en premier doit reposer bien à plat. Si vous rencontrez des problèmes d'alimentation papier, insérez les feuilles dans l'autre sens. Nous ne garantissons pas la qualité d'impression.

#### <span id="page-29-0"></span>**Chargement de papier dans le bac papier polyvalent**

Le bac polyvalent peut contenir des supports de types et de formats spéciaux, tels que des cartes postales, des cartes de correspondance et des enveloppes. Il s'avère très pratique pour réaliser des impressions sur une seule feuille de papier à en-tête ou de papier de couleur.

#### **Conseils pour l'utilisation du bac papier polyvalent**

- Ne chargez que des supports de même type et de même format à la fois dans le bac polyvalent.
- Pour éviter les bourrages papier, n'ajoutez pas de papier tant que le bac n'est pas vide. Cela s'applique également aux autres types de support.
- Le support d'impression doit être chargé face imprimée vers le bas avec le bord supérieur entrant d'abord dans le bac polyvalent et placé au centre du bac.
- Utilisez uniquement les supports d'impression répertoriés pour éviter les bourrages papier ou les problèmes de qualité d'impression. ([Reportez-vous à « Sélection du support d'impression » à la page 26.](#page-25-0))
- Lissez les cartes, enveloppes et étiquettes pliées avant de les insérer dans le bac polyvalent.
- **1.** Tenez la poignée du bac papier polyvalent et tirez-le vers le bas pour l'ouvrir.

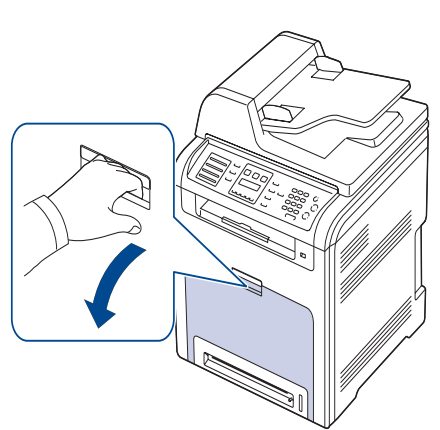

**2.** Chargez le papier.

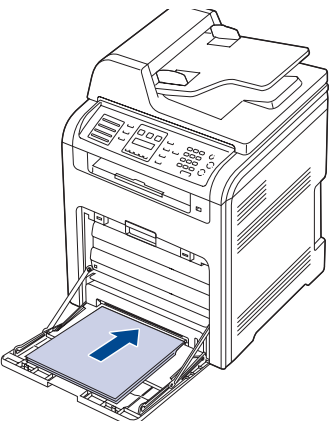

- Si vous souhaitez charger le papier utilisé, le côté imprimé doit  $\mathbb{Z}$ être orienté vers le bas.
	- Si vous utilisez du papier, courbez ou déramez le bord de la pile de papier afin de séparer les pages avant de la charger.

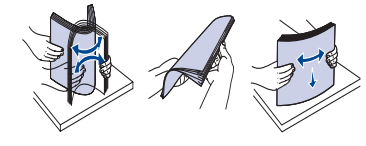

**3.** Appuyez sur les guides de largeur papier du bac polyvalent et ajustez-les à la largeur du papier. Ne forcez pas trop, au risque de plier le papier et de provoquer un bourrage papier ou un chargement de travers du papier.

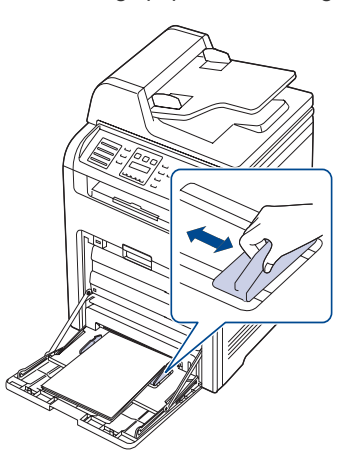

۱K

- En fonction du type de support utilisé, suivez les consignes de chargement suivantes :
	- Enveloppes : côté rabat vers le bas et zone à affranchir en haut à gauche.
	- Étiquettes : impression avec la face à imprimer vers le haut et le bord court supérieur entrant en premier dans l'appareil.
	- Papier préimprimé : motif vers le haut avec le bord supérieur vers l'appareil.
	- Papier cartonné : impression avec la face à imprimer vers le haut et le bord court entrant en premier dans l'appareil.
	- Papier précédemment imprimé : face précédemment imprimée vers le bas avec un bord non voilé vers l'appareil.
- **4.** Une fois le papier chargé, vous devez définir le type et le format de papier du bac polyvalent. Reportez-vous à la *Section Logiciel* pour l'impression à partir d'un PC.
	- Les paramètres définis sous le pilote d'impression prennent autorité sur ceux qui sont définis à partir du panneau de commande.
- **5.** Après impression, fermez le bac papier polyvalent.

**30** | Mise en place des originaux et des supports d'impression

# <span id="page-30-0"></span>**RÉGLAGE DU SUPPORT DE SORTIE**

Les pages imprimées s'empilent sur le bac de sortie, et le support de sortie permet d'aligner les pages imprimées. Pour que le support de sortie aligne correctement les pages, vous devez le sortir d'une manière dépendant du format du papier.

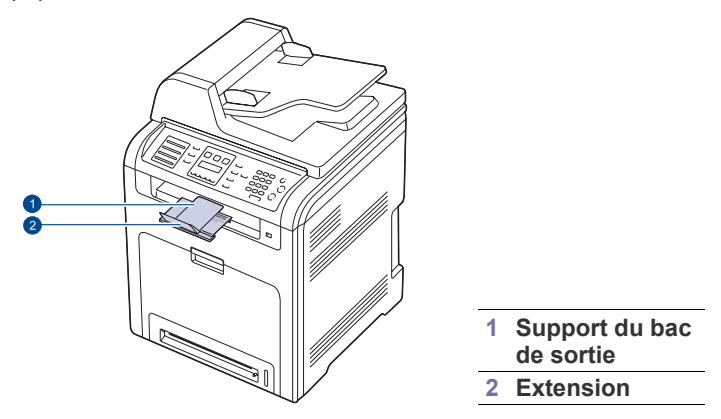

- Si le support de sortie est mal réglé, les pages imprimées peuvent ſИ être mal alignées ou peuvent tomber.
	- Si vous imprimez à la suite un nombre de pages important, la surface du support de sortie peut devenir chaude. Veillez à ne pas toucher la surface, et gardez-le hors de portée des enfants.

#### <span id="page-30-1"></span>**Pour du papier au format Letter**

Sortez le support de sortie jusqu'à la marque LTR, comme illustré, et dépliez l'extension.

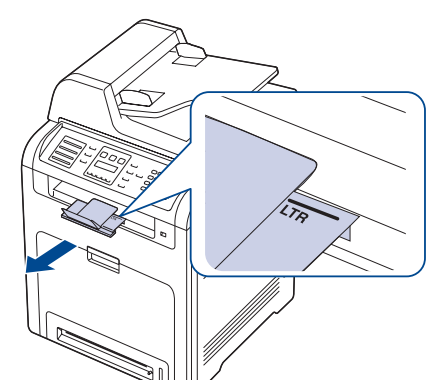

<span id="page-30-2"></span>**Pour du papier au format A4 ou Legal**

Sortez le support de sortie jusqu'à la marque A4, LGL, comme illustré, et dépliez l'extension.

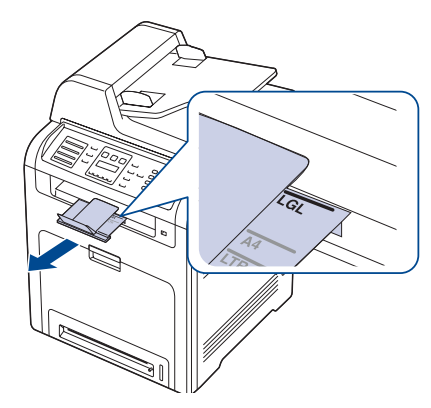

### <span id="page-30-3"></span>**PARAMÉTRAGE DU TYPE ET DU FORMAT DE PAPIER**

Après avoir inséré du papier dans le bac papier, vous devez paramétrer l'appareil en fonction du format utilisé à l'aide des touches du panneau de commande. Ces paramètres s'appliquent aux modes copie et télécopie. Pour l'impression PC, vous devez sélectionner le format et le type du papier dans l'application utilisée sur votre PC.

- **1.** Appuyez sur Menu (,) jusqu'à ce que **CONFIG SYSTEME** apparaisse en bas de l'écran, puis sur **OK**.
- **2.** Appuyez sur la flèche gauche/droite jusqu'à ce que **CONFIG PAPIER** s'affiche, puis appuyez sur **OK**.
- **3.** Appuyez sur **OK** lorsque **FORMAT PAPIER** apparaît.
- **4.** Appuyez sur la flèche gauche/droite jusqu'à ce que le bac papier souhaité apparaisse, puis appuyez sur **OK**.
- **5.** Appuyez sur la flèche gauche/droite jusqu'à ce que le format papier souhaité apparaisse, puis appuyez sur **OK**.
- **6.** Appuyez sur Retour ( ) pour revenir au niveau supérieur.
- **7.** Appuyez sur la flèche gauche/droite jusqu'à ce que **TYPE PAPIER** s'affiche, puis appuyez sur **OK**.
- **8.** Appuyez sur la flèche gauche/droite jusqu'à ce que le type de papier souhaité apparaisse, puis appuyez sur **OK**.
- **9.** Appuyez sur **Stop/Suppr.** (...) pour revenir au mode prêt.

# <span id="page-31-0"></span>Copie de documents

Ce chapitre vous guide pas à pas dans le processus de copie de documents.

#### **Il comprend les sections suivantes :**

- • [Sélection du bac d'alimentation](#page-31-1)
- • [Copie de documents](#page-31-2)
- • [Modification des paramètres pour chaque copie](#page-31-3)
- • [Modification des paramètres de format de numérisation](#page-32-0)
- • [Changement des paramètres de copie par défaut](#page-32-1)

# <span id="page-31-1"></span>**SÉLECTION DU BAC D'ALIMENTATION**

Après avoir chargé le support, sélectionnez le bac d'alimentation que vous allez utiliser.

- **1.** Appuyez sur **Menu ( )** jusqu'à ce que **CONFIG SYSTEME** apparaisse en bas de l'écran, puis sur **OK**.
- **2.** Appuyez sur la flèche gauche/droite jusqu'à ce que **CONFIG PAPIER** s'affiche, puis appuyez sur **OK**.
- **3.** Appuyez sur la flèche gauche/droite jusqu'à ce que **ALIM. PAPIER** s'affiche, puis appuyez sur **OK**.
- **4.** Appuyez sur **OK** lorsque **BAC COPIE** apparaît.
- **5.** Appuyez sur la flèche gauche/droite jusqu'à ce que le bac papier souhaité apparaisse, puis appuyez sur **OK**.
- **6.** Appuyez sur **Stop/Suppr.** (...) pour revenir au mode prêt.

# <span id="page-31-2"></span>**COPIE DE DOCUMENTS**

- **1.** Appuyez sur **Copie**. **PRET A COPIER** apparaît sur la ligne supérieure de l'écran.
- **2.** Placez les originaux face imprimée vers le haut dans le chargeur DADF ou un seul original face imprimée vers le bas sur la vitre d'exposition. Pour plus d'informations sur le chargement d'un original, reportez-vous à la page [25](#page-24-4).
- **3.** Si nécessaire, saisissez le nombre de copies à réaliser sur le pavé numérique.
- **4.** Si vous souhaitez personnaliser les paramètres de copie, comme le format de copie, le contraste et le type d'original, en utilisant les touches du panneau de commande. [Reportez-vous à « Modification des](#page-31-3)  [paramètres pour chaque copie » à la page 32.](#page-31-3)

Si nécessaire, vous pouvez utiliser les fonctions de copie spéciales, par exemple la copie poster, ou la copie de pages multiples sur une seule page. [Reportez-vous à « Copie de cartes d'identité » à la page 33.](#page-32-2)

**5.** Appuyez sur **Couleur Départ** ( $\circledcirc$ ) pour lancer la copie couleur.

Vous pouvez également appuyer sur **Noir Départ** ((1) pour lancer la copie en noir et blanc.

(K

Vous pouvez annuler la copie en cours à tout moment. Appuyez sur la touche Stop/Suppr. (...) afin d'interrompre l'opération.

- • [Copie de cartes d'identité](#page-32-2)
- Utilisation des fonctionnalités de copie spéciales
- • [Impression recto verso](#page-34-3)
- • [Configuration de la temporisation des copies](#page-35-0)

### <span id="page-31-3"></span>**MODIFICATION DES PARAMÈTRES POUR CHAQUE COPIE**

Votre appareil propose des paramètres par défaut pour la copie, afin que vous puissiez effectuer rapidement et facilement une copie. Cependant, si vous souhaitez modifier les options pour chaque copie, utilisez les touches de fonction de copie sur le panneau de commande.

Si vous appuyez sur **Stop/Suppr.** (...) lors du paramétrage des options de copie, toutes les options définies pour la tâche en cours sont annulées et réinitialisées à leurs valeurs par défaut. Dans le cas contraire, elles ne reprennent leur état par défaut qu'une fois la copie terminée.

### <span id="page-31-7"></span><span id="page-31-4"></span>**Contraste**

Si votre original comporte des marques atténuées ou des images sombres, vous pouvez ajuster la luminosité pour obtenir une copie dont la lecture soit plus facile.

Pour ajuster le contraste des copies, appuyez sur **Contraste ( )**. Chaque fois que vous appuyez sur la touche, les modes suivants sont disponibles :

- **LE PLUS CLAIR** : convient aux images plus sombres.
- **CLAIR** : convient aux images sombres.
- **NORMAL** : convient aux originaux tapés ou imprimés standard.
- **SOMBRE**: convient aux images claires.
- **LE PLUS SOMB.** : convient aux images plus claires ou aux marques au crayon de papier.

## <span id="page-31-8"></span><span id="page-31-5"></span>**Type d'original**

Le paramètre de type d'original permet d'améliorer la qualité de la copie en indiquant le type de document de la tâche de copie à effectuer.

Pour sélectionner le type du document, appuyez sur Type d'original ( ). Chaque fois que vous appuyez sur la touche, les modes suivants sont disponibles :

- **FEXTE** : adapté aux documents contenant essentiellement du texte.
- **TEXTE/PHOTO** : adapté aux documents contenant à la fois du texte et des photographies.
- **PHOTO** : adapté lorsque les documents d'origine sont des photos.
- **MAGAZINE** : adapté lorsque les documents d'origine sont des magazines.

#### <span id="page-31-6"></span>**Copie réduite ou agrandie**

La touche **Réduc./Agrand.** ( $\mathbb{R}_1$ ) permet de réduire ou d'agrandir la taille d'une image copiée de 25 à 400 % par rapport au document original lorsque vous utilisez la vitre d'exposition, et de 25 à 100 % lorsque vous utilisez le chargeur DADF.

#### **Pour sélectionner des formats de copie prédéfinis :**

- 1. Appuyez sur **Réduc./Agrand.(** $\mathbf{R}$ **.**).
- **2.** Appuyez sur **Réduc./Agrand. ( )** ou sur la flèche gauche/droite jusqu'à ce que le bac papier souhaité apparaisse, puis appuyez sur **OK**.

#### **Mettre à l'échelle la copie en introduisant directement le pourcentage :**

- 1. Appuyez sur **Réduc./Agrand.** ( $\mathbf{R}$ <sub>1</sub>).
- **2.** Appuyez sur **Réduc./Agrand.** ( $\mathbf{R}_1$ ) ou sur la flèche gauche/droite jusqu'à ce que **PERSO** s'affiche, puis appuyez sur **OK**.
- **3.** Saisissez le taux de mise à l'échelle, puis appuyez sur **OK** pour enregistrer la sélection.

Lors d'une réduction d'échelle, des lignes noires peuvent apparaître dans la partie inférieure de votre copie.

### <span id="page-32-0"></span>**MODIFICATION DES PARAMÈTRES DE FORMAT DE NUMÉRISATION**

Vous pouvez ajuster le format de numérisation pour le papier d'origine. Par exemple, si vous numérisez un original au format A4, puis définissez le format de numérisation sur A5, l'appareil ne numérise que la zone correspondant au A5 (148 x 210 mm). Nous vous conseillons d'adapter le format de numérisation à celui du papier d'origine.

- **1.** Appuyez sur **Copie**.
- **2.** Appuyez sur **Menu ( )** jusqu'à ce que **TAILLE NUMER.** apparaisse en bas de l'écran, puis sur **OK**.
- **3.** Appuyez sur **OK** lorsque **MODIF. DEFAUT** apparaît.
- **4.** Appuyez sur la flèche gauche/droite jusqu'à ce que le paramétrage souhaité apparaisse, puis appuyez sur **OK**.
- **5.** Appuyez sur Stop/Suppr. (...) pour revenir au mode prêt.

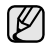

Après avoir utilisé cette option, l'appareil restaure le paramètre par défaut.

### <span id="page-32-1"></span>**CHANGEMENT DES PARAMÈTRES DE COPIE PAR DÉFAUT**

Vous pouvez définir les options de copie, notamment la luminosité, le type d'original, le format de copie et le nombre d'exemplaires en fonction des modes les plus utilisés. Lorsque vous copiez un document, les paramètres par défaut sont utilisés, sauf si vous les modifiez à l'aide des touches correspondantes situées sur le panneau de commande.

- **1.** Appuyez sur **Copie**.
- **2.** Appuyez sur **Menu ( )** jusqu'à ce que **CONFIG. COPIE** apparaisse en bas de l'écran, puis sur **OK**.
- **3.** Appuyez sur **OK** lorsque **MODIF. DEFAUT** apparaît.
- **4.** Appuyez sur la flèche gauche/droite jusqu'à ce que l'option de paramétrage souhaitée apparaisse, puis appuyez sur **OK**.
- **5.** Appuyez sur la flèche gauche/droite jusqu'à ce que le paramétrage souhaité apparaisse, puis appuyez sur **OK**.
- **6.** Répétez les étapes 4 à 5, si nécessaire.
- **7.** Appuyez sur **Stop/Suppr.** (...) pour revenir au mode prêt.
- Lorsque vous paramétrez les options de copie, l'activation de la  $\mathscr{\varnothing}$ touche Stop/Suppr. (...) annule les modifications effectuées et rétablit les valeurs par défaut.

# <span id="page-32-5"></span><span id="page-32-2"></span>**COPIE DE CARTES D'IDENTITÉ**

Votre appareil peut imprimer un document recto verso sur une seule feuille au format A4, Lettre, Legal, Folio, Oficio, Executive, B5, A5 ou A6. Lorsque vous utilisez cette fonction, l'appareil imprime le recto sur la moitié supérieure de la feuille et le verso sur la moitié inférieure, sans réduire la copie par rapport à l'original. Cette fonction est particulièrement adaptée aux documents de format réduit, comme les cartes de visite. Cette fonctionnalité est disponible uniquement lorsque vous placez les originaux sur la vitre d'exposition.

- 1. Appuyez sur **ID Copy** ( **)**.
- **2.** Placez un document individuel, face imprimée vers le bas, sur la vitre d'exposition. Pour plus d'informations sur le chargement d'un original, reportez-vous à la page [25.](#page-24-4)
- **3.** L'option **PLACER RECTO ET APP. SUR [START]** apparaît.
- **4.** Appuyez sur **Couleur Départ** ( $\circledcirc$ ) ou **Noir Départ** ( $\circledcirc$ ). Votre appareil commence à numériser la face avant et indique **PLACER VERSO ET APP. SUR [START]**.
- **5.** Ouvrez le cache de la vitre d'exposition, puis retournez l'original.

Si vous appuyez sur **Stop/Suppr.** (...) ou que vous n'appuyez sur  $\llbracket \not\!\!\!\!\!\ell \, \rrbracket$ aucune touche pendant une trentaine de secondes, l'appareil annule la tâche de copie en cours puis revient en mode prêt.

**6.** Appuyez sur **Couleur Départ** (.) pour lancer la copie couleur.

Vous pouvez également appuyer sur **Noir Départ** ((1) pour lancer la copie en noir et blanc.

Si l'original est plus grand que la zone imprimable, certaines parties risquent de ne pas apparaître à l'impression.

Si vous appuyez sur **Stop/Suppr.** (...) ou que vous n'appuyez sur aucune touche pendant une trentaine de secondes, l'appareil annule la tâche de copie en cours puis revient en mode prêt.

#### <span id="page-32-3"></span>**UTILISATION DES FONCTIONNALITÉS DE COPIE SPÉCIALES**

Vous pouvez utiliser les options de copie suivantes :

#### <span id="page-32-4"></span>**Tri**

Vous pouvez paramétrer l'appareil afin qu'il trie les tirages d'une tâche de copie. Par exemple, si vous effectuez 2 copies d'un original de 3 pages, vous obtiendrez un premier jeu de 3 pages, suivi d'un deuxième.

- **1.** Appuyez sur **Copie**.
- **2.** Placez les originaux face imprimée vers le haut dans le chargeur DADF ou un seul original face imprimée vers le bas sur la vitre d'exposition. Pour plus d'informations sur le chargement d'un

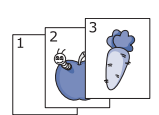

**3.** Saisissez le nombre de copies à réaliser sur le pavé numérique.

original, reportez-vous à la page [25.](#page-24-4)

- **4.** Appuyez sur **Menu ( )** jusqu'à ce que **FONCT. COPIE** apparaisse en bas de l'écran, puis sur **OK**.
- **5.** Appuyez sur **OK** lorsque **COPIES ASSEMB.** apparaît.
- **6.** Appuyez sur la flèche gauche/droite afin de sélectionner le mode couleur souhaité.
	- Il existe deux types de mode :
	- **COULEUR** : copie couleur
	- **MONO** : copie noir et blanc

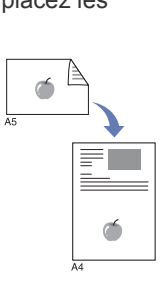

**7.** Appuyez sur **OK** pour lancer la copie. Un document complet s'imprimera, puis le deuxième document complet.

# <span id="page-33-0"></span>**Copie de 2 ou 4 pages sur une seule feuille**

Votre appareil peut imprimer 2 ou 4 images originales réduites sur une seule feuille de papier.

- **1.** Appuyez sur **Copie**.
- **2.** Placez les originaux face imprimée vers le haut dans le chargeur DADF ou un seul original face imprimée vers le bas sur la vitre d'exposition. Pour plus d'informations sur le chargement d'un

 $\mathbf \frac{2}{1}$ 

- original, reportez-vous à la page [25.](#page-24-4) **3.** Appuyez sur **Menu ( )** jusqu'à ce que **FONCT. COPIE** apparaisse en bas de l'écran, puis sur **OK**.
- **4.** Appuyez sur la flèche gauche/droite jusqu'à ce que **2 PAGES/1** ou **4 PAGES/1** s'affiche, puis appuyez sur **OK**.

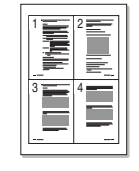

**5.** Appuyez sur la flèche gauche/droite afin de sélectionner le mode couleur souhaité.

Il existe deux types de mode :

- **COULEUR** : copie couleur **• MONO** : copie noir et blanc
- **6.** Appuyez sur **OK** pour lancer la copie.
- Vous ne pouvez pas ajuster la taille de la copie à l'aide de la touche Réduc./Agrand. ( $\mathbb{R}$ <sub>1</sub>) lorsque vous utilisez la fonction de copie de pages multiples.

# <span id="page-33-1"></span>**Copie d'affiches**

Votre appareil peut imprimer une image sur 9 feuilles de papier (3 x 3). Il suffit ensuite de coller ces feuilles ensemble pour former une affiche. Cette fonctionnalité est disponible uniquement lorsque vous placez les originaux sur la vitre d'exposition.

- **1.** Appuyez sur **Copie**.
- **2.** Placez un document individuel, face imprimée vers le bas, sur la vitre d'exposition. Pour plus d'informations sur le chargement d'un

original, reportez-vous à la page [25.](#page-24-4)

- **3.** Appuyez sur **Menu ( )** jusqu'à ce que **FONCT. COPIE** apparaisse en bas de l'écran, puis sur **OK**.
- **4.** Appuyez sur la flèche gauche/droite jusqu'à ce que **COPIE AFFICHE** s'affiche, puis appuyez sur **OK**.
- **5.** Appuyez sur la flèche gauche/droite pour sélectionner le mode couleur souhaité.

Il existe deux types de mode :

- **COULEUR** : copie couleur
- **MONO** : copie noir et blanc
- **6.** Appuyez sur **OK** pour lancer la copie.

L'original est divisé en 9 zones. Les zones sont numérisées et imprimées les unes après les autres dans l'ordre ci-après :

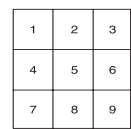

# <span id="page-33-2"></span>**Copie de type clone**

Votre appareil peut reproduire plusieurs copies d'un original sur une seule feuille. Le nombre d'images est automatiquement déterminé en fonction de l'image d'origine et du format du papier.

Cette fonctionnalité est disponible uniquement lorsque vous placez les originaux sur la vitre d'exposition.

- **1.** Appuyez sur **Copie**.
- **2.** Placez un document individuel, face imprimée vers le bas, sur la vitre d'exposition. Pour plus d'informations sur le chargement d'un original, reportez-vous à la page [25.](#page-24-4)

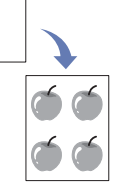

- **3.** Appuyez sur **Menu ( )** jusqu'à ce que **FONCT. COPIE** apparaisse en bas de l'écran, puis sur **OK**.
- **4.** Appuyez sur la flèche gauche/droite jusqu'à ce que **DUPLICATION** s'affiche, puis appuyez sur **OK**.
- **5.** Appuyez sur la flèche gauche/droite pour sélectionner le mode couleur souhaité.

Il existe deux types de mode :

- **COULEUR** : copie couleur
- **MONO** : copie noir et blanc

**6.** Appuyez sur **OK** pour lancer la copie.

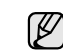

Vous ne pouvez pas ajuster la taille de la copie à l'aide de la touche **Réduc./Agrand.** ( $\mathbb{R}$ <sub>1</sub>) lorsque vous utilisez la fonction clone.

## <span id="page-33-3"></span>**Effacement des images en arrière-plan**

Vous pouvez paramétrer l'appareil pour imprimer une image sans l'arrièreplan. Cette fonctionnalité supprime la couleur en arrière-plan et peut être utile lorsque vous copiez un original avec un arrière-plan coloré, comme un journal ou un catalogue.

- **1.** Appuyez sur **Copie**.
- **2.** Placez les originaux face imprimée vers le haut dans le chargeur DADF ou un seul original face imprimée vers le bas sur la vitre d'exposition. Pour plus d'informations sur le chargement d'un original, reportez-vous à la page [25](#page-24-4).
- **3.** Appuyez sur Menu (, ) jusqu'à ce que **FONCT. COPIE** apparaisse en bas de l'écran, puis sur **OK**.
- **4.** Appuyez sur la flèche gauche/droite jusqu'à ce que **REGLER LE FOND** s'affiche, puis appuyez sur **OK**.
- **5.** Appuyez sur la flèche gauche/droite jusqu'à ce que l'option de reliure souhaitée apparaisse.
	- **DESACTIVE** : Permet de ne pas utiliser cette fonction.
	- **AUTO** : Permet d'optimiser l'arrière-plan.
	- **AMELIORER NIV 1 à 2 :** Plus la valeur est élevée, plus l'arrièreplan est lumineux.
	- **EFFACER NIV. 1 à 4** : Plus le chiffre est élevé, plus l'arrière-plan sera clair.
- **6.** Appuyez sur **Stop/Suppr.** (...) pour revenir au mode prêt.

## <span id="page-33-4"></span>**Copie de livres**

La fonction **COPIE LIVRE** vous permet de copier tout un livre. Si le livre est trop épais, dépliez les charnières du cache jusqu'aux butées, puis refermez le cache. Si le livre ou le magazine fait plus de 30 mm d'épaisseur, laissez le couvercle ouvert pour effectuer la numérisation.

- **1.** Appuyez sur **Copie**.
- **2.** Placez un document individuel, face imprimée vers le bas, sur la vitre d'exposition. Pour plus d'informations sur le chargement d'un original, reportez-vous à la page [25.](#page-24-4)

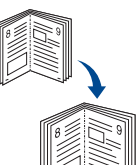

- **3.** Appuyez sur **Menu ( )** jusqu'à ce que **FONCT. COPIE** apparaisse en bas de l'écran, puis sur **OK**.
- **4.** Appuyez sur **OK** lorsque **COPIE LIVRE** apparaît.
- **5.** Appuyez sur la flèche gauche/droite jusqu'à ce que l'option de reliure souhaitée s'affiche.
	- **DESACTIVE** : permet de ne pas utiliser cette fonction.
	- **PAGE GAUCHE** : permet d'imprimer la page de gauche du livre.

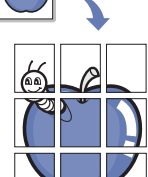

- **PAGE DROITE** : permet d'imprimer la page de droite du livre.
- **DEUX A LA FOIS** : permet d'imprimer les deux pages du livre.
- **6.** Appuyez sur la flèche gauche/droite pour sélectionner le mode couleur souhaité.
	- Il existe deux types de mode :
	- **COULEUR** : copie couleur
	- **MONO** : copie noir et blanc
- **7.** Appuyez sur **OK** pour lancer la copie.

#### <span id="page-34-0"></span>**Déplacement de la marge**

La fonction **DEPL. MARGE** vous permet de créer un bord relié. Il est possible de déplacer l'image vers le haut ou le bas de la page et/ou de droite à gauche.

- La fonction **DEPL. MARGE** est prise en charge par la vitre d'exposition ou le chargeur DADF, en fonction de la configuration.
	- **CENTRER AUTO** : Vitre d'exposition

- **MARGE PERSO.** : Vitre d'exposition, DADF

**1.** Appuyez sur **Copie**.

reportez-vous à la page [25.](#page-24-4)

**2.** Placez les originaux face imprimée vers le haut dans le chargeur DADF ou un seul original face imprimée vers le bas sur la vitre d'exposition. Pour plus d'informations sur le chargement d'un original,

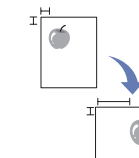

- **3.** Appuyez sur **Menu ( )** jusqu'à ce que **FONCT. COPIE** apparaisse en bas de l'écran, puis sur **OK**.
- **4.** Appuyez sur **OK** lorsque **DEPL. MARGE** apparaît.
- **5.** Appuyez sur la flèche gauche/droite jusqu'à ce que l'option de reliure souhaitée s'affiche.
	- **DESACTIVE** : cette option est désactivée.
	- **CENTRER AUTO** : copie automatique au centre du papier.
	- **MARGE PERSO.** : saisissez la marge gauche, droite, supérieure, inférieure à l'aide du clavier numérique.
- **6.** Appuyez sur la flèche gauche/droite pour sélectionner **OUI**.
- **7.** Appuyez sur **OK** pour lancer la copie.
- 8. Appuyez sur Stop/Suppr. (...) pour revenir au mode prêt.

## <span id="page-34-1"></span>**Effacement du bord**

L'effacement du bord vous permet de supprimer des notes, perforations, pliures et marques d'agrafes le long de l'un des quatre bords du document.

La fonction **Efface.du bord** est prise en charge par la vitre d'exposition  $\mathbb{Z}$ 

ou le chargeur DADF, en fonction de la configuration.

- **PETIT ORIG.** : Vitre d'exposition
- **PERFORATION** : Vitre d'exposition, DADF
- **CENTRE LIVRE** : Vitre d'exposition
- **EFFACER BORD** : Vitre d'exposition, DADF
- **1.** Appuyez sur **Copie**.
- **2.** Placez les originaux face imprimée vers le haut dans le chargeur DADF ou un seul original face imprimée vers le bas sur la vitre d'exposition.

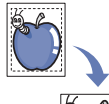

Pour plus d'informations sur le chargement d'un original, reportez-vous à la page [25.](#page-24-4)

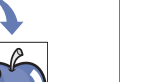

**3.** Appuyez sur **Menu ( )** jusqu'à ce que **FONCT. COPIE** apparaisse en bas de l'écran, puis sur **OK**.

- **4.** Appuyez sur **OK** lorsque **EFFACE.DU BORD** apparaît.
- **5.** Appuyez sur la flèche gauche/droite jusqu'à ce que l'option de reliure souhaitée s'affiche.
	- **DESACTIVE** : ne sélectionne pas l'option de reliure.
- **PETIT ORIG.** : efface le bord de l'original s'il est petit.
- **PERFORATION** : efface les marques des orifices de reliure.
- **CENTRE LIVRE** : efface la partie centrale du papier, qui est noire et horizontale lorsque vous copiez un livre.
- **EFFACER BORD** : efface la bordure créée par l'impression.
- **6.** Appuyez sur **OK** pour lancer la copie.
- **7.** Appuyez sur **Stop/Suppr.** (...) pour revenir au mode prêt.

## <span id="page-34-2"></span>**Copie en niveaux de gris**

Lorsque vous copiez l'original en niveaux de gris, utilisez cette fonction pour améliorer la qualité de la copie. Cette fonction n'est disponible que pour les copies en niveaux de gris.

- **1.** Appuyez sur **Copie**.
- **2.** Placez les originaux face imprimée vers le haut dans le chargeur DADF ou un seul original face imprimée vers le bas sur la vitre d'exposition. Pour plus d'informations sur le chargement d'un original, reportez-vous à la page [25](#page-24-4).
- **3.** Appuyez sur Menu (, | jusqu'à ce que **FONCT. COPIE** apparaisse en bas de l'écran, puis sur **OK**.
- **4.** Appuyez sur **OK** lorsque **AMÉLIOR. GRIS** apparaît.
- **5.** Appuyez sur la flèche gauche/droite pour sélectionner **OUI**.
- **6.** Appuyez sur **OK** pour lancer la copie.
- **7.** Appuyez sur **Stop/Suppr.** (...) pour revenir au mode prêt.

# <span id="page-34-3"></span>**IMPRESSION RECTO VERSO**

Vous pouvez configurer l'appareil à l'aide de la touche **Recto/Verso ( ) X Y** pour imprimer les documents en recto verso.

- **1.** Appuyez sur **Copie**.
- **2.** Appuyez sur **Recto/Verso** (<sub></sub> ).
- **3.** Appuyez sur Pfeiltasten nach links/rechts jusqu'à ce que l'option de reliure souhaitée apparaisse.
	- **DESACTIVE** : permet de copier en mode normal.
	- **2->1KURZSEITE** : permet de copier les pages dans le style d'un bloc-notes.

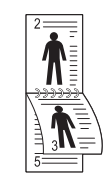

**• 2->1LANGSEITE** : permet de copier les pages dans le style d'un livre.

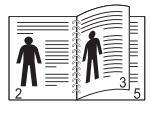

**• 2->1 SEITE** : permet de copier les deux côtés de l'original et de les imprimer chacun sur une feuille différente.

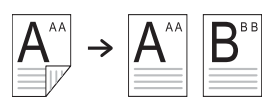

**• 2->2 SEITE** : permet de copier les deux côtés de l'original et de les imprimer en recto verso. Vous obtenez une copie conforme

de l'original.

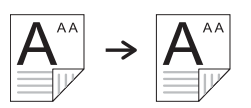

**• 2->1 DREHEN2** : permet de copier les deux côtés de l'original et de les imprimer chacun sur une feuille différente, mais les informations au verso sont imprimées avec une rotation de 180°.

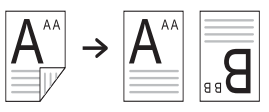

**4.** Appuyez sur **OK** pour valider votre sélection.

 $\operatorname{\sf St}$  le mode est activé, la touche **Recto/Verso** (郿) est éclairée.

#### <span id="page-35-0"></span>**CONFIGURATION DE LA TEMPORISATION DES COPIES**

Vous pouvez définir le temps d'attente de l'appareil avant le rétablissement des paramètres de copie par défaut, au cas où vous n'effectueriez pas de copie après avoir modifié les paramètres dans le panneau de commande.

- **1.** Appuyez sur **Menu ( )** jusqu'à ce que **CONFIG SYSTEME** apparaisse en bas de l'écran, puis sur **OK**.
- **2.** Appuyez sur **OK** lorsque **CONFIG MACHINE** apparaît.
- **3.** Appuyez sur la flèche gauche/droite jusqu'à ce que **TEMPORISATION** s'affiche, puis appuyez sur **OK**.
- **4.** Appuyez sur la flèche gauche/droite jusqu'à ce que le délai souhaité s'affiche.

Si vous sélectionnez **DESACTIVE**, l'appareil ne rétablit les paramètres par défaut qu'une fois que vous avez appuyé sur **Noir Départ** ((2) ou sur **Couleur Départ** ( $\circledcirc$ ) pour effectuer une copie, ou sur **Stop/Suppr. (** ) pour annuler l'opération.

- **5.** Appuyez sur **OK** pour enregistrer votre sélection.
- **6.** Appuyez sur **Stop/Suppr.** (...) pour revenir au mode prêt.
# Numérisation

Avec votre appareil, la numérisation vous permet de convertir des images et du texte en fichiers numériques pouvant être enregistrés sur votre ordinateur.

#### **Il comprend les sections suivantes :**

- Les bases de la numérisation
- • [Numérisation à partir du panneau de commande](#page-36-1)
- • [Numérisation en connexion réseau](#page-37-0)
- • [Modification des paramètres pour chaque tâche de numérisation](#page-39-0)

La résolution maximale que vous pouvez obtenir dépend de plusieurs facteurs, notamment la rapidité de votre ordinateur, l'espace disque disponible, la taille de la mémoire et celle de l'image à numériser, ainsi que le paramétrage de la profondeur de bit. Ainsi, selon votre système et l'objet que vous souhaitez numériser, vous ne pourrez pas utiliser certaines résolutions, surtout si vous faites appel à la fonctionnalité de résolution avancée.

# <span id="page-36-0"></span>**LES BASES DE LA NUMÉRISATION**

Vous pouvez numériser les originaux avec votre appareil via un câble USB ou le réseau.

- **Gestionnaire de numérisation Dell** : Placez les originaux dans l'appareil et numérisez-les à partir du panneau de commande ; les données numérisées sont stockées dans le dossier **MES DOCUMENTS** des ordinateurs connectés. Une fois la configuration terminée, **Gestionnaire de numérisation Dell** est installé sur votre ordinateur. Vous pouvez utiliser cette fonction via la connexion locale ou réseau. Reportez-vous à la section suivante.
- **TWAIN** : TWAIN est l'une des applications de gestion d'images prédéfinies. La numérisation d'une image lance l'application sélectionnée, vous permettant ainsi de contrôler le processus de numérisation. Reportez-vous à la Section Logiciel. Vous pouvez utiliser cette fonction via la connexion locale ou réseau. Reportez-vous à la *Section Logiciel*.
- **Dell SmarThru Office** : Dell SmarThru Office est le logiciel fourni avec votre appareil. Vous pouvez utiliser ce programme pour numériser des images ou des documents, via la connexion locale ou réseau. Reportezvous à la *Section Logiciel*.
- **WIA** : WIA signifie Windows Images Acquisition. Pour pouvoir utiliser cette fonction, votre ordinateur doit être directement connecté à l'appareil via un câble USB. Reportez-vous à la *Section Logiciel*.
- **E-mail** : Vous pouvez envoyer l'image numérisée comme pièce jointe à un e-mail. [Reportez-vous à « Numérisation vers e-mail » à la page 40.](#page-39-1)
- **FTP** : Vous pouvez numériser une image et la transférer vers un serveur FTP. [Reportez-vous à « Numérisation vers un serveur FTP » à](#page-39-2)  [la page 40.](#page-39-2)
- **SMB** : Vous pouvez numériser une image et l'envoyer vers un dossier partagé sur un serveur SMB. [Reportez-vous à « Numérisation vers un](#page-39-3)  [serveur SMB » à la page 40.](#page-39-3)
- • [Modification des paramètres de numérisation par défaut](#page-40-0)
- • [Impression automatique d'un journal de confirmation de numerisation](#page-40-2)
- • [Configuration du carnet d'adresses](#page-40-1)
- • [Numérisation recto verso](#page-41-0)

# <span id="page-36-1"></span>**NUMÉRISATION À PARTIR DU PANNEAU DE COMMANDE**

Votre appareil vous permet de numériser à partir du panneau de commande et d'envoyer facilement le document numérisé vers le dossier **MES DOCUMENTS** des ordinateurs connectés. Pour utiliser cette fonction, votre appareil et votre ordinateur doivent être reliés par un câble USB?ou par le réseau.

Avec le programme **Gestionnaire de numérisation Dell** offert, les documents numérisés peuvent être ouverts à l'aide du programme que vous avez configuré au préalable. Des programmes tels que Microsoft Paint, Email, SmarThru Office et OCR peuvent être ajoutés à vos applications. [Reportez-vous à « Configuration des données de numérisation dans Dell](#page-36-2)  [Scan Manager. » à la page 37.](#page-36-2)

Les images numérisées peuvent être enregistrées au format BMP, JPEG, TIFF et PDF.

## <span id="page-36-2"></span>**Configuration des données de numérisation dans Dell Scan Manager.**

Vous avez accès aux informations sur le programme **Gestionnaire de numérisation Dell** et sur l'état du pilote de numérisation. Vous pouvez également modifier les paramètres de numérisation et ajouter ou supprimer les dossiers où sont enregistrés les documents numérisés envoyés à l'ordinateur à l'aide du programme **Gestionnaire de numérisation Dell**.

Le programme **Gestionnaire de numérisation Dell** ne peut être utilisé qu'avec le système d'exploitation Windows.

**1.** Appuyez sur **Démarrer** → **Systemsteuerung** → **Gestionnaire de numérisation Dell**.

**Gestionnaire de numérisation Dell** Administration apparaît.

- **2.** Sélectionnez l'appareil approprié à partir de **Gestionnaire de numérisation Dell**.
- **3.** Appuyez sur **Propriétés de numérisation**.
- **4. Définir bouton de numérisation** vous permet de modifier la destination d'enregistrement et les paramètres de numérisation, ainsi que d'ajouter ou de supprimer des applications et des fichiers de format. Vous pouvez modifier l'appareil de numérisation à l'aide de **Modifier port**. (local ou réseau)
- **5.** Appuyez sur **OK** une fois la configuration terminée.

## **Numérisation vers des applications**

- **1.** Assurez-vous que l'appareil est correctement connecté à l'ordinateur et que tous les deux sont sous tension.
- **2.** Placez les originaux face imprimée vers le haut dans le DADF ou un seul original, face imprimée vers le bas sur la vitre d'exposition. Pour plus d'informations sur le chargement d'un original, reportez-vous

à la page [37](#page-36-2).

- **3.** Appuyez sur **Scanner/E-mail**. PRET A NUMERIS. apparaît sur la ligne supérieure de l'écran.
- **4.** Appuyez sur la flèche gauche/droite jusqu'à ce que **NUMER. VERS PC** s'affiche, puis appuyez sur **OK**.
- **5.** Appuyez sur la flèche gauche/droite jusqu'à ce que l'option souhaitée apparaisse, puis appuyez sur **OK**.
- **6.** Différents messages apparaissent en fonction du port de connexion. Vérifiez les messages ci-après et passez à l'étape suivante.
	- **DESTIN.NUMERIS.** : Connecté via USB. Passez à l'étape 7.
	- **ID** : Connecté via le réseau et utilisateur enregistré. Passez à l'étape 8.
	- $\blacktriangleleft$  **PC LOCAL ▶ : Sélection de la connexion (USB ou réseau) pour** la numérisation. Si vous avez une connexion USB, passez à l'étape 7. Si vous avez une connexion réseau, passez à l'étape 8.
	- **INDISPONIBLE** : Pas de connexion USB ni de connexion réseau. Vérifiez le port de connexion.
- **7.** Appuyez sur Pfeiltasten nach links/rechts jusqu'à ce que le port souhaité apparaisse à l'écran.
- **8.** Entrez l'ID et le code PIN de l'utilisateur enregistré, puis cliquez sur **OK**.
	- $\mathbb{Z}$ • L'ID est identique à celui enregistré pour **Gestionnaire de numérisation Dell**.
		- Le code PIN est le nombre à 4 chiffres enregistré pour **Gestionnaire de numérisation Dell**.
- **9.** Dans **DESTIN.NUMERIS.**, appuyez sur Pfeiltasten nach links/rechts jusqu'à ce que l'application souhaitée apparaisse, puis appuyez sur **OK**. Le paramètre par défaut est **MES DOCUMENTS**.

Pour ajouter ou supprimer le dossier de destination du fichier numérisé, ajoutez ou supprimez l'application dans **Gestionnaire de numérisation Dell** → **Définir bouton de numérisation**.

**10.** Pour numériser en utilisant le paramètre par défaut, appuyez sur

**Couleur Départ** ( $\circledcirc$ ) ou **Noir Départ**.( $\circledcirc$ ) Appuyez sur le bouton de gauche ou de droite jusqu'à ce que le paramètre souhaité apparaisse, puis appuyez sur OK.

- **11.** La numérisation commence.
	- M • L'image numérisée est enregistrée dans le dossier **MES DOCUMENTS** → **Eigene Bilder** → **Dell** de l'ordinateur.
		- Pour une numérisation rapide, vous pouvez utiliser le pilote Twain dans le programme **Gestionnaire de numérisation Dell**.
		- Vous pouvez également numériser vos documents en appuyant sur **Démarrer** → **Systemsteuerung** → **Gestionnaire de numérisation Dell** → **Numérisation rapide** dans Windows.

# <span id="page-37-0"></span>**NUMÉRISATION EN CONNEXION RÉSEAU**

Si vous avez connecté votre appareil à un réseau et défini correctement les paramètres réseau, vous pouvez numériser et envoyer des images via le réseau.

# **Préparation pour la numérisation en réseau**

Avant de pouvoir utiliser les caractéristiques de numérisation en réseau de votre appareil, vous devez définir les paramètres suivants, en fonction de votre destination de numérisation :

- Vous enregistrer comme utilisateur autorisé pour numériser vers un e-mail, un serveur FTP ou un répertoire SMB.
- Paramétrer le serveur SMTP pour la numérisation vers un e-mail.
- Paramétrer les serveurs FTP pour la numérisation vers FTP.
- Paramétrer les serveurs SMB pour la numérisation vers SMB.

## **Authentification utilisateur pour la numérisation en réseau**

Pour envoyer un document numérisé vers un e-mail, un serveur FTP, un serveur réseau ou un dossier SMB, vous devez enregistrer les utilisateurs autorisés à l'aide de Embedded Web Service.

- Si l'authentification utilisateur est activée, seuls les utilisateurs autorisés sur la base locale ou serveur (SMB, LDAP, Kerberos) peuvent envoyer des données numérisées sur le réseau (e-mail, FTP, SMB, réseau) à l'aide de l'appareil.
- Pour appliquer l'authentification utilisateur à la numérisation réseau, vous devez enregistrer la configuration d'authentification réseau ou locale à l'aide du Embedded Web Service.
- L'authentification utilisateur se décline en trois types : aucune authentification (défaut), authentification réseau et authentification locale.

#### **Enregistrement des utilisateurs locaux autorisés**

- **1.** Saisissez l'adresse IP de votre appareil dans la barre d'adresses de votre navigateur Web, puis cliquez sur **OK** pour accéder au site Web de votre appareil.
- **2.** Cliquez sur **Config. appareil**.
- **3.** Sélectionnez **Authentification locale** dans **Config. générale** de la page Web **Authentification utilisateur**.
- **4.** Cliquez sur **Ajouter**.
- **5.** Sélectionnez le numéro d'indexation (entre 1 et 50) sous lequel sera stockée l'entrée correspondante.
- **6.** Saisissez votre nom, identifiant, mot de passe, adresse e-mail et numéro de téléphone. Vous devez saisir l'ID de l'utilisateur et le mot de passe enregistrés dans la machine lorsque vous commencez la numérisation vers e-mail depuis le panneau de commande.
- **7.** Cliquez sur **Appliquer**.

## **Enregistrement des utilisateurs réseau autorisés**

- **1.** Saisissez l'adresse IP de votre appareil dans la barre d'adresses de votre navigateur Web, puis cliquez sur **OK** pour accéder au site Web de votre appareil.
- **2.** Cliquez sur **Config. appareil**.
- **3.** Sélectionnez **Authentification réseau** dans **Config. générale** de la page Web **Authentification utilisateur**.
- **4.** Cliquez sur **Appliquer** et sur **OK**.
- **5.** Sélectionnez le **Type d'authentification** souhaité.
- **6.** Configurez la valeur adéquate pour chaque service comme suit.
- **7.** Cliquez sur **Appliquer**.

#### **Utilisateur réseau autorisé Kerberos**

- **1.** Saisissez le royaume utilisé pour la connexion **Kerberos**.
- **2.** Sélectionnez **Adresse IP** ou **Nom d'hôte**.
- **3.** Saisissez l'adresse IP en notation décimale séparée par des points ou sous la forme d'un nom d'hôte.
- **4.** Saisissez le numéro de port du serveur, compris entre 1 et 65535. Le numéro de port par défaut est 88.
- **5.** Vous pouvez ajouter un domaine de remplacement.
- **6.** Cliquez sur **Appliquer**.

#### **Utilisateur réseau autorisé SMB**

- **1.** Saisissez le domaine utilisé pour la connexion **SMB**.
- **2.** Sélectionnez **Adresse IP** ou **Nom d'hôte**.
- **3.** Saisissez l'adresse IP en notation décimale séparée par des points ou sous la forme d'un nom d'hôte.
- **4.** Saisissez le numéro de port du serveur, compris entre 1 et 65535. Le numéro de port par défaut est 139.
- **5.** Vous pouvez ajouter un domaine de remplacement.
- **6.** Cliquez sur **Appliquer**.

ſØ

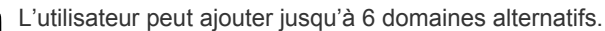

#### **Utilisateur réseau autorisé LDAP**

- **1.** Saisissez l'adresse IP de votre appareil dans la barre d'adresses de votre navigateur Web, puis cliquez sur **OK** pour accéder au site Web de votre appareil.
- **2.** Cliquez sur **Config. appareil** et sur **Config. serveur LDAP**.
- **3.** Sélectionnez **Adresse IP** ou **Nom d'hôte**.
- **4.** Saisissez l'adresse IP en notation décimale séparée par des points ou sous la forme d'un nom d'hôte.
- **5.** Saisissez le numéro de port du serveur, compris entre 1 et 65535. Le numéro de port par défaut est 389.
- **6.** Saisissez **Rechercher dans le répertoire racine**. Niveau le plus élevé de recherche de l'arborescence de l'annuaire LDAP.
- **7.** Sélectionnez **Méthode d'authentification**. Méthode de connexion au serveur LDAP.

**Anonyme** : permet de lier le mot de passe NULL et l'identifiant (le mot de passe et l'identifiant sont grisés sous Embedded Web Service).

**Simple** : permet de lier l'identifiant et le mot de passe sous Embedded Web Service.

- **8.** Cochez **Adjoindre racine à DN de base**.
- **9.** Sélectionnez **Faire correspondre le code de connexion utilisateur avec les attributs LDAP suivants** parmi CN, UID ou UserPrincipalName.
- **10.** Saisissez votre identifiant, mot de passe, nombre de résultats de recherche maximum et temporisation de recherche.
- **Renvoi LDAP** : Le client LDAP interroge le serveur de renvoi si le serveur LDAP ne dispose pas des données recherchées et si un serveur de renvoi est associé au serveur LDAP.
- **11.** Sélectionnez l'**Ordre des noms de la recherche** souhaité.
- **12.** Cochez **Options de sécurité du champ « De »**.

Cette option n'est disponible que si vous avez sélectionné l'authentification réseau dans les paramètres d'authentification utilisateur. Si vous souhaitez rechercher des informations dans un groupe d'adresses e-mail par défaut, cochez cette option.

#### **13.** Cliquez sur **Appliquer**.

#### **Configuration d'un compte de messagerie**

Pour numériser puis envoyer une image en pièce jointe à un e-mail, vous devez définir les paramètres du réseau à l'aide de Embedded Web Service.

- **1.** Saisissez l'adresse IP de votre appareil dans la barre d'adresses de votre navigateur Web, puis cliquez sur **OK** pour accéder au site Web de votre appareil.
- **2.** Cliquez sur **Config. appareil** et sur **Config. e-mail**.
- **3.** Sélectionnez **Adresse IP** ou **Nom d'hôte**.
- **4.** Saisissez l'adresse IP en notation décimale séparée par des points ou sous la forme d'un nom d'hôte.
- **5.** Saisissez le numéro de port du serveur, compris entre 1 et 65535. Le numéro de port par défaut est 25.
- **6.** Cochez **SMTP requiert une authentification** pour exiger une authentification.
- **7.** Saisissez le nom de connexion et le mot de passe du serveur SMTP.

**8.** Cliquez sur **Appliquer**.

Si la méthode d'authentification du serveur POP3beforeSMTP avant SMTP, cochez **SMTP requiert POP3 avant l'authentification SMTP**.

- a. Saisissez l'adresse IP en notation décimale séparée par des points ou sous la forme d'un nom d'hôte.
- b. Saisissez le numéro de port du serveur, entre 1 et 65535. Le numéro de port par défaut est 25.

#### **Configuration d'un serveur FTP**

Pour utiliser un serveur FTP, vous devez définir les paramètres d'accès aux serveurs FTP à l'aide de Embedded Web Service.

- **1.** Saisissez l'adresse IP de votre appareil dans la barre d'adresses de votre navigateur Web, puis cliquez sur **OK** pour accéder au site Web de votre appareil.
- **2.** Cliquez sur **Config. appareil** et sur **Configuration FTP**.
- **3.** Cliquez sur **Liste de serveurs**.
- **4.** Cliquez sur **Ajouter**.
- **5.** Sélectionnez le numéro d'indexation, compris entre 1 et 20.
- **6.** Saisissez un nom dans **Alias pour la Configuration** correspondant à l'entrée dans la liste des serveurs. Ce nom sera affiché sur votre appareil.
- **7.** Sélectionnez **Adresse IP** ou **Nom d'hôte**.
- **8.** Saisissez l'adresse du serveur en notation décimale séparée par des points ou sous la forme d'un nom d'hôte.
- **9.** Saisissez le numéro de port du serveur, compris entre 1 et 65535. Le numéro de port par défaut est 21.
- **10.** Cochez **Anonyme** si vous souhaitez permettre l'accès au serveur FTP à des personnes non autorisées. Par défaut, cette case est désactivée.
- **11.** Saisissez le nom de connexion et le mot de passe.
- **12.** Saisissez le **Dossier du fichier de numérisation**, sous le répertoire FTP, pour l'enregistrement des images numérisées.
- **13.** Cliquez sur **Appliquer**.

#### <span id="page-38-0"></span>**Configuration d'un serveur SMB**

Pour utiliser un serveur SMB, vous devez définir les paramètres d'accès aux serveurs SMB à l'aide de Embedded Web Service.

- **1.** Saisissez l'adresse IP de votre appareil dans la barre d'adresses de votre navigateur Web, puis cliquez sur **OK** pour accéder au site Web de votre appareil.
- **2.** Cliquez sur **Config. appareil** et sur **Configuration SMB**.
- **3.** Cliquez sur **Liste de serveurs**.
- **4.** Cliquez sur **Ajouter**.
- **5.** Sélectionnez le numéro d'indexation, compris entre 1 et 20.
- **6.** Saisissez un nom dans **Alias pour la Configuration** correspondant à l'entrée dans la liste des serveurs. Ce nom sera affiché sur votre appareil.
- **7.** Sélectionnez **Adresse IP** ou **Nom d'hôte**.
- **8.** Saisissez l'adresse du serveur en notation décimale séparée par des points ou sous la forme d'un nom d'hôte.
- **9.** Saisissez le numéro de port du serveur, compris entre 1 et 65535. Le numéro de port par défaut est 139.
- **10.** Saisissez le **Nom de partage** du serveur.
- **11.** Cochez **Anonyme** si vous souhaitez permettre l'accès au serveur SMB à des personnes non autorisées. Par défaut, cette case est désactivée.
- **12.** Saisissez le nom de connexion et le mot de passe.
- **13.** Saisissez le nom de domaine du serveur SMB.
- **14.** Saisissez le **Dossier du fichier de numérisation**, sous le dossier partagé, pour l'enregistrement des images numérisées.
- **15.** Cliquez sur **Appliquer**.

# <span id="page-39-1"></span>**Numérisation vers e-mail**

Vous pouvez numériser puis envoyer une image en tant que pièce jointe à un e-mail. Vous devez d'abord configurer votre compte e-mail sous Embedded Web Service. Reportez-vous à « Configuration d'un compte de messagerie » à la page 39.

Vous pouvez paramétrer les options de numérisation de votre tâche avant la numérisation. [Reportez-vous à « Modification des paramètres pour](#page-39-0)  [chaque tâche de numérisation » à la page 40.](#page-39-0)

- **1.** Vérifiez que votre appareil est connecté à un réseau.
- **2.** Placez les originaux face imprimée vers le haut dans le chargeur DADF ou un seul original face imprimée vers le bas sur la vitre d'exposition. Pour plus d'informations sur le chargement d'un original, [reportez-vous](#page-24-0)  [à « Mise en place des originaux » à la page 25.](#page-24-0)
- **3.** Appuyez sur **Scanner/E-mail**.
- **4.** Appuyez sur la flèche gauche/droite jusqu'à ce que **NUM. -> E-MAIL** s'affiche sur la dernière ligne de l'écran, puis appuyez sur **OK**.
- **5.** Saisissez l'adresse électronique du destinataire, puis appuyez sur **OK**. Si vous avez configuré le carnet d'adresses, vous pouvez utiliser une touche de composition rapide, un e-mail abrégé ou un numéro d'e-mail de groupe pour récupérer une adresse de la mémoire. [Reportez-vous à](#page-40-1)  [« Configuration du carnet d'adresses » à la page 41.](#page-40-1)
- **6.** Pour saisir des adresses supplémentaires, appuyez sur **OK** quand **OUI** apparaît et répétez l'étape 5.

Pour passer à l'étape suivante, appuyez sur la flèche gauche/droite pour sélectionner **NON** puis appuyez sur **OK**.

**7.** Si un message vous invitant à envoyer l'e-mail vers votre compte s'affiche, appuyez sur la flèche gauche/droite pour sélectionner **OUI** ou **NON** et appuyez sur **OK**.

Ce message ne s'affiche pas si vous avez activé l'option Auto-envoi dans la configuration du compte de messagerie.

- **8.** Saisissez un objet, puis appuyez sur **OK**.
- **9.** Appuyez sur la flèche gauche/droite jusqu'à ce que le format de fichier souhaité apparaisse, puis appuyez sur **OK** ou **Départ (Start)**. L'appareil commence la numérisation et envoie ensuite l'e-mail.
- **10.** Si un message vous demande si vous souhaitez vous déconnecter de votre compte, appuyez sur la flèche gauche/droite pour sélectionner **OUI** ou **NON** et appuyez sur **OK**.
- 11. Appuyez sur **Stop/Suppr.** (...) pour revenir au mode prêt.

# <span id="page-39-2"></span>**Numérisation vers un serveur FTP**

Vous pouvez numériser une image puis la transférer ensuite vers un serveur FTP. Vous devez définir les paramètres d'accès aux serveurs FTP depuis **Embedded Web Service**. Reportez-vous à « Configuration d'un serveur FTP » à la page 39.

Vous pouvez paramétrer les options de numérisation de votre tâche avant la numérisation. [Reportez-vous à « Modification des paramètres pour chaque](#page-39-0)  [tâche de numérisation » à la page 40.](#page-39-0)

- **1.** Vérifiez que votre appareil est connecté à un réseau.
- **2.** Placez les originaux face imprimée vers le haut dans le chargeur DADF, ou un seul original sur la vitre d'exposition. Pour plus d'informations sur le chargement d'un original, [reportez-vous](#page-24-0)  [à « Mise en place des originaux » à la page 25.](#page-24-0)
- **3.** Appuyez sur **Scanner/E-mail**.
- **4.** Appuyez sur la flèche gauche/droite jusqu'à ce que **NUM. VS FTP**  s'affiche sur la dernière ligne de l'écran, puis appuyez sur **OK**.
- **5.** Saisissez l'identifiant de l'utilisateur et appuyez sur **OK**.
- **6.** Saisissez le mot de passe et appuyez sur **OK**.
- **7.** Appuyez sur la flèche gauche/droite jusqu'à ce que le serveur FTP souhaité apparaisse, puis appuyez sur **OK** ou **Départ (Start)**.
- **40** | Numérisation

**8.** Appuyez sur la flèche gauche/droite jusqu'à ce que le type de fichier souhaité apparaisse, puis appuyez sur **OK** ou **Départ (Start)**. L'appareil commence la numérisation et envoie ensuite le fichier vers le serveur spécifié.

# <span id="page-39-3"></span>**Numérisation vers un serveur SMB**

Vous pouvez numériser une image puis l'envoyer vers un serveur SMB. Vous devez définir les paramètres d'accès aux serveurs SMB depuis **Embedded Web Service**. [Reportez-vous à « Configuration d'un serveur](#page-38-0)  [SMB » à la page 39.](#page-38-0)

Vous pouvez paramétrer les options de numérisation de votre tâche avant la numérisation. [Reportez-vous à « Modification des paramètres pour](#page-39-0)  [chaque tâche de numérisation » à la page 40.](#page-39-0)

- **1.** Vérifiez que votre appareil est connecté à un réseau.
- **2.** Placez les originaux face imprimée vers le haut dans le chargeur DADF, ou un seul original sur la vitre d'exposition. Pour plus d'informations sur le chargement d'un original, [reportez-vous](#page-24-0)  [à « Mise en place des originaux » à la page 25.](#page-24-0)
- **3.** Appuyez sur **Scanner/E-mail**.
- **4.** Appuyez sur la flèche gauche/droite jusqu'à ce que **NUM. VS SMB**  s'affiche sur la dernière ligne de l'écran, puis appuyez sur **OK**.
- **5.** Saisissez l'identifiant de l'utilisateur et appuyez sur **OK**.
- **6.** Saisissez le mot de passe et appuyez sur **OK**.
- **7.** Appuyez sur la flèche gauche/droite jusqu'à ce que le serveur SMB souhaité apparaisse, puis appuyez sur **OK** ou **Départ (Start)**.
- **8.** Appuyez sur la flèche gauche/droite jusqu'à ce que le format de fichier souhaité apparaisse, puis appuyez sur **OK** ou **Départ (Start)**. L'appareil commence la numérisation et envoie ensuite le fichier vers le serveur spécifié.

# <span id="page-39-0"></span>**MODIFICATION DES PARAMÈTRES POUR CHAQUE TÂCHE DE NUMÉRISATION**

Votre appareil vous fournit les options de paramétrage suivantes pour vous permettre de personnaliser vos tâches de numérisation.

- **TAILLE NUMER.** : définit la taille de l'image.
- **TYPE DOC.** : définit le type du document original.
- **RESOLUTION** : définit la résolution de l'image.
- **COULEUR NUMER.** : définit le mode couleur.
- **FORMAT NUMER.** : définit le format de fichier sous lequel l'image sera enregistrée. Si vous sélectionnez TIFF ou PDF, vous pourrez choisir de numériser plusieurs pages. Selon le type de numérisation sélectionné, cette option peut ne pas apparaître.

Pour personnaliser les paramètres avant de commencer une tâche de numérisation :

- **1.** Appuyez sur **Scanner/E-mail**.
- **2.** Appuyez sur Menu (霜) jusqu'à ce que FCTION DE NUM. apparaisse en bas de l'écran, puis sur **OK**.
- **3.** Appuyez sur la flèche gauche/droite jusqu'à ce que le type de numérisation souhaité apparaisse, puis appuyez sur **OK**.
- **4.** Appuyez sur la flèche gauche/droite jusqu'à ce que l'option de numérisation souhaitée apparaisse, puis appuyez sur **OK**.
- **5.** Appuyez sur la flèche gauche/droite jusqu'à ce que l'état souhaité s'affiche, puis appuyez sur **OK**.
- **6.** Répétez les étapes 4 et 5 pour définir les autres options de paramétrage.
- **7.** Lorsque vous avez terminé, appuyez sur **Stop/Suppr.** (.) pour revenir en mode prêt.

# <span id="page-40-3"></span><span id="page-40-0"></span>**MODIFICATION DES PARAMÈTRES DE NUMÉRISATION PAR DÉFAUT**

Pour éviter de devoir personnaliser les paramètres de numérisation pour chaque tâche, vous pouvez définir des paramètres de numérisation par défaut pour chaque type de numérisation.

- **1.** Appuyez sur **Scanner/E-mail**.
- **2.** Appuyez sur **Menu ( )** jusqu'à ce que **CONFIG NUMER.** apparaisse en bas de l'écran, puis sur **OK**.
- **3.** Appuyez sur **OK** lorsque **MODIF. DEFAUT** apparaît.
- **4.** Appuyez sur la flèche gauche/droite jusqu'à ce que le type de numérisation souhaité apparaisse, puis appuyez sur **OK**.
- **5.** Appuyez sur la flèche gauche/droite jusqu'à ce que l'option de numérisation souhaitée apparaisse, puis appuyez sur **OK**.
- **6.** Appuyez sur la flèche gauche/droite jusqu'à ce que l'état souhaité s'affiche, puis appuyez sur **OK**.
- **7.** Répétez les étapes 5 et 6 pour modifier les autres paramètres.
- **8.** Pour modifier les paramètres par défaut pour d'autres types de numérisation, appuyez sur Retour ( $\curvearrowright$ ) et recommencez à partir de l'étape 4.
- **9.** Appuyez sur Stop/Suppr. (...) pour revenir au mode prêt.

# <span id="page-40-2"></span>**IMPRESSION AUTOMATIQUE D'UN JOURNAL DE CONFIRMATION DE NUMERISATION**

Vous pouvez configurer votre appareil pour qu'il imprime un journal de confirmation indiquant si la transmission a bien eu lieu, le nombre de pages envoyées, etc. Ce journal répertorie les tâches de numérisation et d'envoi via SMB et FTP.

- **1.** Appuyez sur **Scanner/E-mail**.
- **2.** Appuyez sur **Menu ( )** jusqu'à ce que **CONFIG NUMER.** apparaisse en bas de l'écran, puis sur **OK**.
- **3.** Appuyez sur **OK** lorsque **AVIS EMISSION** apparaît.
- **4.** Appuyez sur la flèche gauche/droite jusqu'à ce que le type de numérisation souhaité apparaisse, puis appuyez sur **OK**.
	- **SI ERREUR :** le journal est imprimé uniquement en cas d'erreur.
	- **ACTIVE:** le journal est imprimé, que la tâche ait réussi ou échoué.
	- **DESACTIVE:** aucun journal n'est imprimé à la fin d'une tâche.
- **5.** Appuyez sur Stop/Suppr. (...) pour revenir au mode prêt.

# <span id="page-40-1"></span>**CONFIGURATION DU CARNET D'ADRESSES**

Vous pouvez configurer le **carnet d'adresses** avec les adresses de messagerie que vous utilisez fréquemment avec **Embedded Web Service** puis vous pouvez saisir facilement et rapidement les adresses de messagerie en entrant les numéros d'emplacement qui leur sont attribués dans le **carnet d'adresses**.

# **Enregistrement de numéros e-mail abrégés**

- **1.** Saisissez l'adresse IP de votre appareil dans la barre d'adresses de votre navigateur Web, puis cliquez sur **OK** pour accéder au site Web de votre appareil.
- **2.** Cliquez sur **Config. appareil** et sur **Config. e-mail**.
- **3.** Cliquez sur **Carnet d'adresses individuel** et sur **Ajouter**.
- **4.** Sélectionnez un numéro d'emplacement et entrez le nom d'utilisateur et l'adresse électronique que vous recherchez.
- **5.** Cliquez sur **Appliquer**.

Vous pouvez également cliquer sur Importer pour obtenir votre carnet d'adresses à partir de votre ordinateur.

**Configuration de numéros e-mail de groupe** Saisissez l'adresse IP de votre appareil dans la barre d'adresses de votre

navigateur Web, puis cliquez sur **OK** pour accéder au site Web de votre appareil.

- **1.** Cliquez sur **Config. appareil** et sur **Config. e-mail**.
- **2.** Cliquez sur **Carnet d'adresses de groupe** et sur **Ajouter**.
- **3.** Sélectionnez un numéro de groupe et entrez le nom du groupe que vous recherchez.
- **4.** Sélectionnez les numéros e-mail abrégés à inclure dans le groupe.
- **5.** Cliquez sur **Appliquer**.

## **Récupération d'adresses de messagerie globales depuis le serveur LDAP**

Vous pouvez utiliser non seulement les adresses locales enregistrées dans la mémoire de votre appareil, mais également celles du serveur LDAP. Pour utiliser les adresses globales, configurez d'abord le serveur LDAP avec **Embedded Web Service** comme ceci :

- **1.** Saisissez l'adresse IP de votre appareil dans la barre d'adresses de votre navigateur Web, puis cliquez sur **OK** pour accéder au site Web de votre appareil.
- **2.** Cliquez sur **Config. appareil**, **Config. serveur LDAP**.
- **3.** Sélectionnez **Adresse IP** ou **Nom d'hôte**.
- **4.** Saisissez l'adresse IP en notation décimale séparée par des points ou sous la forme d'un nom d'hôte.
- **5.** Saisissez le numéro de port du serveur, compris entre 1 et 65535. Le numéro de port par défaut est 389.
- **6.** Saisissez **Rechercher dans le répertoire racine**. Niveau le plus élevé de recherche de l'arborescence de l'annuaire LDAP
- **7.** Sélectionnez **Méthode d'authentification**. Méthode de connexion au serveur LDAP.

 **Anonyme** : permet de lier le mot de passe NULL et l'identifiant (le mot de passe et l'identifiant sont grisés sous Embedded Web Service). **Simple** : permet de lier l'identifiant et le mot de passe sous Embedded Web Service.

- **8.** Cochez **Adjoindre racine à DN de base**.
- **9.** Saisissez votre identifiant, mot de passe, nombre de résultats de recherche maximum et temporisation de recherche.

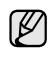

**Renvoi LDAP** : le client LDAP interroge le serveur de renvoi si le serveur LDAP ne dispose pas des données recherchées et si un serveur de renvoi est associé au serveur LDAP.

- **10.** Sélectionnez l'**Ordre des noms de la recherche** souhaité.
- **11.** Cochez **Options de sécurité du champ « De »**.
- **12.** Cliquez sur **Ajouter**.

## **Utilisation des entrées du carnet d'adresses**

Pour récupérer une adresse e-mail, utilisez l'une des méthodes suivantes :

#### **Numéros e-mail abrégés**

Lorsque vous êtes invité à saisir une adresse de destination pendant l'envoi d'un e-mail, saisissez le numéro e-mail abrégé correspondant à l'emplacement de l'adresse recherchée.

- Pour un emplacement e-mail abrégé d'un chiffre, appuyez sur la touche correspondant à ce chiffre sur le clavier numérique et maintenez-là enfoncée.
- Pour un emplacement e-mail abrégé de deux ou trois chiffres, appuyez sur la ou les premières touches correspond à ce ou ces chiffres, puis maintenez enfoncée la touche correspondant au dernier chiffre.

Vous pouvez également rechercher une entrée dans la mémoire en appuyant sur **CARNET ADRES.(** ) Reportez-vous à « Recherche [d'une entrée dans le carnet d'adresses » à la page 42.](#page-41-1)

#### **Numéros e-mail de groupe**

Pour utiliser une entrée e-mail de groupe, vous devez la rechercher et la sélectionner dans la mémoire.

Lorsque vous êtes invité à saisir une adresse de destination lors de l'envoi d'un e-mail, appuyez sur **CARNET ADRES.(** ) Reportez-vous à [« Recherche d'une entrée dans le carnet d'adresses » à la page 42.](#page-41-1)

#### **Adresses e-mail globales**

Pour utiliser une adresse e-mail globale dans le serveur LDAP, vous devez la rechercher et la sélectionner dans la mémoire.

Lorsque vous êtes invité à saisir une adresse de destination lors de l'envoi d'un e-mail, appuyez sur **CARNET ADRES.**(a) Reportez-vous à [« Configuration du carnet d'adresses » à la page 41.](#page-40-1)

## <span id="page-41-1"></span>**Recherche d'une entrée dans le carnet d'adresses**

Il existe deux méthodes pour rechercher une adresse en mémoire. Vous pouvez soit la parcourir séquentiellement de A à Z ou rechercher en entrant les premières lettres du nom associé à l'adresse.

#### **Recherche séquentielle dans la mémoire**

- **1.** Si nécessaire, appuyez sur **Scanner/E-mail**.
- 2. Appuyez sur **CARNET ADRES.(**a) jusqu'à ce que **RECH.&ENVOYER** apparaisse en bas de l'écran, puis sur **OK**.
- **3.** Appuyez sur la flèche gauche/droite jusqu'à ce que la catégorie de nombre souhaitée apparaisse, puis appuyez sur **OK**.
- **4.** Appuyez sur **OK** lorsque **TOUS** apparaît.
- **5.** Appuyez sur la flèche gauche/droite jusqu'à ce que le nom et l'adresse souhaités s'affichent. Vous pouvez rechercher vers le haut ou vers le bas dans l'ensemble de la mémoire et par ordre alphabétique.

#### **Recherche par première lettre**

- **1.** Si nécessaire, appuyez sur **Scanner/E-mail**.
- 2. Appuyez sur **CARNET ADRES.**(**a**) jusqu'à ce que **RECH.&ENVOYER** apparaisse en bas de l'écran, puis sur **OK**.
- **3.** Appuyez sur la flèche gauche/droite jusqu'à ce que la catégorie de nombre souhaitée apparaisse, puis appuyez sur **OK**.
- **4.** Appuyez sur la flèche gauche/droite jusqu'à ce que **ID** s'affiche, puis appuyez sur **OK**.
- **5.** Saisissez les premières lettres du nom que vous recherchez, puis appuyez sur **OK**.
- **6.** Appuyez sur la flèche gauche/droite jusqu'à ce que le nom souhaité apparaisse, puis appuyez sur **OK**.

#### **Impression du carnet d'adresses**

Vous pouvez vérifier les paramètres du **CARNET ADRES.**(a) en imprimant une liste.

- 1. Appuyez sur **CARNET ADRES.**(a) jusqu'à ce que le mot **IMPRIMER** apparaisse sur la ligne inférieure de l'écran.
- **2.** Appuyez sur **OK**.

# <span id="page-41-0"></span>**NUMÉRISATION RECTO VERSO**

À l'aide de la touche **Recto/Verso ( )**, votre machine peut numériser des **X Y** copies recto verso.

- **1.** Si nécessaire, appuyez sur **Scanner/E-mail**.
- $2.$  Appuyez sur **Recto/Verso** (<del></del> ).
- **3.** Appuyez sur la flèche gauche/droite jusqu'à ce que l'option de reliure souhaitée s'affiche.
	- **DESACTIVE** : permet d'imprimer en mode normal.
	- **2 SEITEN** : permet de numériser les deux côtés de l'original et d'imprimer en recto verso.Vous obtenez une copie conforme de l'original.
	- **2->1 DREHEN2** : permet de numériser les deux côtés de l'original et de les imprimer chacun sur une feuille différente, mais les informations au verso sont imprimées avec une rotation de 180°.
- **4.** Appuyez sur **OK** pour enregistrer votre sélection.

Si le mode est activé, la touche **Recto/Verso ( )** est éclairée. **X Y**

Une liste répertoriant les touches de composition rapide et les entrées e-mail abrégées/de groupe que vous avez définies, s'imprime.

# Impression de base

Ce chapitre décrit les tâches d'impression courantes.

#### **Il comprend les sections suivantes :**

- • [Impression d'un document](#page-42-0)
- • [Annulation d'une impression](#page-42-1)

# <span id="page-42-0"></span>**IMPRESSION D'UN DOCUMENT**

Votre appareil vous permet d'imprimer à partir de diverses applications Windows, Macintosh ou Linux. La procédure exacte peut légèrement varier d'une application à l'autre.

Pour plus de renseignements sur l'impression, reportez-vous à la *Section Logiciel*.

# <span id="page-42-1"></span>**ANNULATION D'UNE IMPRESSION**

Si l'impression se trouve dans une file d'attente ou dans un spouleur d'impression, comme le groupe d'imprimantes dans Windows, supprimez-la en procédant comme suit :

- **1.** Sous Windows, cliquez sur le menu **Démarrer**.
- **2.** Sous Windows 2000, sélectionnez **Paramètres**, puis **Imprimantes**. Sous Windows XP/2003, sélectionnez **Imprimantes et télécopieurs**. Pour Windows Vista/2008, sélectionnez **Panneau de configuration** → **Matériel et audio** → **Imprimantes**.
- **3.** Double-cliquez sur l'icône **Dell 2145cn Color Laser MFP**.
- **4.** À partir du menu **Document**, sélectionnez **Annuler** .

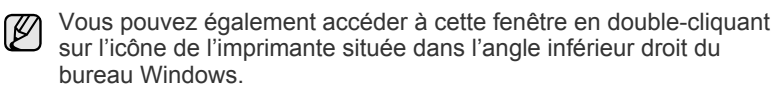

Vous pouvez également annuler la tâche en cours en appuyant sur **Stop/Suppr.** (a) sur le panneau de commande.

# Télécopie

Ce chapitre fournit des informations sur l'emploi de votre appareil en tant que télécopieur.

#### **Il comprend les sections suivantes :**

- • [Envoi d'une télécopie](#page-43-0)
- • [Réception d'une télécopie](#page-44-0)

 $\mathbb{\mathbb{Z}}$ 

Nous vous recommandons d'utiliser les services téléphoniques analogiques traditionnels (RTPC : réseau téléphonique public commuté) au moment de connecter les lignes téléphoniques pour les fonctions de télécopie. Si vous utilisez d'autres services Internet (DSL, RNIS, VolP), vous pouvez améliorer la qualité de la connexion en utilisant le microfiltre. Le microfiltre élimine les signaux de bruit inutiles et améliore la qualité de la connexion ou d'Internet. Le microfiltre DSL n'étant pas fourni avec l'appareil, nous vous conseillons de contacter votre fournisseur d'accès Internet.

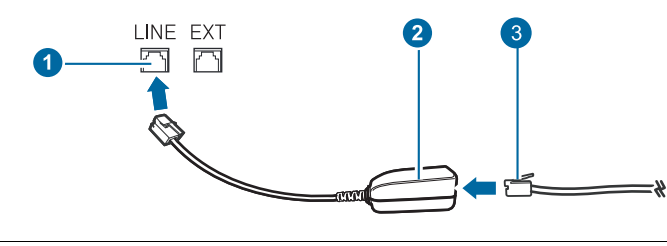

- **1 Port de ligne**
- **2 Microfiltre**
- **3 Modem DSL / Ligne téléphonique**

# <span id="page-43-0"></span>**ENVOI D'UNE TÉLÉCOPIE**

# **Paramétrage de l'en-tête de télécopie**

Dans certains pays, vous devez, afin de vous acquitter de vos obligations légales, indiquer votre numéro de télécopie sur tous les télécopies que vous envoyez. L'identifiant de votre appareil, incluant votre numéro de téléphone et votre nom ou celui de votre entreprise, s'imprime en haut de chaque page envoyée à partir de votre télécopieur.

- **1.** Appuyez sur **Menu ( )** jusqu'à ce que **CONFIG SYSTEME** apparaisse en bas de l'écran, puis sur **OK**.
- **2.** Appuyez sur **OK** lorsque **CONFIG MACHINE** apparaît.
- **3.** Appuyez sur **OK** lorsque **ID MACHINE** apparaît.
- **4.** Saisissez votre nom ou celui de votre entreprise à l'aide du pavé numérique. Vous pouvez saisir des caractères alphanumériques à l'aide du pavé numérique, y compris des symboles spéciaux, en appuyant sur la touche **0**. Pour plus de détails concernant la saisie de caractères alphanumériques, [reportez-vous à « Saisie de caractères sur le pavé](#page-22-0)  [numérique » à la page 23.](#page-22-0)
- **5.** Appuyez sur **OK** pour enregistrer l'identifiant.
- **6.** Appuyez sur la flèche gauche/droite jusqu'à ce que **NO. MACH. FAX** s'affiche, puis appuyez sur **OK**.
- **7.** Saisissez votre numéro de télécopie à l'aide du clavier numérique, puis appuyez sur **OK**.
- **8.** Appuyez sur **Stop/Suppr.** (...) pour revenir au mode prêt.
- • [Autres méthodes d'envoi de télécopies](#page-46-0)
- • [Configuration de télécopie](#page-48-0)

## <span id="page-43-1"></span>**Configuration des paramètres de document**

Avant d'envoyer une télécopie, modifiez les paramètres suivants en fonction de votre document original, afin d'obtenir la meilleure qualité.

### **Résolution**

Les paramètres par défaut donnent de très bons résultats avec les documents originaux classiques contenant du texte. Cependant, si vous envoyez des originaux peu visibles ou contenant des photographies, vous pouvez ajuster la résolution pour obtenir une télécopie de qualité supérieure.

- **1.** Appuyez sur **Résolution ( )**.
- **2.** Appuyez sur **Résolution ( )** ou sur la flèche gauche/droite jusqu'à ce que l'option de reliure souhaitée s'affiche.
- **3.** Appuyez sur **OK** pour enregistrer votre sélection.

Les paramétrages de résolution recommandés pour les différents types d'originaux sont décrits dans le tableau ci-dessous :

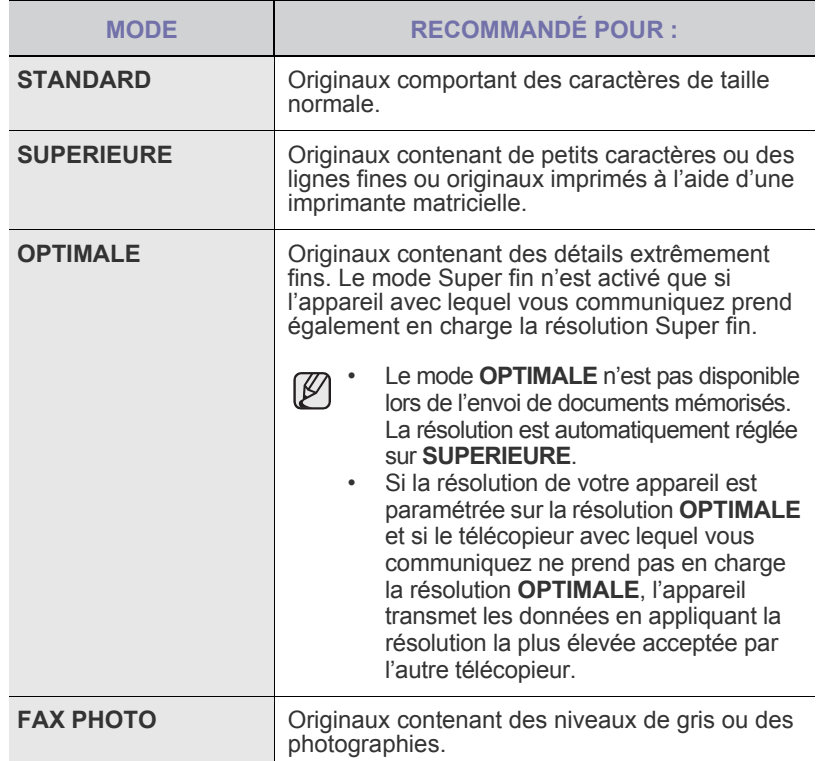

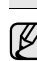

Le paramètre de résolution est appliqué au travail de télécopie en cours. Pour modifier le paramètre par défaut, [reportez-vous à](#page-49-0)  [« Modification des paramètres de document par défaut » à la page 50.](#page-49-0)

## **Luminosité**

Vous pouvez sélectionner le contraste par défaut afin d'obscurcir ou d'éclaircir les originaux transmis.

- **1.** Appuyez sur **Fax**.
- **2.** Appuyez sur **Menu ( )**, puis sur **OK** lorsque **FAX** s'affiche sur la ligne inférieure de l'affichage.
- **3.** Appuyez sur **OK** lorsque **LUMINOSITE** apparaît.
- **4.** Appuyez sur la flèche gauche/droite jusqu'à ce que l'option souhaitée s'affiche, puis appuyez sur **OK**.
- **5.** Appuyez sur **Stop/Suppr.** (...) pour revenir au mode prêt.
- Le paramètre de contraste est appliqué au travail de télécopie en cours. Pour modifier le paramètre par défaut, [reportez-vous à](#page-49-0)  [« Modification des paramètres de document par défaut » à la](#page-49-0)  [page 50](#page-49-0).

# **Envoi automatique d'une télécopie**

- **1.** Appuyez sur **Fax**.
- **2.** Placez les originaux face imprimée vers le haut dans le chargeur DADF ou un seul original face imprimée vers le bas sur la vitre d'exposition. Pour plus d'informations sur le chargement d'un original, [reportez-vous](#page-24-0)  [à « Mise en place des originaux » à la page 25.](#page-24-0) **PRET A FAXER** apparaît sur la ligne supérieure de l'écran.
- **3.** Vous pouvez ajuster la résolution et le contraste du document.
- **4.** Saisissez le numéro du télécopieur de réception. Vous pouvez utiliser les touches de composition rapide, les numéros abrégés ou les numéros de composition de groupe. Pour plus de détails concernant l'enregistrement et la recherche d'un numéro, [reportez-vous à](#page-50-0)  [« Configuration du Carnet d'adresses » à la page 51](#page-50-0).
- **5.** Appuyez sur **Couleur Départ** ( $\circledcirc$ ) ou **Noir Départ**. ( $\circledcirc$ )
- **6.** Si vous placez un original sur la vitre d'exposition, sélectionnez **OUI** pour ajouter une autre page. Placez un autre original, puis appuyez sur **OK**.
- **7.** Lorsque vous avez terminé, sélectionnez **NON** à l'invite **AUTRE PAGE?**. Lorsque le numéro est composé, l'appareil démarre l'envoi de la télécopie une fois que le télécopieur du destinataire répond.

Pour annuler une télécopie, appuyez sur **Stop/Suppr.** (...) à n'importe quel stade de l'envoi.

# **Envoi manuel d'une télécopie**

- **1.** Appuyez sur **Fax**.
- **2.** Placez les originaux face imprimée vers le haut dans le chargeur DADF ou un seul original face imprimée vers le bas sur la vitre d'exposition. Pour plus d'informations sur le chargement d'un original, [reportez-vous](#page-24-0)  [à « Mise en place des originaux » à la page 25.](#page-24-0)
- **3.** Vous pouvez ajuster la résolution et le contraste du document. [Reportez-vous à « Configuration des paramètres de document » à la](#page-43-1)  [page 44.](#page-43-1)
- **4.** Appuyez sur **Ligne ( )**. Une tonalité de composition est émise.
- **5.** Saisissez le numéro du télécopieur de réception. Vous pouvez utiliser les touches de composition rapide, les numéros abrégés ou les numéros de composition de groupe. Pour plus de détails concernant l'enregistrement et la recherche d'un numéro, [reportez-vous](#page-50-0)  [à « Configuration du Carnet d'adresses » à la page 51.](#page-50-0)
- **6.** Appuyez sur **Couleur Départ** ( $\circledcirc$ ) ou **Noir Départ** ( $\circledcirc$ ) lorsque vous entendez le signal sonore aigu du télécopieur distant.
- Pour annuler une télécopie, appuyez sur **Stop/Suppr.** (...) W à n'importe quel stade de l'envoi.

# **Confirmation d'une transmission**

Lorsque la dernière page de votre original a été envoyée avec succès, l'appareil émet un signal sonore et revient en mode prêt.

Si un dysfonctionnement survient en cours de transmission, un message d'erreur s'affiche à l'écran. Pour consulter la liste des messages d'erreur et leur signification, [reportez-vous à « Signification des messages d'erreur » à](#page-71-0)  [la page 72](#page-71-0). Si vous recevez un message d'erreur, appuyez sur **Stop/Suppr.**

**( )** pour effacer le message et essayez à nouveau d'envoyer la télécopie. Vous pouvez configurer votre appareil pour qu'il imprime un rapport de façon automatique après chaque envoi de télécopie. Reportez-vous à « AVIS EMISSION » à la page 49.

## **Recomposition automatique**

Si le numéro que vous avez composé est occupé ou ne répond pas lorsque vous essayez d'envoyer une télécopie, l'appareil recompose automatiquement le numéro toutes les trois minutes et jusqu'à sept fois de suite, conformément aux paramètres d'usine par défaut.

Si l'écran affiche **RECOMPOSER ?**, appuyez sur **OK** pour recomposer immédiatement le numéro. Pour annuler la recomposition automatique, appuyez sur **Stop/Suppr.** (@).

Pour modifier l'intervalle entre les recompositions et le nombre d'essais de recomposition, reportez-vous à « RECEPTION : options » à la page 50.

# **Recomposition du dernier numéro**

Pour recomposer le dernier numéro appelé :

- **1.** Appuyez sur **Bis/Pause ( )**.
- **2.** Lorsqu'un original est placé dans le chargeur DADF, la transmission démarre automatiquement. Si vous placez un original sur la vitre d'exposition, sélectionnez **OUI** pour ajouter une autre page. Placez un autre original, puis appuyez sur **OK**. Lorsque vous avez terminé, sélectionnez **NON** à l'invite **AUTRE PAGE?**.

## **Envoi de télécopies recto verso**

Vous pouvez régler l'appareil pour qu'il envoie des télécopies recto verso.

- **1.** Appuyez sur **Fax**.
- $2.$  Appuyez sur **Recto/Verso** (<sub></sub> ).
- **3.** Appuyez sur la flèche gauche/droite jusqu'à ce que l'option de reliure souhaitée apparaisse.
	- **DESACTIVE** : permet d'envoyer des télécopies en mode normal.
	- **2 FACE** : permet d'envoyer des télécopies recto verso.
	- **2->1FACE ROT2** : permet d'envoyer des télécopies recto verso et d'imprimer chacun des côtes sur une feuille différente, mais les informations au verso sont imprimées avec une rotation de 180°.
- **4.** Appuyez sur **OK** pour enregistrer votre sélection.

Si le mode est activé, la touche **Recto/Verso ( )** est éclairée. **X Y**

# <span id="page-44-0"></span>**RÉCEPTION D'UNE TÉLÉCOPIE**

# **Sélection du bac d'alimentation**

Après avoir chargé le support destiné à l'impression des télécopies, vous devez sélectionner le bac d'alimentation utilisé pour ce type de document.

- **1.** Appuyez sur **Menu ( )** jusqu'à ce que **CONFIG SYSTEME** apparaisse en bas de l'écran, puis sur **OK**.
- **2.** Appuyez sur la flèche gauche/droite jusqu'à ce que **CONFIG PAPIER** s'affiche, puis appuyez sur **OK**.
- **3.** Appuyez sur la flèche gauche/droite jusqu'à ce que **ALIM. PAPIER** s'affiche, puis appuyez sur **OK**.
- **4.** Appuyez sur la flèche gauche/droite jusqu'à ce que **BAC FAX** s'affiche, puis appuyez sur **OK**.
- **5.** Appuyez sur la flèche gauche/droite jusqu'à ce que le bac papier souhaité apparaisse, puis appuyez sur **OK**.
- **6.** Appuyez sur **Stop/Suppr.** (...) pour revenir au mode prêt.

## <span id="page-45-3"></span>**Changement des modes de réception**

- **1.** Appuyez sur **Fax**.
- **2.** Appuyez sur Menu (這) jusqu'à ce que **CONFIG. FAX** apparaisse en bas de l'écran, puis sur **OK**.
- **3.** Appuyez sur la flèche gauche/droite jusqu'à ce que **RECEPTION** s'affiche, puis appuyez sur **OK**.
- **4.** Appuyez sur **OK** lorsque **MODE RECEPTION** apparaît.
- **5.** Appuyez sur la flèche gauche/droite jusqu'à ce que le mode de réception des télécopies souhaité s'affiche.
	- En mode **FAX**, l'appareil répond aux appels entrants et active instantanément le mode de réception de télécopie.
	- En mode **TEL**, vous pouvez recevoir une télécopie en appuyant sur **Ligne (L)**, puis sur **Couleur Départ** ( $\circledcirc$ ) ou **Noir Départ** ( $\circledcirc$ ). Vous pouvez également décrocher le combiné du poste téléphonique, puis composer le code de réception à distance. [Reportez-vous à](#page-45-0)  [« Réception manuelle avec un téléphone auxiliaire » à la page 46..](#page-45-0)
	- En mode **REP/FAX**, un répondeur auxiliaire relié à votre appareil répond à tout appel reçu et l'appelant peut laisser un message. Si le télécopieur détecte une tonalité de télécopie, l'appareil passe automatiquement en mode **FAX** pour recevoir la télécopie. [Reportez-vous à « Réception automatique en mode REP/FAX » à la](#page-45-1)  [page 46.](#page-45-1)
	- En mode **DRPD**, vous pouvez recevoir un appel à l'aide de la fonction de détection du motif de sonnerie distinct (DRPD). Le service téléphonique de sonnerie distincte permet à un utilisateur de se servir d'une seule ligne téléphonique pour répondre à différents numéros de téléphone. Pour plus de détails, reportez-vous à la page [46.](#page-45-2)
- **6.** Appuyez sur **OK** pour enregistrer votre sélection.
- **7.** Appuyez sur **Stop/Suppr.** (...) pour revenir au mode prêt.
- Lorsque la mémoire est saturée, l'imprimante ne peut plus recevoir de télécopies. Libérez de l'espace en supprimant certaines données enregistrées en mémoire.
	- Pour utiliser le mode **REP/FAX**, vous devez connecter un répondeur au connecteur d'extension, situé à l'arrière de l'appareil.
	- Si vous souhaitez éviter que d'autres personnes aient accès à vos documents, vous pouvez utiliser le mode de réception sécurisée. Avec ce mode, toutes les télécopies reçues sont enregistrées dans la mémoire. Pour plus de détails, [reportez-vous à « Réception en mode](#page-46-1)  [de réception sécurisée » à la page 47](#page-46-1).

# **Réception automatique en mode FAX**

Par défaut, votre appareil est préconfiguré en mode **FAX**. Lorsque vous recevez une télécopie, l'appareil répond à l'appel au bout d'un certain nombre de sonneries et la réception a lieu de façon automatique. Pour modifier le nombre de sonneries, reportez-vous à « NB. SONNERIES » à la page 50.

# **Réception manuelle en mode TEL**

Vous pouvez recevoir une télécopie en appuyant sur **Ligne ( )**, puis en

appuyant sur Noir Départ ( $\circledcirc$ ) ou sur Couleur Départ ( $\circledcirc$ ) lorsque vous entendez la tonalité de télécopie du télécopieur distant.

L'appareil commence la réception de la télécopie et repasse en mode prêt une fois cette réception terminée.

# <span id="page-45-0"></span>**Réception manuelle avec un téléphone auxiliaire**

Pour utiliser cette fonction, vous devez connecter un poste téléphonique au connecteur d'extension (EXT), situé à l'arrière de votre télécopieur. Vous pouvez recevoir une télécopie d'une personne avec qui vous êtes en train de parler au téléphone sans vous déplacer jusqu'au télécopieur. Lorsque vous recevez un appel sur le téléphone auxiliaire et que vous

entendez la tonalité de télécopie, appuyez sur les touches \***9**\* du téléphone auxiliaire. L'appareil reçoit la télécopie.

Appuyez sur les touches doucement et l'une après l'autre. Si la tonalité de télécopie provenant du télécopieur distant persiste, essayez de saisir de nouveau la séquence \***9**\*.

\***9**\* est le code de réception distant prédéfini en usine. Les astérisques de début et de fin sont fixes, mais vous pouvez modifier le numéro du milieu par celui de votre choix. Pour plus d'informations concernant la modification du code, reportez-vous à la page 50.

# <span id="page-45-1"></span>**Réception automatique en mode REP/FAX**

Pour utiliser ce mode, connectez un répondeur au connecteur d'extension (EXT), située au dos de votre appareil.

Si l'interlocuteur laisse un message, le répondeur l'enregistre comme il le ferait en temps normal. Si votre appareil détecte une tonalité de télécopieur sur la ligne, il commence automatiquement la réception de la télécopie.

- Si vous avez paramétré votre appareil en mode **REP/FAX** et que votre répondeur est éteint ou qu'aucun répondeur n'est relié au connecteur d'extension (EXT), votre imprimante bascule automatiquement en mode **FAX** au bout d'un nombre prédéfini de sonneries.
	- Si votre répondeur est doté d'un compteur de sonneries paramétrable par l'utilisateur, paramétrez-le de sorte qu'il réponde aux appels au bout d'une sonnerie.
	- Si vous êtes en mode **TEL** (réception manuelle) et qu'un répondeur est connecté à votre appareil, vous devez désactiver le répondeur, sinon le message du répondeur interrompt votre conversation téléphonique.

# <span id="page-45-2"></span>**Réception de télécopies à l'aide du mode DRPD**

Le service téléphonique de sonnerie distincte permet à un utilisateur de se servir d'une seule ligne téléphonique pour répondre à différents numéros de téléphone. Le numéro utilisé pour vous appeler est identifiable grâce à un motif de sonnerie déterminé, constitué d'une série de signaux sonores plus ou moins longs. Cette fonction est souvent utilisée par les services qui répondent aux appels destinés à plusieurs clients et qui ont besoin de connaître le numéro composé pour pouvoir répondre à l'appel de façon appropriée.

La fonction de détection du motif de sonnerie distincte (DRPD) permet à votre télécopieur de mémoriser le motif de sonnerie auquel il doit répondre. Sauf modification ultérieure, ce motif de sonnerie sera toujours interprété comme un appel de type télécopie. Tous les autres motifs sont transmis au poste téléphonique ou au répondeur relié au connecteur d'extension. Vous pouvez facilement interrompre ou modifier la fonction DRPD à n'importe quel moment. Pour pouvoir utiliser l'option DRPD, demandez à votre opérateur d'installer le service de sonnerie distinctive sur votre ligne téléphonique. Pour configurer la détection de motifs de sonnerie distincte (DRPD), vous devez disposer d'une seconde ligne téléphonique au même endroit ou prévoir qu'une personne compose votre numéro de télécopie depuis l'extérieur.

Pour configurer le mode **DRPD** :

- **1.** Appuyez sur **Fax**.
- **2.** Appuyez sur **Menu ( )** jusqu'à ce que **CONFIG. FAX** apparaisse en bas de l'écran, puis sur **OK**.
- **3.** Appuyez sur la flèche gauche/droite jusqu'à ce que **RECEPTION** s'affiche, puis appuyez sur **OK**.
- **4.** Appuyez sur la flèche gauche/droite jusqu'à ce que **MODE DRPD** s'affiche, puis appuyez sur **OK**. L'option **ATT. SONNERIE** apparaît.
- **5.** Appelez votre numéro de télécopieur à partir d'un autre téléphone. Il n'est pas nécessaire d'effectuer l'appel à partir d'un télécopieur.
- **6.** Laissez sonner votre appareil. L'appareil a besoin de plusieurs sonneries pour apprendre la séquence. Une fois cet apprentissage effectué, l'écran affichera le message **CONFIG DRPD TERMINEE**. Si la configuration DRPD échoue, **ERREUR SONN. DRPD** apparaît. Appuyez sur **OK** lorsque **MODE DRPD** s'affiche et recommencez à partir de l'étape 4.
- **7.** Appuyez sur Stop/Suppr. (...) pour revenir au mode prêt.

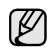

• Le mode DRPD doit être reconfiguré à chaque fois que vous modifiez le numéro de votre télécopieur ou que vous connectez l'appareil à une autre ligne téléphonique.

• Une fois le mode DRPD configuré, appelez à nouveau votre télécopieur pour vérifier que l'appareil répond avec une tonalité de télécopie. Composez ensuite un numéro différent attribué à la même ligne afin d'être certain que l'appel est transmis au poste téléphonique ou au répondeur relié au connecteur d'extension.

# <span id="page-46-1"></span>**Réception en mode de réception sécurisée**

Vous pouvez empêcher les personnes non autorisées d'accéder à vos télécopies. Le mode de réception sécurisée permet d'interdire l'impression de toutes les télécopies reçues en votre absence. En mode de réception sécurisée, toutes les télécopies entrantes sont enregistrées dans la mémoire. Lorsque le mode est désactivé, toutes les télécopies enregistrées sont imprimées.

# <span id="page-46-2"></span>**Activation du mode de réception sécurisée**

- **1.** Appuyez sur **Fax**.
- **2.** Appuyez sur Menu ([12]), puis sur OK lorsque FAX s'affiche sur la ligne inférieure de l'affichage.
- **3.** Appuyez sur la flèche gauche/droite jusqu'à ce que **RECEP PROTEGEE** s'affiche, puis appuyez sur **OK**.
- **4.** Appuyez sur la flèche gauche/droite jusqu'à ce que **ACTIVE** s'affiche, puis appuyez sur **OK**.
- **5.** Saisissez un mot de passe à 4 chiffres que vous souhaitez utiliser et appuyez sur **OK**.

Vous pouvez activer le mode de réception sécurisée sans définir de mot de passe, mais vous ne pouvez pas protéger vos télécopies.

- **6.** Saisissez à nouveau le mot de passe afin de le confirmer et appuyez sur **OK**.
- 7. Appuyez sur Stop/Suppr. (...) pour revenir au mode prêt.

En mode de réception sécurisée, votre appareil enregistre les télécopies reçues dans la mémoire et affiche **RECEP PROTEGEE** pour vous avertir qu'une télécopie a été reçue.

#### **Impression des télécopies reçues**

- **1.** Accédez au menu **RECEP PROTEGEE** en suivant les étapes 1 à 3 de « [Activation du mode de réception sécurisée](#page-46-2) ».
- **2.** Appuyez sur la flèche gauche/droite jusqu'à ce que **IMPRIMER** s'affiche, puis appuyez sur **OK**.
- **3.** Saisissez le mot de passe à quatre chiffres et appuyez sur **OK**. L'appareil imprime l'ensemble des télécopies enregistrées dans la mémoire.

#### **Désactivation du mode de réception sécurisée**

- **1.** Accédez au menu **RECEP PROTEGEE** en suivant les étapes 1 à 3 de « [Activation du mode de réception sécurisée](#page-46-2) ».
- **2.** Appuyez sur la flèche gauche/droite jusqu'à ce que **DESACTIVE** s'affiche, puis appuyez sur **OK**.
- **3.** Saisissez le mot de passe à quatre chiffres et appuyez sur **OK**. Le mode est alors désactivé et l'appareil imprime toutes les télécopies stockées en mémoire.

**4.** Appuyez sur **Stop/Suppr.** (...) pour revenir au mode prêt.

# **Réception de télécopies en mémoire**

Étant donné que votre appareil est un dispositif multifonction, il peut recevoir des télécopies même en cours de copie ou d'impression. Si vous recevez une télécopie alors que vous êtes en train d'effectuer une copie ou une impression, votre appareil enregistre les télécopies entrantes dans sa mémoire. Puis, dès que vous avez fini de copier ou d'imprimer, l'appareil se met automatiquement à imprimer la télécopie.

En outre, votre télécopieur reçoit des télécopies et les enregistre en mémoire lorsqu'il n'y a pas de papier dans le bac ou qu'il n'y a pas de toner dans la cartouche de toner installée.

# <span id="page-46-0"></span>**AUTRES MÉTHODES D'ENVOI DE TÉLÉCOPIES**

## **Envoi d'une télécopie vers plusieurs destinataires**

Utilisez la fonction d'envoi multiple pour envoyer une télécopie vers plusieurs destinataires. Les originaux sont automatiquement enregistrés dans la mémoire et envoyés à un système distant. Une fois transmis, les documents sont automatiquement effacés de la mémoire. Vous ne pouvez pas envoyer de télécopie couleur avec cette fonction.

- **1.** Appuyez sur **Fax**.
- **2.** Placez les originaux face imprimée vers le haut dans le chargeur DADF ou un seul original face imprimée vers le bas sur la vitre d'exposition. Pour plus d'informations sur le chargement d'un original, [reportez-vous](#page-24-0)  [à « Mise en place des originaux » à la page 25.](#page-24-0)
- **3.** Vous pouvez ajuster la résolution et le contraste de l'original. [Reportez](#page-43-1)[vous à « Configuration des paramètres de document » à la page 44.](#page-43-1)
- **4.** Appuyez sur **Menu ( )** jusqu'à ce que **FAX** apparaisse en bas de l'écran, puis sur **OK**.
- **5.** Appuyez sur la flèche gauche/droite jusqu'à ce que **ENVOI MULTIPLE** s'affiche, puis appuyez sur **OK**.
- **6.** Introduisez le numéro du premier télécopieur de réception, puis appuyez sur **OK**.

Vous pouvez utiliser les touches de composition rapide ou les numéros abrégés. Vous pouvez saisir un numéro de composition de groupe en utilisant le bouton Carnet d'adresse (a). Pour plus d'informations, [reportez-vous à « Configuration du Carnet d'adresses » à la page 51.](#page-50-0)

- **7.** Saisissez le deuxième numéro de télécopie, puis appuyez sur **OK**. Un message vous invite à saisir un autre numéro de télécopie auquel envoyer le document.
- **8.** Pour saisir d'autres numéros de télécopie, appuyez sur **OK** lorsque **OUI** s'affiche, puis répétez les étapes 6 et 7. Vous pouvez ajouter jusqu'à 10 destinataires.

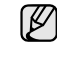

Dès que vous aurez saisi un numéro de composition de groupe, vous ne pourrez plus saisir d'autres numéros de composition de groupe.

**9.** Lorsque vous avez terminé la saisie des numéros de télécopie, appuyez sur la flèche gauche/droite pour sélectionner **NON** à l'invite **AUTRE NO ?**, puis appuyez sur **OK**.

L'original est mémorisé avant d'être transmis. L'écran indique la capacité mémoire restante, ainsi que le nombre de pages mémorisées.

**10.** Si vous placez un original sur la vitre d'exposition, sélectionnez **OUI** pour ajouter d'autres pages. Placez un autre original, puis appuyez sur **OK**. Lorsque vous avez terminé, sélectionnez **NON** à l'invite **AUTRE PAGE?**. L'appareil commence à envoyer la télécopie aux numéros indiqués, en suivant l'ordre dans lequel vous les avez saisis.

# **Envoi d'une télécopie en différé**

Vous pouvez configurer votre appareil pour qu'il envoie une télécopie en votre absence. Vous ne pouvez pas envoyer de télécopie couleur avec cette fonction.

- **1.** Appuyez sur **Fax**.
- **2.** Placez les originaux face imprimée vers le haut dans le chargeur DADF ou un seul original face imprimée vers le bas sur la vitre d'exposition. Pour plus d'informations sur le chargement d'un original, [reportez-vous](#page-24-0)  [à « Mise en place des originaux » à la page 25.](#page-24-0)
- **3.** Vous pouvez ajuster la résolution et le contraste de l'original. [Reportez](#page-43-1)[vous à « Configuration des paramètres de document » à la page 44.](#page-43-1)
- **4.** Appuyez sur **Menu ( )** jusqu'à ce que **FAX** apparaisse en bas de l'écran, puis sur **OK**.
- **5.** Appuyez sur la flèche gauche/droite jusqu'à ce que **ENV. DIFFERE** s'affiche, puis appuyez sur **OK**.
- **6.** Saisissez le numéro du premier télécopieur destinataire à l'aide du pavé numérique.

Vous pouvez utiliser les touches de composition rapide ou les numéros abrégés. Vous pouvez saisir un numéro de composition de groupe en utilisant le bouton **Carnet d'adresse ( )**. Pour plus d'informations, [reportez-vous à « Configuration du Carnet d'adresses » à la page 51.](#page-50-0)

- **7.** Appuyez sur **OK** pour confirmer le numéro. Vous êtes invité à saisir un autre numéro de télécopie auquel envoyer le document.
- **8.** Pour saisir d'autres numéros de télécopie, appuyez sur **OK** lorsque **OUI** s'affiche, puis répétez les étapes 6 et 7. Vous pouvez ajouter jusqu'à 10 destinataires.

Dès que vous aurez saisi un numéro de composition de groupe, vous ne pourrez plus saisir d'autres numéros de composition de groupe.

- **9.** Lorsque vous avez terminé la saisie des numéros de télécopie, appuyez sur la flèche gauche/droite pour sélectionner **NON** à l'invite **AUTRE NO ?**, puis appuyez sur **OK**.
- **10.** Introduisez le nom de tâche que vous souhaitez, puis appuyez sur **OK**. Pour plus de détails concernant la saisie de caractères alphanumériques, [reportez-vous à « Saisie de caractères sur le pavé](#page-22-0)  [numérique » à la page 23.](#page-22-0)
	- Si vous ne souhaitez pas attribuer de nom, ignorez cette étape.
- **11.** Introduisez l'heure à l'aide du clavier numérique, puis appuyez sur **OK** ou sur **Noir Départ**.

Si vous introduisez une heure antérieure à l'heure actuelle, la télécopie sera envoyée à l'heure indiquée le lendemain.

L'original est mémorisé avant d'être transmis. L'écran indique la capacité mémoire restante, ainsi que le nombre de pages mémorisées.

**12.** Si vous placez un original sur la vitre d'exposition, sélectionnez **OUI** pour ajouter une autre page. Placez un autre original, puis appuyez sur **OK**. Lorsque vous avez terminé, sélectionnez **NON** à l'invite **AUTRE PAGE?**. L'appareil se remet en mode prêt. L'écran affiche un message vous indiquant que le mode prêt est activé et qu'un envoi en différé est programmé.

# **Ajout de pages à une télécopie différée**

Vous pouvez ajouter des pages à des opérations d'envoi différé précédemment enregistrées dans la mémoire de votre télécopieur.

- **1.** Chargez les originaux à ajouter et réglez les paramètres du document.
- **2.** Appuyez sur Menu (這) jusqu'à ce que FAX apparaisse sur la dernière ligne de l'écran, puis appuyez sur **OK**.
- **3.** Appuyez sur **OK** lorsque **AJOUTER PAGE** apparaît.
- **4.** Appuyez sur la flèche gauche/droite jusqu'à ce que la tâche de télécopie souhaitée apparaisse, puis appuyez sur **OK**. L'appareil mémorise l'original et affiche le nombre total de pages et le nombre de pages ajoutées.

## **Annulation d'une télécopie différée**

- **1.** Appuyez sur Menu (后) jusqu'à ce que FAX apparaisse sur la dernière ligne de l'écran, puis appuyez sur **OK**.
- **2.** Appuyez sur la flèche gauche/droite jusqu'à ce que **ANNULER TACHE** s'affiche, puis appuyez sur **OK**.
- **3.** Appuyez sur la flèche gauche/droite jusqu'à ce que la tâche de télécopie souhaitée apparaisse, puis appuyez sur **OK**.
- **4.** Appuyez sur **OK** lorsque **OUI** apparaît. La télécopie sélectionnée est effacée de la mémoire.

## **Envoi d'une télécopie prioritaire**

La fonction de télécopie prioritaire permet d'envoyer une télécopie hautement prioritaire avant le reste des opérations prévues. L'original est mémorisé, puis envoyé immédiatement dès la fin de l'opération en cours. En outre, les envois prioritaires interrompent les opérations d'envoi multiple entre deux envois (c'est-à-dire à la fin de l'envoi au numéro A et avant le début de l'envoi au numéro B), ou entre deux tentatives de rappel.

- **1.** Appuyez sur **Fax**.
- **2.** Placez les originaux face imprimée vers le haut dans le chargeur DADF ou un seul original face imprimée vers le bas sur la vitre d'exposition. Pour plus d'informations sur le chargement d'un original, [reportez-vous](#page-24-0)  [à « Mise en place des originaux » à la page 25.](#page-24-0)
- **3.** Vous pouvez ajuster la résolution et le contraste de l'original. [Reportez](#page-43-1)[vous à « Configuration des paramètres de document » à la page 44.](#page-43-1)
- **4.** Appuyez sur **Menu ( )** jusqu'à ce que **FAX** apparaisse en bas de l'écran, puis sur **OK**.
- **5.** Appuyez sur la flèche gauche/droite jusqu'à ce que **ENVOI PRIORIT.** s'affiche, puis appuyez sur **OK**.
- **6.** Saisissez le numéro du télécopieur de réception. Vous pouvez utiliser les touches de composition rapide, les numéros abrégés ou les numéros de composition de groupe. Pour plus d'informations, [reportez-vous à « Configuration du Carnet d'adresses »](#page-50-0)  [à la page 51](#page-50-0).
- **7.** Appuyez sur **OK** pour confirmer le numéro.
- **8.** Introduisez le nom de tâche que vous souhaitez, puis appuyez sur **OK**. L'original est mémorisé avant d'être transmis. L'écran indique la capacité mémoire restante, ainsi que le nombre de pages mémorisées.
- **9.** Si vous placez un original sur la vitre d'exposition, sélectionnez **OUI** pour ajouter une autre page. Placez un autre original, puis appuyez sur **OK**. Lorsque vous avez terminé, sélectionnez **NON** à l'invite **AUTRE PAGE?**. L'imprimante indique le numéro en cours de composition et commence à envoyer la télécopie.

# **Transfert de télécopies**

Vous pouvez transférer vos télécopies entrantes et sortantes vers un autre télécopieur ou vers une adresse e-mail.

#### **Transfert de télécopie vers un autre télécopieur**

Paramétrez l'appareil pour envoyer des copies de toutes les télécopies sortantes vers une destination précise, en plus des numéros de télécopie saisis.

- **1.** Appuyez sur **Fax**.
- **2.** Appuyez sur Menu (  $\sqrt{2}$  ) jusqu'à ce que **FAX** apparaisse en bas de l'écran, puis sur **OK**.
- **3.** Appuyez sur la flèche gauche/droite jusqu'à ce que **TRANSF.** s'affiche, puis appuyez sur **OK**.
- **4.** Appuyez sur **OK** lorsque **FAX** apparaît.
- **5.** Appuyez sur la flèche gauche/droite jusqu'à ce que **RENVOI EMISS.** s'affiche, puis appuyez sur **OK**.
- **6.** Appuyez sur la flèche gauche/droite pour sélectionner **ACTIVE**, puis appuyez sur **OK**.
- **7.** Indiquez le numéro du télécopieur voulu, puis appuyez sur **OK**.
- **8.** Appuyez sur **Stop/Suppr.** (...) pour revenir au mode prêt.

Les télécopies envoyées suivantes seront transférées vers le télécopieur indiqué.

#### **Transfert de télécopies envoyées vers une adresse électronique**

Paramétrez l'appareil pour envoyer des copies de toutes les télécopies sortantes vers une destination précise, en plus de l'adresse électronique saisie.

- **1.** Appuyez sur **Fax**.
- **2.** Appuyez sur Menu (后) jusqu'à ce que **FAX** apparaisse en bas de l'écran, puis sur **OK**.
- **3.** Appuyez sur la flèche gauche/droite jusqu'à ce que **TRANSF.** s'affiche, puis appuyez sur **OK**.
- **4.** Appuyez sur la flèche gauche/droite jusqu'à ce que **E-MAIL** s'affiche, puis appuyez sur **OK**.
- **5.** Appuyez sur la flèche gauche/droite jusqu'à ce que **RENVOI EMISS.** s'affiche, puis appuyez sur **OK**.
- **6.** Appuyez sur la flèche gauche/droite pour sélectionner **ACTIVE**, puis appuyez sur **OK**.
- **7.** Saisissez votre adresse de messagerie et appuyez sur **OK**.
- **8.** Indiquez l'adresse de messagerie du télécopieur voulu, puis appuyez sur **OK**.
- **9.** Appuyez sur **Stop/Suppr.** (...) pour revenir au mode prêt. Les télécopies envoyées suivantes seront transférées vers l'adresse électronique indiquée.

#### **Transfert de télécopie vers un autre télécopieur**

Vous pouvez programmer votre télécopieur pour qu'il renvoie les télécopies entrantes vers un autre numéro de télécopieur pendant une période donnée. Lorsqu'une télécopie arrive sur votre appareil, elle est enregistrée en mémoire. Puis, l'appareil compose le numéro de télécopie que vous avez indiqué et elle envoie la télécopie.

- **1.** Appuyez sur **Fax**.
- **2.** Appuyez sur Menu (后) jusqu'à ce que **FAX** apparaisse en bas de l'écran, puis sur **OK**.
- **3.** Appuyez sur la flèche gauche/droite jusqu'à ce que **TRANSF.** s'affiche, puis appuyez sur **OK**.
- **4.** Appuyez sur **OK** lorsque **FAX** apparaît.
- **5.** Appuyez sur la flèche gauche/droite jusqu'à ce que **RECEP. TRANSF.** s'affiche, puis appuyez sur **OK**.
- **6.** Appuyez sur la flèche gauche/droite jusqu'à ce que **TRANSF.** s'affiche, puis appuyez sur **OK**. Pour paramétrer l'appareil pour qu'il imprime une télécopie lorsque le transfert est terminé, sélectionnez **REROUT.&IMPR.**
- **7.** Indiquez le numéro du télécopieur voulu, puis appuyez sur **OK**.
- **8.** Saisissez l'heure de démarrage, puis appuyez sur **OK**.
- **9.** Saisissez l'heure de fin, puis appuyez sur **OK**.
- **10.** Appuyez sur **Stop/Suppr.** (...) pour revenir au mode prêt. Les télécopies reçues suivantes seront transférées vers le télécopieur indiqué.

#### **Transfert des télécopies reçues vers une adresse électronique**

Vous pouvez paramétrer votre appareil pour transférer les télécopies entrantes vers l'adresse électronique que vous avez saisie.

- **1.** Appuyez sur **Fax**.
- **2.** Appuyez sur Menu (霜) jusqu'à ce que **FAX** apparaisse en bas de l'écran, puis sur **OK**.
- **3.** Appuyez sur la flèche gauche/droite jusqu'à ce que **TRANSF.** s'affiche, puis appuyez sur **OK**.
- **4.** Appuyez sur la flèche gauche/droite jusqu'à ce que **E-MAIL** s'affiche, puis appuyez sur **OK**.
- **5.** Appuyez sur la flèche gauche/droite jusqu'à ce que **RECEP. TRANSF.** s'affiche, puis appuyez sur **OK**.
- **6.** Appuyez sur la flèche gauche/droite jusqu'à ce que **TRANSF.** s'affiche, puis appuyez sur **OK**. Pour paramétrer l'appareil pour qu'il imprime une télécopie lorsque le transfert est terminé, sélectionnez **REROUT.&IMPR.**
- **7.** Saisissez votre adresse de messagerie et appuyez sur **OK**.
- **8.** Indiquez l'adresse de messagerie du télécopieur voulu, puis appuyez sur **OK**.
- **9.** Appuyez sur **Stop/Suppr.** (...) pour revenir au mode prêt. Les télécopies envoyées suivantes seront transférées vers l'adresse électronique indiquée.

# <span id="page-48-0"></span>**CONFIGURATION DE TÉLÉCOPIE**

#### **Modification des options de configuration de télécopie**

Votre appareil possède diverses options personnalisables pour la configuration du télécopieur. Vous pouvez modifier les paramètres par défaut selon vos préférences et besoins.

Pour modifier les options de configuration de télécopie :

- **1.** Appuyez sur **Fax**.
- **2.** Appuyez sur **Menu ( )** jusqu'à ce que **CONFIG. FAX** apparaisse en bas de l'écran, puis sur **OK**.
- **3.** Appuyez sur la flèche gauche/droite pour sélectionner **ENVOI** ou **RECEPTION**, puis appuyez sur **OK**.
- **4.** Appuyez sur la flèche gauche/droite jusqu'à ce que l'élément de menu souhaité apparaisse, puis appuyez sur **OK**.
- **5.** Appuyez sur la flèche gauche/droite jusqu'à ce que l'état souhaité s'affiche ou saisissez la valeur pour l'option sélectionnée, puis appuyez sur **OK**.
- **6.** Si besoin, répétez les étapes 4 à 5.
- **7.** Appuyez sur **Stop/Suppr.** (...) pour revenir au mode prêt.

### <span id="page-48-1"></span>**ENVOI : options**

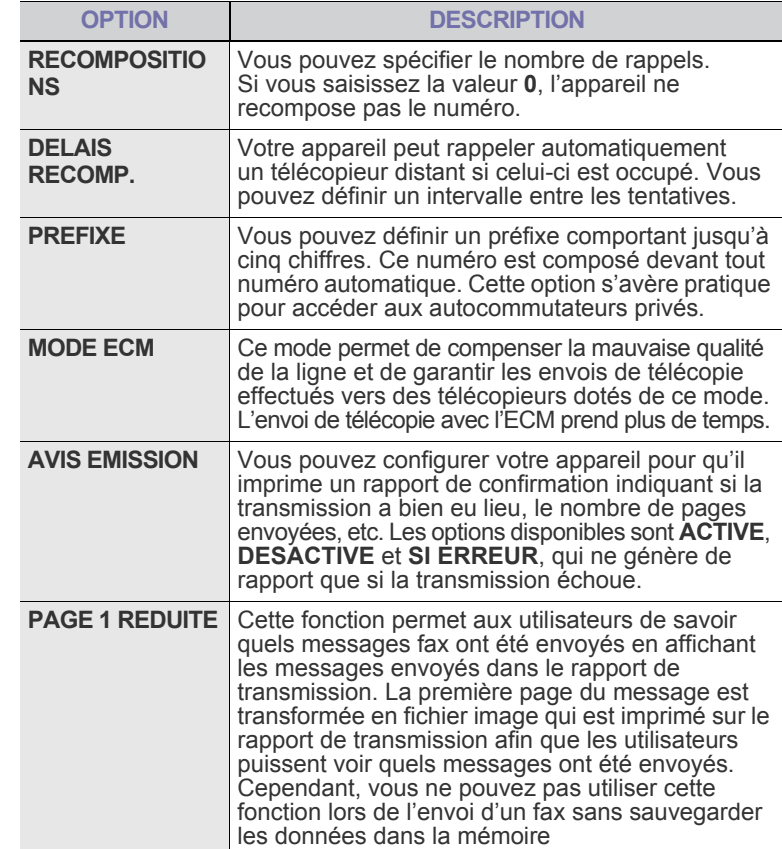

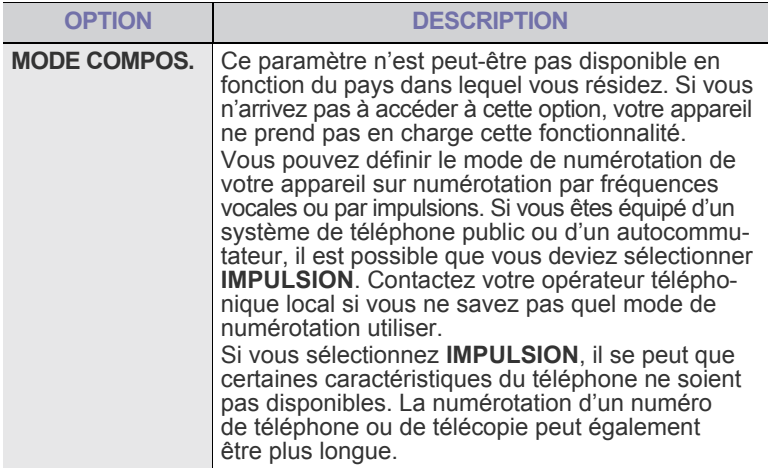

#### <span id="page-49-1"></span>**RECEPTION : options**

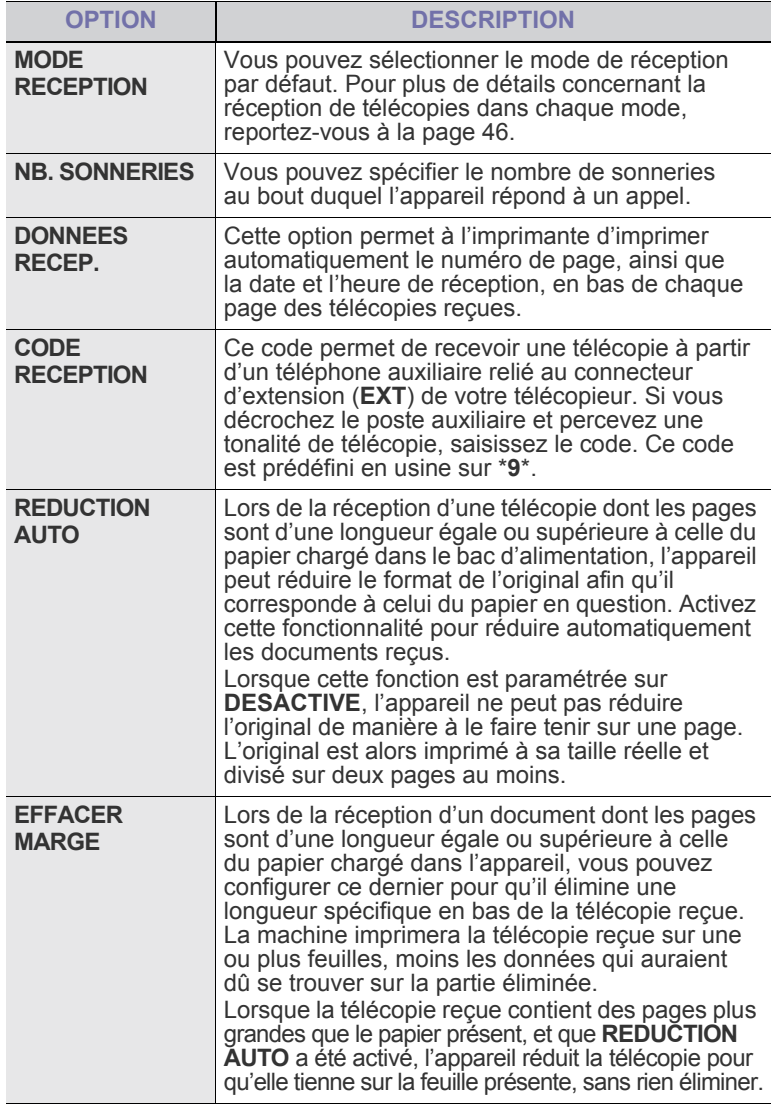

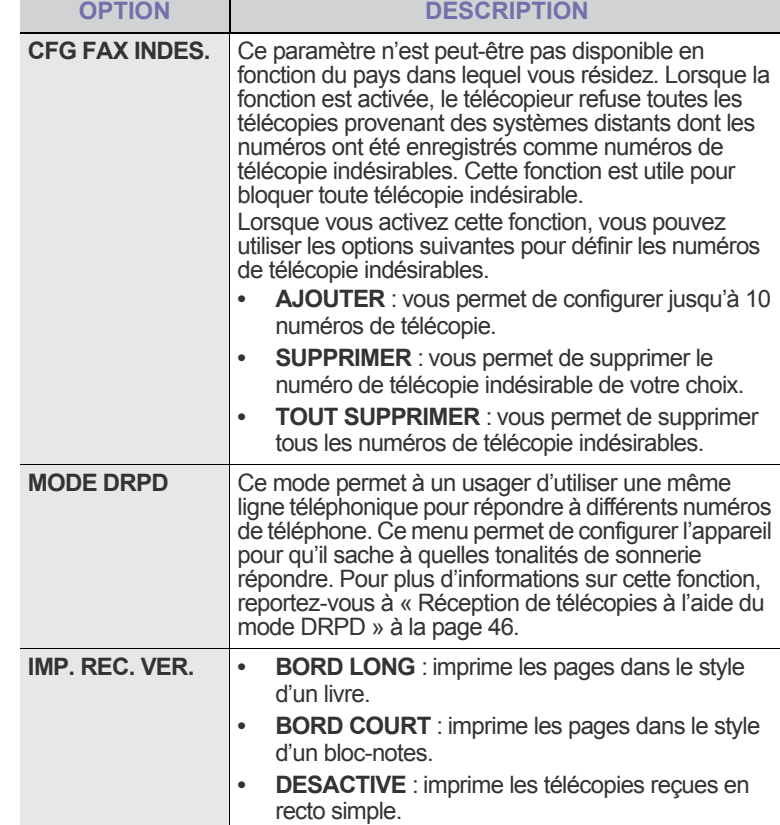

## <span id="page-49-0"></span>**Modification des paramètres de document par défaut**

Les options de télécopie, y compris la résolution et le contraste, peuvent être paramétrées sur les modes les plus fréquemment utilisés. Lorsque vous envoyez une télécopie, les paramètres par défaut sont utilisés, s'ils ne sont pas modifiés avec la touche et le menu correspondants.

- **1.** Appuyez sur **Fax**.
- **2.** Appuyez sur Menu (這) jusqu'à ce que **CONFIG. FAX** apparaisse en bas de l'écran, puis sur **OK**.
- **3.** Appuyez sur la flèche gauche/droite jusqu'à ce que **MODIF. DEFAUT** s'affiche, puis appuyez sur **OK**.
- **4.** Appuyez sur **OK** lorsque **RESOLUTION** apparaît.
- **5.** Appuyez sur la flèche gauche/droite jusqu'à ce que la résolution souhaitée s'affiche, puis appuyez sur **OK**.
- **6.** Appuyez sur la flèche gauche/droite jusqu'à ce que **LUMINOSITE** s'affiche, puis appuyez sur **OK**.
- **7.** Appuyez sur la flèche gauche/droite jusqu'à ce que la luminosité souhaitée s'affiche, puis appuyez sur **OK**.
- 8. Appuyez sur Stop/Suppr. (...) pour revenir au mode prêt.

## **Impression automatique d'un rapport de télécopie**

Vous pouvez paramétrer l'appareil pour qu'il imprime un rapport avec des informations détaillées concernant les 50 opérations de communication précédentes, notamment l'heure et la date.

- **1.** Appuyez sur **Fax**.
- **2.** Appuyez sur Menu (, ) jusqu'à ce que **CONFIG. FAX** apparaisse en bas de l'écran, puis sur **OK**.
- **3.** Appuyez sur la flèche gauche/droite jusqu'à ce que **JOURNAL AUTO** s'affiche, puis appuyez sur **OK**.
- **4.** Appuyez sur la flèche gauche/droite jusqu'à ce que **ACTIVE** s'affiche, puis appuyez sur **OK**.
- **5.** Appuyez sur **Stop/Suppr.** (...) pour revenir au mode prêt.

# <span id="page-50-0"></span>**Configuration du Carnet d'adresses**

Vous pouvez paramétrer un **CARNET ADRES.** avec le numéros de télécopie les plus fréquemment utilisés. Votre appareil vous propose les fonctions suivantes pour paramétrer le **CARNET ADRES.** :

- Touches de composition rapide
- Numéros abrégés/composition de groupe

Avant de commencer à enregistrer des numéros de télécopie, assurez-vous que votre appareil se trouve en mode télécopie.

## **Touches de composition rapide**

Les 15 touches de composition rapide du panneau de commande vous permettent d'enregistrer les numéros de télécopie fréquemment utilisés. Vous pouvez introduire un numéro de télécopie en pressant une touche. Utilisez la touche **Shift** pour attribuer jusqu'à 30 numéros de télécopie aux touches de composition rapide.

Il existe deux façons d'attribuer des numéros aux touches de composition rapide. Examinez les procédures ci-dessous et utilisez la façon que vous préférez :

#### **Enregistrement après avoir appuyé sur une touche de composition rapide**

#### **1.** Appuyez sur **Fax**.

- **2.** Appuyez sur une des touches de composition rapide.
- **3.** Appuyez sur **OK** lorsque **OUI** apparaît.
- **4.** Introduisez le nom que vous souhaitez, puis appuyez sur **OK**. Pour plus de détails concernant la saisie de caractères alphanumériques, [reportez-vous à « Saisie de caractères sur le](#page-22-0)  [pavé numérique » à la page 23.](#page-22-0)
- **5.** Saisissez le numéro de télécopie que vous souhaitez, puis appuyez sur **OK**.

#### **Enregistrement après saisie préalable d'un numéro**

- **1.** Appuyez sur **Fax**.
- **2.** Saisissez le numéro de télécopie que vous souhaitez enregistrer.
- **3.** Appuyez sur une des touches de composition rapide.
- **4.** Appuyez sur **OK** lorsque **OUI** apparaît.
- Si vous appuyez sur une touche de composition rapide déjà attribuée, l'affichage vous demande si vous souhaitez l'écraser. Appuyez sur **OK** pour confirmer **OUI** et poursuivre. Pour programmer une autre touche de composition rapide, sélectionnez **NON**.
- **5.** Introduisez le nom que vous souhaitez, puis appuyez sur **OK**. Pour plus de détails concernant la saisie de caractères alphanumériques, [reportez-vous à « Saisie de caractères sur le](#page-22-0)  [pavé numérique » à la page 23.](#page-22-0)
- **6.** Appuyez sur **OK** pour confirmer le numéro.

#### **Utilisation des touches de composition rapide**

Lorsqu'on vous invite à introduire un numéro lors de l'envoi d'une télécopie :

- Pour récupérer un numéro à partir des touches de composition rapide 1 à 15, appuyez sur la touche de composition rapide correspondante, puis appuyez sur **OK**.
- Pour récupérer un numéro à partir des touches de composition rapide 16 à 30, appuyez sur **Shift** puis sur la touche de composition rapide correspondante, puis appuyez sur **OK**.

## **Numéros abrégés**

Vous pouvez enregistrer jusqu'à 240 numéros de télécopie fréquemment utilisés dans des numéros de composition rapide.

#### **Enregistrement d'un numéro abrégé**

- **1.** Appuyez sur **Fax**.
- **2.** Appuyez sur **Carnet d'adresse ( )** jusqu'à ce que **NOUVEAU ET MODIF.** apparaisse en bas de l'écran, puis sur **OK**.
- **3.** Appuyez sur **OK** lorsque **COMP. ABREGEE** apparaît.
- **4.** Saisissez un numéro abrégé compris entre 0 et 239, puis appuyez sur **OK**.

Si une entrée est déjà enregistrée dans le numéro choisi, l'écran affiche le nom en question afin de vous permettre de le modifier. Pour mémoriser le numéro à un autre emplacement mémoire, appuyez sur **Retour** ( $\sim$ ).

- **5.** Introduisez le nom que vous souhaitez, puis appuyez sur **OK**. Pour plus de détails concernant la saisie de caractères alphanumériques, [reportez-vous à « Saisie de caractères sur le](#page-22-0)  [pavé numérique » à la page 23.](#page-22-0)
- **6.** Saisissez le numéro de télécopie que vous souhaitez enregistrer, puis appuyez sur **OK**.
- **7.** Appuyez sur **Stop/Suppr.** (...) pour revenir au mode prêt.

#### **Modification de numéros abrégés**

- **1.** Appuyez sur **Carnet d'adresse ( )** jusqu'à ce que **NOUVEAU ET MODIF.** apparaisse sur la dernière ligne de l'écran, puis appuyez sur **OK**.
- **2.** Appuyez sur **OK** lorsque **COMP. ABREGEE** apparaît.
- **3.** Saisissez le numéro abrégé que vous souhaitez modifier et appuyez sur **OK**.
- **4.** Modifiez le nom et appuyez sur **OK**.
- **5.** Modifiez le numéro de télécopie et appuyez sur **OK**.
- **6.** Appuyez sur **Stop/Suppr.** (...) pour revenir au mode prêt.

#### **Utilisation de numéros abrégés**

Lorsque vous êtes invité à introduire un numéro de destination lors de l'envoi d'une télécopie, saisissez le numéro abrégé auquel vous avez affecté le numéro souhaité.

- Pour un numéro abrégé à un chiffre (0-9), pressez et maintenez enfoncée la touche numérique correspondante sur le clavier numérique.
- Pour composer un numéro abrégé à deux ou trois chiffres, appuyez sur la ou les premières touches appropriées, puis appuyez sur la dernière touche et maintenez-la enfoncée.

Vous pouvez également rechercher une entrée dans la mémoire en appuyant sur **Carnet d'adresse ( )**. Reportez-vous à « Recherche d'une entrée dans le carnet d'adresses » à la page 52.

#### **Numéros de composition de groupe**

Si vous envoyez fréquemment un même document à plusieurs destinataires, vous pouvez grouper ces destinataires et les affecter à un numéro de composition de groupe. Vous pouvez alors utiliser un numéro de composition de groupe pour envoyer un document à tous les destinataires au sein du groupe. Vous pouvez configurer 200 (0 à 199) numéros de composition de groupe à l'aide des numéros abrégés existant de destination.

#### **Enregistrement d'un numéro de composition de groupe 1.** Appuyez sur **Fax**.

- **2.** Appuyez sur **Carnet d'adresse ( )** jusqu'à ce que **NOUVEAU ET MODIF.** apparaisse en bas de l'écran, puis sur **OK**.
- **3.** Appuyez sur la flèche gauche/droite jusqu'à ce que **COMP. GROUPE** s'affiche, puis appuyez sur **OK**.
- **4.** Saisissez un numéro de composition de groupe compris entre 0 et 199 , puis appuyez sur **OK**.
- **5.** Saisissez un numéro abrégé et appuyez sur **OK**.
- **6.** Appuyez sur **OK** si les informations du numéro abrégé apparaissent correctement.
- **7.** Appuyez sur **OK** lorsque **OUI** apparaît.
- **8.** Répétez les étapes 5 et 6 afin de saisir d'autres numéros abrégés dans le groupe.
- **9.** Lorsque vous avez terminé, appuyez sur la flèche gauche/droite pour sélectionner **NON** à l'invite **AUTRE NO ?**, puis appuyez sur **OK**.

#### **10.** Appuyez sur **Stop/Suppr.** (...) pour revenir au mode prêt.

#### **Modification d'un numéro de composition de groupe**

Vous pouvez supprimer une entrée donnée d'un groupe ou ajouter un nouveau numéro au groupe en question.

- **1.** Appuyez sur **Carnet d'adresse ( )** jusqu'à ce que **NOUVEAU ET MODIF.** apparaisse en bas de l'écran, puis sur **OK**.
- **2.** Appuyez sur la flèche gauche/droite jusqu'à ce que **COMP. GROUPE** s'affiche, puis appuyez sur **OK**.
- **3.** Saisissez le numéro de composition de groupe que vous souhaitez modifier et appuyez sur **OK**.
- **4.** Saisissez le numéro abrégé à ajouter ou à supprimer, puis appuyez sur **OK**.

Si vous avez introduit un nouveau numéro abrégé, **AJOUTER ?** s'affiche. Si vous entrez un numéro abrégé enregistré dans le groupe, **SUPPRIMER ?** s'affiche.

- **5.** Appuyez sur **OK** pour ajouter ou supprimer le numéro.
- **6.** Appuyez sur **OK** lorsque **OUI** s'affiche pour ajouter ou supprimer d'autres numéros, puis répétez les étapes 4 et 5.
- **7.** Lorsque vous avez terminé, appuyez sur la flèche gauche/droite pour sélectionner **NON** à l'invite **AUTRE NO ?**, puis appuyez sur **OK**.
- **8.** Appuyez sur **Stop/Suppr.** (...) pour revenir au mode prêt.

#### **Utilisation des numéros de composition de groupe**

Pour utiliser une entrée de composition de groupe, vous devez la rechercher et la sélectionner dans la mémoire.

Lorsqu'on vous invite à introduire un numéro lors de l'envoi d'une télécopie, appuyez sur Carnet d'adresse (a). Voir ci-dessous.

#### **Recherche d'une entrée dans le carnet d'adresses**

Il existe deux manières de retrouver un numéro en mémoire. Vous pouvez soit l'explorer de façon séquentielle de A à Z, soit l'explorer à l'aide des premières lettres du nom associé au numéro.

#### **Recherche séquentielle dans la mémoire**

- **1.** Si nécessaire, appuyez sur **Fax**.
- **2.** Appuyez sur **Carnet d'adresse** (a) jusqu'à ce que **RECH.&COMPOSER** apparaisse en bas de l'écran, puis sur **OK**.
- **3.** Appuyez sur la flèche gauche/droite jusqu'à ce que la catégorie de nombre souhaitée apparaisse, puis appuyez sur **OK**.
- **4.** Appuyez sur **OK** lorsque **TOUS** apparaît.
- **5.** Appuyez sur la flèche gauche/droite jusqu'à ce que le nom et le numéro souhaités s'affiche. Vous pouvez rechercher vers le haut ou vers le bas dans l'ensemble de la mémoire et par ordre alphabétique.

#### **Recherche par première lettre**

- **1.** Si nécessaire, appuyez sur **Fax**.
- 2. Appuyez sur **Carnet d'adresse** (a) jusqu'à ce que **RECH.&COMPOSER** apparaisse en bas de l'écran, puis sur **OK**.
- **3.** Appuyez sur la flèche gauche/droite jusqu'à ce que la catégorie de nombre souhaitée apparaisse, puis appuyez sur **OK**.
- **4.** Appuyez sur la flèche gauche/droite jusqu'à ce que **ID** s'affiche, puis appuyez sur **OK**.
- **5.** Saisissez les premières lettres du nom que vous recherchez, puis appuyez sur **OK**.
- **6.** Appuyez sur la flèche gauche/droite jusqu'à ce que le nom souhaité apparaisse, puis appuyez sur **OK**.

#### **Suppression d'une entrée du carnet d'adresses**

Vous pouvez supprimer des entrées du **carnet d'adresses**, une à une.

- **1.** Appuyez sur **Carnet d'adresse ( )** jusqu'à ce que **SUPPRIMER** apparaisse en bas de l'écran, puis sur **OK**.
- **2.** Appuyez sur la flèche gauche/droite jusqu'à ce que la catégorie de nombre souhaitée apparaisse, puis appuyez sur **OK**.
- **3.** Appuyez sur la flèche gauche/droite jusqu'à ce que la méthode d'interrogation souhaitée apparaisse, puis appuyez sur **OK**. Sélectionnez **TOUT RECH.** pour rechercher une entrée en parcourant toutes les entrées du **carnet d'adresses**. Sélectionnez **RECH. ID** pour rechercher une entrée par les premières lettres du nom.
- **4.** Appuyez sur la flèche gauche/droite jusqu'à ce que le nom souhaité apparaisse, puis appuyez sur **OK**. Ou, introduisez les premières lettres, puis appuyez sur **OK**. Appuyez sur la flèche gauche/droite jusqu'à ce que le nom souhaité apparaisse, puis appuyez sur **OK**.
- **5.** Appuyez sur **OK**.
- **6.** Appuyez sur **OK** lorsque **OUI** s'affiche pour confirmer la suppression.
- **7.** Appuyez sur **Stop/Suppr.** (...) pour revenir au mode prêt.

#### **Impression du carnet d'adresses**

- **1.** Vous pouvez vérifier les paramètres du **carnet d'adresses** en imprimant une liste.
- **2.** Appuyez sur **Carnet d'adresse ( )** jusqu'à ce que le mot **IMPRIMER** apparaisse sur la ligne inférieure de l'écran.
- **3.** Appuyez sur **OK**. La liste de vos paramètres de touche de composition rapide, de numéros abrégés et de numéros de groupe est imprimée.

# Utilisation d'une mémoire flash USB

Ce chapitre traite de l'utilisation d'un périphérique de stockage USB avec votre appareil.

#### **Il comprend les sections suivantes :**

- • [À propos de la mémoire USB](#page-52-0)
- • [Connexion d'un périphérique de stockage USB](#page-52-1)
- • [Numérisation vers un périphérique de stockage USB](#page-52-2)

# <span id="page-52-0"></span>**À PROPOS DE LA MÉMOIRE USB**

Les périphériques de stockage USB sont proposés avec différentes capacités mémoire et vous offrent de l'espace supplémentaire pour stocker des documents, des présentations, de la musique ou des vidéos téléchargées, des photos haute résolution ou n'importe quel autre fichier que vous souhaitez stocker ou déplacer.

Voici ce que vous pouvez faire sur votre appareil à l'aide d'un périphérique de stockage USB :

- numériser des documents et les enregistrer sur un périphérique de stockage USB :
- imprimer des données stockées sur un périphérique de stockage USB ;
- sauvegardez les entrées du **CARNET ADRES.( )** /**REPERTOIRE** et les paramètres système de votre appareil;
- restaurer des fichiers de sauvegarde dans la mémoire de l'appareil ;
- formater un périphérique de stockage USB ;
- vérifier l'espace mémoire disponible.

# <span id="page-52-1"></span>**CONNEXION D'UN PÉRIPHÉRIQUE DE STOCKAGE USB**

Le port USB situé sur la façade de votre appareil est prévu pour des périphériques de stockage USB V1.1 et USB V2.0. Votre appareil prend en charge les périphériques de stockage USB de type FAT16/FAT32 et dont la taille des secteurs est 512 octets.

Renseignez-vous sur le système de fichiers de votre périphérique de stockage USB auprès de votre revendeur.

Vous devez utiliser exclusivement un périphérique de stockage USB agréé équipé d'un connecteur type A.

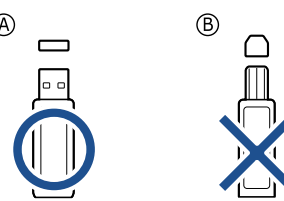

N'utilisez que des périphériques de stockage USB en métal/blindés.

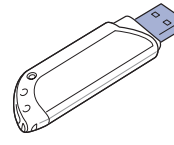

- Impression depuis un périphérique de stockage USB
- Sauvegarde de données
- Gestion de la mémoire USB

Insérez le périphérique de stockage USB dans le port USB situé sur la façade de votre appareil.

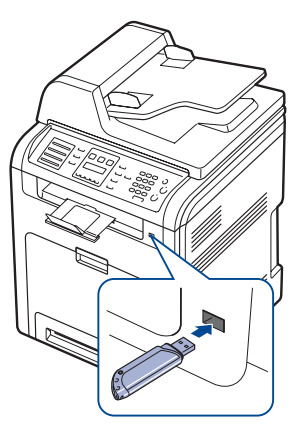

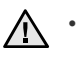

• Ne retirez pas le périphérique de stockage USB pendant que l'appareil est en fonction ou pendant qu'il effectue une opération de lecture ou d'écriture sur la mémoire USB. La garantie de l'appareil ne couvre pas les utilisations incorrectes de l'utilisateur.

Si votre périphérique de stockage USB possède des caractéristiques particulières, comme des paramètres de sécurité et des mots de passe, il se peut que votre appareil ne les détecte pas automatiquement. Pour plus d'informations sur ces caractéristiques, consultez le guide de l'utilisateur du périphérique.

# <span id="page-52-2"></span>**NUMÉRISATION VERS UN PÉRIPHÉRIQUE DE STOCKAGE USB**

Vous pouvez numériser un document puis enregistrer l'image numérisée sur un périphérique de stockage USB. Pour ce faire, vous pouvez numériser vers le périphérique en utilisant les paramètres par défaut, ou définir vos propres paramètres personnalisés de numérisation.

# **Numérisation**

- **1.** Insérez un périphérique de stockage USB dans le port USB situé sur la façade de votre appareil.
- **2.** Placez les originaux face imprimée vers le haut dans le chargeur DADF ou un seul original face imprimée vers le bas sur la vitre d'exposition. Pour plus d'informations sur le chargement d'un original, reportez-vous à la page [25](#page-24-0).
- **3.** Appuyez sur **Scanner/E-mail**.
- **4.** Appuyez sur **OK** lorsque **NUM. VS USB** apparaît en bas de l'écran.
- **5.** Appuyez sur **OK**, **Couleur Départ** ( $\circledcirc$ ) ou **Noir Départ** ( $\circledcirc$ ) lorsque **USB** apparaît.

Quelle que soit la touche sur laquelle vous appuyez, le mode couleur est

personnalisé. Reportez-vous à la section « [Personnalisation de la](#page-53-2)  [numérisation vers un périphérique USB](#page-53-2) » à la page [54.](#page-53-2) Votre appareil commence à numériser l'original et vous demande ensuite si vous voulez numériser une autre page.

**6.** Appuyez sur **OK** quand **OUI** apparaît pour numériser des pages supplémentaires. Chargez un original et appuyez sur **Couleur Départ**

**(** $\circledcirc$ ) ou sur **Noir Départ** ( $\circledcirc$ ).

Quelle que soit la touche sur laquelle vous appuyez, le mode couleur est personnalisé. Reportez-vous à la section « [Personnalisation de la](#page-53-2)  [numérisation vers un périphérique USB](#page-53-2) » à la page [54.](#page-53-2)

Dans le cas contraire, appuyez sur la flèche gauche/droite pour sélectionner **NON**, puis appuyez sur **OK**.

Lorsque la numérisation est terminée, vous pouvez retirer le périphérique de stockage USB de votre appareil.

## <span id="page-53-2"></span>**Personnalisation de la numérisation vers un périphérique USB**

Vous pouvez définir la taille de l'image, le format de fichier ou le mode couleur souhaité pour chaque tâche de numérisation vers un périphérique USB.

- **1.** Appuyez sur **Scanner/E-mail**.
- **2.** Appuyez sur Menu (, ) jusqu'à ce que FCTION DE NUM. apparaisse en bas de l'écran, puis sur **OK**.
- **3.** Appuyez sur **OK** lorsque **MEMOIRE USB** apparaît.
- **4.** Appuyez sur la flèche gauche/droite jusqu'à ce que l'option de paramétrage souhaitée apparaisse, puis appuyez sur **OK**. Vous pouvez configurer les options suivantes :
	- **TAILLE NUMER.** : définit la taille de l'image.
	- **TYPE DOC.** : définit le type du document original.
	- **RESOLUTION** : définit la résolution de l'image.
	- **COULEUR NUMER.** : définit le mode couleur. Si vous sélectionnez Mono sous cette option, vous ne pouvez pas sélectionner JPEG sous **FORMAT NUMER.**
	- **FORMAT NUMER.** : définit le format de fichier dans lequel l'image sera enregistrée. Quand vous sélectionnez TIFF ou PDF, vous pouvez choisir de numériser plusieurs pages. Si vous sélectionnez JPEG sous cette option, vous ne pouvez pas sélectionner Mono sous **COULEUR NUMER.**
- **5.** Appuyez sur la flèche gauche/droite jusqu'à ce que l'état souhaité s'affiche, puis appuyez sur **OK**.
- **6.** Répétez les étapes 4 et 5 pour définir les autres options de paramétrage.
- **7.** Lorsque vous avez terminé, appuyez sur **Stop/Suppr.** (...) pour revenir en mode prêt.

Vous pouvez modifier les paramètres de numérisation par défaut. Pour plus d'informations, reportez-vous à la page [41](#page-40-3).

# <span id="page-53-0"></span>**IMPRESSION DEPUIS UN PÉRIPHÉRIQUE DE STOCKAGE USB**

Vous pouvez imprimer directement des fichiers stockés sur un périphérique de stockage USB. Vous pouvez imprimer des fichiers TIFF, BMP, JPEG, PDF et PRN.

Types de fichiers compatibles avec l'option Impression directe :

- PRN : compatible Dell PCL 6.
- Vous pouvez créer des fichiers PRN en cochant la case Imprimer dans un fichier lorsque vous imprimez un document. Ce dernier ne sera pas imprimé sur papier, mais enregistré au format PRN. Seuls les fichiers PRN créés de cette manière peuvent être directement imprimés à partir de la mémoire USB. Consultez la *Section Logicielle* pour apprendre à créer un fichier PRN.
- BMP : pas de compression BMP.
- TIFF : TIFF 6.0 (ligne de base).
- JPEG : JPEG (ligne de base).
- PDF : PDF 1.4 et versions antérieures

## **Pour imprimer un document à partir d'un périphérique de stockage USB**

**1.** Insérez un périphérique de stockage USB dans le port USB situé sur la façade de votre appareil. S'il est déjà inséré, appuyez sur **Impression USB** ( $\implies$ ).

Votre appareil détecte automatiquement le périphérique puis lit les données qui y sont stockées.

- **2.** Appuyez sur la flèche gauche/droite jusqu'à ce que le dossier ou le fichier souhaité apparaisse, puis appuyez sur **OK**. Si la lettre **D** apparaît devant le nom d'un dossier, celui-ci contient un ou plusieurs fichiers ou dossiers.
- **3.** Si vous avez sélectionné un fichier, passez à l'étape suivante. Si vous avez sélectionné un dossier, appuyez sur la flèche gauche/droite jusqu'à ce que le fichier que vous recherchez apparaisse.
- **4.** Appuyez sur la flèche gauche/droite pour sélectionner le nombre de copies à imprimer ou saisissez le nombre.
- **5.** Appuyez sur OK, Couleur Départ (...), ou Noir Départ (...) pour commencer à imprimer le fichier sélectionné. Il existe deux types de mode :
	- **OK** ou **Couleur Départ** (( $\circledcirc$ ): impression couleur
	- **Noir Départ** ( $\circledcirc$ ) : impression en noir et blanc Une fois le fichier imprimé, un message vous demande si vous souhaitez effectuer une autre impression.
- **6.** Appuyez sur **OK** quand **OUI** apparaît pour imprimer une autre tâche, et recommencez à partir de l'étape 2. Dans le cas contraire, appuyez sur la flèche gauche/droite pour sélectionner **NON**, puis appuyez sur **OK**.
- **7.** Appuyez sur **Stop/Suppr.** (...) pour revenir au mode prêt.

Permet de choisir le format de papier et le type d'alimentation lors de l'impression. [Reportez-vous à « Paramétrage du type et du format](#page-30-0)  [de papier » à la page 31.](#page-30-0)

# <span id="page-53-1"></span>**SAUVEGARDE DE DONNÉES**

Les données contenues dans la mémoire de la machine peuvent être effacées accidentellement à cause d'une coupure de courant ou d'un problème de stockage. Les sauvegardes vous permettent de protéger les entrées de votre **carnet d'adresses** et les paramètres système en les stockant dans des fichiers de sauvegarde sur un périphérique de stockage USB.

## **Sauvegarde de données**

- **1.** Insérez le périphérique de stockage USB dans le port USB situé sur la façade de votre appareil.
- **2.** Appuyez sur Menu (霜) jusqu'à ce que CONFIG SYSTEME apparaisse en bas de l'écran, puis sur **OK**.
- **3.** Appuyez sur **OK** lorsque **CONFIG MACHINE** apparaît.
- **4.** Appuyez sur la flèche gauche/droite jusqu'à ce que **CONFIG EXPORT.** s'affiche, puis appuyez sur **OK**.
- **5.** Appuyez sur la flèche gauche/droite jusqu'à ce que l'option souhaitée s'affiche.
	- **CARNET ADRES.** : sauvegarde toutes les entrées du **carnet d'adresses**.
	- **DONNEES CONFIG** : sauvegarde tous les paramètres système.
- **6.** Appuyez sur **OK** pour commencer la sauvegarde des données. Les données sont sauvegardées sur le périphérique de stockage USB.
- **7.** Appuyez sur **Stop/Suppr.** (...) pour revenir au mode prêt.

# **Restauration des données**

- **1.** Insérez dans le port USB le périphérique de stockage USB sur lequel sont stockées les données sauvegardées.
- **2.** Appuyez sur Menu (這) jusqu'à ce que **CONFIG SYSTEME** apparaisse en bas de l'écran, puis sur **OK**.
- **3.** Appuyez sur **OK** lorsque **CONFIG MACHINE** apparaît.
- **4.** Appuyez sur la flèche gauche/droite jusqu'à ce que **CONFIG IMPORT.** s'affiche, puis appuyez sur **OK**.
- **5.** Appuyez sur la flèche gauche/droite jusqu'à ce que le type de données souhaité apparaisse, puis appuyez sur **OK**.
- **6.** Appuyez sur la flèche gauche/droite jusqu'à ce que le fichier contenant les données à restaurer s'affiche, puis appuyez sur **OK**.
- **7.** Appuyez sur **OK** quand **OUI** apparaît pour restaurer le fichier de sauvegarde vers l'appareil.
- **8.** Appuyez sur **Stop/Suppr.** (...) pour revenir au mode prêt.

# <span id="page-54-0"></span>**GESTION DE LA MÉMOIRE USB**

Vous pouvez supprimer des fichiers image stockés sur un périphérique de stockage USB un par un, ou les supprimer tous à la fois en reformatant le périphérique.

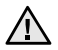

Après suppression des fichiers ou reformatage du périphérique de stockage USB, il n'est pas possible de restaurer les fichiers. Pour cette raison, vous devez confirmer que vous n'avez plus besoin des données avant de les supprimer.

# **Suppression d'un fichier image**

- **1.** Insérez le périphérique de stockage USB dans le port USB situé sur la façade de votre appareil.
- **2.** Appuyez sur **Scanner/E-mail**.
- **3.** Appuyez sur **OK** lorsque **NUM. VS USB** apparaît en bas de l'écran.
- **4.** Appuyez sur la flèche gauche/droite jusqu'à ce que **GEST. FICHIERS** s'affiche, puis appuyez sur **OK**.
- **5.** Appuyez sur **OK** lorsque **SUPPRIMER** apparaît.
- **6.** Appuyez sur la flèche gauche/droite jusqu'à ce que le dossier ou le fichier souhaité apparaisse, puis appuyez sur **OK**.

Si la lettre **D** apparaît devant le nom d'un dossier, celui-ci contient un ou plusieurs fichiers ou dossiers.

Si vous avez sélectionné un fichier, l'écran indique la taille du fichier pendant environ 2 secondes. Passez à l'étape suivante. Si vous avez sélectionné un dossier, appuyez sur la flèche gauche/droite jusqu'à ce que le fichier que vous souhaitez supprimer apparaisse, puis appuyez sur **OK**.

- **7.** Appuyez sur **OK** quand **OUI** apparaît pour confirmer votre choix.
- 8. Appuyez sur **Stop/Suppr.** (...) pour revenir au mode prêt.

# **Formatage d'un périphérique de stockage USB**

- **1.** Insérez le périphérique de stockage USB dans le port USB situé sur la façade de votre appareil.
- **2.** Appuyez sur **Scanner/E-mail**.
- **3.** Appuyez sur **OK** lorsque **NUM. VS USB** apparaît en bas de l'écran.
- **4.** Appuyez sur la flèche gauche/droite jusqu'à ce que **GEST. FICHIERS** s'affiche, puis appuyez sur **OK**.
- **5.** Appuyez sur la flèche gauche/droite jusqu'à ce que **FORMAT** s'affiche, puis appuyez sur **OK**.
- **6.** Appuyez sur **OK** quand **OUI** apparaît pour confirmer votre choix.
- **7.** Appuyez sur **Stop/Suppr.** (...) pour revenir au mode prêt.

# **Affichage de l'état de la mémoire USB**

Vous pouvez vérifier l'espace mémoire disponible pour la numérisation et l'enregistrement de documents.

- **1.** Insérez le périphérique de stockage USB dans le port USB situé sur la façade de votre appareil.
- **2.** Appuyez sur **Scanner/E-mail**.
- **3.** Appuyez sur **OK** lorsque **NUM. VS USB** apparaît en bas de l'écran.
- **4.** Appuyez sur la flèche gauche/droite jusqu'à ce que **VERIF. ESPACES** s'affiche, puis appuyez sur **OK**. L'espace mémoire disponible est affiché.
- **5.** Appuyez sur Stop/Suppr. (...) pour revenir au mode prêt.

# **Maintenance**

Le présent chapitre fournit des informations sur la maintenance de votre appareil et de la cartouche de toner.

#### **Il comprend les sections suivantes :**

- • [Impression de rapports](#page-55-0)
- • [Ajustement du contraste de la couleur](#page-55-1)
- • [Utilisation de l'alerte toner faible](#page-56-2)
- • [Suppression de données de la mémoire](#page-56-0)
- • [Nettoyage de l'appareil](#page-56-1)
- • [Entretien de la cartouche](#page-58-0)

# <span id="page-55-0"></span>**IMPRESSION DE RAPPORTS**

Votre appareil peut vous fournir différents rapports contenant les informations qui vous seront utiles. Les rapports disponibles sont les suivants :

 $\mathbb{Z}$ 

Selon les options ou le modèle de votre appareil, il est possible que certains rapports ne s'affichent pas à l'écran. Le cas échéant, cela signifie qu'ils ne s'appliquent pas à votre appareil.

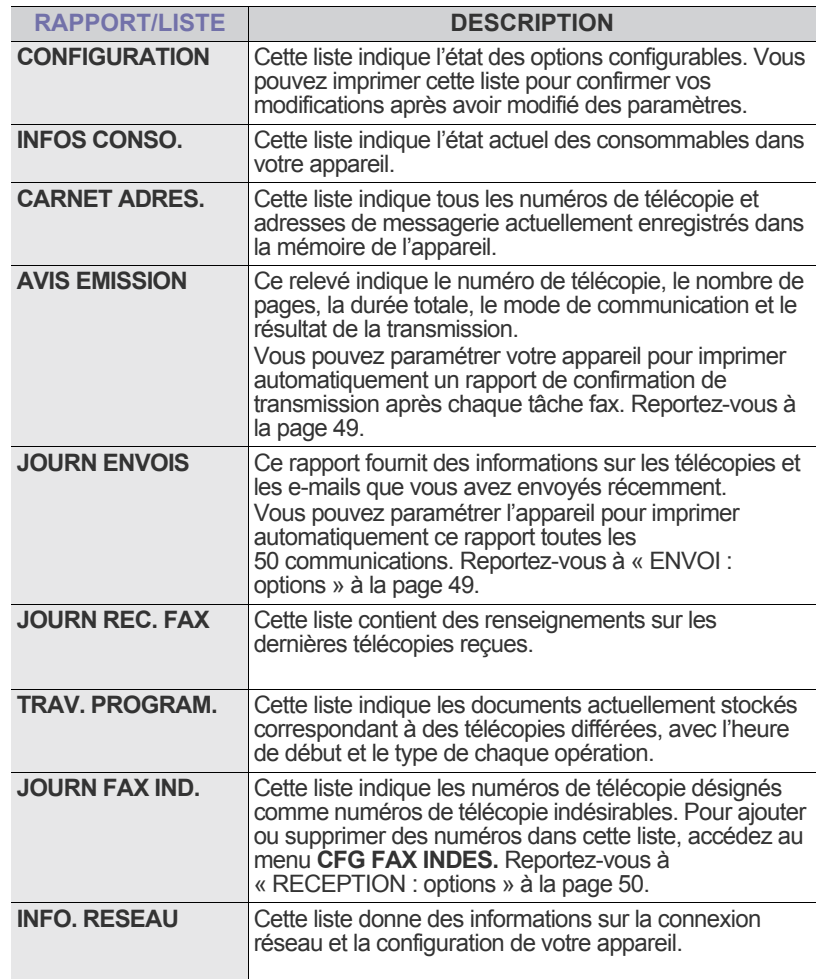

- Remplacement de la cartouche de toner
- Remplacement de la courroie de transfert papier
- • [Pièces de rechange](#page-62-0)
- • [Administration de votre appareil depuis le site Internet](#page-62-1)
- • [Vérification du numéro de série de l'appareil](#page-63-0)

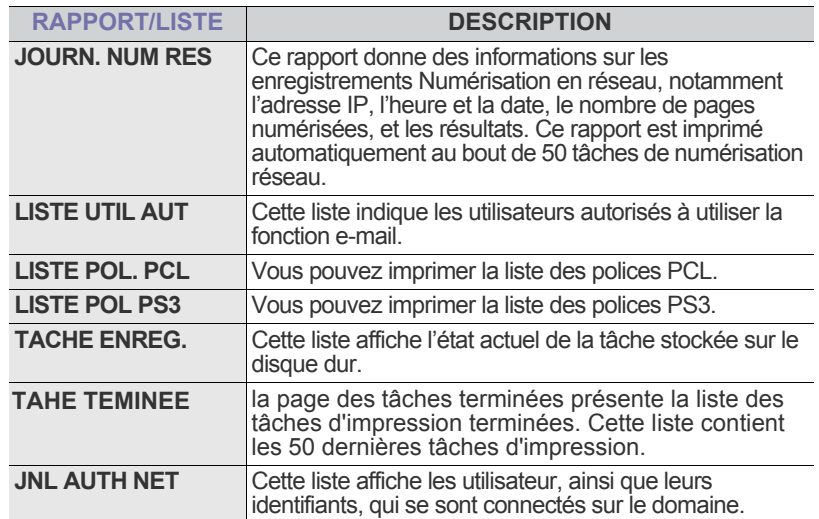

#### **Impression d'un rapport**

- **1.** Appuyez sur Menu (, ) jusqu'à ce que **CONFIG SYSTEME** apparaisse en bas de l'écran, puis sur **OK**.
- **2.** Appuyez sur la flèche gauche/droite jusqu'à ce que **JOURNAL** s'affiche, puis appuyez sur **OK**.
- **3.** Appuyez sur la flèche gauche/droite jusqu'à ce que le rapport ou la liste que vous souhaitez imprimer apparaisse, puis appuyez sur **OK**. Pour imprimer tous les rapports et toutes les listes, sélectionnez **JOURNAL GEN.**
- **4.** Appuyez sur **OK** quand **OUI** apparaît pour confirmer l'impression. Les informations sélectionnées sont imprimées.

# <span id="page-55-1"></span>**AJUSTEMENT DU CONTRASTE DE LA COULEUR**

Le menu de la couleur permet d'ajuster les paramètres colorimétriques.

- **1.** Appuyez sur Menu (霜) jusqu'à ce que CONFIG SYSTEME apparaisse en bas de l'écran, puis sur **OK**.
- **2.** Appuyez sur **OK** lorsque **MAINTENANCE** apparaît.
- **3.** Appuyez sur la flèche gauche/droite jusqu'à ce que **COULEUR** s'affiche, puis appuyez sur **OK**.
- **4.** Appuyez sur la flèche gauche/droite jusqu'à ce que le menu couleur souhaité apparaisse, puis appuyez sur **OK**.
	- **COUL. PERSON.** : ce menu vous permet d'ajuster le contraste, couleur par couleur. **PAR DEFAUT** vous permet d'optimiser la couleur automatiquement. **REGL. MANUEL** permet de régler manuellement le contraste de couleur pour chaque cartouche. Le paramètre **PAR**

**DEFAUT** est recommandé afin d'obtenir la meilleure qualité de couleur.

**ENR. AUTO COUL** : permet d'ajuster la position des textes ou des graphiques en couleur de l'impression de telle façon qu'ils coïncident au fichier original à l'écran.

[K]

Si vous avez déplacé l'appareil, il est fortement recommandé d'utilisé ce menu manuellement.

**5.** Appuyez sur Stop/Suppr. (...) pour revenir au mode prêt.

# <span id="page-56-2"></span>**UTILISATION DE L'ALERTE TONER FAIBLE**

Si la cartouche du toner est épuisée, un message apparaît informant l'utilisateur qu'il doit la changer. Vous pouvez choisir de faire apparaître ou non ce message.

- **1.** Appuyez sur **Menu ( )** jusqu'à ce que **CONFIG SYSTEME** apparaisse en bas de l'écran, puis sur **OK**.
- **2.** Appuyez sur **OK** lorsque **MAINTENANCE** apparaît.
- **3.** Appuyez sur la flèche gauche/droite jusqu'à ce que **ALERTE TON FAIB** s'affiche, puis appuyez sur **OK**.
- **4.** Appuyez sur la flèche gauche/droite pour sélectionner **DESACTIVE**.
- **5.** Appuyez sur **OK** pour lancer la copie.
- **6.** Appuyez sur **Stop/Suppr.** (...) pour revenir au mode prêt.

# <span id="page-56-0"></span>**SUPPRESSION DE DONNÉES DE LA MÉMOIRE**

Vous pouvez effacer de façon sélective des informations stockées sur la mémoire de votre appareil.

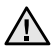

Avant d'effacer la mémoire, assurez-vous que toutes les tâches de télécopie ont été effectuées, sinon vous perdrez ces tâches.

- **1.** Appuyez sur Menu (, ) jusqu'à ce que **CONFIG SYSTEME** apparaisse en bas de l'écran, puis sur **OK**.
- **2.** Appuyez sur la flèche gauche/droite jusqu'à ce que **EFFACER REGL.** s'affiche, puis appuyez sur **OK**.
- **3.** Appuyez sur la flèche gauche/droite jusqu'à ce que l'élément que vous souhaitez supprimer s'affiche.

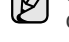

Selon les options ou le modèle de votre appareil, il est possible que certains menus ne s'affichent pas à l'écran. Le cas échéant, cela signifie qu'ils ne s'appliquent pas à votre appareil.

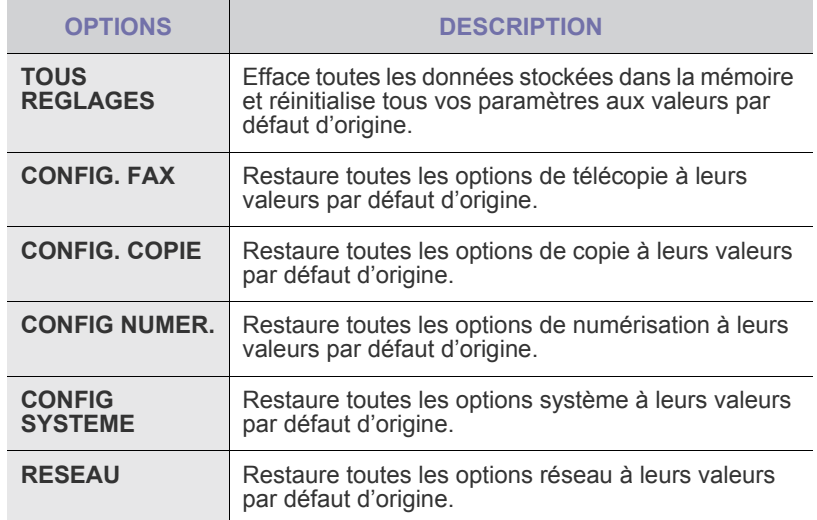

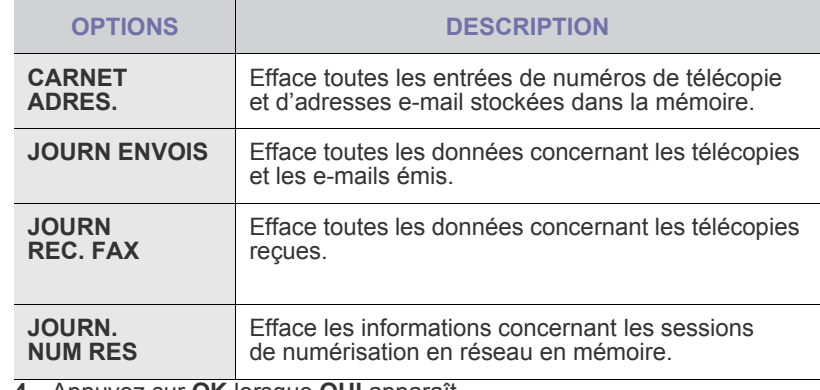

**4.** Appuyez sur **OK** lorsque **OUI** apparaît.

- **5.** Appuyez une nouvelle fois sur **OK** pour confirmer l'effacement.
- **6.** Pour effacer un autre élément, répétez les étapes 3 à 5.
- **7.** Appuyez sur **Stop/Suppr.** (...) pour revenir au mode prêt.

# <span id="page-56-1"></span>**NETTOYAGE DE L'APPAREIL**

Pour maintenir la qualité d'impression et de numérisation, effectuez les procédures de nettoyage suivantes chaque fois que vous remplacez une cartouche de toner ou en cas de problème de qualité d'impression ou de numérisation.

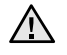

- Le nettoyage du boîtier de l'appareil avec des produits d'entretien contenant une forte teneur en alcool, solvant ou autre substance puissante peut décolorer ou endommager le boîtier.
- Si votre appareil ou son environnement proche sont salis par le toner, nous vous recommandons d'utiliser un tissu ou un chiffon humidifié avec de l'eau pour le nettoyer. Avec un aspirateur, vous risquez de faire voler le toner et d'être incommodé par le nuage ainsi formé.

## **Nettoyage de l'extérieur**

Nettoyez le boîtier de l'appareil avec un chiffon doux non pelucheux. Vous pouvez humidifier légèrement le chiffon avec de l'eau, mais faites attention à ne pas laisser couler de liquide sur l'appareil ou à l'intérieur.

#### **Nettoyage de l'intérieur**

Lors de l'impression, des particules de poussière, de toner et de papier peuvent s'accumuler à l'intérieur de l'appareil. Cette accumulation risque d'entraîner des problèmes de qualité d'impression, tels que la présence de taches ou de traînées de toner. Le fait de nettoyer l'intérieur de l'appareil permet de supprimer ou de diminuer ce genre de problèmes.

- **1.** Mettez l'appareil hors tension et débranchez le cordon d'alimentation. Attendez que l'appareil refroidisse.
- **2.** Utilisez la poignée pour ouvrir en grand le capot avant.

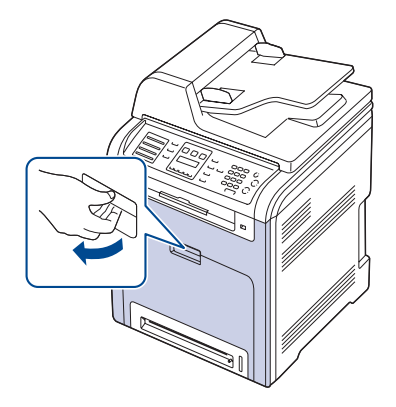

- Ne touchez pas la surface verte, le tambour OPC ou l'avant de  $\sqrt{N}$ la cartouche de toner avec la main ou un matériau quelconque. Utilisez la poignée de la cartouche pour éviter de toucher cette zone.
	- Veillez à ne pas abîmer la surface de la courroie de transfert papier.
	- Si vous laissez le capot avant ouvert pendant plusieurs minutes, le tambour OPC risque d'être exposé à la lumière. Cela risque de l'endommager. Refermez le capot avant si vous devez interrompre l'installation pour une raison quelconque.

**3.** Saisissez la cartouche de toner par ses poignées et tirez-la pour l'extraire de l'appareil.

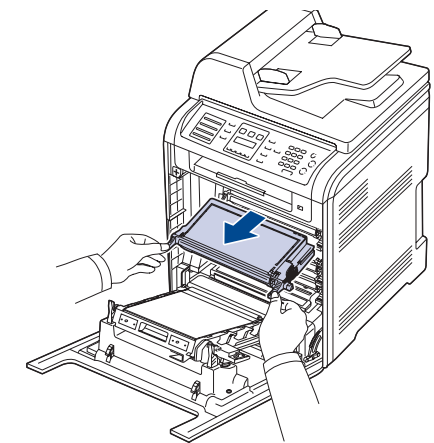

 $\sqrt{N}$ 

 $(\mathscr{Y})$ 

Si vous ouvrez le capot avant, évitez de toucher la partie inférieure du panneau de commande (le dessous de l'unité de fusion). L'unité de fusion peut être très chaude et vous risquez de vous brûler.

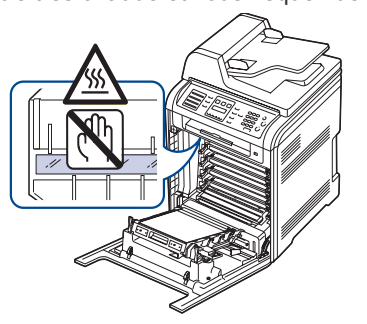

- Si vous ouvrez le capot avant et que vous travaillez à l'intérieur de la machine, nous vous conseillons fortement de retirer tout d'abord la courroie de transfert du papier. Car le travail que vous effectuez risque de contaminer la courroie de transfert papier.
- **4.** Appuyez sur le levier de dégagement vert pour libérer la courroie de transfert papier. En maintenant la poignée de la courroie de transfert, sortez cette dernière de l'appareil.

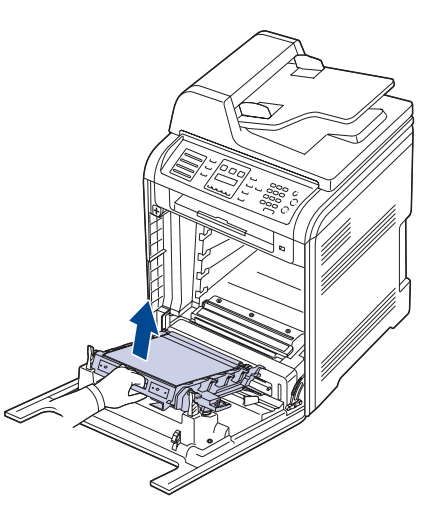

**5.** Avec un chiffon sec et non pelucheux, essuyez la poussière et les particules de toner accumulées autour des cartouches de toner.

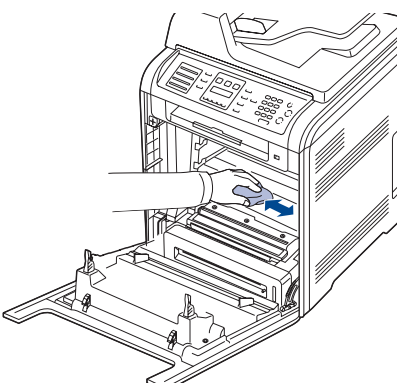

Si vous recevez du toner sur vos vêtements, essuyez-les avec un chiffon sec et lavez-les à l'eau froide. L'eau chaude fixe le toner sur le tissu.

**6.** Repérez la vitre (unité de numérisation laser) dans le compartiment de la cartouche, puis essuyez-la délicatement avec un morceau de coton.

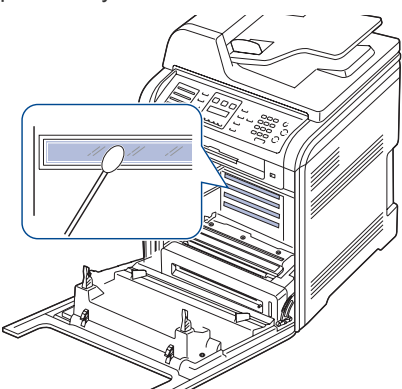

- **7.** Réinstallez tous les compartiments à l'intérieur de l'appareil, puis fermez le capot avant.
- Si le capot avant n'est pas complètement fermé, l'appareil ne fonctionne pas.
- **8.** Branchez le cordon d'alimentation, puis mettez l'appareil sous tension.

# **Nettoyage du module de numérisation**

En nettoyant régulièrement le module de numérisation, vous aurez l'assurance d'obtenir une qualité de copie optimale. Nous vous conseillons de nettoyer le module tous les matins et dans la journée, si besoin est.

- **1.** Humidifiez légèrement un chiffon doux non pelucheux ou une serviette en papier avec de l'eau.
- **2.** Ouvrez le cache de la vitre d'exposition.

**3.** Essuyez la vitre du scanner et du chargeur DADF (ou du chargeur automatique) jusqu'à ce qu'elle soit propre et sèche.

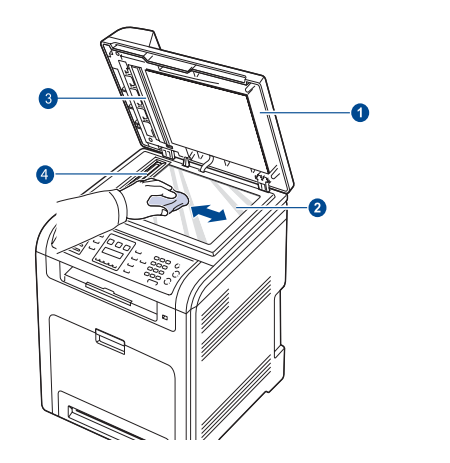

- **1 Fond blanc 2 Vitre du chargeur DADF 3 Capot du scanner 4 Vitre d'exposition**
- **4.** Nettoyez la face intérieure du cache de la vitre d'exposition et le fond blanc jusqu'à ce qu'ils soient propres et secs.
- **5.** Fermez le cache de la vitre d'exposition.

# <span id="page-58-0"></span>**ENTRETIEN DE LA CARTOUCHE**

## **Stockage de la cartouche de toner**

Pour une utilisation optimale de la cartouche de toner, respectez les quelques conseils suivants :

- Évitez de retirer la cartouche de son emballage avant d'avoir vraiment besoin de l'utiliser.
- Ne rechargez pas la cartouche. La garantie ne couvre pas les dommages dus à l'utilisation de cartouches rechargées.
- Stockez les cartouches de toner dans le même environnement que l'appareil.
- Pour éviter d'endommager la cartouche de toner, ne l'exposez pas à la lumière plus de quelques minutes.

# **Durée de vie d'une cartouche**

La durée d'utilisation d'une cartouche dépend de la quantité de toner utilisée pour chaque travail d'impression. Le nombre réel de pages peut également différer selon la densité de l'impression, et peut être affecté également par l'environnement de travail, les intervalles entre les impressions, le type et le format du support d'impression. Si vous imprimez beaucoup de graphismes, la cartouche se videra plus rapidement.

# **Redistribution du toner**

Lorsqu'une cartouche de toner est presque vide, des zones floues ou claires peuvent apparaître. Si le niveau de l'une des cartouches de toner est faible, il est possible que le rendu des couleurs des impressions en couleur d'images colorées soit incorrect en raison d'un mélange défectueux des couleurs de toner. Vous pouvez améliorer provisoirement la qualité d'impression en secouant la cartouche afin de répartir le toner résiduel.

• Le message relatif au toner indiquant que le niveau est faible peut apparaître sur l'affichage.

**1.** Utilisez la poignée pour ouvrir en grand le capot avant.

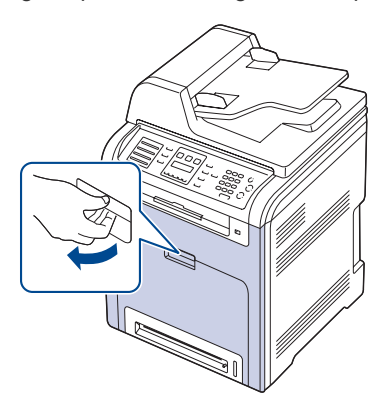

- Ne touchez pas la surface verte, le tambour OPC ou l'avant de la cartouche de toner avec la main ou un matériau quelconque. Utilisez la poignée de la cartouche pour éviter de toucher cette zone.
	- Veillez à ne pas abîmer la surface de la courroie de transfert du papier.
	- Si vous laissez le capot avant ouvert pendant plusieurs minutes, le tambour OPC risque d'être exposé à la lumière. Cela risque de l'endommager. Refermez le capot avant si vous devez interrompre l'installation pour une raison quelconque.
- **2.** Saisissez la cartouche de toner par ses poignées et tirez-la pour l'extraire de l'appareil.

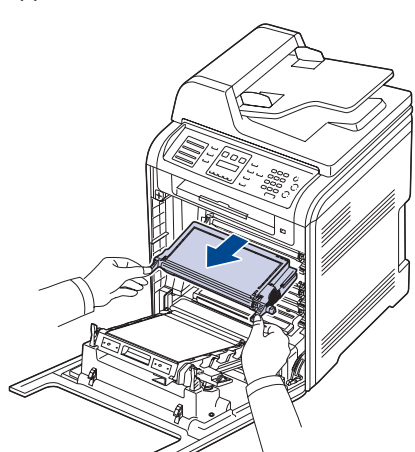

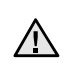

Si vous ouvrez le capot avant, évitez de toucher la partie inférieure du panneau de commande (le dessous de l'unité de fusion). L'unité de fusion peut être très chaude et vous risquez de vous brûler.

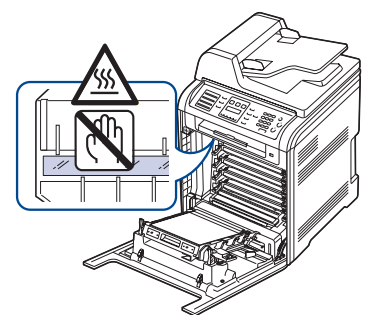

- Si vous ouvrez le capot avant et que vous travaillez à l'intérieur de la machine, nous vous conseillons fortement de retirer tout d'abord la courroie de transfert papier. Car le travail que vous effectuez risque de contaminer la courroie de transfert papier.
	- **3.** Saisissez les deux poignées de la cartouche de toner et remuez celle-ci énergiquement afin de répartir le toner de façon uniforme à l'intérieur.

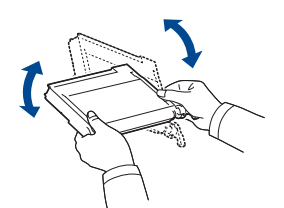

- Si du toner se répand sur vos vêtements, nettoyez-les avec un ۱ይ chiffon sec, puis avec de l'eau froide. L'eau chaude fixe le toner dans le tissu.
- **4.** Remettez la cartouche de toner dans l'appareil.

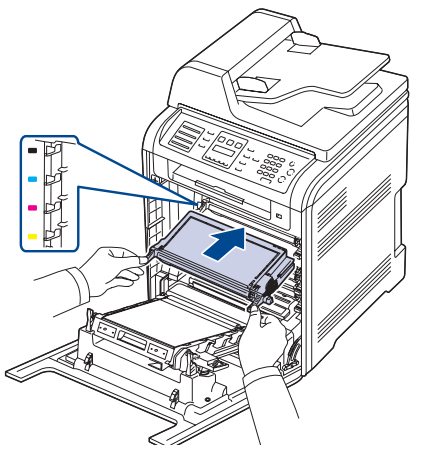

**5.** Fermez le capot avant. Assurez-vous qu'il est bien fermé.

Si le capot avant n'est pas complètement fermé, l'appareil ne  $\angle$  fonctionne pas.

# <span id="page-59-0"></span>**REMPLACEMENT DE LA CARTOUCHE DE TONER**

L'appareil utilise quatre couleurs et une cartouche différente pour chaque couleur : jaune (J), magenta (M), cyan (C) et noir (N).

- Le voyant d'état et le message relatif au toner de l'affichage indiquent lorsqu'il faut remplacer chaque cartouche de toner individuelle.
- Les fax entrants sont enregistrés dans la mémoire.

Vous devez alors remplacer la cartouche de toner. Vérifiez le type de cartouche de toner adapté à votre appareil. [\(Reportez-vous à](#page-86-0)  [« Consommables » à la page 87.](#page-86-0))

- **1.** Mettez l'appareil hors tension, puis attendez quelques minutes qu'il ait refroidi.
- **2.** Utilisez la poignée pour ouvrir en grand le capot avant.

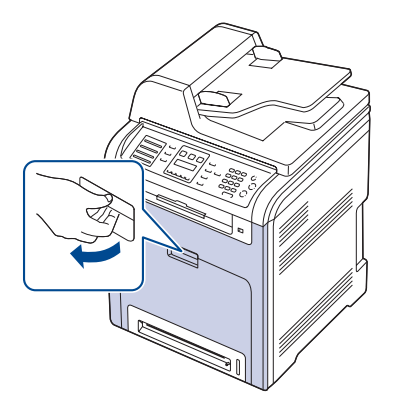

- Ne touchez pas la surface verte, le tambour OPC ou l'avant de la cartouche de toner avec la main ou un matériau quelconque. Utilisez la poignée de la cartouche pour éviter de toucher la zone en question.
	- Veillez à ne pas abîmer la surface de la courroie de transfert du papier.
	- Si vous laissez le capot avant ouvert pendant plusieurs minutes, le tambour OPC risque d'être exposé à la lumière. Cela risque de l'endommager. Refermez le capot avant si vous devez interrompre l'installation pour une raison quelconque.
- **3.** Saisissez la cartouche de toner par ses poignées et tirez-la pour l'extraire de l'appareil.

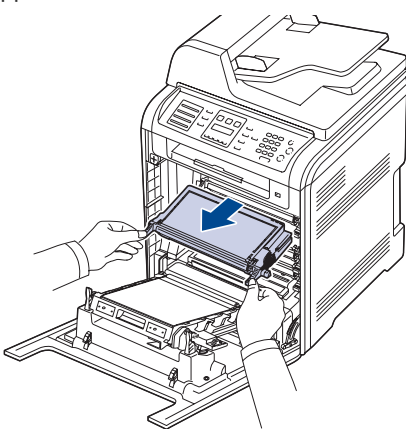

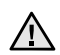

Si vous ouvrez le capot avant, évitez de toucher la partie inférieure du panneau de commande (le dessous de l'unité de fusion). L'unité de fusion peut être très chaude et vous risquez de vous brûler.

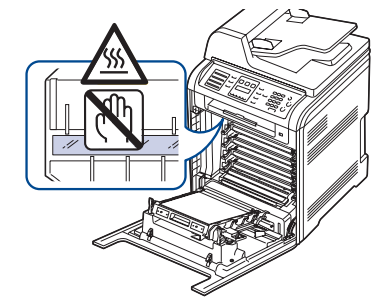

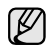

Si vous ouvrez le capot avant et que vous travaillez à l'intérieur de la machine, nous vous conseillons fortement de retirer tout d'abord la courroie de transfert papier. Car le travail que vous effectuez risque de contaminer la courroie de transfert papier.

**4.** Sortez une nouvelle cartouche de son emballage.

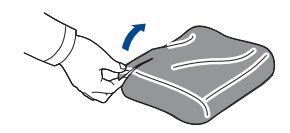

- N'utilisez pas d'objets pointus comme un couteau ou des ciseaux pour enlever l'emballage de la cartouche. Vous risqueriez d'endommager la surface de la cartouche de toner. • Évitez d'exposer la cartouche de toner à la lumière plus de 2 ou 3 minutes. Couvrez-la avec une feuille de papier pour la protéger, si nécessaire.
- **5.** Saisissez les deux poignées de la cartouche de toner et remuez celle-ci énergiquement afin de répartir le toner de façon uniforme à l'intérieur.

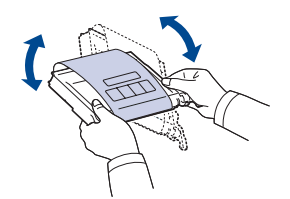

**6.** Placez la cartouche de toner sur une surface plane, comme indiqué, et retirez le papier recouvrant la cartouche de toner en ôtant la bande.

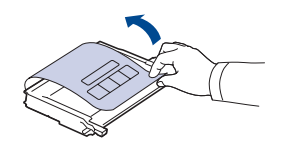

- Si vous recevez du toner sur vos vêtements, essuyez-les avec un chiffon sec et lavez-les à l'eau froide. L'eau chaude fixe le toner sur le tissu.
- **7.** Vérifiez que la couleur de la cartouche de toner correspond bien à la couleur de l'emplacement puis saisissez les poignées de la cartouche. Insérez la cartouche jusqu'à entendre un déclic.

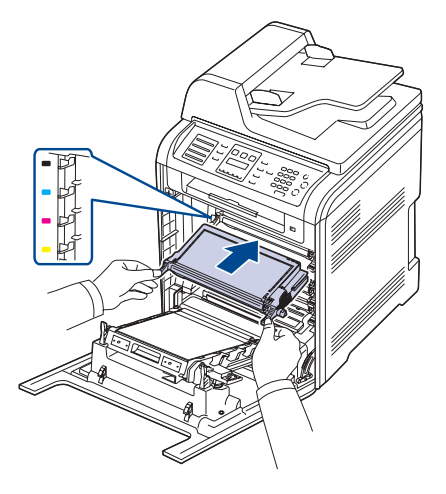

**8.** Fermez le capot avant. Vérifiez que le capot est bien fermé, puis remettez l'appareil sous tension.

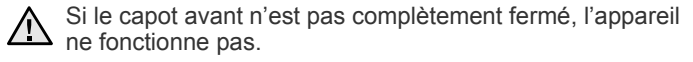

# **Effacement du message TONER VIDE**

Lorsque le message **TONER VIDE** s'affiche, vous pouvez le configurer de telle sorte qu'il n'apparaisse plus.

- **1.** Appuyez sur **Menu ( )** jusqu'à voir apparaître le mot **CONFIG SYSTEME** sur la ligne inférieure de l'écran, puis appuyez sur **OK**.
- **2.** Appuyez sur les boutons de défilement jusqu'à ce que le mot **MAINTENANCE** apparaisse, puis sur **OK**.
- **3.** Appuyez sur les boutons de défilement jusqu'à ce que le mot **EFF. MES. VIDE** apparaisse, puis sur **OK**.
- **4.** Appuyez sur la flèche gauche/droite jusqu'à ce que le menu couleur souhaité apparaisse, puis appuyez sur **OK**.
- **5.** Sélectionnez **ACTIVE** et appuyez sur **OK**.
- **6.** Le message **TONER VIDE** n'apparaît plus mais le message **REMPLACER TONER** est maintenu pour vous rappeler que pour obtenir des impressions de qualité, une cartouche neuve doit être installée.

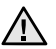

• Une fois le paramètre **ACTIVE** sélectionné, il est enregistré dans la mémoire de la cartouche d'encre de manière définitive et le menu disparaît du menu **MAINTENANCE**.

• Vous pouvez continuer à imprimer mais la qualité ne sera pas garantie et le support technique ne sera plus assuré.

# <span id="page-61-0"></span>**REMPLACEMENT DE LA COURROIE DE TRANSFERT PAPIER**

La durée de vie de la courroie de transfert est d'environ 50 000 pages en noir et blanc et en couleur. Lorsque la courroie de transfert papier a atteint la fin de sa durée de vie, vous devez la remplacer.

• Le message relatif à la courroie de transfert s'affiche, indiquant que le moment est venu de la remplacer.

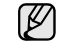

- La durée de vie de la courroie de transfert peut dépendre de
- l'environnement de fonctionnement, des intervalles d'impression, du type et du format des supports utilisés.
- **1.** Mettez l'appareil hors tension, puis attendez quelques minutes qu'il ait refroidi.
- **2.** Utilisez la poignée pour ouvrir en grand le capot avant.

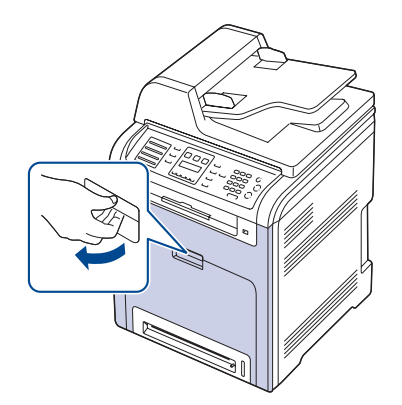

**3.** Appuyez sur le levier de dégagement vert pour libérer la courroie de transfert papier. En maintenant la poignée de la courroie de transfert, sortez cette dernière de l'appareil.

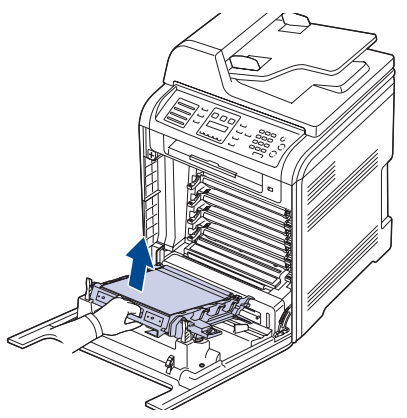

**4.** Déballez une nouvelle courroie de transfert papier.

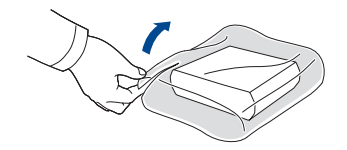

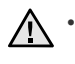

• N'utilisez pas d'objets pointus comme un couteau ou des ciseaux pour ouvrir l'emballage de la courroie de transfert. Vous risqueriez d'endommager la surface de la courroie.

- Veillez à ne pas abîmer la surface de la courroie de transfert du papier.
- **5.** Tout en maintenant la poignée de la nouvelle courroie, alignez-la sur les emplacements situés sur la paroi interne du capot avant.

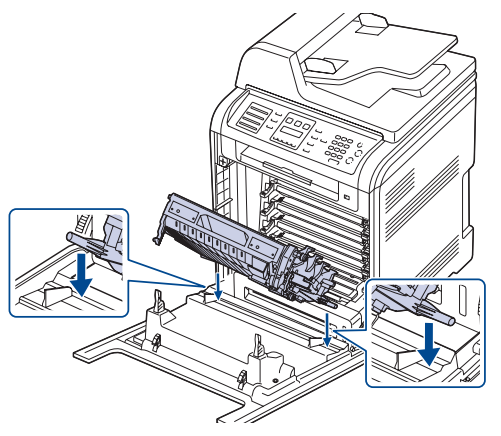

**6.** Abaissez la courroie de transfert papier jusqu'à ce qu'elle soit parallèle avec le capot avant et bien en place.

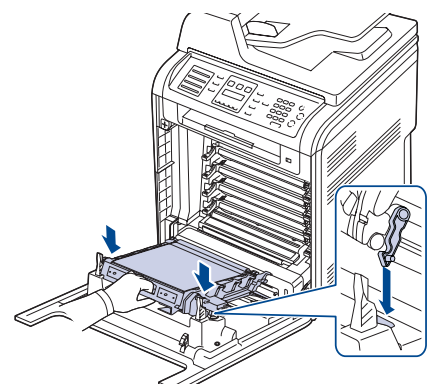

- **7.** Fermez soigneusement le capot avant.
- **8.** Mettez l'appareil sous tension.

# <span id="page-62-0"></span>**PIÈCES DE RECHANGE**

Pour éviter des problèmes de qualité d'impression et d'alimentation papier causés par des pièces usagées et maintenir votre appareil dans un excellent état de fonctionnement, remplacez les éléments suivants lorsque le nombre de pages indiqué est atteint ou que la durée de vie de chaque élément est arrivée à échéance.

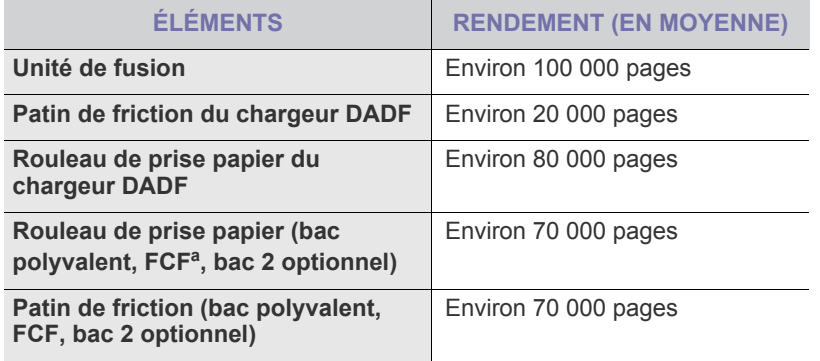

a. Premier bac papier (bac 1).

Il est recommandé de faire réaliser ces opérations de maintenance par un fournisseur agréé, un distributeur ou le revendeur auprès duquel vous avez acquis l'appareil. La garantie ne couvre pas le remplacement des pièces détachées arrivées en fin de vie.

# **Contrôle des consommables**

Si vous rencontrez de fréquents problèmes de bourrage papier ou d'impression, vérifiez le nombre de pages que l'appareil a imprimé ou numérisé. Remplacez si nécessaire les pièces correspondantes.

- **1.** Appuyez sur **Menu ( )** jusqu'à ce que **CONFIG SYSTEME** apparaisse en bas de l'écran, puis sur **OK**.
- **2.** Appuyez sur la flèche gauche/droite jusqu'à ce que **MAINTENANCE** s'affiche, puis appuyez sur **OK**.
- **3.** Appuyez sur la flèche gauche/droite jusqu'à ce que **DUR VIE CONSO** s'affiche, puis appuyez sur **OK**.
- **4.** Appuyez sur la flèche gauche/droite jusqu'à ce que l'élément souhaité s'affiche, puis appuyez sur **OK**.
	- **INFOS CONSO.** : imprime la page d'informations concernant les fournitures.
- **TOTAL** : affiche le nombre total de pages imprimées.
- **NUMÉRIS. ADF** : affiche le nombre de pages numérisées à l'aide du chargeur automatique.
- **NUMERIS. VITRE** : affiche le nombre de pages numérisées à l'aide de la vitre d'exposition.
- **COURR. TRANSF., FOUR, ROULEAU BAC 1, ROULEAU BAC 2, ROUL. BAC POLY** : affiche le nombre de pages imprimées pour chaque élément.
- **5.** Si vous avez sélectionné l'impression d'une page d'informations des consommables, appuyez sur **OK** pour confirmer.
- **6.** Appuyez sur **Stop/Suppr.** (...) pour revenir au mode prêt.

# **Remplacement du patin en caoutchouc du chargeur DADF**

Il vous faudra remplacer le patin du chargeur DADF si un problème d'entraînement du papier survient régulièrement ou lorsque sa capacité maximale est atteinte.

- **1.** Ouvrez le capot du chargeur DADF.
- **2.** Retirez le patin du chargeur automatique DADF comme illustré.

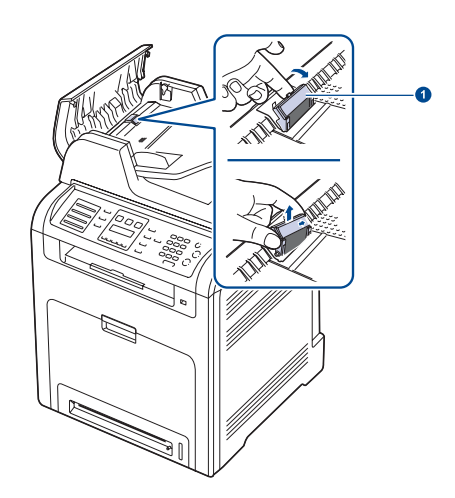

**1 Patin du chargeur DADF**

- **3.** Installez un nouveau patin de chargeur DADF.
- **4.** Fermez le capot du chargeur DADF.

# <span id="page-62-1"></span>**ADMINISTRATION DE VOTRE APPAREIL DEPUIS LE SITE INTERNET**

Si vous avez connecté votre appareil à un réseau et que les paramètres réseau TCP/IP sont corrects, vous pouvez administrer votre appareil par l'intermédiaire de **Embedded Web Service**, serveur Web intégré de Dell. Utilisez **Embedded Web Service** pour :

- voir les informations concernant l'appareil et vérifier son état actuel ;
- modifier les paramètres TCP/IP et définir d'autres paramètres réseau ;
- modifier les propriétés de l'imprimante ;
- paramétrer l'appareil afin qu'il envoie des notifications par e-mail pour vous informer de l'état de l'appareil ;
- obtenir de l'aide pour l'utilisation de l'appareil.

# **Pour accéder à Embedded Web Service**

- **1.** Lancez un navigateur Web, comme Internet Explorer, depuis Windows.
- **2.** Saisissez l'adresse IP de l'appareil (http://xxx.xxx.xxx.xxx) dans la barre d'adresses, puis appuyez sur la touche **Entrée** ou cliquez sur **OK**. Le site Web intégré de votre appareil s'ouvre.

# <span id="page-63-0"></span>**VÉRIFICATION DU NUMÉRO DE SÉRIE DE L'APPAREIL**

Quand vous contactez le site Internet de Dell, pour obtenir des services ou vous enregistrer en tant qu'utilisateur, vous devrez peut-être fournir le numéro de série de votre appareil.

Vous pouvez trouver le numéro de série de la façon suivante :

- **1.** Appuyez sur **Menu ( )** jusqu'à ce que **CONFIG SYSTEME** apparaisse en bas de l'écran, puis sur **OK**.
- **2.** Appuyez sur la flèche gauche/droite jusqu'à ce que **MAINTENANCE** s'affiche, puis appuyez sur **OK**.
- **3.** Appuyez sur la flèche gauche/droite jusqu'à ce que **NUMERO SERIE** s'affiche, puis appuyez sur **OK**.
- **4.** Relevez le numéro de série de l'appareil.
- **5.** Appuyez sur Stop/Suppr. (...) pour revenir au mode prêt.

# **épannage**

# Ce chapitre fournit des informations utiles en cas de dysfonctionnement.

#### **Il comprend les sections suivantes :**

- Astuces pour éviter les bourrages papier
- • [Résolution des bourrages de document](#page-64-1)
- • [Résolution des bourrages papier](#page-65-0)

# <span id="page-64-0"></span>**ASTUCES POUR ÉVITER LES BOURRAGES PAPIER**

La plupart des bourrages papier peuvent être évités en sélectionnant des types de support adaptés. Lorsqu'un bourrage papier se produit, suivez les étapes présentées à la page [65](#page-64-0).

- Suivez la procédure décrite à la page [29.](#page-28-0) Assurez-vous que les guides papier sont correctement positionnés.
- Ne remplissez pas trop le bac d'alimentation. Vérifiez que le niveau de papier ne dépasse pas le trait indiquant la capacité de papier à l'intérieur du bac.
- Évitez de retirer le papier du bac pendant une impression.
- Courbez le papier, déramez-le puis remettez-le bien à plat avant de le charger dans le bac.
- N'utilisez pas de papier froissé, humide ou ondulé.
- Ne mélangez pas différents types de papier dans le bac.
- Utilisez uniquement des supports d'impression recommandés ([reportez-vous à « Paramétrage du type et du format de papier » à la](#page-30-0)  [page 31](#page-30-0)).
- Assurez-vous que la face d'impression du support est tournée face vers le haut dans le bac, ou face vers le bas dans le bac polyvalent.

# <span id="page-64-1"></span>**RÉSOLUTION DES BOURRAGES DE DOCUMENT**

Quand un original se bloque lors de l'alimentation dans le chargeur DADF, le message **BOURR DOC.** apparaît à l'écran.

# **Problème de chargement à l'entrée**

- **1.** Retirez toutes les pages restantes du chargeur DADF.
- **2.** Ouvrez le capot du chargeur DADF.

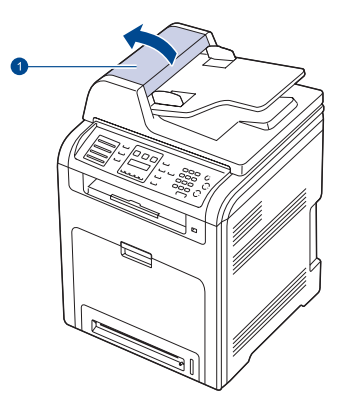

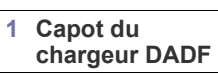

- • [Signification des messages d'erreur](#page-71-1)
- • [Résolution d'autres problèmes](#page-74-0)
- **3.** Tirez doucement sur le papier bloqué pour le sortir du chargeur DADF.

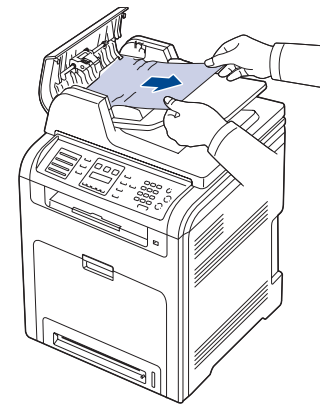

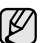

Selon le modèle, cette illustration peut différer de votre appareil.

**4.** Fermez le capot du chargeur DADF. Replacez ensuite les pages retirées, le cas échéant, dans le chargeur DADF.

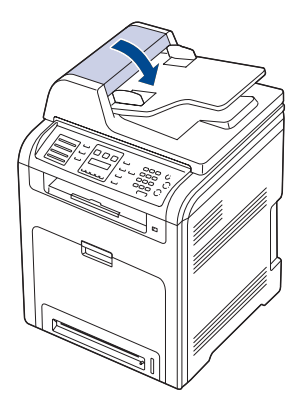

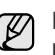

Pour éviter les bourrages de document, utilisez la vitre d'exposition pour les originaux en papier épais, fin ou de différents types.

# **Problème de chargement dans la zone du bac de sortie**

- **1.** Retirez toutes les pages restantes du chargeur DADF.
- **2.** Maintenez la feuille mal alimentée, puis retirez le papier du bac de sortie en le tirant délicatement vers la droite avec les deux mains.

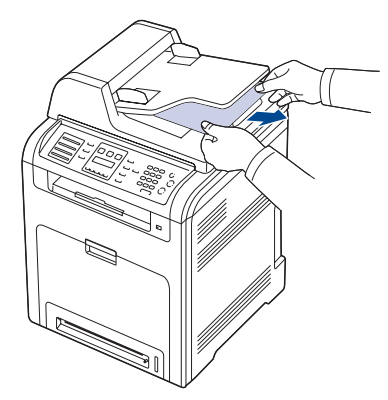

**3.** Replacez ensuite les feuilles retirées dans le chargeur DADF.

# **Problème de passage dans le rouleau**

- **1.** Ouvrez le cache de la vitre d'exposition.
- **2.** Maintenez la feuille mal alimentée, puis retirez le papier du bac de sortie en le tirant délicatement vers la droite avec les deux mains.

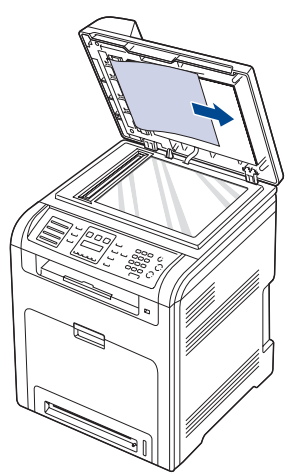

**3.** Fermez le cache de la vitre d'exposition. Replacez ensuite les feuilles retirées dans le chargeur DADF.

# <span id="page-65-0"></span>**RÉSOLUTION DES BOURRAGES PAPIER**

Lorsqu'un bourrage papier se produit, un message d'avertissement apparaît à l'écran. Reportez-vous au tableau ci-dessous pour localiser et supprimer le bourrage.

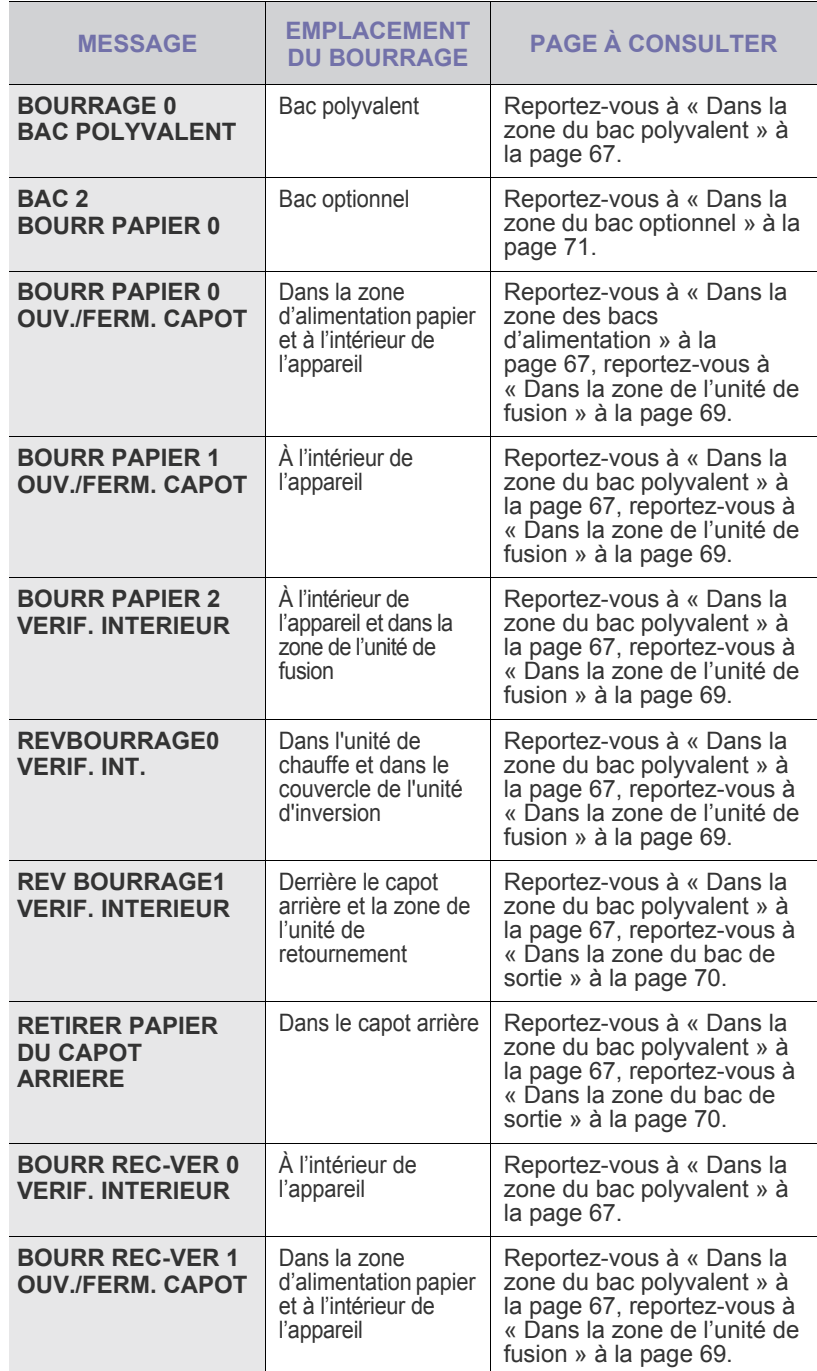

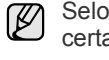

Selon les options ou le modèle de votre appareil, il est possible que certains messages ne s'affichent pas à l'écran.

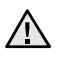

Pour éviter que le papier ne se déchire, tirez dessus avec précaution et lentement. Suivez les instructions des sections suivantes pour supprimer le bourrage.

# <span id="page-66-1"></span>**Dans la zone des bacs d'alimentation**

Si du papier est bloqué dans la zone d'alimentation papier, suivez les étapes suivantes pour libérer le papier bloqué.

**1.** Utilisez la poignée pour ouvrir complètement le capot avant.

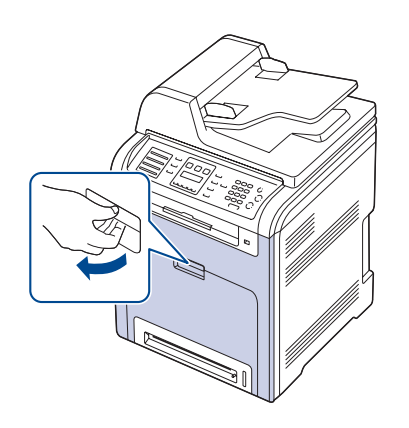

**2.** Retirez délicatement la feuille en tirant dans la direction indiquée ci-après. Passez à l'étape 7.

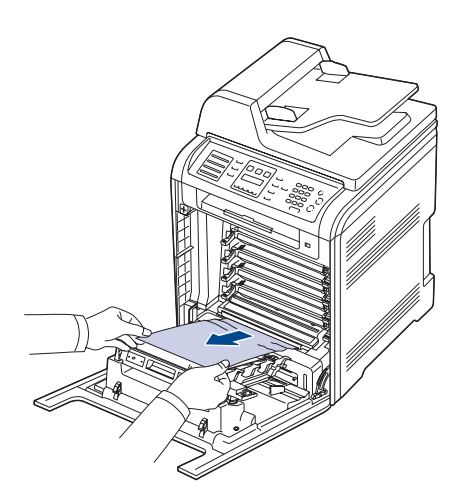

Si vous ne parvenez pas à trouver le papier coincé ou en cas de difficulté pour le retirer, cessez de tirer et passez à l'étape 3.

- Ne touchez pas la surface verte, le tambour OPC ou l'avant de
	- la cartouche de toner avec la main ou un matériau quelconque. Utilisez la poignée de la cartouche pour éviter de toucher cette zone. • Veillez à ne pas abîmer la surface de la courroie de transfert
	- du papier. • Si vous laissez le capot avant ouvert pendant plusieurs
	- minutes, le tambour OPC risque d'être exposé à la lumière. Cela risque de l'endommager. Refermez le capot avant si vous devez interrompre l'installation pour une raison quelconque.
- **3.** Fermez le capot avant.

**4.** Ouvrez le bac.

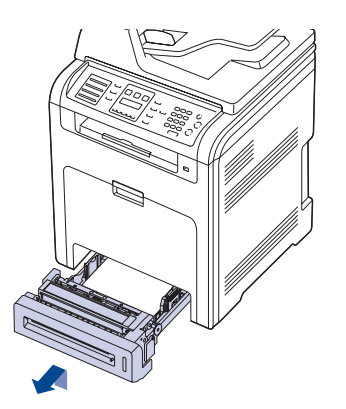

**5.** Retirez la feuille bloquée en tirant doucement dessus comme indiqué ci-dessous.

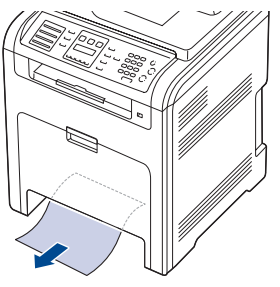

**6.** Pour remettre le bac en place, abaissez la face arrière, alignez le bac sur l'emplacement prévu et introduisez-le dans l'appareil.

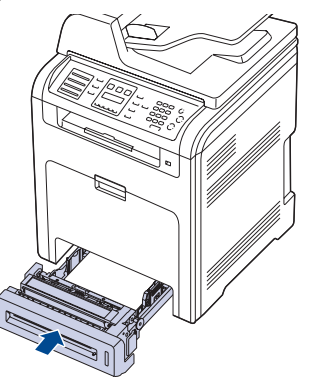

**7.** Ouvrez le capot avant puis refermez-le. L'appareil est prêt à imprimer de nouveau.

# <span id="page-66-0"></span>**Dans la zone du bac polyvalent**

Lorsque vous imprimez à l'aide du bac papier polyvalent et que l'appareil détecte soit qu'il n'y a pas de papier soit que le papier a été chargé de manière incorrecte, suivez les étapes suivantes pour libérer le papier bloqué. **1.** Vérifiez si le papier est immobilisé dans la zone d'alimentation, puis, le cas échéant, tirez-le délicatement et lentement.

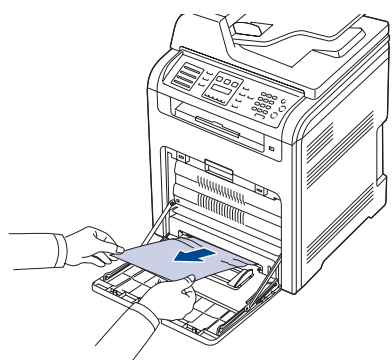

Si vous ne parvenez pas à trouver le papier coincé ou en cas de difficulté pour le retirer, cessez de tirer et passez à l'étape 2.

- **2.** Fermez le bac papier polyvalent.
- **3.** Retirez le bac.
- **4.** Ouvrez le capot interne en poussant le levier avec les deux mains.

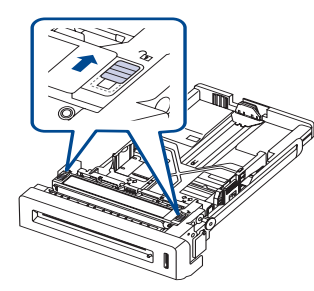

**5.** Sortez le papier avec précaution.

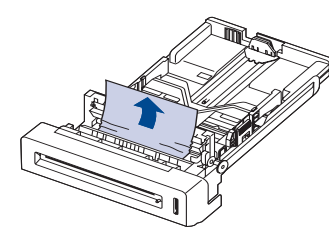

**6.** Remplacez le bac.

Si vous ne parvenez pas à trouver le papier coincé ou en cas de difficulté pour le retirer, cessez de tirer et passez à l'étape 8.

**7.** Utilisez la poignée pour ouvrir complètement le capot avant.

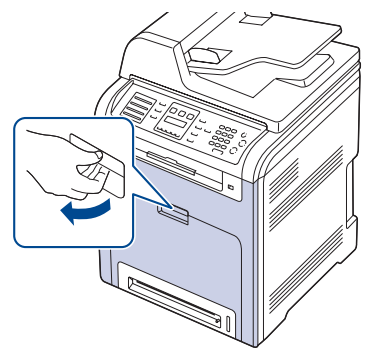

**8.** Retirez le papier coincé en tirant dans la direction indiquée. Pour éviter que le papier ne se déchire, tirez-le délicatement et lentement.

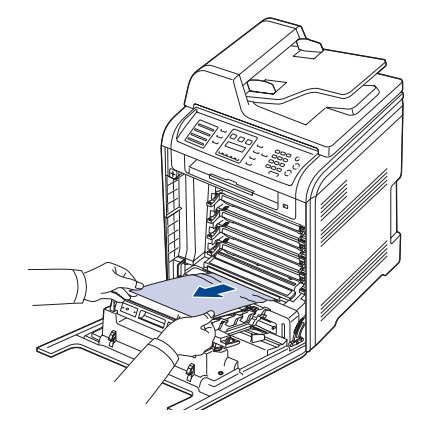

• Ne touchez pas la surface verte, le tambour OPC ou l'avant de la cartouche de toner avec la main ou un matériau quelconque. Utilisez la poignée de la cartouche pour éviter de toucher la zone en question.

- Veillez à ne pas abîmer la surface de la courroie de transfert papier.
- Si vous laissez le capot avant ouvert pendant plusieurs minutes, le tambour OPC risque d'être exposé à la lumière. Cela risque de l'endommager. Refermez le capot avant si vous devez interrompre l'installation pour une raison quelconque.
- **9.** Fermez soigneusement le capot avant. L'appareil est prêt à imprimer de nouveau.

Si le capot avant n'est pas complètement fermé, l'appareil ne fonctionne pas.

# <span id="page-68-0"></span>**Dans la zone de l'unité de fusion**

Si du papier est bloqué dans la zone de l'unité de fusion, suivez les étapes suivantes pour libérer le papier bloqué.

**1.** Ouvrez l'unité de numérisation.

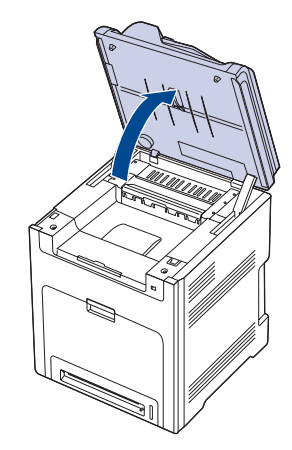

**2.** Ouvrez le capot interne à l'aide de sa poignée.

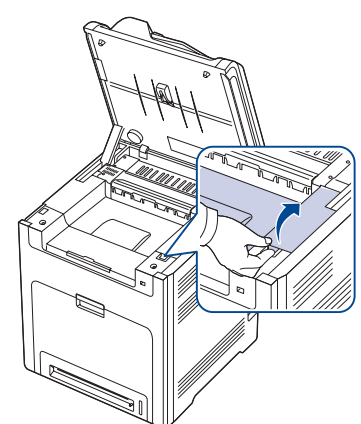

**3.** Ouvrez le capot interne à l'aide de sa poignée et retirez doucement le papier coincé de l'appareil.

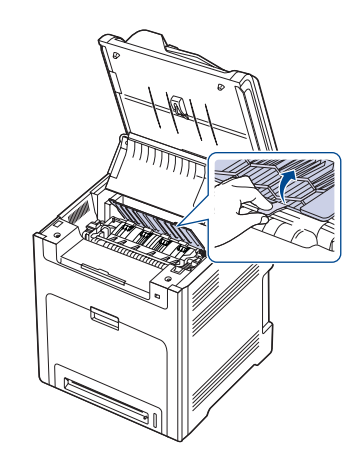

Ne touchez pas l'unité de fusion située sous le capot interne. Cette <u>/I\</u> unité est chaude et vous risquez de vous brûler. La température de fonctionnement de l'unité de fusion est de 180 °C. Procédez avec prudence lorsque vous retirez le papier bloqué dans l'appareil.

**4.** Poussez le levier de bourrage papier vers le haut pour desserrer l'élément de fusion de l'unité, puis retirez délicatement le papier bloqué de la machine.

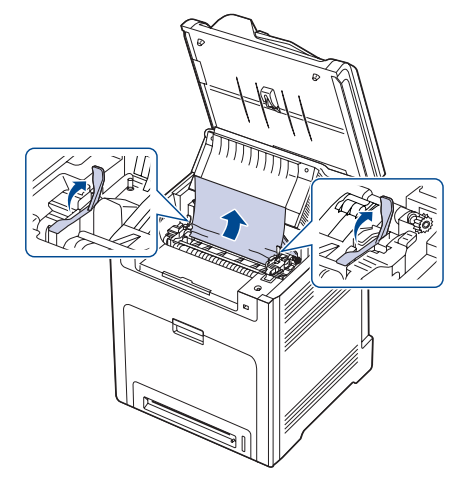

- **5.** Poussez le levier de bourrage papier vers le bas pour resserrer l'élément de fusion.
- **6.** Fermez le capot interne.
- **7.** Abaissez l'unité de numérisation avec précaution jusqu'à ce qu'elle soit complètement fermée. Assurez-vous qu'il est bien fermé. Attention à ne pas vous pincer les doigts !

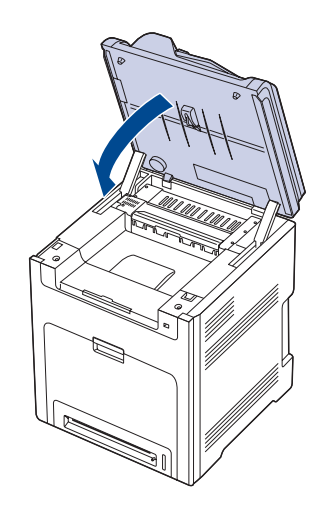

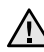

Si l'unité de numérisation n'est pas complètement fermée, lappareil ne fonctionne pas.

# <span id="page-69-0"></span>**Dans la zone du bac de sortie**

Si le bourrage papier est situé dans la zone du bac de sortie, procédez de la manière suivante pour le supprimer.

**1.** Si la feuille est presque entièrement sortie, tirez-la vers vous. Ouvrez et refermez correctement le capot avant. L'appareil est prêt à imprimer de nouveau.

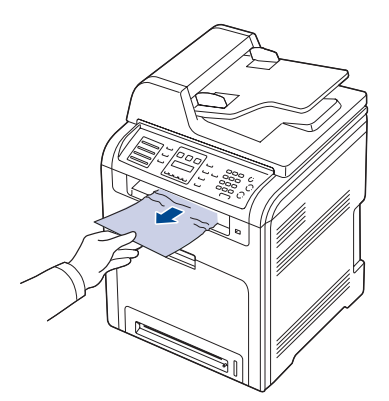

Si vous ne parvenez pas à trouver le papier coincé ou en cas de difficulté pour le retirer, cessez de tirer et passez à l'étape 2.

**2.** Ouvrez l'unité de numérisation.

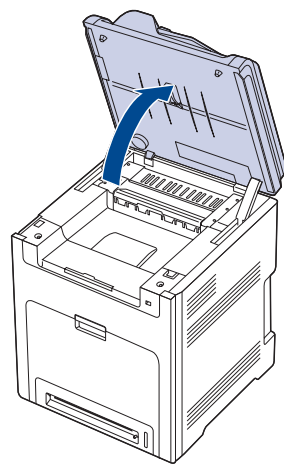

**3.** Ouvrez le capot de l'unité de retournement à l'aide de sa poignée, puis retirez doucement le papier coincé de l'appareil.

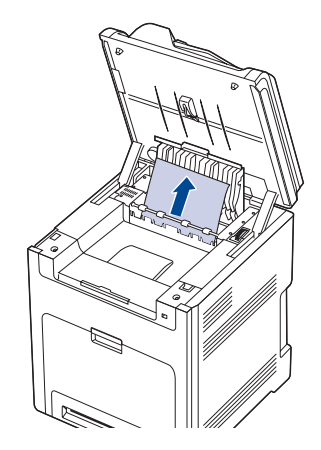

En cas de résistance lors du retrait du papier ou de difficulté lors de l'extraction d'un bourrage papier, n'insistez pas et tournez la molette de dégagement dans la direction indiquée pour retirer le papier coincé.

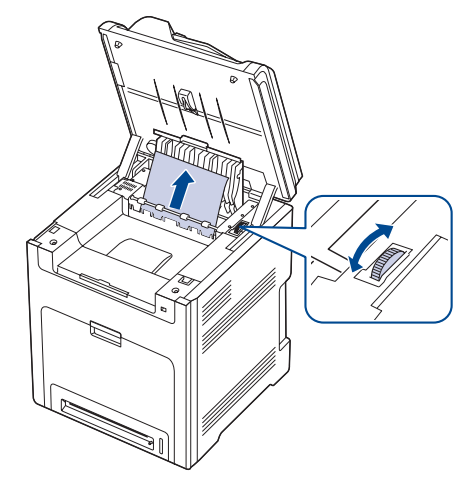

- **4.** Fermez le capot de l'unité de retournement.
- **5.** Abaissez l'unité de numérisation avec précaution jusqu'à ce qu'elle soit complètement fermée. Assurez-vous qu'il est bien fermé. Attention à ne pas vous pincer les doigts !

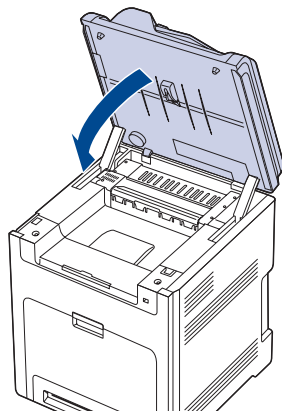

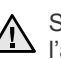

Si l'unité de numérisation n'est pas complètement fermée, Summe de nonseller

Si vous ne parvenez pas à trouver le papier coincé ou en cas de difficulté pour le retirer, cessez de tirer et passez à l'étape 6.

**6.** Ouvrez le capot arrière, puis retirez délicatement le papier coincé de l'appareil.

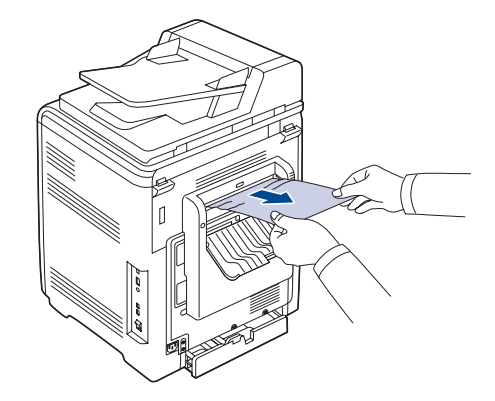

**7.** Fermez le capot arrière.

# <span id="page-70-0"></span>**Dans la zone du bac optionnel**

Si du papier est bloqué dans la zone du bac optionnel, suivez les étapes suivantes pour libérer le papier bloqué.

**1.** Ouvrez le bac optionnel. Une fois le bac ouvert, soulevez légèrement sa partie avant pour dégager le bac de l'imprimante.

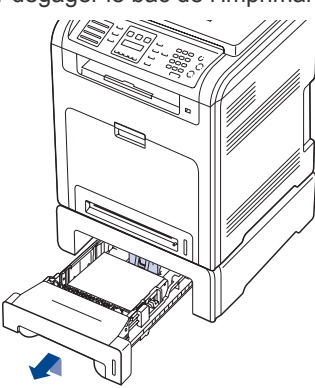

**2.** Si vous localisez le papier coincé, retirez-le de l'appareil en tirant doucement dessus, comme indiqué ci-après.

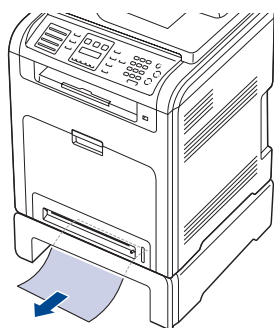

- **3.** Remettez le bac en place dans l'appareil et fermez les deux trappes d'accès aux bourrages papier.
- **4.** Ouvrez le capot avant.

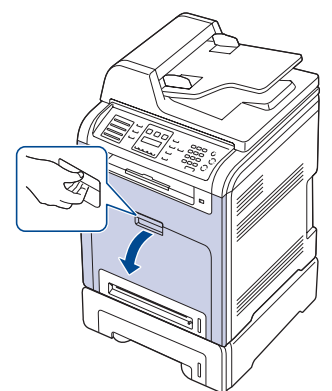

**5.** Sortez le papier coincé en tirant dessus dans la direction indiquée. Pour éviter que le papier ne se déchire, tirez-le délicatement et lentement.

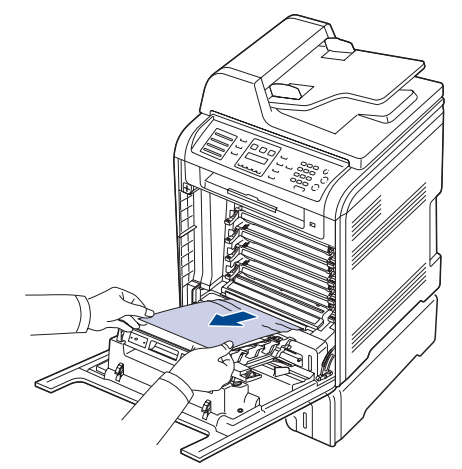

**6.** Fermez soigneusement le capot avant. L'appareil est prêt à imprimer de nouveau.

Si le capot avant n'est pas complètement fermé, l'appareil ne fonctionne pas.

# <span id="page-71-1"></span><span id="page-71-0"></span>**SIGNIFICATION DES MESSAGES D'ERREUR**

Des messages apparaissent sur le panneau de commande pour indiquer l'état de l'appareil ou des erreurs éventuelles. Reportez-vous aux tableaux ci-dessous pour connaître la signification de ces messages et, le cas échéant, résoudre le problème. Les messages et leur signification sont classés par ordre alphabétique.

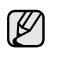

• Si le message ne figure pas dans le tableau, redémarrez l'appareil, puis essayez de lancer de nouveau la tâche d'impression. Si le problème persiste, contactez le service de maintenance.

- Selon les options ou le modèle de votre appareil, il est possible que certains messages ne s'affichent pas à l'écran. Le cas échéant, cela signifie qu'ils ne s'appliquent pas à votre appareil.
- xxx indique le type de support.
- yyy indique le type de bac.

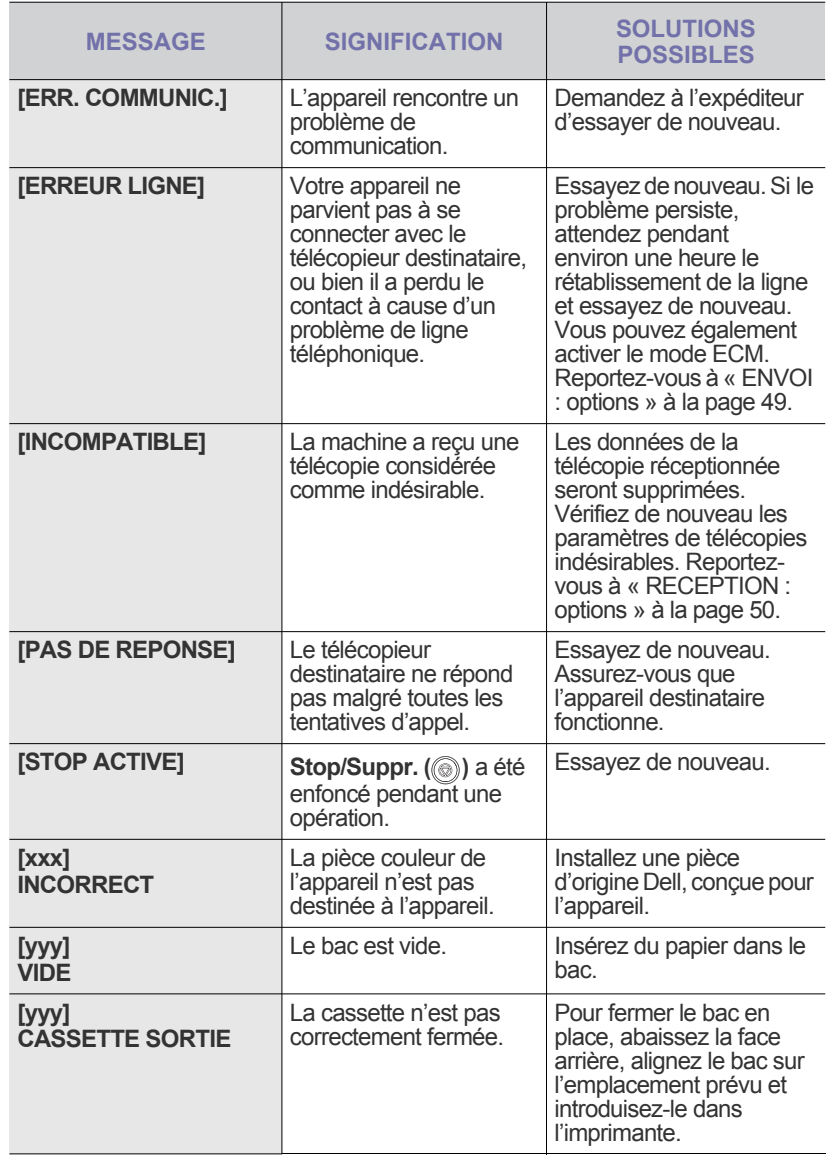

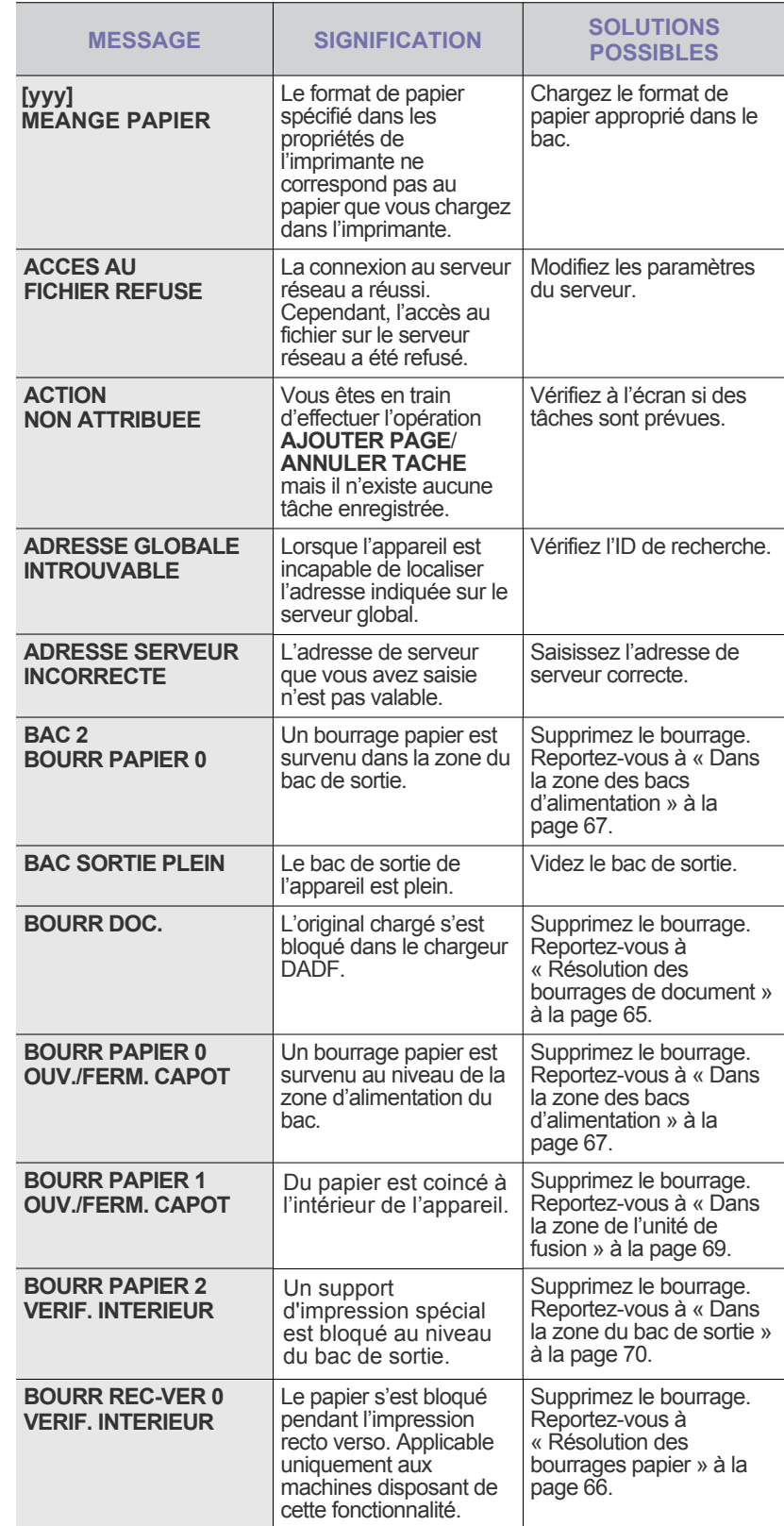
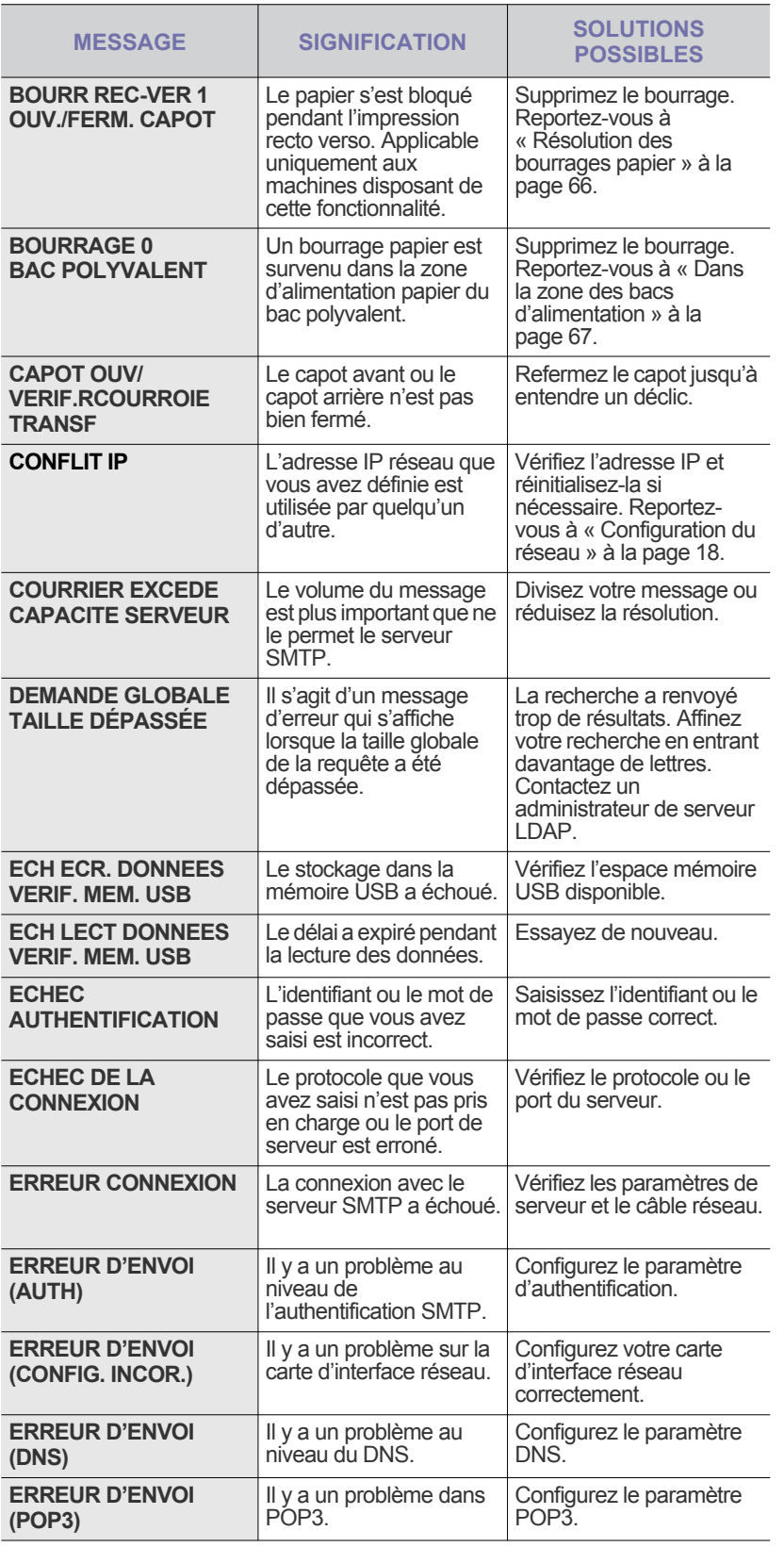

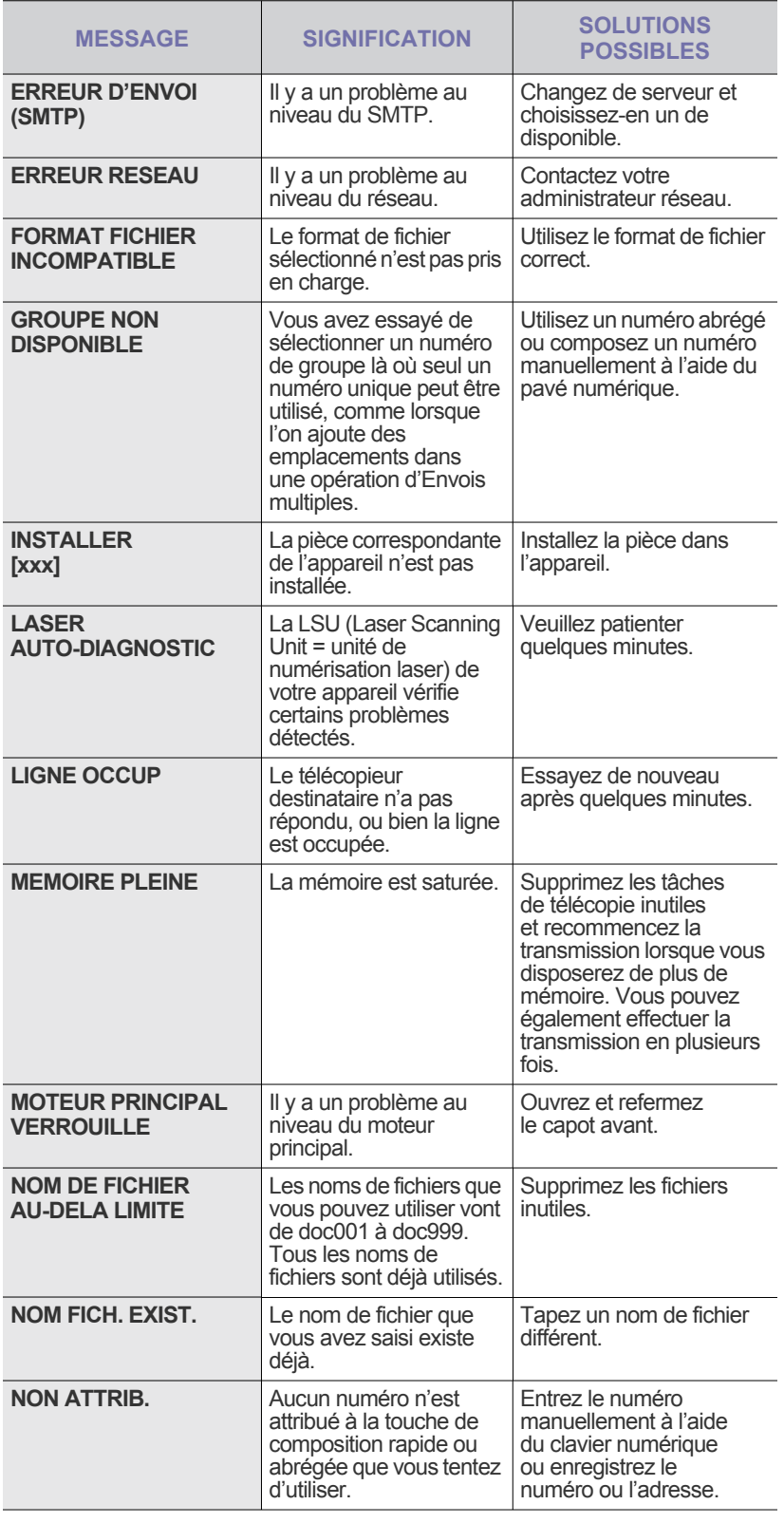

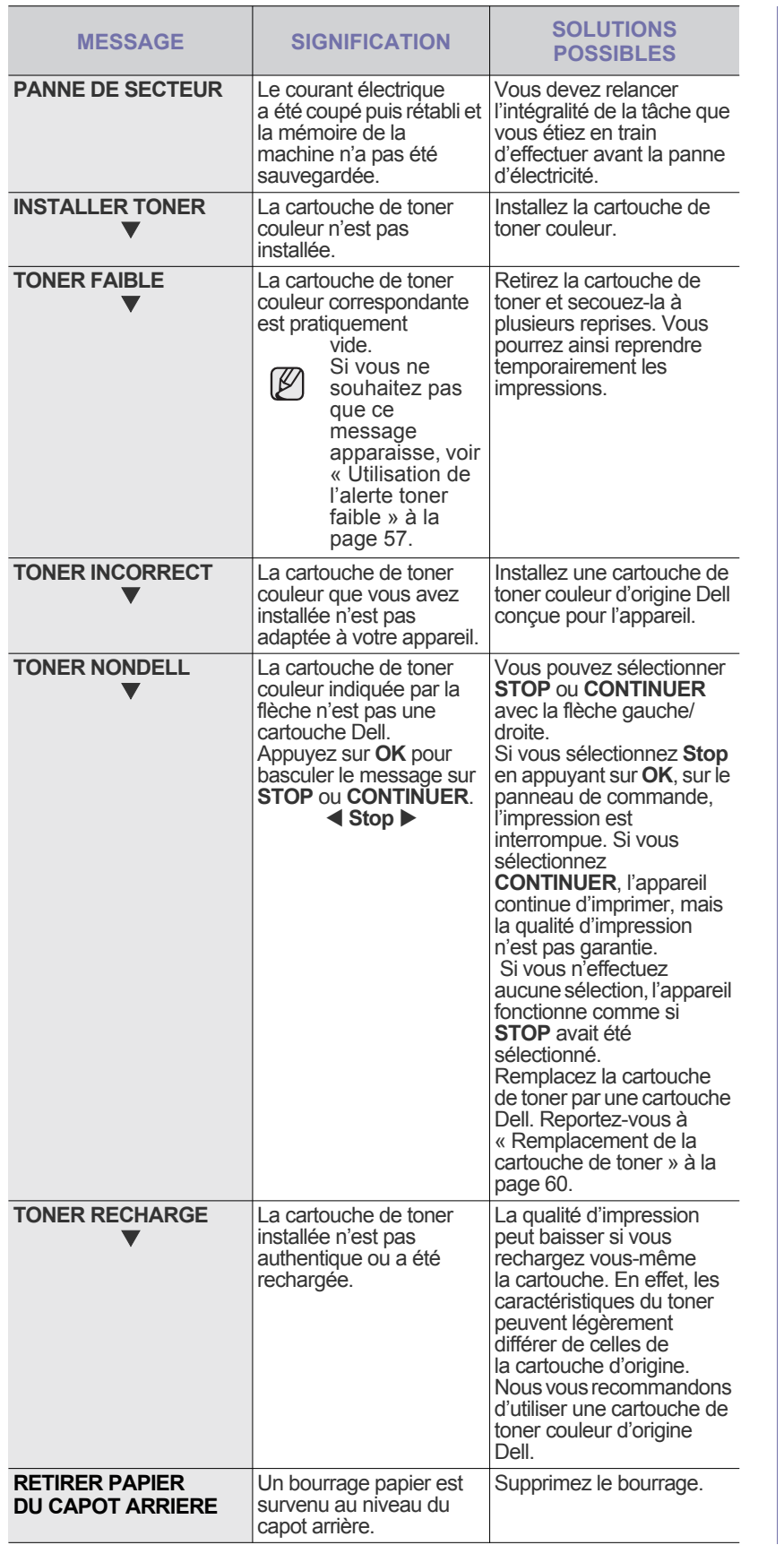

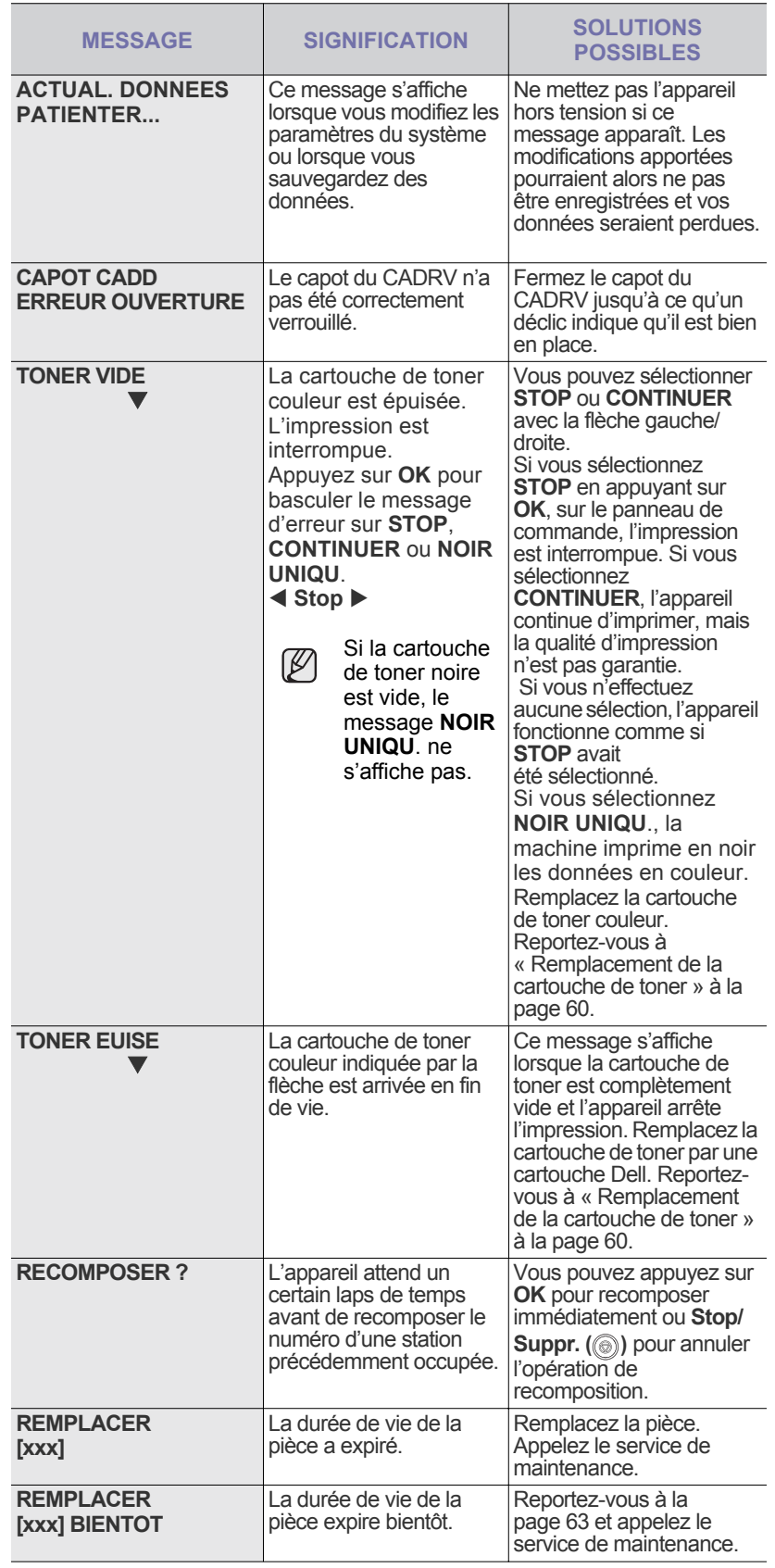

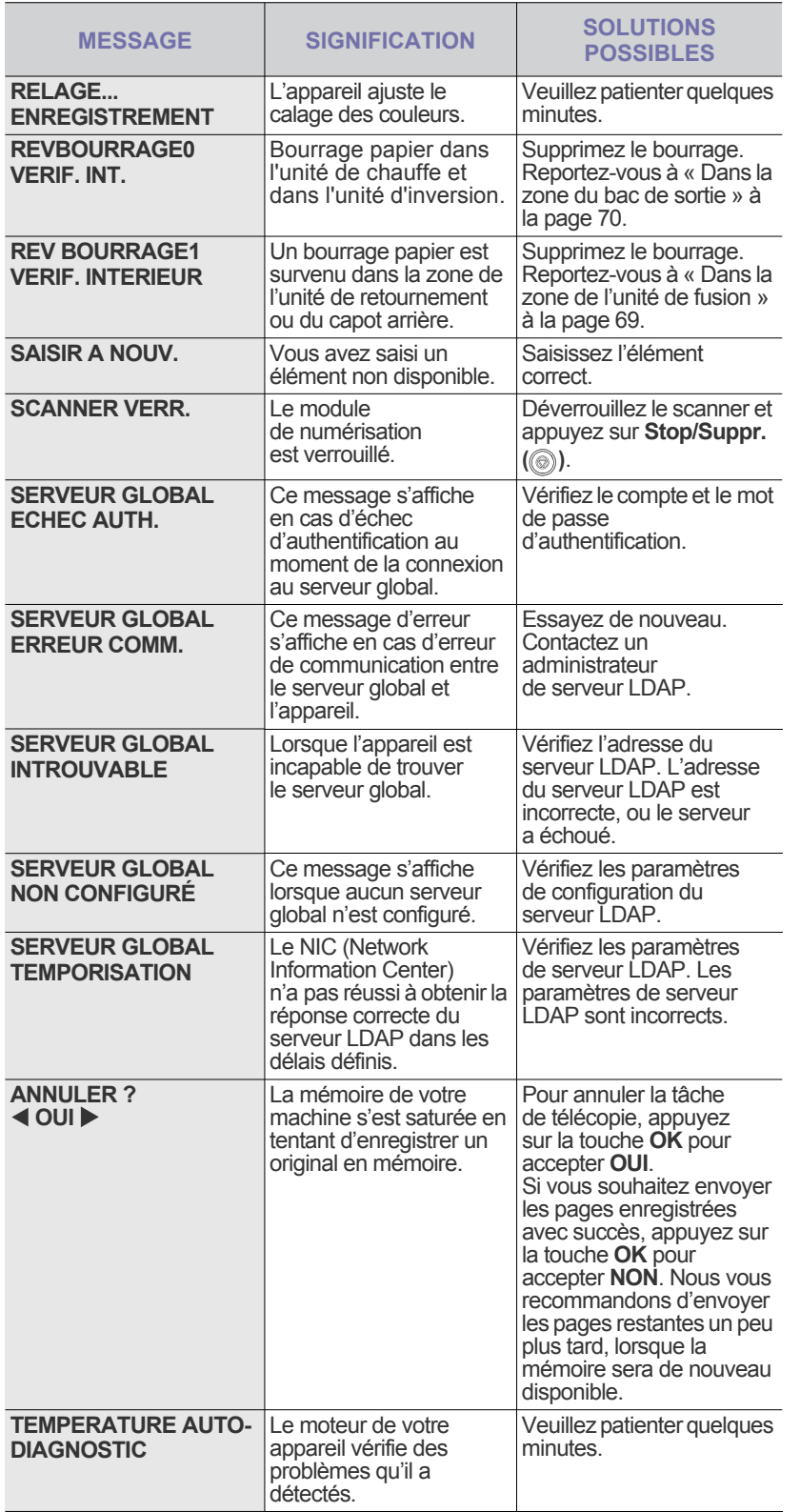

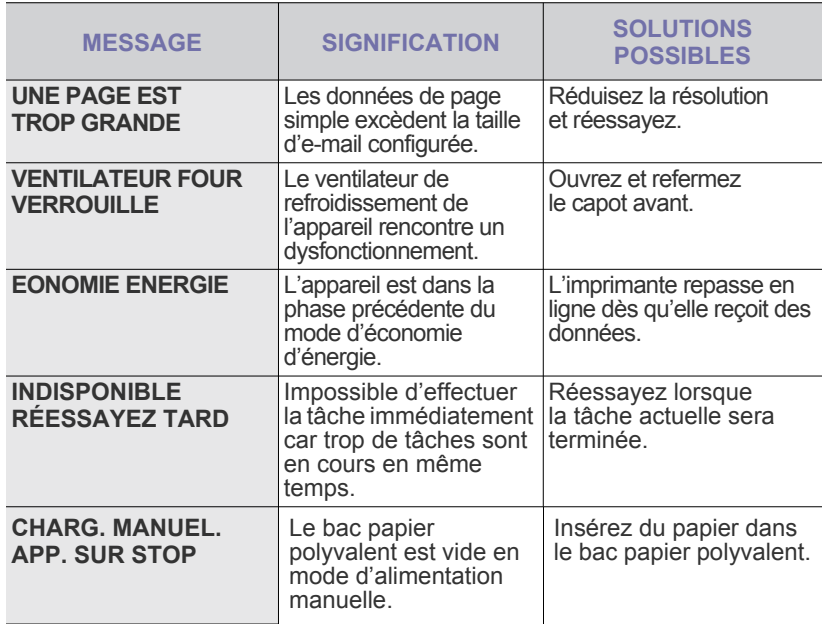

## **RÉSOLUTION D'AUTRES PROBLÈMES**

Le tableau suivant dresse la liste des problèmes que vous pouvez rencontrer et des solutions recommandées correspondantes. Appliquez les solutions proposées jusqu'à ce que le problème soit résolu. Si le problème persiste, contactez le service de maintenance.

#### <span id="page-74-0"></span>**Alimentation papier**

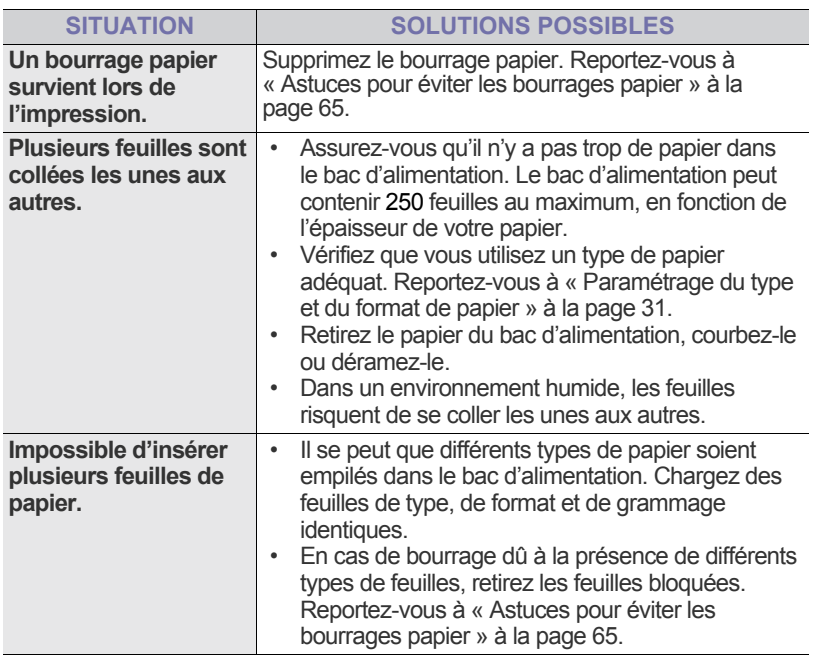

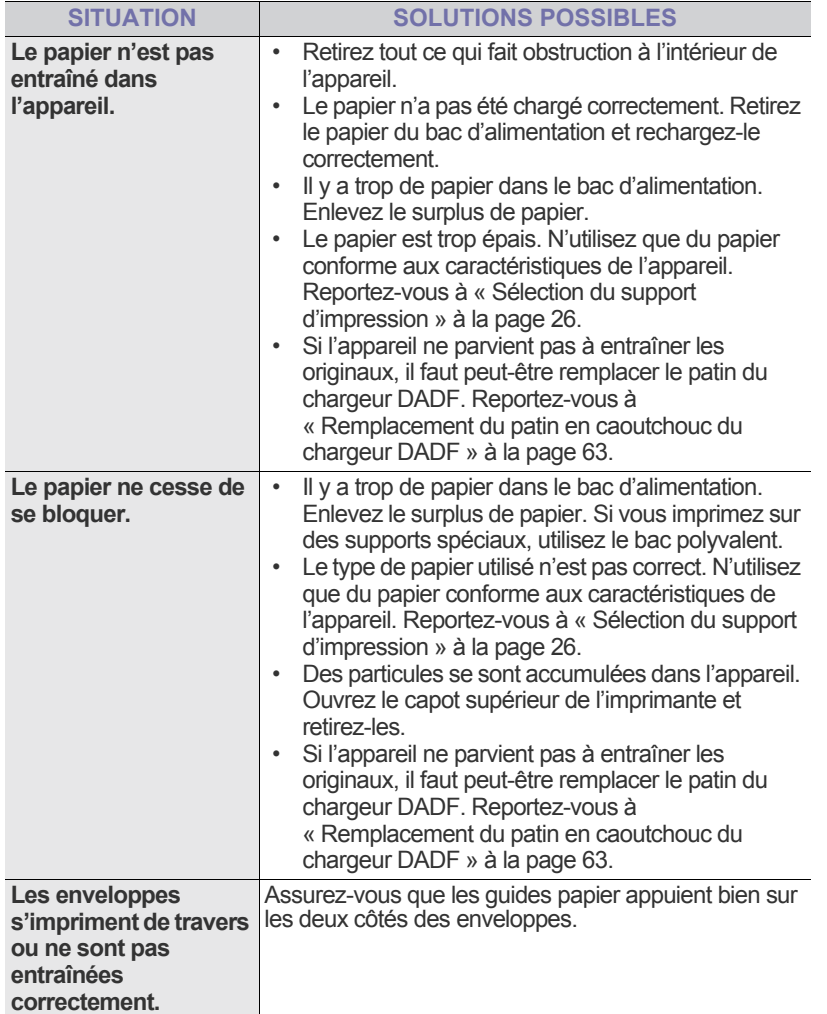

## **Problèmes d'impression**

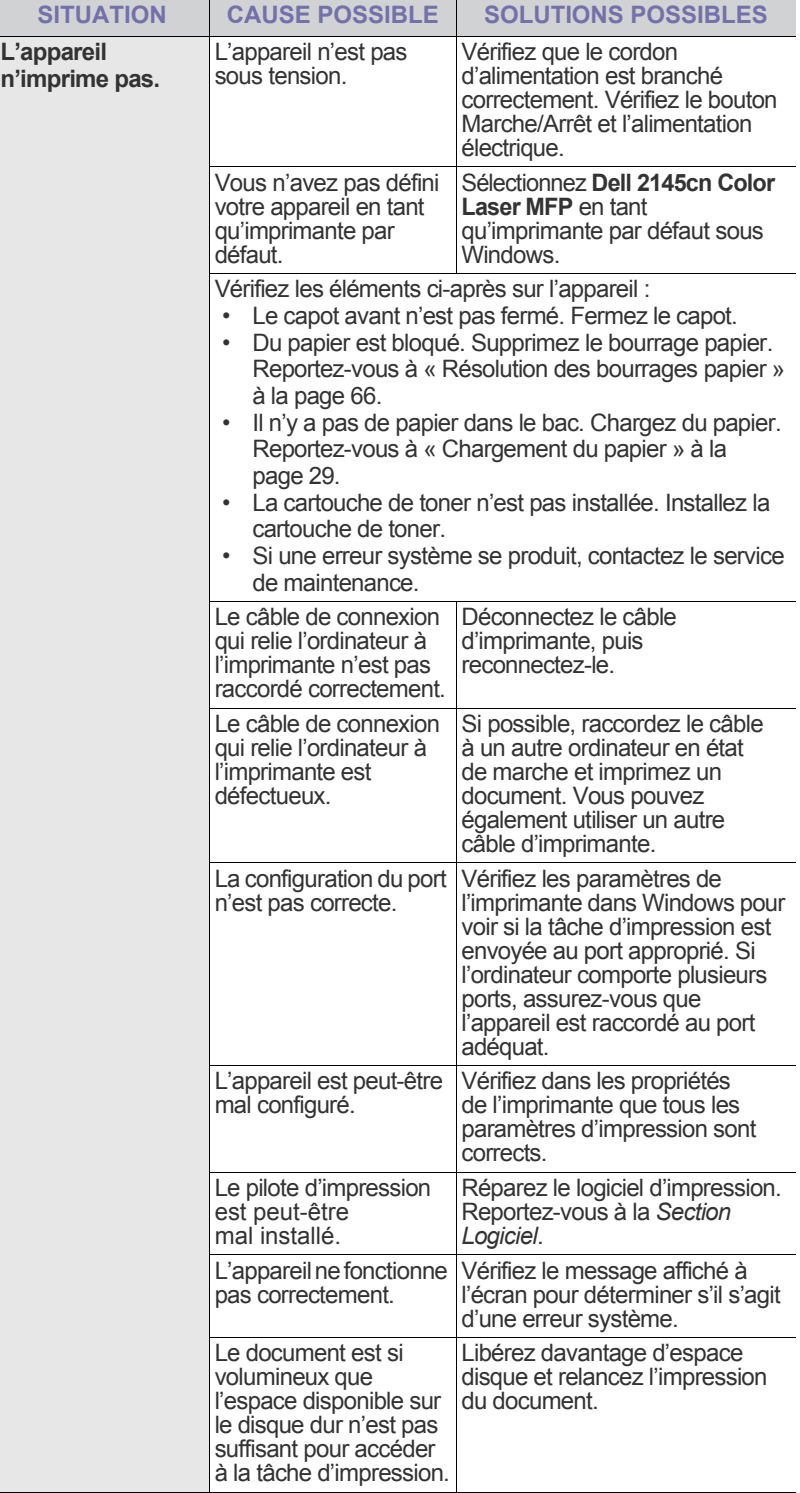

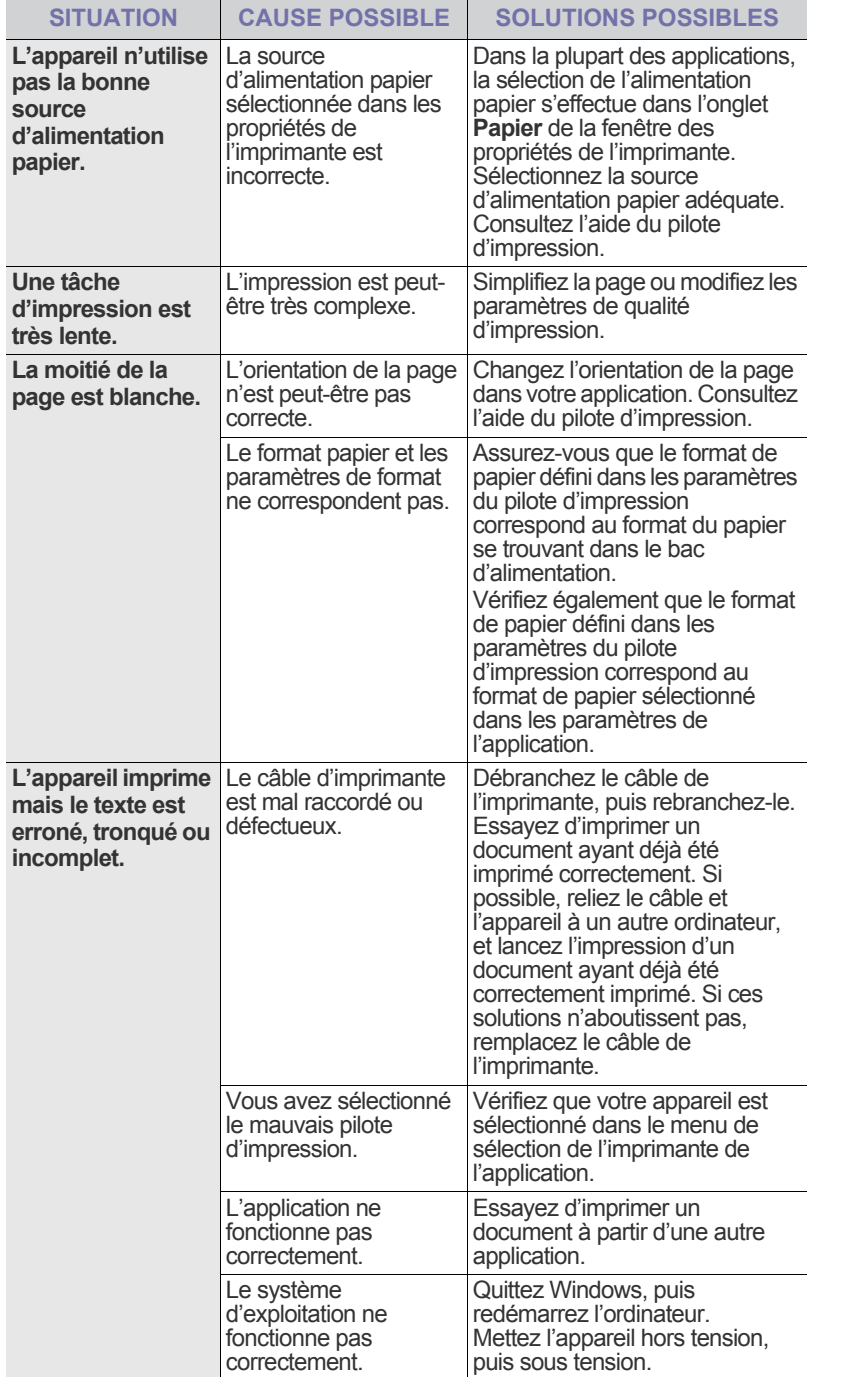

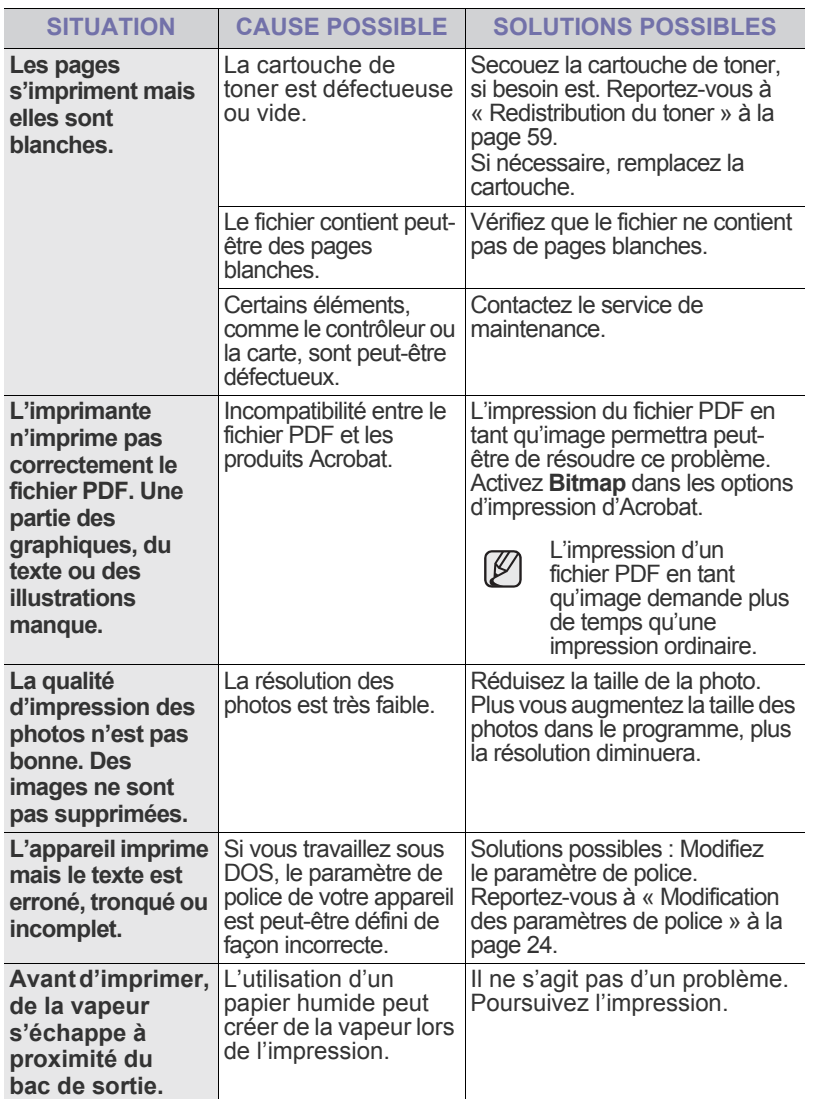

## <span id="page-77-0"></span>**Problèmes de qualité d'impression**

Si l'intérieur de l'appareil est encrassé ou si le papier a été mal chargé, vous constaterez probablement une baisse de la qualité d'impression. Reportez-vous au tableau ci-dessous pour résoudre le problème.

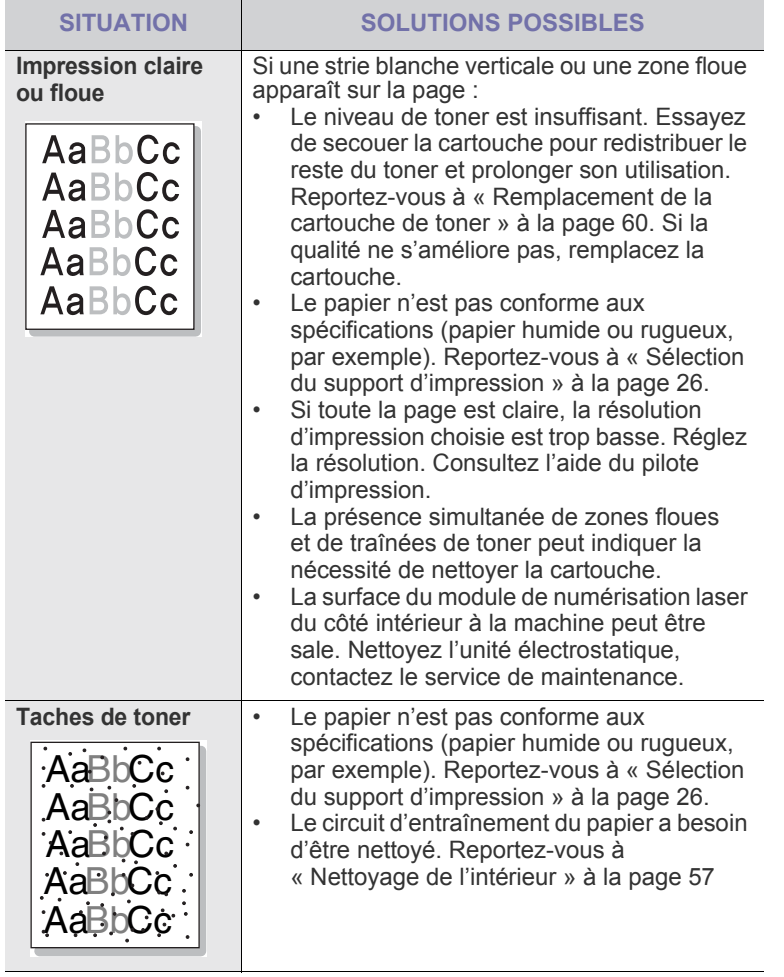

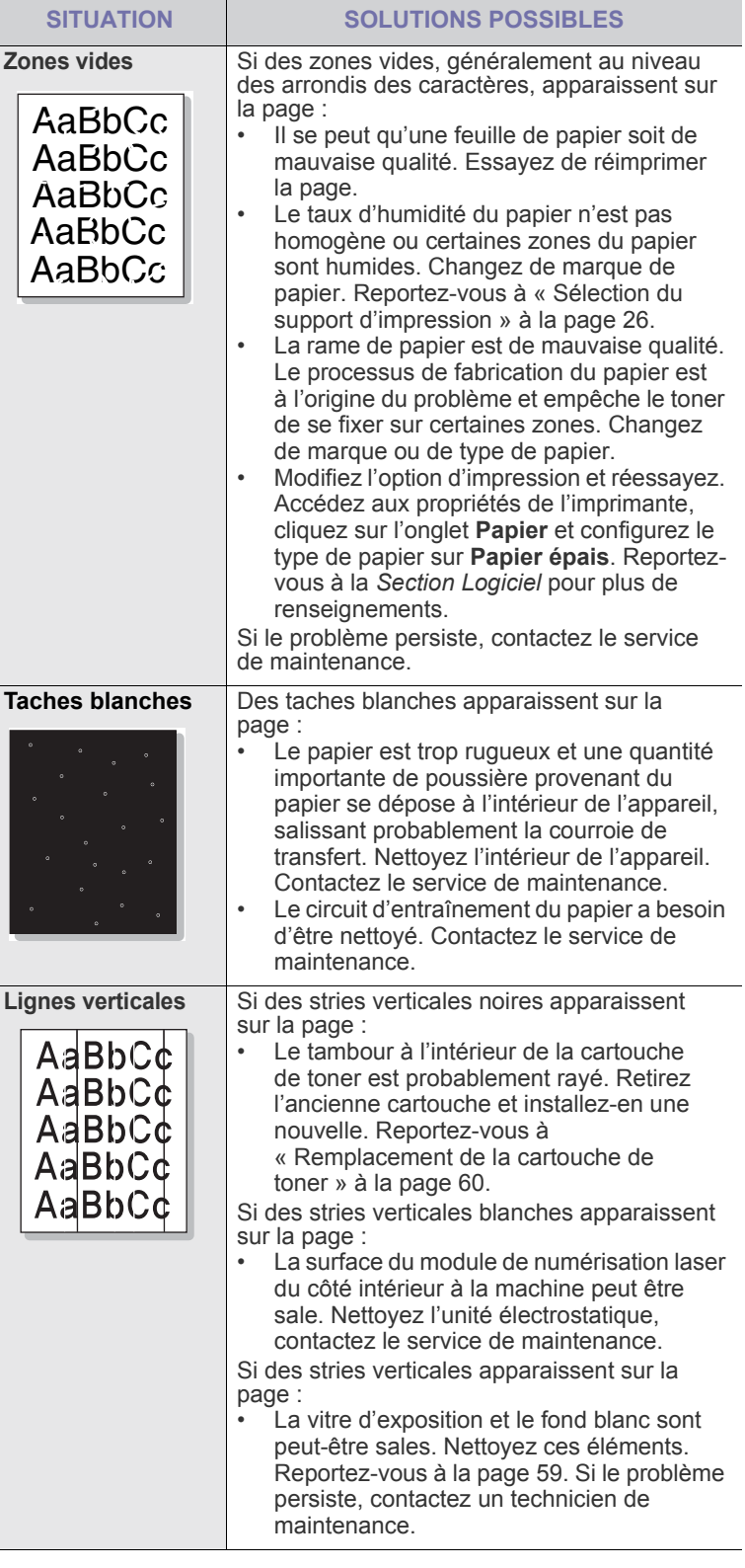

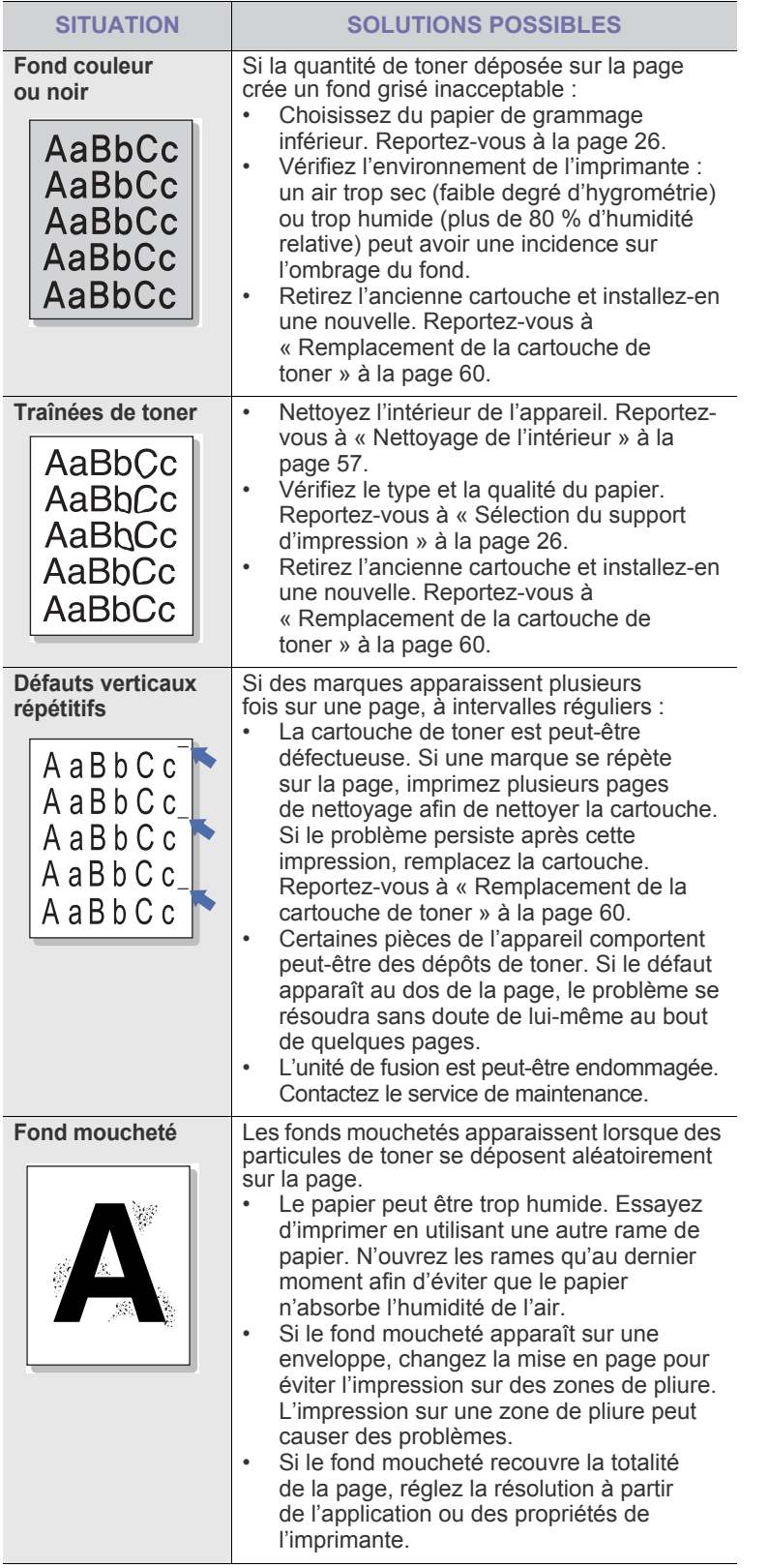

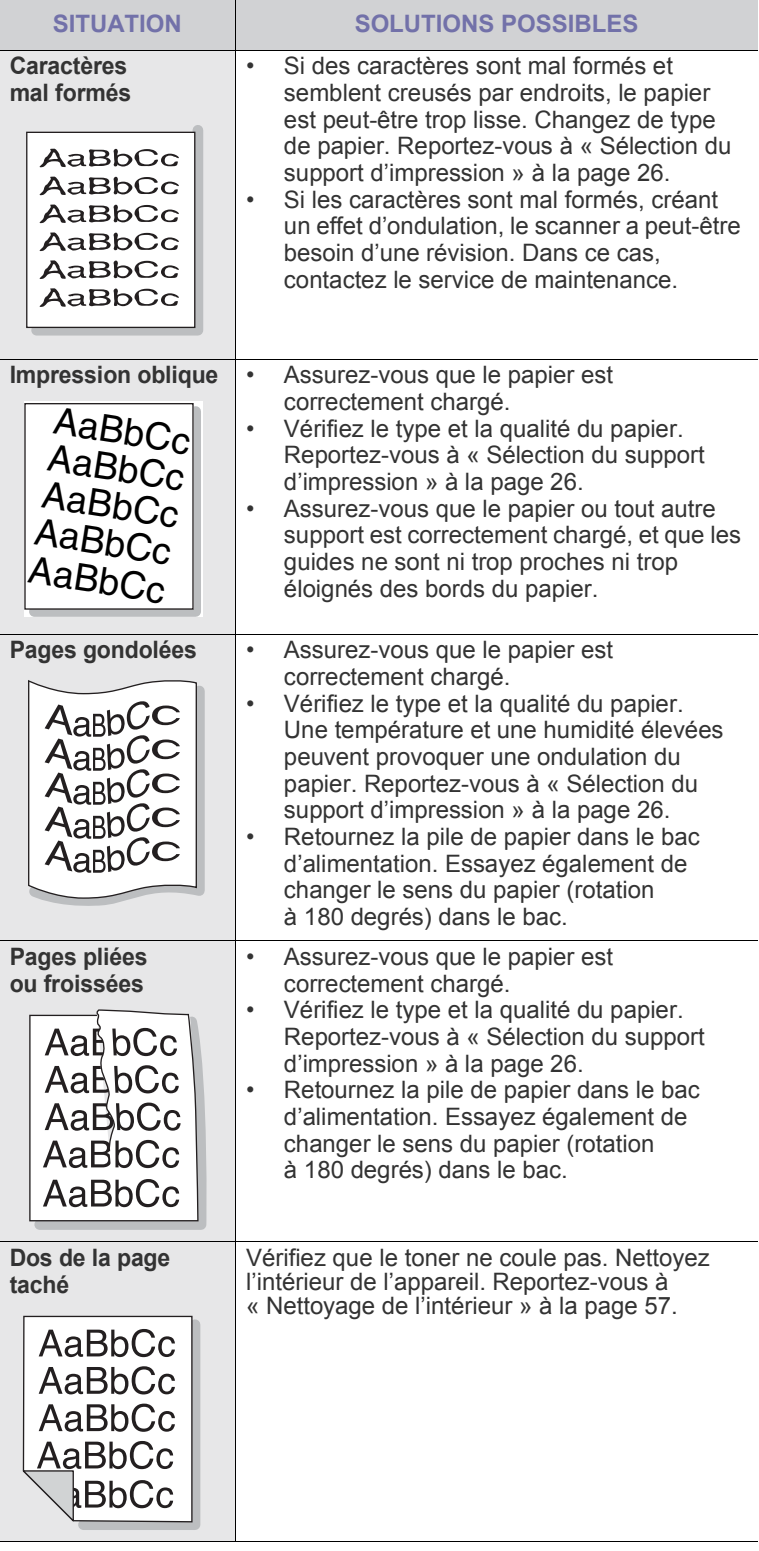

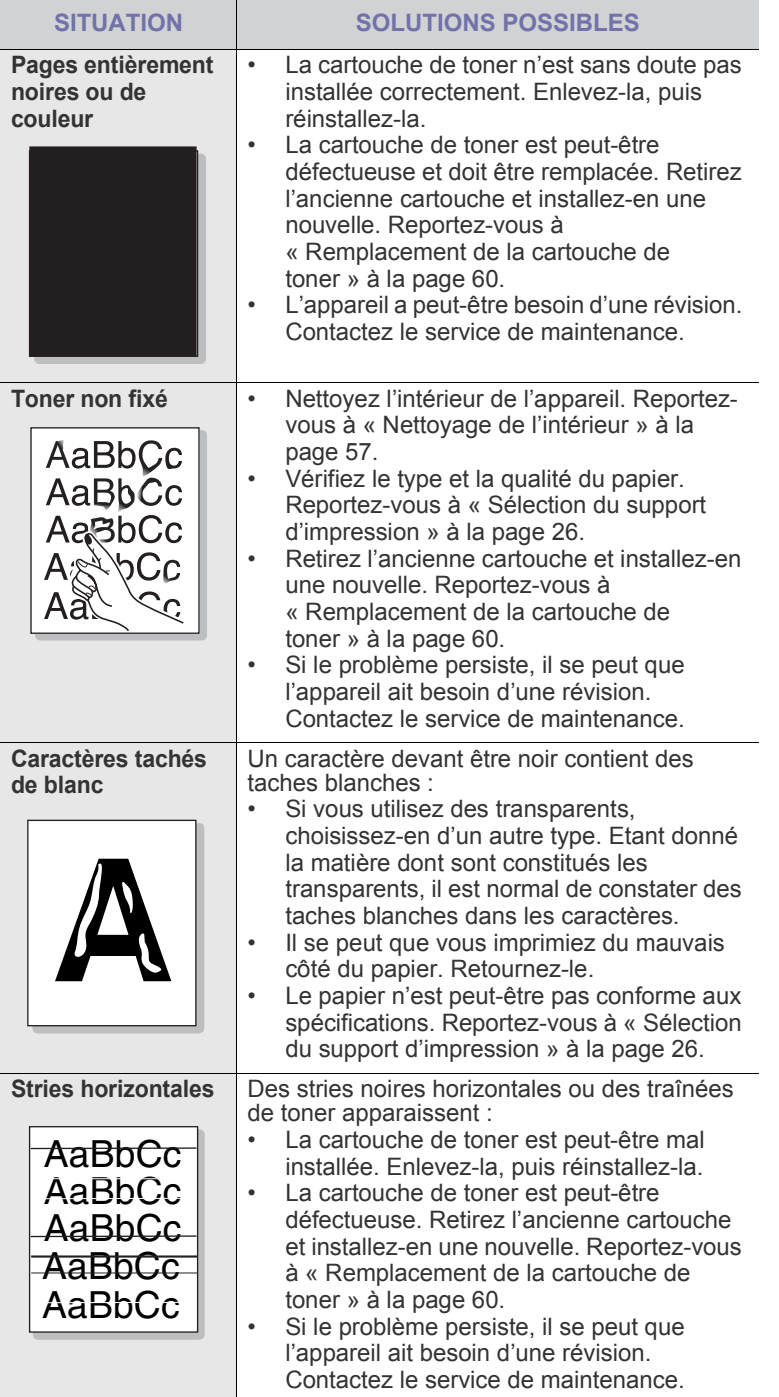

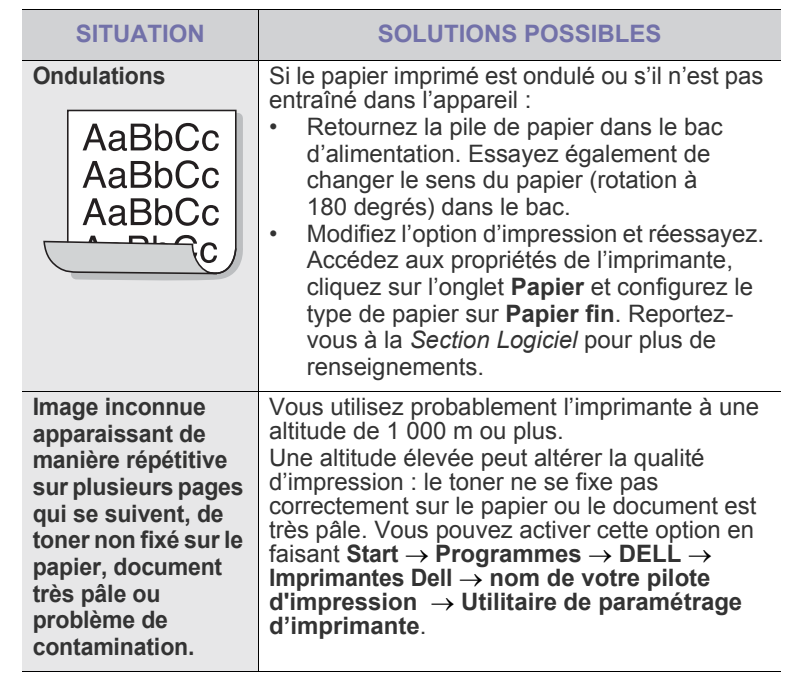

## <span id="page-79-0"></span>**Problèmes de copie**

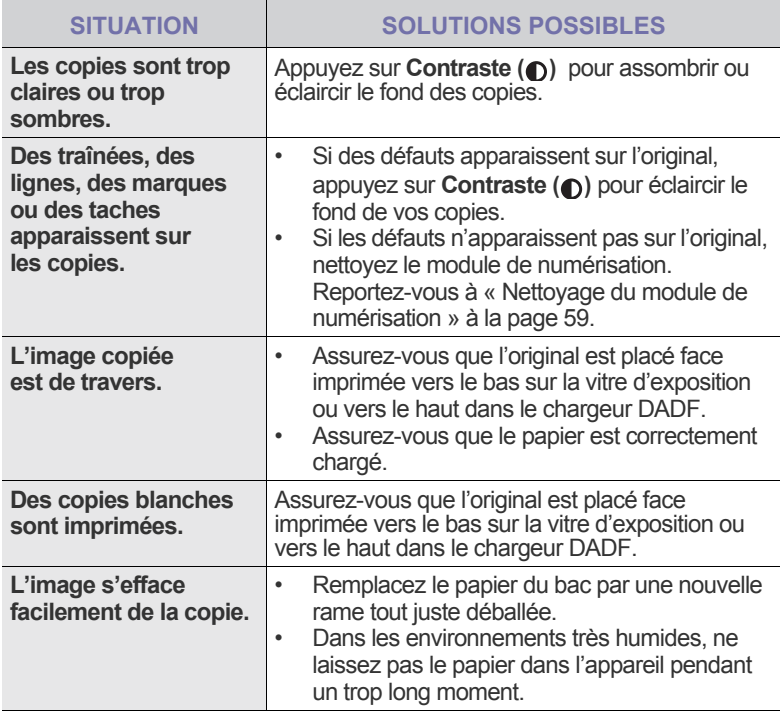

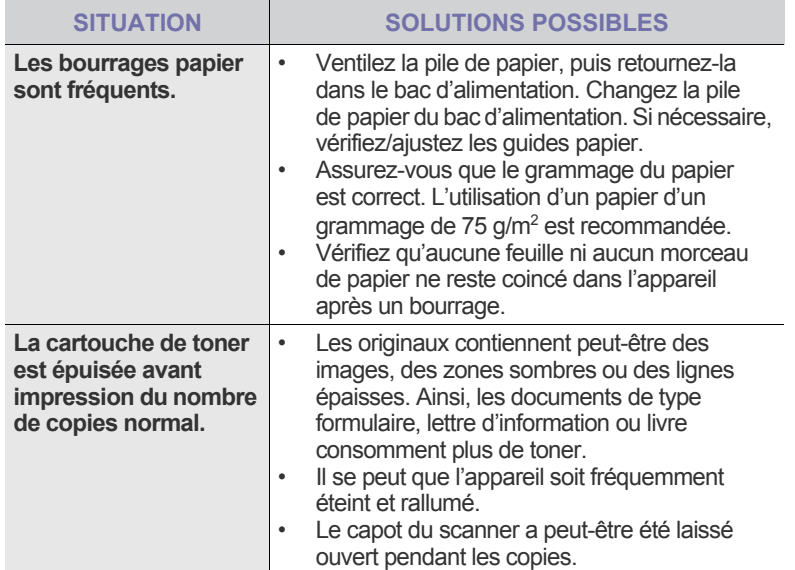

## <span id="page-80-0"></span>**Problèmes de numérisation**

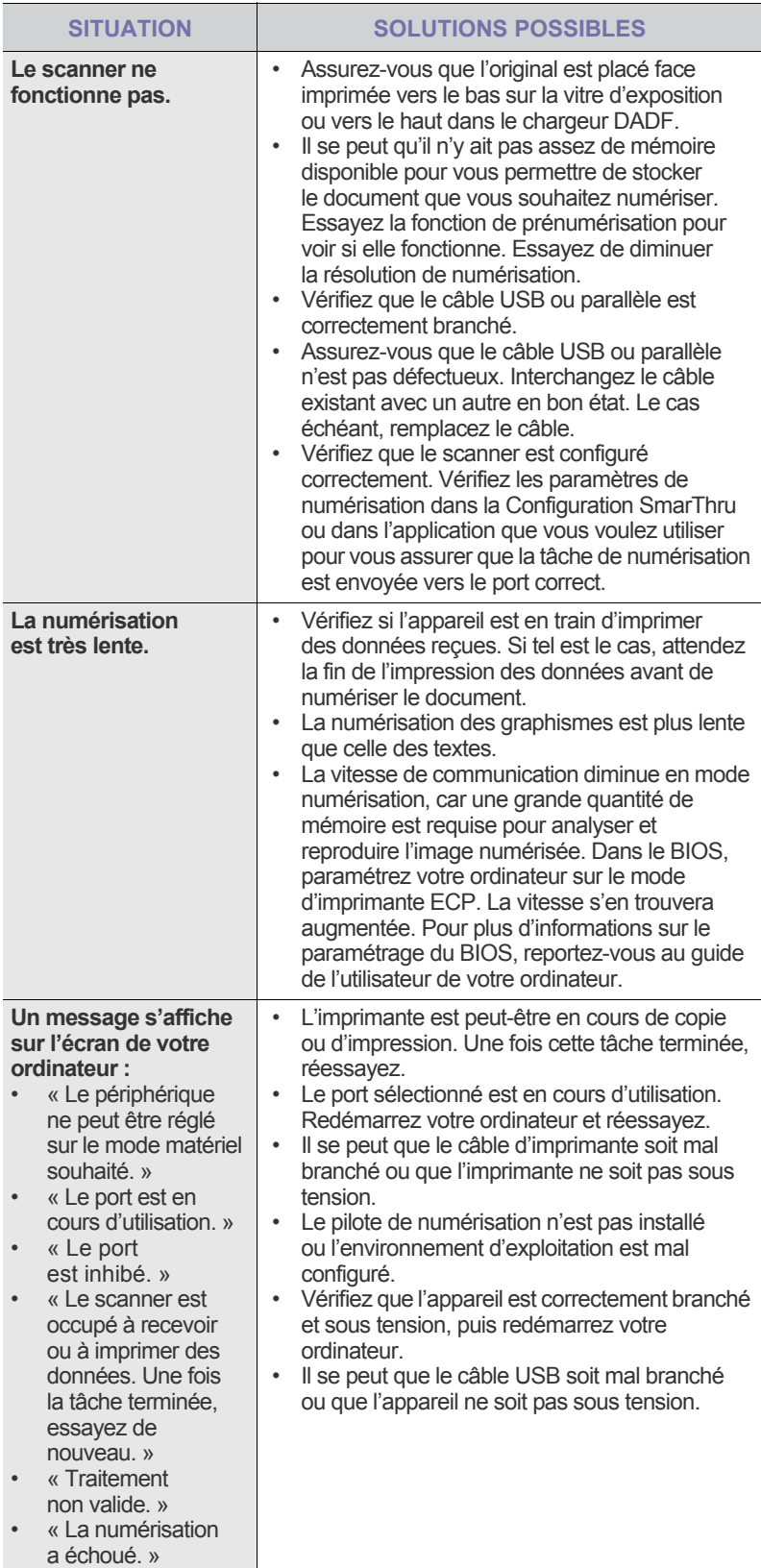

## <span id="page-81-0"></span>**Problèmes de télécopie**

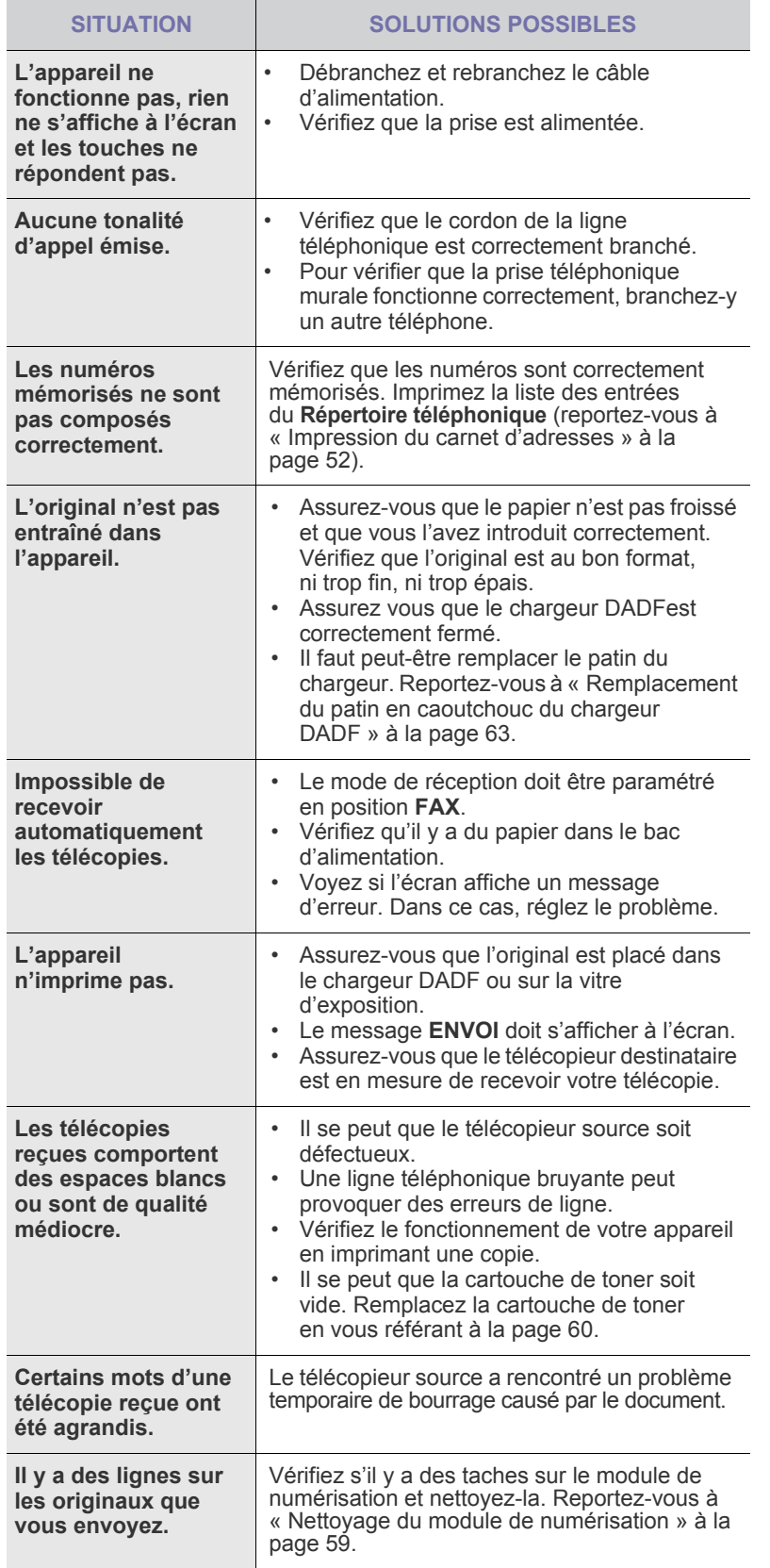

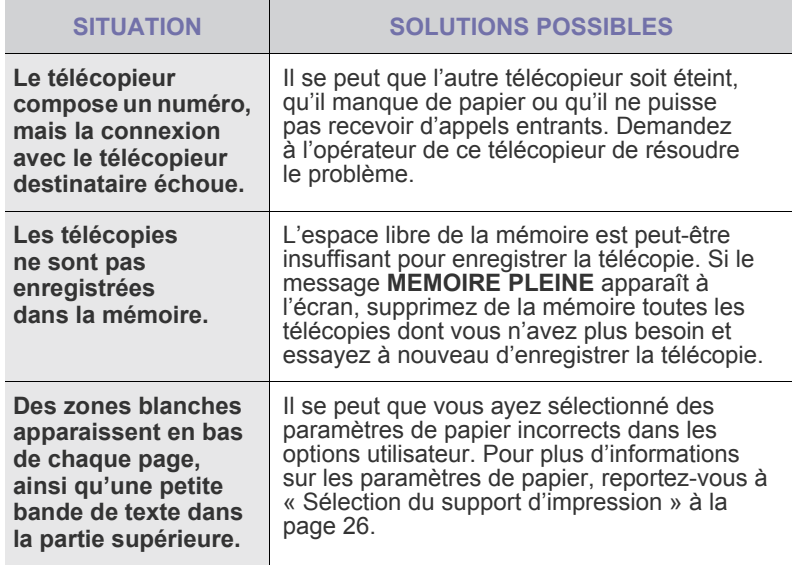

## <span id="page-82-0"></span>**Problèmes PostScript courants**

Les problèmes présentés ci-dessous sont propres au langage PostScript et peuvent survenir lors de l'utilisation simultanée de plusieurs langages d'impression.

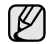

Pour que les messages d'erreur PostScript s'impriment ou s'affichent en cas de problème, ouvrez la fenêtre des options d'impression et cliquez sur l'option souhaitée en regard de la section des erreurs PostScript.

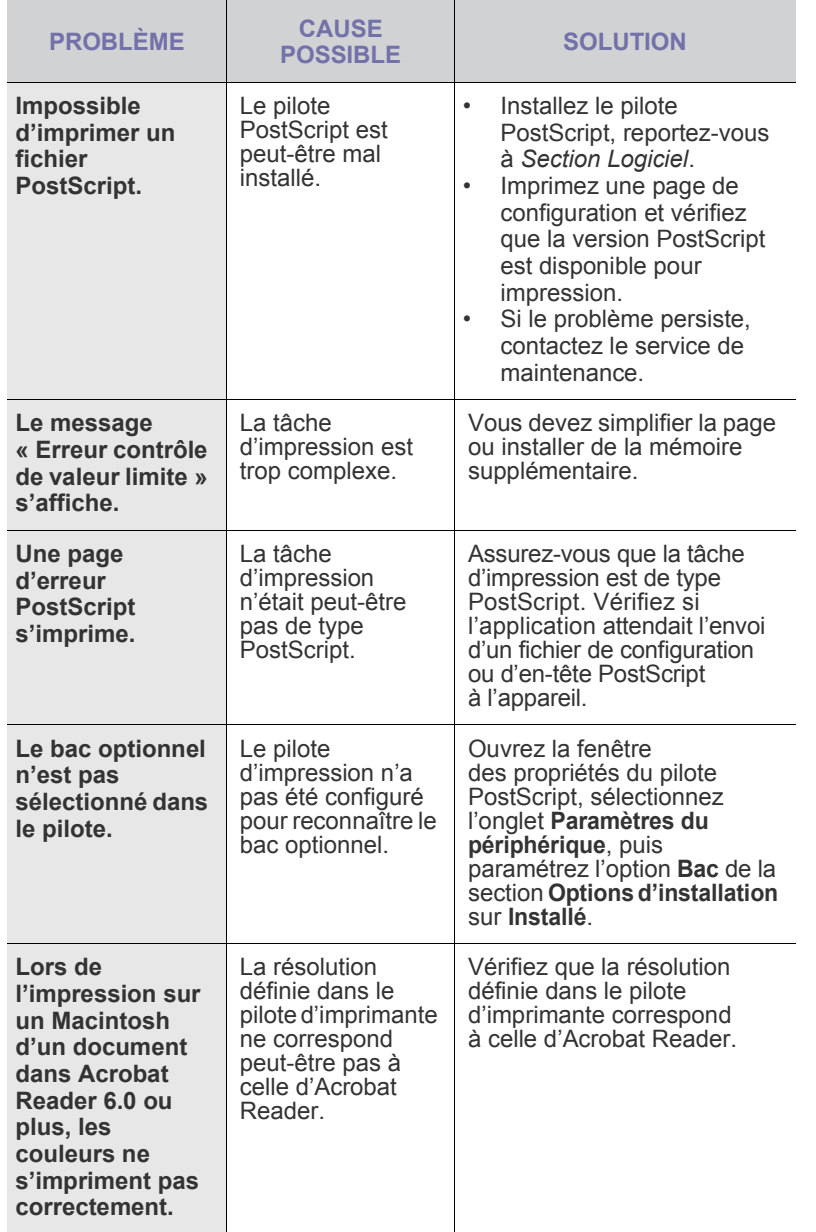

## <span id="page-82-2"></span><span id="page-82-1"></span>**Problèmes Windows courants**

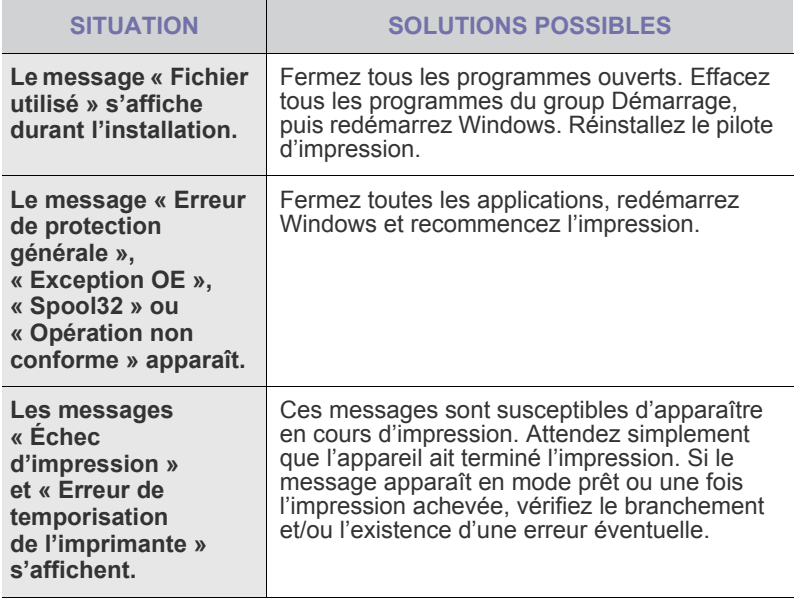

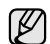

Reportez-vous à la documentation Microsoft Windows fournie avec votre ordinateur pour plus de renseignements sur les messages d'erreur Windows.

## <span id="page-83-0"></span>**Problèmes Linux courants**

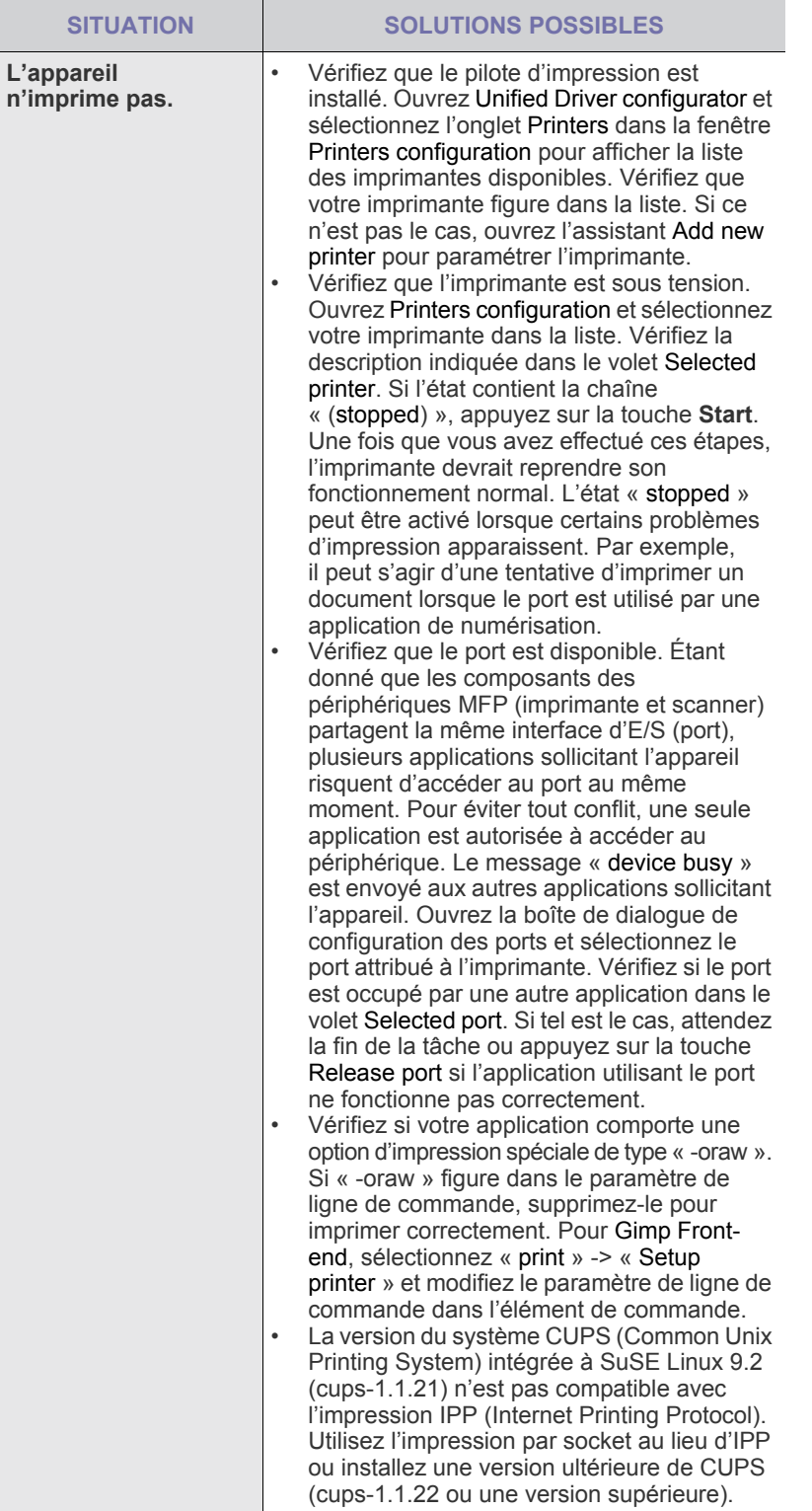

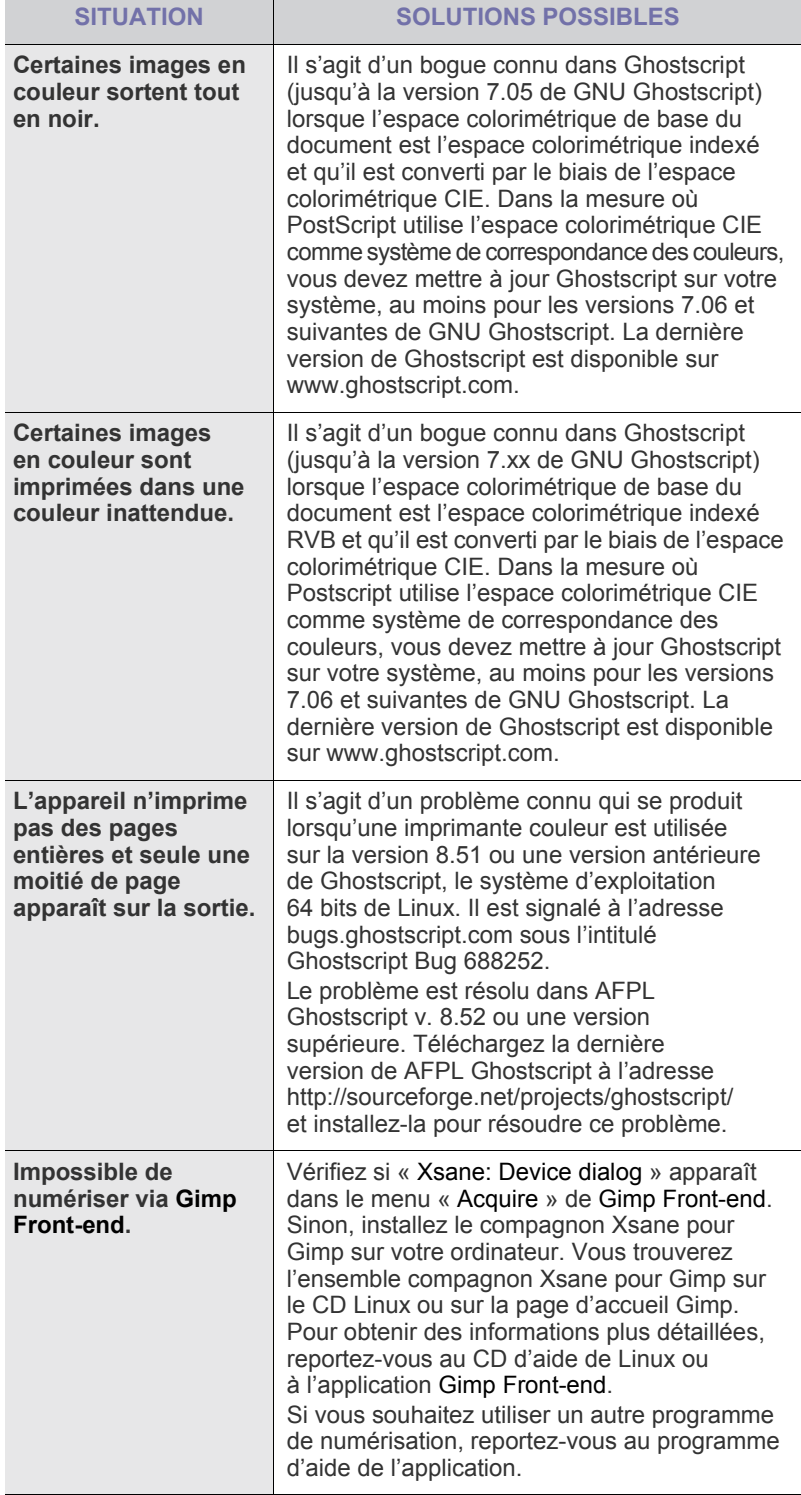

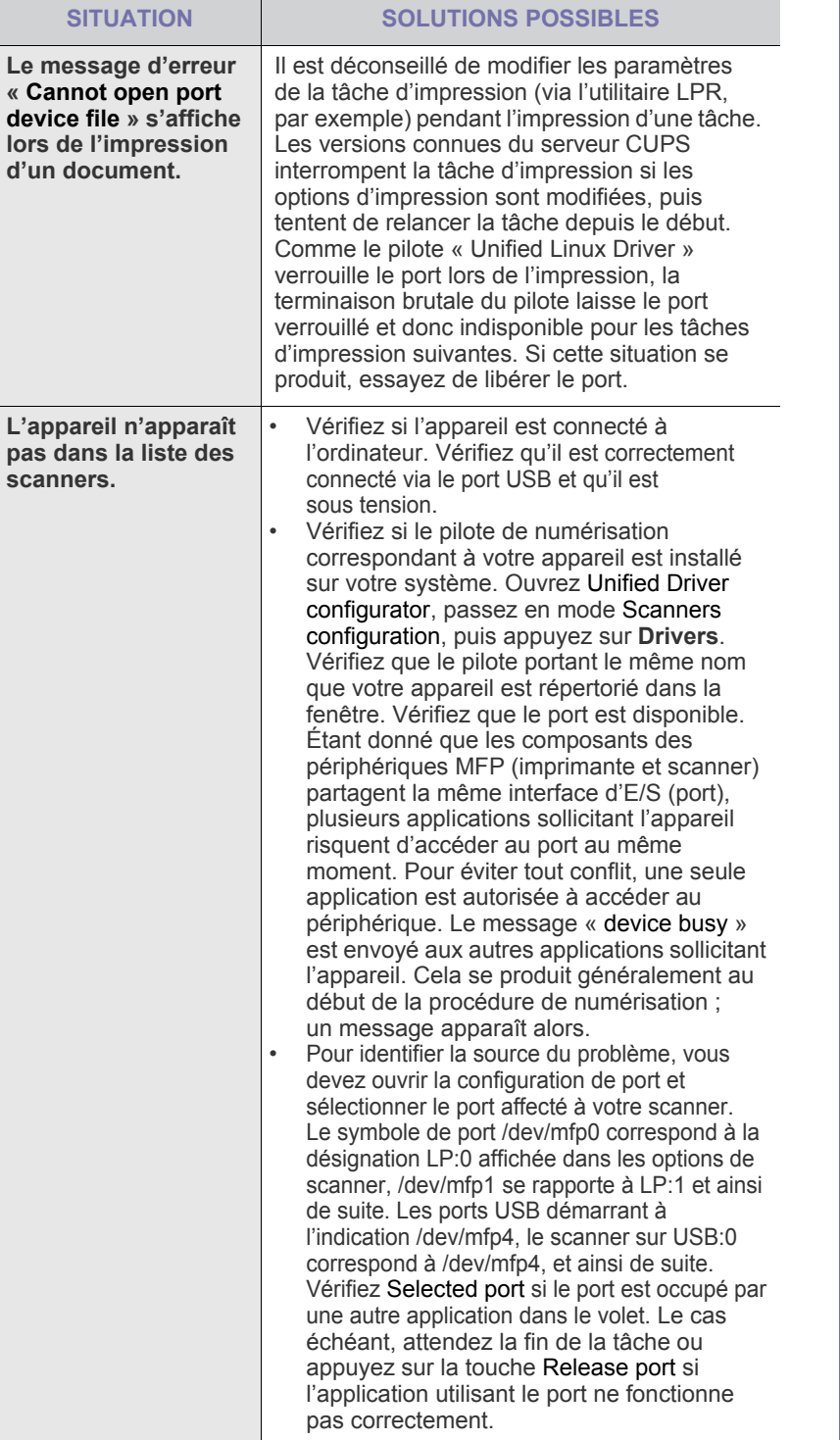

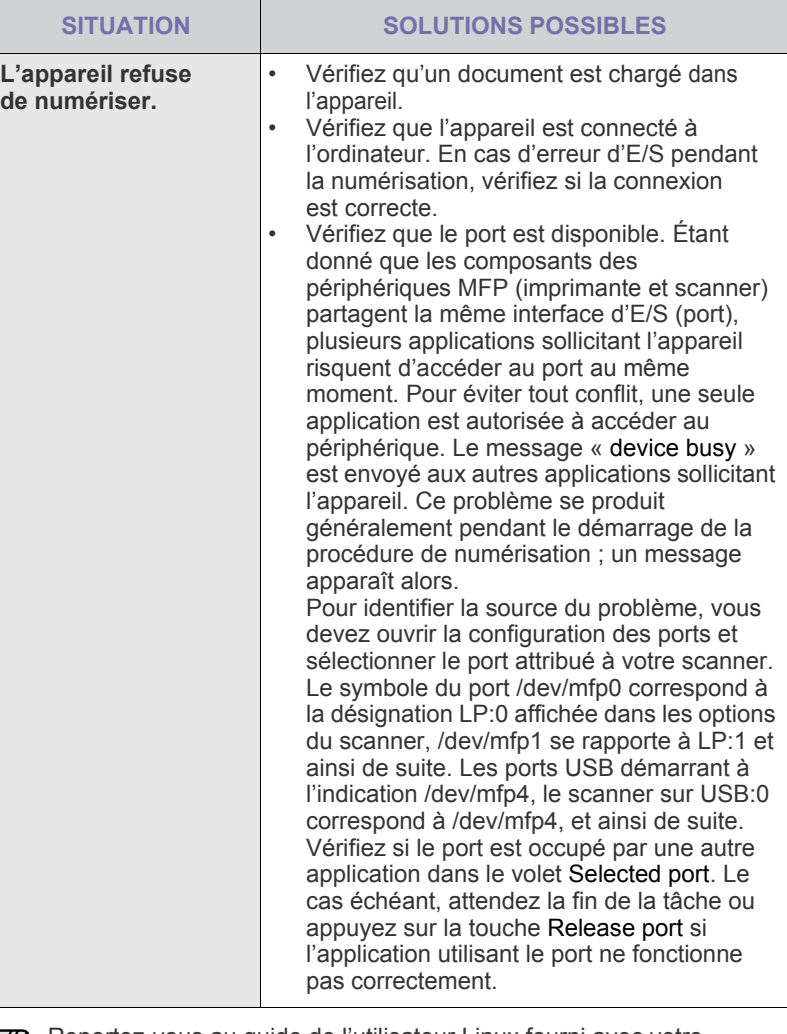

Reportez-vous au guide de l'utilisateur Linux fourni avec votre ordinateur pour plus de renseignements sur les messages d'erreur Linux.

### **Problèmes Macintosh courants**

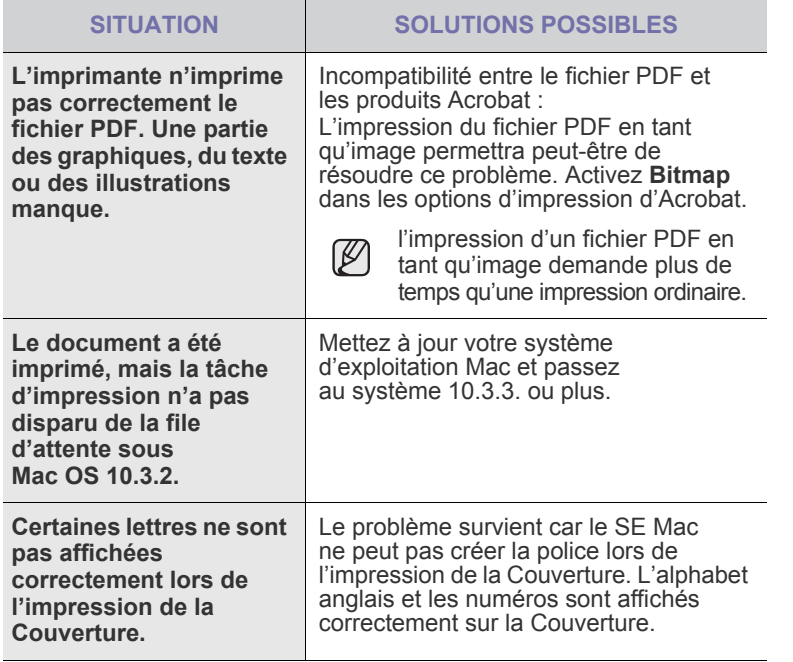

Reportez-vous au guide de l'utilisateur de Mac OS fourni avec votre ordinateur pour plus de renseignements sur les messages d'erreur de Mac OS.

# Commande de consommables et d'accessoires

Ce chapitre fournit des informations sur l'achat des cartouches et des accessoires disponibles pour votre appareil.

#### **Il comprend les sections suivantes :**

- • [Consommables](#page-86-0)
- **Accessoires**

Les pièces et les fonctions en option peuvent varier d'un pays à l'autre. Contactez votre revendeur pour savoir si la pièce que vous souhaitez est disponible dans votre pays.

### <span id="page-86-0"></span>**CONSOMMABLES**

Lorsque le toner est épuisée, vous pouvez commander le type de cartouche de toner suivant pour votre appareil :

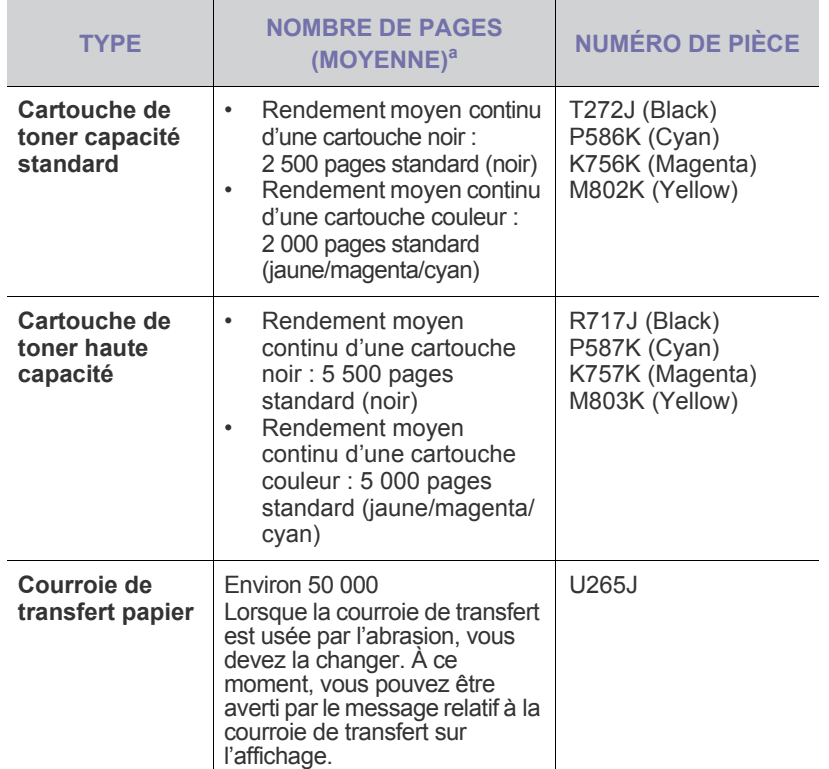

a. Capacité moyenne d'une cartouche conformément à la norme ISO/IEC 19798.

Lorsque vous achetez une nouvelle cartouche de toner ou de nouveaux consommables, vous devez vous les procurer dans le pays d'achat de l'appareil.

Dans le cas contraire, la cartouche de toner ou les fournitures en question ne seront pas compatibles avec votre appareil étant donnés que la configuration de la cartouche varie en fonction des pays.

• [Comment commander](#page-86-2)

### <span id="page-86-3"></span><span id="page-86-1"></span>**ACCESSOIRES**

Vous pouvez acheter et installer des accessoires pour améliorer les performances et les capacités de votre appareil.

<span id="page-86-5"></span><span id="page-86-4"></span>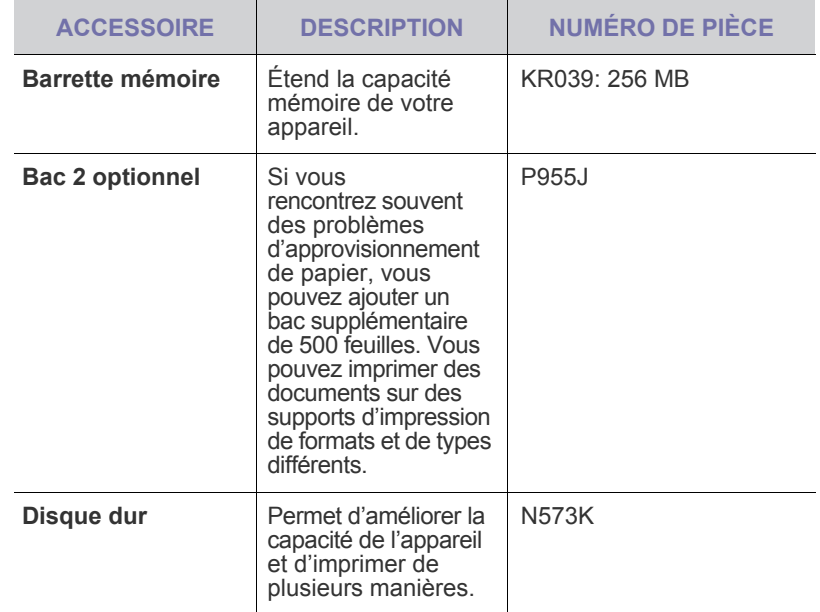

Votre appareil peut avoir deux emplacements mémoire avec une barrette mémoire préinstallée en usine dans un emplacement. Lorsque vous étendez la capacité mémoire, vous pouvez ajouter une barrette mémoire dans l'emplacement libre, suivant le tableau ci-dessus. Il est fortement recommandé d'installer une barrette mémoire dans l'emplacement mémoire libre sans retirer une barrette mémoire préinstallée. Si votre appareil dispose d'une capacité mémoire de 128 Mo et que vous souhaitez ajouter 256 Mo, la capacité mémoire passe à 384 Mo.

## <span id="page-86-2"></span>**COMMENT COMMANDER**

Pour commander des consommables ou des accessoires agréés Dell, contactez votre revendeur Dell local ou le magasin où vous avez acheté l'appareil ou visitez le site **www.dell.com** ou **[support.dell.com](http://support.dell.com)** et sélectionnez votre pays/région pour obtenir plus d'informations concernant l'assistance technique.

# Installation d'accessoires

Votre appareil est un modèle multifonction, optimisé pour répondre à la plupart de vos besoins d'impression. Afin de répondre aux besoins spécifiques de chaque utilisateur, Dell propose toutefois plusieurs accessoires en option pour améliorer les capacités de l'appareil.

#### **Il comprend les sections suivantes :**

- • [Précautions avant l'installation d'accessoires](#page-87-0)
- • [Activation des accessoires ajoutés dans les propriétés d'imprimante](#page-87-2)

### <span id="page-87-0"></span>**PRÉCAUTIONS AVANT L'INSTALLATION D'ACCESSOIRES**

- Débranchez le câble d'alimentation Ne retirez jamais le capot du panneau de commande lorsque l'imprimante est sous tension. Pour éviter tout risque de choc électrique, débranchez toujours le câble d'alimentation électrique avant d'installer ou de retirer tout accessoire à l'intérieur ou à l'extérieur de l'imprimante.
- Éliminez l'électricité statique

La carte électronique et les accessoires internes (carte d'interface réseau ou barrette de mémoire) sont sensibles à l'électricité statique. Avant d'installer ou de retirer tout accessoire à l'intérieur de l'imprimante, éliminez l'électricité statique présente sur vous en touchant un objet métallique, comme le panneau arrière d'un appareil relié à la terre. Répétez l'opération si vous vous déplacez avant de terminer l'installation pour éliminer à nouveau l'électricité statique.

• Après l'installation d'un accessoire tel qu'un bac d'alimentation optionnel, les utilisateurs du pilote PS doivent effectuer le paramétrage additionnel. Rendez-vous dans les propriétés de l'imprimante PS et activez l'accessoire ajouté.

En installant les accessoires, gardez à l'esprit que la batterie à l'intérieur de la machine est un composant de service. Ne la changez pas vous-même.

Risque d'explosion si la batterie est remplacée par une autre de type incorrect. Jetez les batteries usagées selon les instructions.

#### <span id="page-87-2"></span>**ACTIVATION DES ACCESSOIRES AJOUTÉS DANS LES PROPRIÉTÉS D'IMPRIMANTE**

Après avoir installé les accessoires ajoutés, vous devez les sélectionner dans les propriétés d'imprimante du pilote d'impression pour pouvoir les utiliser.

- **1.** Installation du pilote ([reportez-vous à « Installation du logiciel » à la](#page-19-0)  [page 20](#page-19-0)).
- **2.** Cliquez dans le menu Windows sur **Démarrer**.
	- Pour Windows 2000, sélectionnez **Paramètres** → **Imprimantes**.
	- Sous Windows XP/2003, sélectionnez **Imprimantes et télécopieurs**.
	- Pour Windows Vista/2008, cliquez sur **Panneau de configuration** → **Matériel et audio** → **Imprimantes**.
- **3.** Sélectionnez le pilote de votre appareil et cliquez avec le bouton droit pour ouvrir **Propriétés**.
	- Pour le pilote PS, sélectionnez le pilote PS et cliquez avec le bouton droit pour ouvrir **Propriétés**.
- • [Mise à niveau d'une barrette mémoire](#page-87-1)
- • [Utilisation du disque dur](#page-88-0)
- **4.** Dans les propriétés du pilote d'impression, sélectionnez **Options du périphérique**.
	- Pour le pilote PS, sélectionnez **Paramètres du périphérique**.
- **5.** Dans les propriétés du pilote d'impression, configurez les options nécessaires.
	- Pour le pilote PS, sélectionnez la section **Options installables** et configurez les options nécessaires.
- **6.** Cliquez sur **OK**.

## <span id="page-87-3"></span><span id="page-87-1"></span>**MISE À NIVEAU D'UNE BARRETTE MÉMOIRE**

Votre appareil comporte un connecteur DIMM (Dual In-line Memory Module). Utilisez ce connecteur DIMM pour installer de la mémoire supplémentaire.

Votre appareil peut avoir deux connecteurs mémoire avec une barrette mémoire préinstallée en usine dans un emplacement. Pour augmenter la capacité mémoire, insérez une barrette mémoire dans le connecteur DIMM libre. Il est fortement recommandé d'installer une barrette mémoire dans le connecteur mémoire libre sans retirer une barrette mémoire préinstallée. Si votre appareil dispose d'une capacité mémoire de 128 Mo et que vous souhaitez ajouter 256 Mo, la capacité mémoire passe à 384 Mo. Pour des informations sur la commande d'une barrette mémoire en option. ([reportez](#page-86-3)[vous à « Accessoires » à la page 87\)](#page-86-3).

#### **Installation d'une barrette mémoire**

- **1.** Mettez l'appareil hors tension et débranchez tous les câbles.
- **2.** Desserrez la vis, puis retirez le capot arrière.

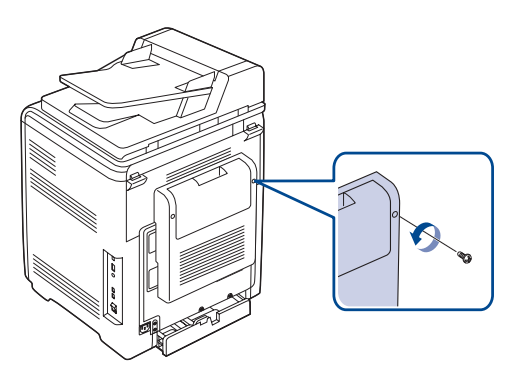

**3.** Libérez la vis, puis soulevez légèrement le capot et tirez-le vers la droite.

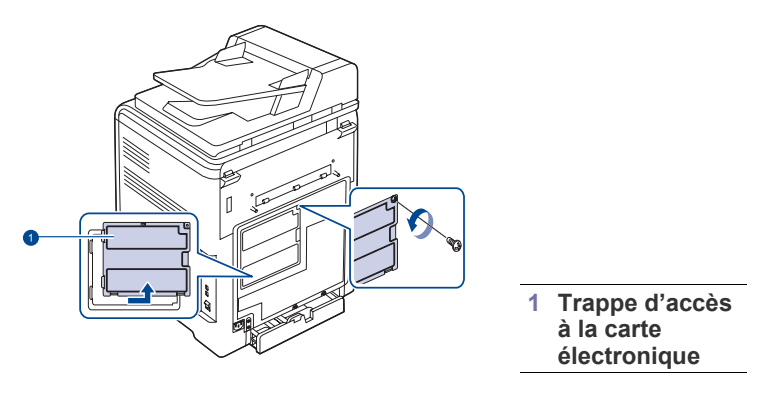

Si vous souhaitez retirer une barrette mémoire existante, poussez  $\varnothing$ les deux pattes aux extrémités du module vers l'extérieur.

- **4.** Sortez la nouvelle barrette du sachet en plastique.
- **5.** Tenez la barrette mémoire par les bords et alignez-la sur l'emplacement avec une inclinaison d'environ 30 degrés. Assurez-vous que les encoches de la barrette et les rainures du connecteur sont bien alignées.

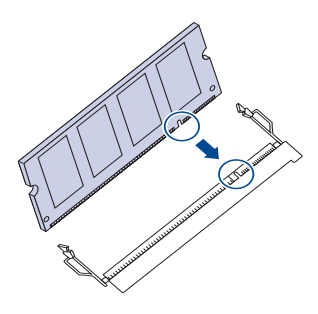

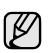

Les encoches et rainures illustrées ci-dessus peuvent ne pas correspondre à celles d'une barrette réelle et du connecteur.

**6.** Insérez la barrette dans le connecteur en exerçant une pression délicate jusqu'à ce qu'un « clic » se produise.

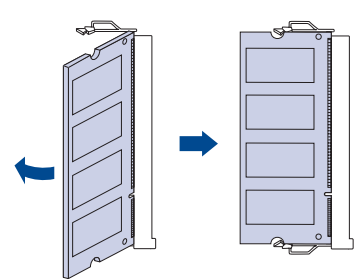

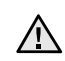

N'appuyez pas trop fort sur la barrette car vous risqueriez de l'endommager. Si la barrette semble ne pas être correctement ajustée dans le connecteur, recommencez la procédure précédente avec précaution.

**7.** Remettez le capot du panneau de commande et vissez-le.

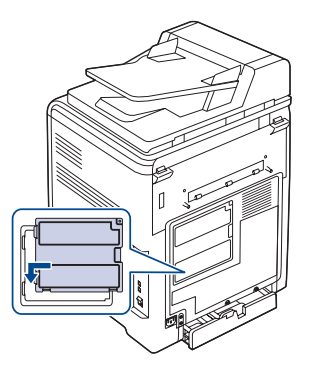

- **8.** Remettez le capot arrière et vissez-le.
- **9.** Rebranchez le cordon d'alimentation et les câbles de l'appareil, puis mettez celui-ci sous tension.

Pour dégager la barrette mémoire, tirez les deux taquets situés sur les côtés du connecteur pour faire sortir le module.

**10.** Si vous utilisez le pilote PS, vous devez activer la mémoire ajoutée dans les propriétés du pilote PS. [Reportez-vous à « Activation des](#page-87-2)  [accessoires ajoutés dans les propriétés d'imprimante » à la page 88.](#page-87-2)

## <span id="page-88-0"></span>**UTILISATION DU DISQUE DUR**

Le disque dur permet de stocker dans la file d'attente d'impression les données envoyées par l'ordinateur. La charge de travail de l'ordinateur est ainsi réduite. Vous pouvez également utiliser plusieurs fonctions d'impression, comme le stockage d'une tâche sur le disque dur, la vérification d'une tâche et l'impression de documents confidentiels.

#### **Installation du disque dur**

Pour des informations relatives aux commandes, [reportez-vous à](#page-86-3)  [« accessoires » à la page 87.](#page-86-3) 

- **1.** Mettez l'appareil hors tension et débranchez tous les câbles.
- **2.** Desserrez la vis, puis retirez le capot arrière.

<span id="page-88-1"></span>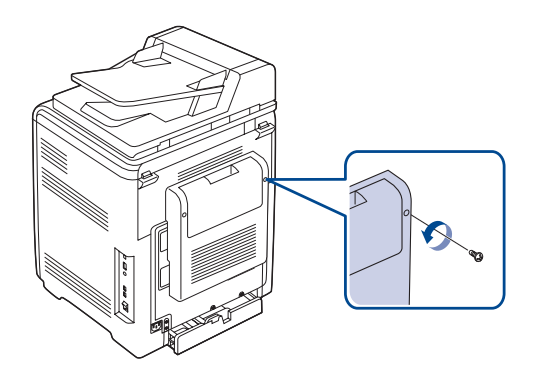

**3.** Ouvrez le capot du panneau de commande. Libérez la vis, puis soulevez légèrement le capot et tirez-le vers la droite.

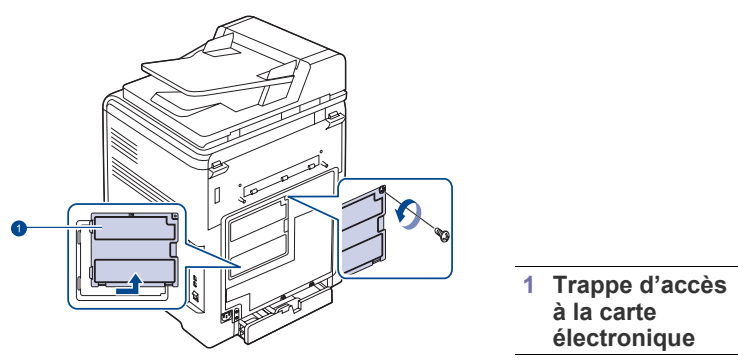

**4.** Alignez le connecteur du disque dur avec celui de la carte électronique. Poussez le disque dur jusqu'à ce qu'il soit enclenché.

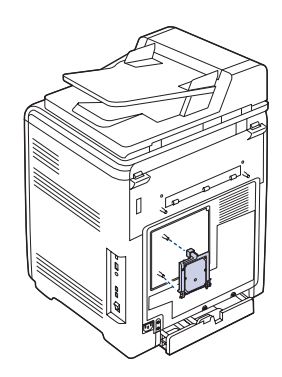

**5.** Serrez les vis fournies avec le nouveau disque dur.

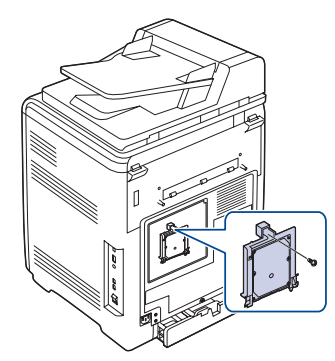

**6.** Remettez le capot du panneau de commande et vissez-le.

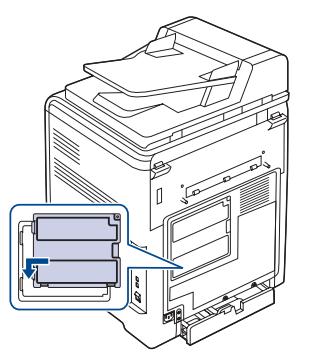

**7.** Remettez le capot arrière et vissez-le.

- **8.** Rebranchez le cordon d'alimentation et les câbles de l'appareil, puis mettez celui-ci sous tension.
- **9.** Imprimez une page de configuration à partir du panneau de commande pour voir si le disque dur est bien installé. [Reportez-vous à « Impression](#page-55-0)  [de rapports » à la page 56.](#page-55-0)
- **10.** Si vous utilisez le pilote PS, vous devez activer le disque dur ajouté dans les propriétés du pilote PS. [Reportez-vous à « Activation des](#page-87-2)  [accessoires ajoutés dans les propriétés d'imprimante » à la page 88.](#page-87-2)

#### <span id="page-89-0"></span>**Impression avec le disque dur optionnel**

Si un disque dur optionnel est installé, vous pouvez utiliser des fonctions d'impression avancées, comme le stockage ou le spoule d'une tâche d'impression sur le disque dur, la vérification d'une tâche et l'impression d'une tâche confidentielle à partir de la fenêtre des propriétés de l'imprimante.

Lorsque des fichiers sont stockés sur le disque dur, vous pouvez facilement les imprimer ou les supprimer à partir du panneau de commande de l'imprimante.

#### **Stockage d'une tâche**

Vous pouvez stocker des tâches sur le disque dur optionnel.

- **1.** Ouvrez le fichier que vous souhaitez stocker.
- **2.** Sélectionnez **Imprimer** dans le menu **Fichier**. La boîte de dialogue Imprimer (ou Impression) s'affiche.
- **3.** Cliquez sur **Propriétés**. Si la boîte de dialogue propose un bouton **Configurer**, **Imprimer** ou **Options**, cliquez dessus.
- **4.** Cliquez sur l'onglet **Autres options**, puis sur **Type travail**.
- **5.** Sélectionnez le mode d'impression souhaité dans la liste déroulante.
	- **Normal** : imprime en mode normal.
	- **Épreuve** : imprime le premier fichier et, après une pause, imprime le fichier suivant.
	- **Confidentiel** : stocke les fichiers en les sécurisant au moyen d'un mot de passe.
	- **Enregistrer** : stocke le fichier sur le disque dur.
	- **Désynchronisation** : spoule le fichier dans le disque dur et l'imprime à partir de la file d'attente d'impression du disque dur.
	- **Planificat impression** : imprime le fichier à une date spécifiée.
- **6.** Saisissez le nom d'utilisateur et le nom de fichier.
- **7.** Cliquez sur **OK** jusqu'à ce que la fenêtre d'impression apparaisse.
- **8.** Cliquez sur **OK** ou sur **Impression** pour lancer l'impression.

#### **Impression d'une tâche stockée**

Vous avez la possibilité d'imprimer les fichiers qui sont stockés sur le disque dur.

- **1.** Appuyez sur **Menu ( )** jusqu'à ce que **CONFIG SYSTEME** apparaisse en bas de l'écran, puis sur **OK**.
- **2.** Appuyez sur **OK** lorsque **GESTION TACHE** apparaît.
- **3.** Appuyez sur la flèche gauche/droite jusqu'à ce que **ENREG. TACHE** s'affiche, puis appuyez sur **OK**.
- **4.** Appuyez sur la flèche gauche/droite jusqu'à ce que le nom d'utilisateur et le nom de fichier voulus apparaissent, puis appuyez sur **OK**.
- **5.** Si le fichier choisi est une impression confidentielle, entrez le mot de passe à quatre chiffres.

Appuyez sur la flèche gauche/droite pour saisir le premier chiffre, puis appuyez sur **OK**. Le curseur se place automatiquement sur le chiffre suivant. Procédez de même pour entrer le 2ème, le 3ème et le 4ème chiffre.

**6.** Lorsque **IMPRIMER** apparaît, appuyez sur **OK**. Si vous entrez un mot de passe incorrect, le message **M. PASSE INCORR** apparaît. Saisissez le bon mot de passe.

- **7.** Appuyez sur la flèche gauche/droite jusqu'à ce que le nombre de copies souhaité s'affiche, puis appuyez sur **OK**.
- **8.** Appuyez sur **OK**. L'impression démarre.

#### **Suppression d'une tâche stockée**

Vous avez la possibilité de supprimer les fichiers stockés sur le disque dur.

- **1.** Appuyez sur **Menu ( )** jusqu'à ce que **CONFIG SYSTEME** apparaisse en bas de l'écran, puis sur **OK**.
- **2.** Appuyez sur **OK** lorsque **GESTION TACHE** apparaît.
- **3.** Appuyez sur la flèche gauche/droite jusqu'à ce que **ENREG. TACHE** s'affiche, puis appuyez sur **OK**.
- **4.** Appuyez sur la flèche gauche/droite jusqu'à ce que le nom d'utilisateur et le nom de fichier voulus apparaissent, puis appuyez sur **OK**.
- **5.** Si le fichier choisi est une impression confidentielle, entrez le mot de passe à quatre chiffres.

Appuyez sur la flèche gauche/droite pour saisir le premier chiffre, puis appuyez sur **OK**. Le curseur se place automatiquement sur le chiffre suivant. Procédez de même pour entrer le 2ème, le 3ème et le 4ème chiffre.

- **6.** Appuyez sur la flèche gauche/droite jusqu'à ce que **SUPPRIMER** s'affiche, puis appuyez sur **OK**. Si vous entrez un mot de passe incorrect, le message **M. PASSE INCORR** apparaît. Saisissez le bon mot de passe.
- **7.** Lorsque **OUI** apparaît, appuyez sur **OK**.

#### **Contrôle de la file d'attente d'impression**

Toutes les tâches en attente d'impression figurent dans la file d'attente d'impression, dans l'ordre dans lequel elles ont été envoyées à l'imprimante. Vous pouvez supprimer une tâche de la file d'attente avant qu'elle ne soit imprimée ou bien forcer cette tâche à être imprimée avant.

#### **Pour supprimer un fichier de la file d'attente :**

- **1.** Appuyez sur **Menu ( )** jusqu'à ce que **CONFIG SYSTEME** apparaisse en bas de l'écran, puis sur **OK**.
- **2.** Appuyez sur **OK** lorsque **GESTION TACHE** apparaît.
- **3.** Appuyez sur la flèche gauche/droite jusqu'à ce que **ACTIV. TACHE** s'affiche, puis appuyez sur **OK**.
- **4.** Appuyez sur la flèche gauche/droite jusqu'à ce que le nom d'utilisateur et le nom de fichier voulus apparaissent, puis appuyez sur **OK**.
- **5.** Si le fichier choisi est une impression confidentielle, entrez le mot de passe à quatre chiffres.

Appuyez sur la flèche gauche/droite pour saisir le premier chiffre, puis appuyez sur **OK**. Le curseur se place automatiquement sur le chiffre suivant. Procédez de même pour entrer le 2ème, le 3ème et le 4ème chiffre.

- **6.** Appuyez sur la flèche gauche/droite jusqu'à ce que **ANNULER** s'affiche, puis appuyez sur **OK**. Si vous entrez un mot de passe incorrect, le message **M. PASSE INCORR** apparaît. Saisissez le bon mot de passe.
- **7.** Appuyez sur la flèche gauche/droite jusqu'à ce que **OUI** s'affiche, puis appuyez sur **OK**.

#### **Pour forcer l'impression d'un fichier de la file d'attente :**

Vous pouvez sélectionner une tâche placée dans la file d'attente et changer son ordre d'impression afin de l'imprimer avant.

- **1.** Appuyez sur **Menu ( )** jusqu'à ce que **CONFIG SYSTEME** apparaisse en bas de l'écran, puis sur **OK**.
- **2.** Appuyez sur **OK** lorsque **GESTION TACHE** apparaît.
- **3.** Appuyez sur la flèche gauche/droite jusqu'à ce que **ACTIV. TACHE** s'affiche, puis appuyez sur **OK**.
- **4.** Appuyez sur la flèche gauche/droite jusqu'à ce que le nom d'utilisateur et le nom de fichier voulus apparaissent, puis appuyez sur **OK**.
- **5.** Si le fichier choisi est une impression confidentielle, entrez le mot de passe à quatre chiffres.

Appuyez sur la flèche gauche/droite pour saisir le premier chiffre, puis appuyez sur **OK**. Le curseur se place automatiquement sur le chiffre suivant. Procédez de même pour entrer le 2ème, le 3ème et le 4ème chiffre.

**6.** Appuyez sur la flèche gauche/droite jusqu'à ce que **PROMOUVOIR** s'affiche, puis appuyez sur **OK**. Si vous entrez un mot de passe incorrect, le message **M. PASSE INCORR** apparaît. Saisissez le bon mot de passe.

#### **Pour imprimer un fichier immédiatement :**

Vous pouvez imprimer immédiatement une tâche devant être imprimée plus tard. Dans ce cas, la tâche en cours d'impression est arrêtée et l'impression de la tâche sélectionnée commence. Cette fonction est disponible lorsque la tâche doit être imprimée ultérieurement.

- **1.** Appuyez sur **Menu ( )** jusqu'à ce que **CONFIG SYSTEME** apparaisse en bas de l'écran, puis sur **OK**.
- **2.** Appuyez sur **OK** lorsque **GESTION TACHE** apparaît.
- **3.** Appuyez sur la flèche gauche/droite jusqu'à ce que **ACTIV. TACHE** s'affiche, puis appuyez sur **OK**.
- **4.** Appuyez sur la flèche gauche/droite jusqu'à ce que le nom d'utilisateur et le nom de fichier voulus apparaissent, puis appuyez sur **OK**.
- **5.** Si le fichier choisi est une impression confidentielle, entrez le mot de passe à quatre chiffres.

Appuyez sur la flèche gauche/droite pour saisir le premier chiffre, puis appuyez sur **OK**. Le curseur se place automatiquement sur le chiffre suivant. Procédez de même pour entrer le 2ème, le 3ème et le 4ème chiffre.

**6.** Appuyez sur la flèche gauche/droite jusqu'à ce que **LIBERER** s'affiche, puis appuyez sur **OK**. Cette option apparaît uniquement lorsque vous sélectionnez une tâche **Planificat impression**. Reportez-vous à la page 90. Si vous entrez un mot de passe incorrect, le message **M. PASSE INCORR** apparaît. Saisissez le bon mot de passe.

#### **Impression à l'aide de fichiers de formulaire**

Vous pouvez stocker 10 fichiers de formulaire maximum sur le disque dur et les imprimer avec votre document.

Vous devez d'abord créer un fichier de formulaire à l'aide du pilote d'impression. Reportez-vous à la *Section Logiciel*.

- **1.** Appuyez sur **Menu ( )** jusqu'à ce que **CONFIG SYSTEME** apparaisse en bas de l'écran, puis sur **OK**.
- **2.** Appuyez sur la flèche gauche/droite jusqu'à ce que **MENU FORMUL** s'affiche, puis appuyez sur **OK**.
- **3.** Appuyez sur la flèche gauche/droite jusqu'à ce que le formulaire souhaité s'affiche, puis appuyez sur **OK**.
	- **DESACTIVE** : imprime en mode normal.
	- **FORM. UNIQUE** : imprime la page entière à l'aide du premier formulaire.
	- **FORM. DOUBLE** : imprime le recto à l'aide du premier formulaire et le verso à l'aide du deuxième formulaire.
- **4.** Appuyez sur Retour ( $\curvearrowright$ ) pour revenir au niveau supérieur.
- **5.** Appuyez sur la flèche gauche/droite jusqu'à ce que **SEL. FORMUL** s'affiche, puis appuyez sur **OK**.
- **6.** Appuyez sur **OK** lorsque **FORMULAIRE 1** apparaît.
- **7.** Appuyez sur la flèche gauche/droite jusqu'à ce que le fichier de formulaire souhaité s'affiche, puis appuyez sur **OK**. Si vous sélectionnez **FORM. DOUBLE**, passez à l'étape suivante.
- **8.** Appuyez sur la flèche gauche/droite jusqu'à ce que **FORMULAIRE 2** s'affiche, puis appuyez sur **OK**.
- **9.** Appuyez sur la flèche gauche/droite jusqu'à ce que le fichier de formulaire pour le deuxième formulaire s'affiche, puis appuyez sur **OK**.

#### **Pol fich**

Vous pouvez choisir la politique de génération de nom de fichier avant de lancer la tâche via le disque dur. Si le nouveau nom de fichier saisi existe déjà dans la mémoire du disque dur, vous pouvez le renommer ou l'écraser.

- **1.** Appuyez sur **Menu ( )** jusqu'à ce que **CONFIG SYSTEME** s'affiche en bas de l'écran, puis appuyez sur **OK**.
- **2.** Appuyez sur la flèche gauche/droite jusqu'à ce que **GESTION TACHE** s'affiche, puis appuyez sur **OK**.
- **3.** Appuyez sur la flèche gauche/droite jusqu'à ce que **POL FICH** s'affiche, puis appuyez sur **OK**.
- **4.** Appuyez sur la flèche gauche/droite jusqu'à ce que la tâche souhaitée s'affiche, puis appuyez sur **OK**.
- **RENOM:** Si le nouveau nom de fichier saisi existe déjà dans la mémoire du disque dur, le fichier sera enregistré sous un nom différent programmé automatiquement.
- **ECRASER:** Vous pouvez configurer l'appareil pour qu'il supprime les données des tâches précédentes sur le disque dur au fur et à mesure de l'enregistrement de nouvelles données.
- **5.** Appuyez sur **OK**.

#### **Suppression des données d'image résiduelle**

**EcraserImage** est une fonction de sécurité destinée aux clients qui souhaitent prévenir tout accès non autorisé aux données et toute duplication de documents privés ou confidentiels.

- **1.** Appuyez sur **Menu ( )** jusqu'à ce que **CONFIG SYSTEME** s'affiche en bas de l'écran, puis appuyez sur **OK**.
- **2.** Appuyez sur la flèche gauche/droite jusqu'à ce que **ECRASERIMAGE** s'affiche, puis appuyez sur **OK**.
- **3.** Appuyez sur la flèche gauche/droite jusqu'à ce que la tâche souhaitée s'affiche, puis appuyez sur **OK**.
- **IMMEDIAT:** Toutes les données d'image résiduelle présentes sur l'appareil seront effacées immédiatement après le traitement de chaque tâche.
- **A LA DEMANDE:** Une fois activée, cette option offre un service à la demande à l'administrateur système. Elle lui permet d'effacer toutes les données d'image réelle présentes sur le disque dur. Toutes les tâches existantes seront supprimées, quel que soit leur état, et les opérations de soumission de tâches seront suspendues pendant l'écrasement.
- **4.** Appuyez sur la flèche gauche/droite pour atteindre **ACTIVE** ou **DESACTIVE** pour **IMMEDIAT**. Appuyez sur la flèche gauche/droite pour atteindre **ACTIVER** ou **DESACTIVER** pour **A LA DEMANDE**.
- Si vous avez opté pour l'activation de **A LA DEMANDE**, une  $\mathbb{Z}$ demande de confirmation du lancement de la fonction d'écrasement apparaît. Appuyez sur la flèche gauche/droite pour sélectionner **OUI** ou **NO**. Si vous sélectionnez **OUI**, le processus d'écrasement **A LA DEMANDE** démarre dès que vous sélectionnez **OUI**. Si vous sélectionnez **NO**, cette fonction est désactivée.
- **5.** Appuyez sur **OK**.

# Caractéristiques techniques

Ce chapitre traite des caractéristiques techniques de l'appareil, comme les caractéristiques de certaines fonctionnalités.

**Il inclut notamment :**

- • [Caractéristiques générales](#page-92-0)
- • [Caractéristiques de l'imprimante](#page-93-0)
- • [Caractéristiques techniques du scanner](#page-93-1)

## <span id="page-92-0"></span>**CARACTÉRISTIQUES GÉNÉRALES**

Le symbole \* indique une fonctionnalité optionnelle dépendant  $\mathscr{D}% _{M_{1},M_{2}}^{\alpha,\beta}(\varepsilon)$ des appareils.

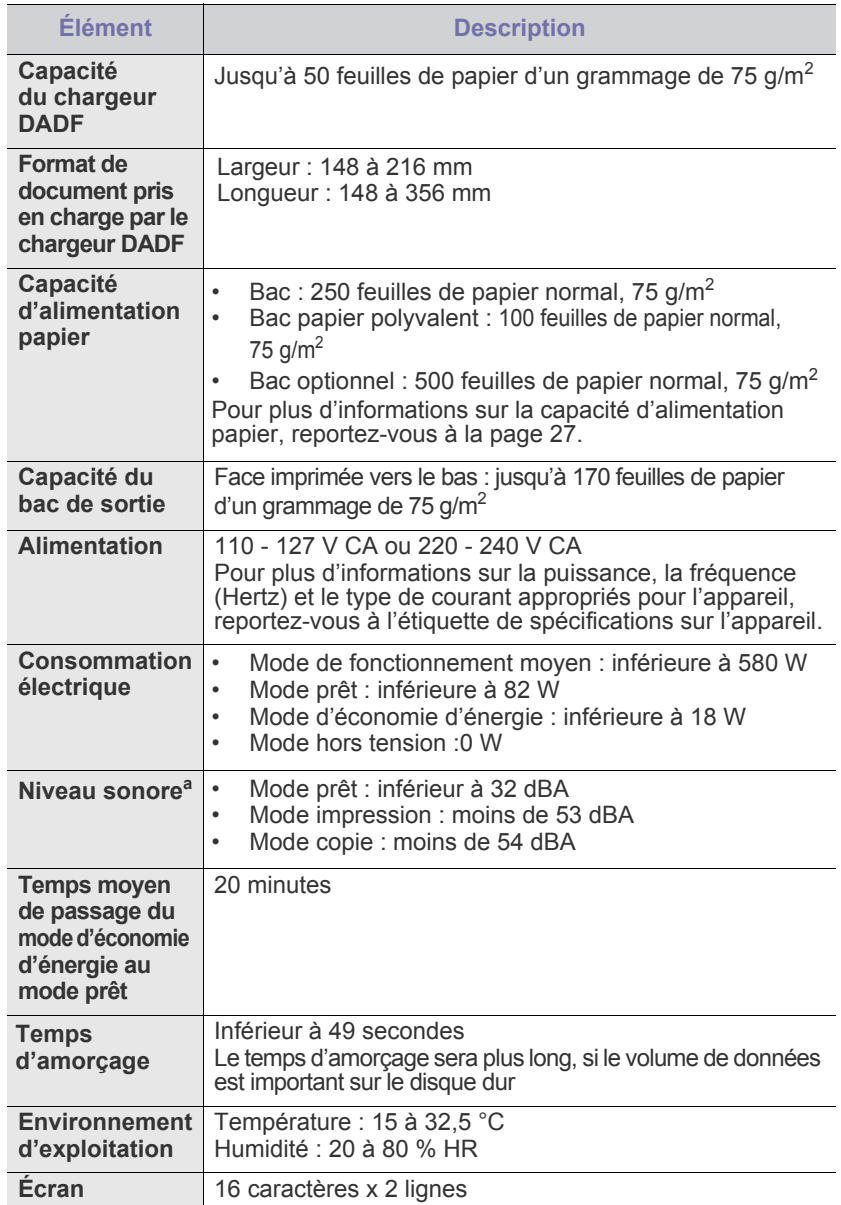

- • [Caractéristiques techniques du copieur](#page-94-0)
- • [Caractéristiques techniques du télécopieur](#page-94-1)

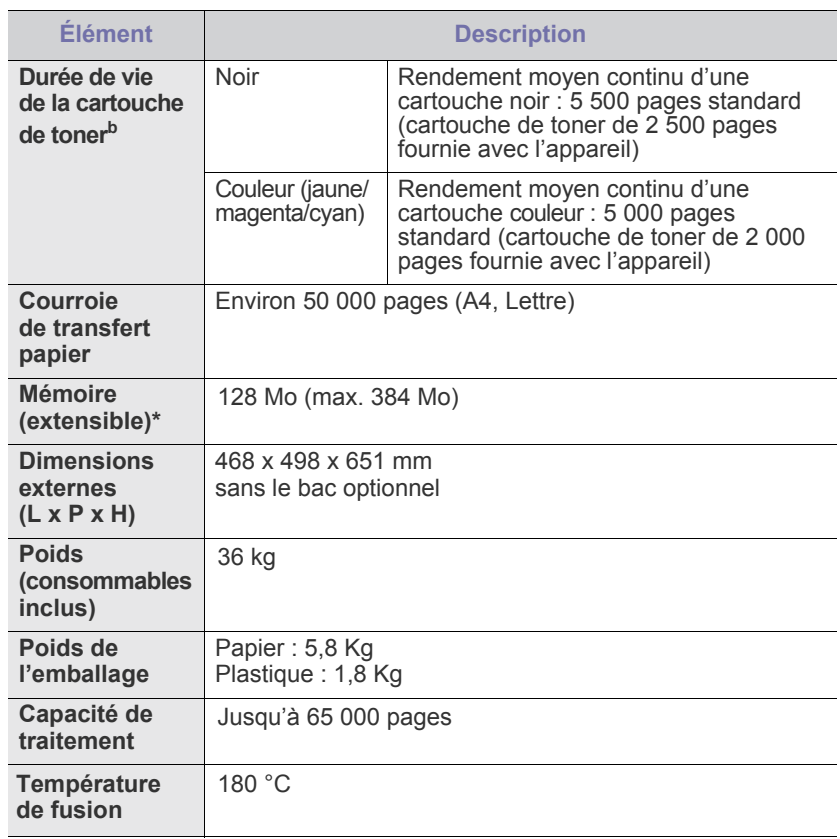

a. Pression sonore, ISO 7779.

b. Valeur de rendement exprimée conformément à la norme ISO/IEC 19798. Le nombre de pages peut varier en fonction de l'environnement de travail, des intervalles entre les impressions, du type et de la taille du support d'impression.

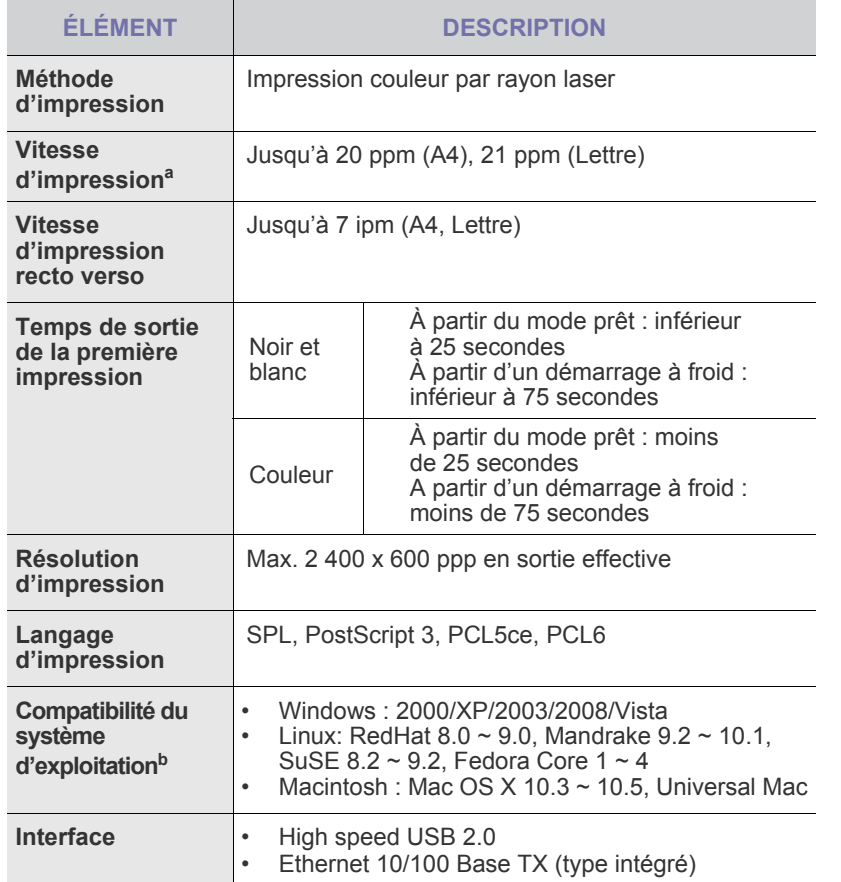

a. Peut varier en fonction du système d'exploitation utilisé, du fonctionnement de votre ordinateur, logiciel d'application, méthode de connexion, type et format du support et complexité du travail.

b. Visitez le site **<www.dell.com>** pour télécharger la dernière version du logiciel.

## <span id="page-93-0"></span>**CARACTÉRISTIQUES DE L'IMPRIMANTE CARACTÉRISTIQUES TECHNIQUES DU SCANNER**

<span id="page-93-1"></span>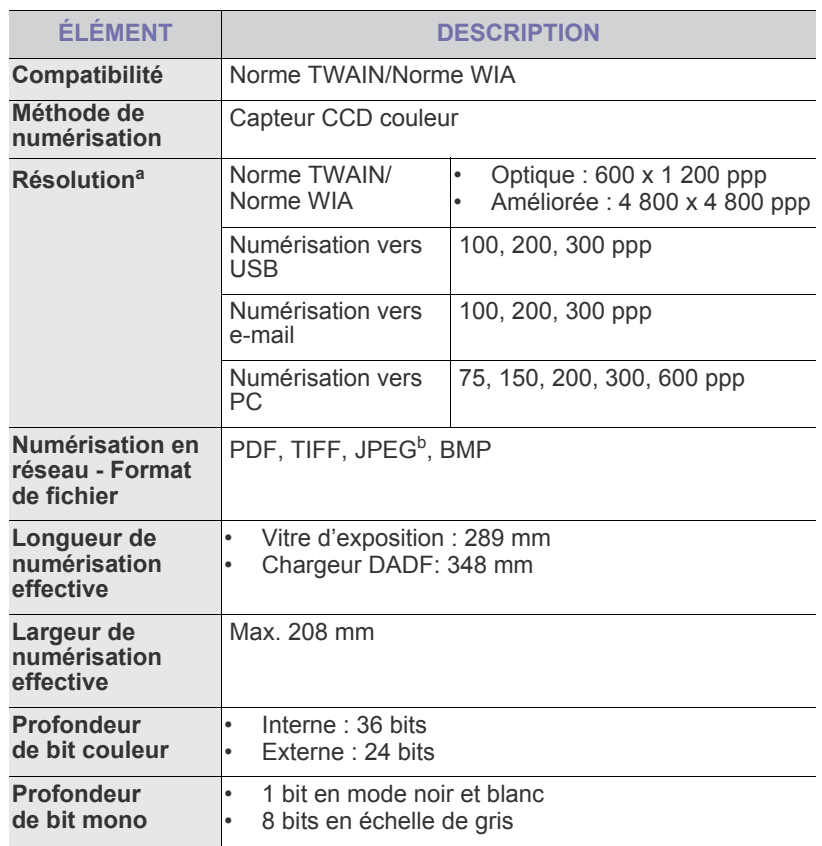

a. La résolution maximale peut différer en fonction des applications de numérisation.

b.JPG n'est pas disponible lorsque vous sélectionnez le mode mono dans la couleur de numérisation.

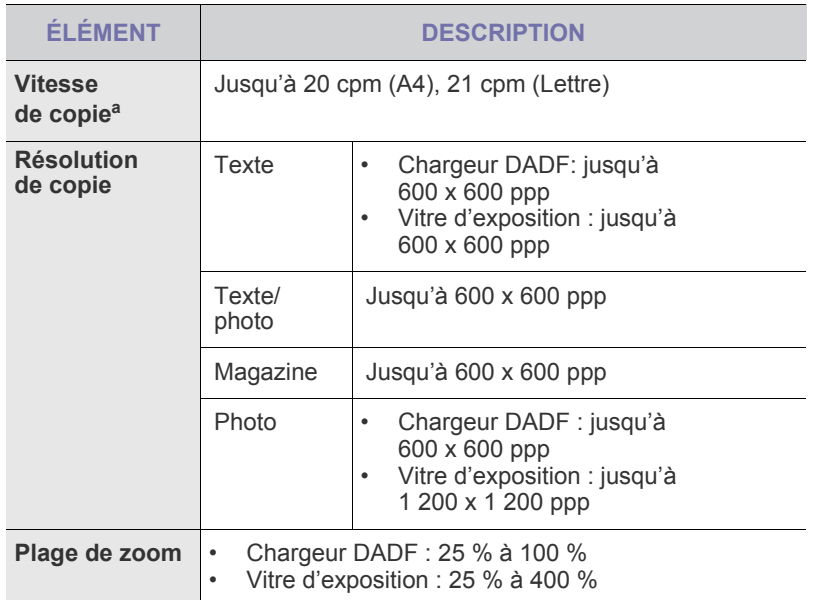

a. La vitesse de copie donnée est basée sur la copie multiple d'un document unique.

## <span id="page-94-0"></span>**CARACTÉRISTIQUES TECHNIQUES DU COPIEUR CARACTÉRISTIQUES TECHNIQUES DU TÉLÉCOPIEUR**

<span id="page-94-1"></span>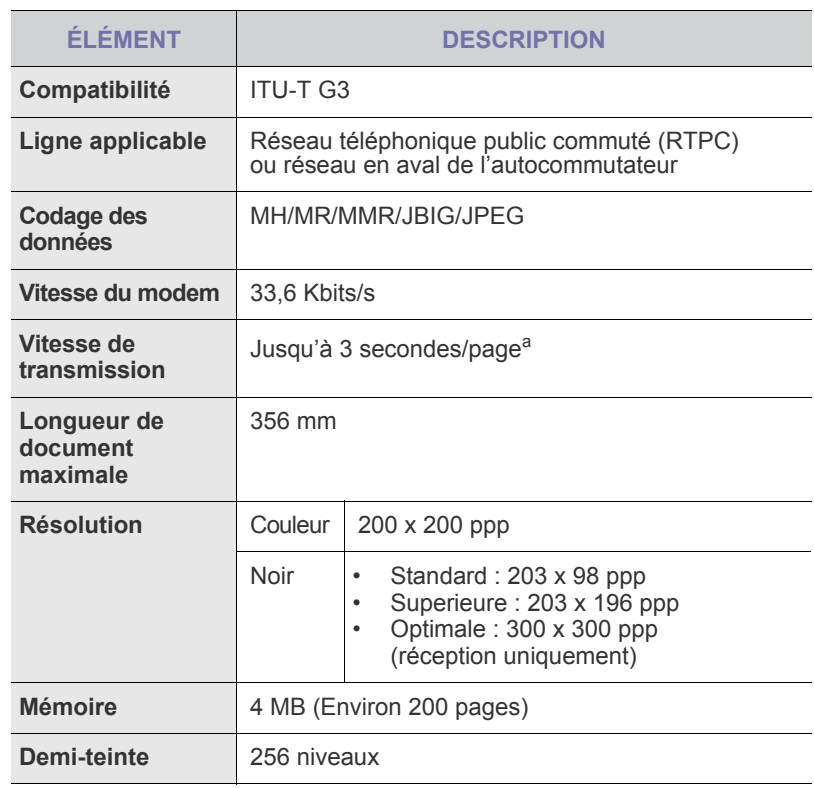

a. Résolution standard, MMR (JBIG), débit de modem maximum, phase « C » selon la mire n° 1 de l'ITU-T. Tx mémoire, ECM.

## Annexe

## **POLITIQUE D'ASSISTANCE TECHNIQUE DE DELL**

Lors de l'assistance technique fournie par un technicien, le client doit coopérer et participer au processus de dépannage. Il doit également restaurer le système d'exploitation, les applications et les pilotes matériels dans la configuration initiale par défaut à la livraison du système par Dell. Il doit aussi vérifier que l'imprimante et que le matériel installés par Dell fonctionnent correctement. Outre l'assistance technique fournie par un technicien, l'assistance Dell comporte aussi une assistance technique en ligne. Des options supplémentaires d'assistance sont éventuellement disponibles.

Dell fournit une assistance technique limitée pour l'imprimante, ainsi que pour tout logiciel et périphérique installés par Dell. Les fabricants correspondants fournissent l'assistance pour les logiciels et les périphériques tiers, notamment pour ceux qui ont été achetés et/ou installés par Logiciels & Périphériques (DellWare), ReadyWare et l'Intégration personnalisée en usine (CFI/DellPlus).

## **CONTACTER DELL**

L'assistance Dell est accessible sur **<support.dell.com>**. Sélectionnez votre région sur la page WELCOME TO DELL SUPPORT, et remplissez les détails demandés pour accéder aux outils et informations d'aide.

Pour contacter Dell de manière électronique, vous pouvez utiliser les adresses suivantes :

• Web **[www.dell.com/](www.dell.com/ )  <www.dell.com/ap/>** (Pays d'Asie et du Pacifique uniquement) **<www.dell.com/jp/>** (Japon uniquement) **<www.euro.dell.com>** (Europe uniquement) **<www.dell.com/la/>** (Pays d'Amérique latine et Caraïbes uniquement) **<www.dell.ca>** (Canada uniquement) • FTP anonyme **<ftp.dell.com>** Connectez-vous à l'aide du nom d'utilisateur anonymous et utilisez votre adresse e-mail comme mot de passe. Service d'assistance électronique **mobile\_support@us.dell.com support@us.dell.com la-techsupport@dell.com** (Pays d'Amérique latine et Caraïbes uniquement) **apsupport@dell.com**(Pays d'Asie et du Pacifique uniquement) **support.jp.dell.com** (Japon uniquement) **support.euro.dell.com** (Europe uniquement) Service de devis électronique **apmarketing@dell.com**(Pays d'Asie et du Pacifique uniquement) sale\_canada@dell.com (Canada uniquement)

## **GARANTIE ET POLITIQUES DE RETOUR**

Dell Inc. (« Dell ») fabrique ses produits matériels à partir de pièces et de composants neufs ou considérés comme neufs selon les pratiques normales de l'industrie. Pour plus d'informations sur la garantie Dell pour votre imprimante, reportez-vous au *Guide d'information*.

## **Glossaire**

Le glossaire suivant vous permet de vous familiariser avec le produit grâce à une définition des termes courants de l'impression ainsi que des termes mentionnés dans le présent guide de l'utilisateur.

#### **Adresse IP (Internet Protocol)**

Numéro unique permettant d'identifier les périphériques d'un réseau IP afin qu'ils échangent des données.

#### **Adresse MAC (Media Access Control)**

Identifiant unique associé à une carte réseau. Une adresse MAC est un identifiant unique codé sur 48 bits, généralement représenté par 12 caractères hexadécimaux groupés par paires (par exemple, 00-00-0c-34- 11-4e). Cette adresse est généralement programmée dans la mémoire morte de la carte réseau par le constructeur et facilite la détection des machines locales par les routeurs sur des réseaux de grandes dimensions.

#### **AppleTalk**

Suite de protocoles réseau propriétaires développée par Apple, Inc. Cette suite de protocoles, intégrée aux premiers produits Macintosh (1984), est désormais tombée en désuétude au profit de la pile de protocoles réseau TCP/IP.

#### **Autocommutateur**

Équipement de commutation téléphonique automatique destiné aux entreprises privées.

#### **Barrette de mémoire DIMM (Dual Inline Memory Module)**

Carte électronique qui contient de la mémoire. Une carte DIMM stocke toutes les données de l'appareil, par exemple les données d'impression, les données de télécopie reçue ou les données numérisées.

#### **BMP**

Format d'images matricielles utilisé par le sous-système graphique de Microsoft Windows (GDI) et, communément, comme format de fichiers image sur cette plate-forme.

#### **BOOTP**

Bootstrap Protocol. Protocole réseau permettant d'attribuer automatiquement une adresse IP à un client du réseau. Ceci s'effectue généralement dans le processus bootstrap d'ordinateurs ou de systèmes d'exploitation les exécutant. Les serveurs BOOTP attribuent l'adresse IP à chaque client à partir d'un ensemble d'adresses. Le protocole BOOTP permet aux postes de travail qui ne disposent pas de disque dur d'obtenir une adresse IP avant d'amorcer un système d'exploitation.

#### **Capacité de traitement**

Quantité de pages n'affectant pas les performances de l'imprimante sur un mois. Généralement, l'imprimante a une durée de vie limitée par exemple au nombre de pages par an. Cette durée de vie correspond à la capacité moyenne d'impression, qui couvre généralement la période de garantie. Par exemple, si la capacité de traitement est 48 000 pages par mois en supposant 20 jours de travail, une imprimante est limitée à 2 400 pages par jour.

#### **Capteur CCD (Charge Coupled Device)**

Élément matériel permettant de numériser un document. Un dispositif de verrouillage des capteurs CCD est également utilisé pour maintenir le module CCD afin d'empêcher tout dommage pendant le transport.

#### **Cartouche de toner**

Cartouche cylindrique se trouvant dans un appareil comme une imprimante et contenant du toner. Le toner est une poudre utilisée dans les imprimantes laser et les photocopieurs qui forme le texte et les images sur le papier imprimé. Le toner est fondu par la chaleur de l'unité de fusion et se fixe dans les fibres du papier.

#### **Chargeur automatique (ADF)**

Dispositif pouvant charger automatiquement un document original afin de numériser une pile de documents en une seule tâche.

#### **Chargeur DADF (Duplex Automatic Document Feeder)**

Dispositif pouvant charger automatiquement un document original puis le retourner, afin de numériser des documents recto verso.

#### **Chemin UNC (Uniform Naming Convention)**

Méthode standard permettant d'accéder à des ressources partagées sous Window NT ainsi que sous d'autres produits Microsoft. Le format d'un chemin UNC est :

\\<nomduserveur>\<nomdepartage>\<répertoire supplémentaire>

#### **Couverture**

Terme d'impression correspondant à une mesure de l'utilisation du toner. Par exemple, une couverture de 5 % signifie qu'une feuille de papier au format A4 comporte environ 5 % d'image ou de texte. Si le papier ou l'original comporte des images complexes ou une grande quantité de texte, la couverture sera supérieure à 5 % et l'utilisation du toner sera équivalente à cette couverture.

#### **CSV (Comma Separated Value)**

Valeur séparée par des virgules ; format de fichier utilisé pour échanger des données entre des applications différentes. Ce format de fichier, utilisable sous Microsoft Excel, est devenu une norme de facto, même sous les environnements autres que Microsoft.

#### **Demi-teinte**

Type d'image simulant des niveaux de gris en variant le nombre de points. Les zones très riches en couleur se composent d'un grand nombre de points, tandis que les zones plus claires se composent d'un moins grand nombre de points.

#### **DHCP (Dynamic Host Configuration Protocol)**

Protocole réseau client-serveur. Un serveur DHCP fournit des paramètres de configuration spécifiques à l'hôte client DHCP demandant, généralement, des informations requises par l'hôte client pour participer à un réseau IP. Le protocole DHCP permet également l'attribution d'adresses IP aux hôtes client.

#### **Disque dur**

Périphérique de stockage non volatile qui enregistre des données codées numériquement sur des plateaux en rotation recouverts d'une surface magnétique.

#### **DNS (Domain Name Server)**

Le serveur de nom de domaine est un système qui stocke des informations associées au nom de domaine dans une base de donnée répartie sur des réseaux, comme Internet.

#### **DRPD**

Détection sélective de tonalité d'appel. Le service téléphonique de sonnerie distincte permet à un utilisateur de se servir d'une seule ligne téléphonique pour répondre à différents numéros de téléphone.

#### **ECM (Error Correction Mode)**

Mode de transmission facultatif intégré aux télécopieurs de classe 1 ou aux modems de télécopie. Ce mode détecte et corrige automatiquement toute erreur de transmission de télécopie provoquée par du bruit sur la ligne téléphonique.

### **Émulation**

Procédé permettant de reproduire le fonctionnement d'un appareil sur un autre.

Un émulateur réplique les fonctions d'un système sur un système différent de telle façon que le second fonctionne exactement comme le premier. L'émulation consiste à reproduire rigoureusement le comportement externe, ce qui la différencie de la simulation, qui renvoie à la simulation du modèle abstrait d'un système en prenant en considération le fonctionnement interne.

#### **Ethernet**

Technologie de réseau informatique reposant sur des trames, pour des réseaux locaux (LAN). Il définit le câblage et la transmission de signaux de la couche physique, et les formats de trame et les protocoles pour la couche de contrôle d'accès au support (MAC)/couche liaison du modèle OSI. Ethernet a été normalisé sous la désignation IEEE 802.3. Ce protocole est devenu la technologie de réseau local la plus répandue depuis les années 1990.

#### **EtherTalk**

Suite de protocoles réseau développée par Apple Computer. Cette suite de protocoles, intégrée aux premiers produits Macintosh (1984), est désormais tombée en désuétude au profit de la pile de protocoles réseau TCP/IP.

#### **FDI (Foreign Device Interface)**

Carte installée à l'intérieur de l'appareil afin de permettre l'installation d'un périphérique tiers comme un monnayeur ou un lecteur de cartes. Vous pourrez ainsi activer un service d'impression payant sur votre appareil.

#### **Fichier PRN**

Interface du pilote d'un périphérique permettant au logiciel d'interagir avec le pilote du périphérique en utilisant des appels de système d'entrée/sortie standard, simplifiant ainsi de nombreuses tâches.

#### **Filigrane**

Image reconnaissable ou motif plus clair sur le papier, visible par transparence. Les filigranes ont été initialement introduits à Bologne, en Italie, en 1282. Ils ont été utilisés par les fabricants de papier afin d'identifier leurs produits, sur les timbres, les billets de banque et autres documents officiels afin d'empêcher la contrefaçon.

#### **FTP (File Transfer Protocol)**

Protocole très répandu d'échange de fichiers sur tout réseau prenant en charge les protocoles TCP/IP (Internet ou Intranet).

#### **IEEE 1284**

Norme relative au port parallèle, mise au point par l'IEEE (Institute of Electrical and Electronics Engineers). Le terme « 1284-B » renvoie à un type de fiche spécifique pour câbles parallèles se connectant au périphérique (par exemple, une imprimante).

#### **IEEE (Institute of Electrical and Electronics Engineers)**

Organisation professionnelle internationale à but non lucratif dédiée à l'avancée des technologies liées à l'électricité.

#### **Imprimante matricielle**

Type d'imprimante dont la tête d'impression balaie la page de part et d'autre, puis transfère l'encre en frappant un ruban encreur ; ce principe de fonctionnement est analogue à celui d'une machine à écrire.

#### **Intranet**

Réseau privé qui utilise des protocoles Internet, une connectivité réseau et éventuellement le système public de télécommunications pour partager de manière sécurisée une partie des informations ou opérations d'une organisation avec ses employés. Parfois, le terme désigne seulement le service le plus visible, le site Web interne.

#### **IPM (images par minute)**

Unité de mesure de la vitesse d'une imprimante. Le nombre d'images par minute indique le nombre de feuilles recto que l'imprimante peut terminer en une minute.

#### **IPP (Internet Printing Protocol)**

Protocole normalisé permettant l'impression ainsi que la gestion notamment des tâches d'impression, des formats de supports ou encore de la résolution. Le protocole IPP peut être utilisé en local ou via Internet pour des centaines d'imprimantes et prend en charge le contrôle d'accès et l'authentification, ce qui en fait une technologie d'impression plus fiable et plus sécurisée que ses prédécesseurs.

#### **IPX/SPX**

IPX/SPX : protocole d'échange de paquets entre réseaux/protocole d'échange de paquets séquentiels. Protocole réseau utilisé par les systèmes d'exploitation Novell NetWare. Les protocoles IPX et SPX offrent des services de connexion similaires à TCP/IP. Le protocole IPX est comparable au protocole IP ; et SPX, au protocole TCP. IPX/SPX ont été conçus initialement pour les réseaux locaux (LAN). À ce titre, ils sont des protocoles très performants pour cet usage (généralement, les performances dépassent celles des protocoles TCP/IP sur un réseau local).

#### **ISO (International Organization for Standardization)**

Organisme international de normalisation composé de représentants d'institutions de normalisation nationales. Il définit des normes commerciales et industrielles à l'échelle mondiale.

#### **ITU-T (International Telecommunication Union)**

Organisme international de normalisation et de régulation des télécommunications et des transmissions hertziennes internationales. Ses missions principales incluent la normalisation et l'attribution de bandes de fréquences hertziennes, et la gestion de l'interconnexion entre les différents pays afin de permettre les appels internationaux. Le -T de ITU-T renvoie à télécommunication.

#### **JBIG (Joint Bi-level Image Experts Group)**

Norme de compression d'image sans pertes de précision ou de qualité, développée pour la compression des images binaires, notamment des télécopie, mais aussi pour d'autres images.

#### **JPEG (Joint Photographic Experts Group)**

Format de compression avec pertes utilisée pour les photographies. Ce format est utilisé pour le stockage et la transmission de photographies sur Internet.

#### **LDAP (Lightweight Directory Access Protocol)**

Protocole réseau d'interrogation et de modification des services d'annuaire sur TCP/IP.

#### **Masque de sous-réseau**

Code utilisé conjointement à l'adresse réseau permettant de déterminer la partie de l'adresse correspondant à l'adresse réseau et la partie de l'adresse correspondant à l'adresse de l'hôte.

#### **MFP (Multi Function Peripheral)**

Équipement bureautique doté des fonctionnalités suivantes : impression, télécopie, scanner, etc.

#### **MH (Modified Huffman)**

Algorithme de compression recommandé par l'ITU-T T.4 permettant de réduire le volume des données image à transmettre entre des télécopieurs. L'algorithme MH est un procédé d'encodage RLE basé sur un livre de codes, optimisé pour la compression des espaces blancs. Dans la mesure où la plupart des télécopies sont constituées d'espaces blancs, ce procédé réduit les temps de transmission de la plupart des télécopies.

#### **Mire n° 1 de l'ITU-T**

Mire de test normalisée, publiée par l'ITU-T, pour les transmissions de télécopies.

#### **MMR (Modified Modified READ)**

Algorithme de compression recommandé par l' ITU-T T.6.

#### **Modem**

Appareil permettant de moduler le signal d'une porteuse afin d'encoder des données numériques et de démoduler un tel signal afin de décoder des données transmises.

#### **MR (Modified Read)**

Algorithme de compression recommandé par l'ITU-T T.4. MR encode la première ligne numérisée en MH. La ligne suivante est comparée à la première ; ensuite, les différences sont établies puis encodées et transmises.

#### **NetWare**

Système d'exploitation réseau développé par Novell, Inc. À l'origine, il utilisait le multitâche coopératif pour exécuter plusieurs services sur un micro-ordinateur et les protocoles réseau reposaient sur la pile XNS de Xerox. Aujourd'hui, NetWare prend en charge aussi bien TCP/IP que IPX/SPX.

#### **Niveaux de gris**

Nuances de gris représentant les parties claires et foncées d'une image lorsque les images couleur sont converties en niveau de gris ; les couleurs sont représentées par différents niveaux de gris.

#### **OPC (Organic Photo Conductor)**

Dispositif créant une image virtuelle pour l'impression à l'aide d'un faisceau laser émis par l'imprimante laser ; il est généralement de couleur verte ou grise et de forme cylindrique.

L'unité d'exposition du tambour s'use lentement à mesure qu'elle est utilisée par l'imprimante et doit être remplacée de manière appropriée car elle est rayée par le grain du papier.

#### **Originaux**

Premier exemplaire d'un document comme une photographie ou du texte, qui est copié, reproduit ou traduit afin de produire d'autres exemplaires, mais qui n'est pas issu d'un autre document.

#### **OSI (Open Systems Interconnection)**

Modèle de transmission des données développé par l'Organisation internationale de normalisation (ISO). Le modèle OSI définit une méthode standard et modulaire de conception des réseaux qui divise l'ensemble des fonctions complexes nécessaires en des couches fonctionnelles, autonomes et administrables. Les couches sont, de haut en bas, les suivantes : application, présentation, session, transport, réseau, liaison et physique.

#### **Panneau de commande**

Le panneau de commande est une zone plane, généralement verticale, sur laquelle s'affichent les outils de commande et de surveillance. Il se trouve généralement à l'avant de l'appareil.

#### **Passerelle**

Connexion entre des réseaux informatiques ou entre un réseau informatique et une ligne téléphonique. Celle-ci est très répandue, puisqu'il s'agit d'un ordinateur ou d'un réseau qui autorise l'accès à un autre ordinateur ou réseau.

#### **PCL (Printer Command Language)**

Langage de description de page (LDP), devenu une norme de l'industrie, développé par HP comme protocole d'impression. Développé à l'origine pour les imprimantes à jet d'encre, PCL a été appliqué aux imprimantes thermiques, matricielles et aux imprimantes page par page.

#### **PDF (Portable Document Format)**

Format de fichier propriétaire développé par Adobe Systems pour représenter les documents bidimensionnels dans un format indépendant du périphérique ou de la résolution.

#### **Pilote d'impression**

Programme utilisé pour transmettre des commandes et des données de l'ordinateur vers l'imprimante.

#### **PostScript (PS)**

Langage de description de page et de programmation utilisé principalement dans les domaines de l'électronique et de la publication assistée par ordinateur ; il exécute un interpréteur pour générer une image.

#### **PPM (pages par minute)**

Unité de mesure permettant de déterminer la cadence d'une imprimante, c'est-à-dire le nombre de pages pouvant être produites par l'imprimante en une minute.

#### **PPP (point par pouce)**

Unité de mesure de la résolution de numérisation et d'impression. De manière générale, une forte valeur de PPP se traduit par une plus grande résolution, des détails d'image plus fins et un volume de fichier plus élevé.

#### **Profondeur de bit**

Terme d'infographie désignant le nombre de bits représentant la couleur d'un pixel dans une image matricielle. Une profondeur de bit (ou de couleur) plus élevée permet d'obtenir une gamme de couleurs plus large. Plus le nombre de bits est élevé, plus le nombre des couleurs possibles est grand. Une couleur codée sur 1 bit est communément qualifiée de monochrome ou noir et blanc.

#### **Protocole**

Convention ou norme qui contrôle ou permet la connexion, la communication, et le transfert de données entre deux points terminaux de calcul.

#### **PS**

Voir PostScript.

#### **Recto verso**

Fonctionnalité permettant un retournement automatique d'une feuille de papier afin d'imprimer (ou de numériser) sur les deux faces du papier. Une imprimante équipée de la fonction recto verso peut imprimer sur les deux faces.

#### **Résolution**

Précision d'une image, mesurée en points par pouce (ppp). Plus le nombre de ppp est élevé, plus la résolution est élevée.

#### **RTC (réseau téléphonique commuté)**

Réseau des réseaux téléphoniques à commutation de circuits internationaux généralement acheminé, sur les sites industriels, via le standard téléphonique.

#### **SMB (Server Message Block)**

Protocole réseau dédié principalement au partage de fichiers, aux imprimantes, aux ports série et à divers échanges entre les noeuds d'un réseau. Ce protocole permet également un système de communication interprocessus authentifié.

#### **SMTP (Simple Mail Transfer Protocol)**

Norme de transmission de messages sur Internet. Le protocole SMTP, reposant sur du texte, est relativement simple. Un ou plusieurs destinataires du message sont définis, puis le texte du message est transféré. Il s'agit d'un protocole client-serveur permettant à un client de transmettre des messages électroniques au serveur.

#### **Support d'impression**

Support tel qu'une feuille, une enveloppe, une étiquette et un transparent pouvant être utilisé sur une imprimante, un scanner, un télécopieur ou un copieur.

#### **TCP/IP (Transmission Control Protocol et Internet Protocol)**

Ensemble de protocoles de communication implémentant la pile de protocoles sur laquelle Internet ainsi que la plupart des réseaux commerciaux fonctionnent.

#### **TCR (Transmission Confirmation Report)**

Journal fournissant des informations sur chaque transmission, telles que l'état de la tâche, le résultat de la transmission et le nombre de pages envoyées. L'impression de ce journal peut être paramétrée pour être effectuée après chaque tâche ou bien après chaque échec de transmission.

#### **TIFF (Tagged Image File Format)**

Format d'image matricielle à résolution variable. De manière générale, le format TIFF correspond aux données image provenant d'un scanner. Les images TIFF utilisent des balises et des mots-clés définissant les caractéristiques de l'image incluse au fichier. Ce format flexible et multiplate-forme peut être utilisé pour des images créées sous différentes applications de traitement d'images.

#### **TWAIN**

Norme de l'industrie relative aux scanners et aux logiciels. En utilisant un scanner compatible TWAIN avec un programme compatible TWAIN, une tâche de numérisation peut être lancée à partir de ce programme. Capture d'image API pour systèmes d'exploitation Microsoft Windows et Apple Macintosh.

#### **Tri**

Méthode d'impression de documents comportant plusieurs exemplaires en différents jeux de tirages. Lorsque le tri est sélectionné, le périphérique imprime un jeu dans son intégralité avant d'imprimer d'autres exemplaires.

#### **Unité de fusion**

Pièce de l'imprimante laser qui fixe le toner sur le support d'impression. Cette unité est constituée d'un rouleau thermique et d'un rouleau secondaire. Une fois le toner transféré sur le papier, l'unité de fusion applique la chaleur et la pression requises pour que le toner adhère de manière permanente sur le papier ; c'est la raison pour laquelle le papier est chaud en sortant de l'imprimante laser.

#### **URL**

L'URL (Uniform Resource Locator) est l'adresse globale des documents et des ressources sur Internet. La première partie de l'adresse indique le protocole utilisé, la seconde partie spécifie l'adresse IP ou le nom de domaine correspondant à l'emplacement de la ressource.

#### **USB**

USB (Universal serial bus) est une norme développée par USB Implementers Forum, Inc. pour connecter les ordinateurs et les périphériques. Contrairement au port parallèle, le port USB est conçu pour permettre de connecter un seul ordinateur à plusieurs périphériques.

#### **Valeur par défaut**

Valeur ou paramètre appliqué en sortie d'usine ou lorsque l'appareil a été réinitialisé.

#### **Voyant**

Semiconducteur qui indique l'état de l'appareil.

#### **WIA (Windows Imaging Architecture)**

Architecture graphique lancée initialement sous Windows Me et Windows XP. Une tâche de numérisation peut être lancée à partir de ces systèmes d'exploitation à l'aide d'un scanner compatible WIA.

## Index **A**

#### accessoires installation disque dur [89](#page-88-1)

ajustement altitude [21](#page-20-0)

## **B**

bac réglage de la largeur et de la longueur [29](#page-28-1)

bac d'alimentation, définition copie [32](#page-31-0) télécopie [45](#page-44-0)

bac optionnel [63](#page-62-2), [87](#page-86-4)

barrette mémoire commander [87](#page-86-5) installation [88](#page-87-3)

bip de touche [22](#page-21-0)

bourrage papier conseils pour éviter les bourrages papier [65](#page-64-1) retrait du papier du bac 1 [67](#page-66-1)

bourrage, nettoyer document [65](#page-64-2)

## **C**

caractères, saisie [23](#page-22-0)

carnet d'adresses numéros abrégés [51](#page-50-0) numéros de composition de groupe [51](#page-50-1) touches de composition rapide [51](#page-50-2)

carnet d'adresses, utilisation [41](#page-40-0)

carte d'identité, copie spéciale [33](#page-32-0)

cartouche de toner remplacement [62](#page-61-0)

Chargeur automatique (DADF) [12](#page-11-0)

chargeur automatique, chargement [25](#page-24-0)

consommables durée de vie [63](#page-62-0) durée de vie estimée d'une cartouche de toner [59](#page-58-2)

#### copie

2-up, 4-up [34](#page-33-0) affiche [34](#page-33-1) clone 34 config[uration par défaut, modification](#page-33-2) [33](#page-32-1) copie de type carte d'identité [33](#page-32-0) décalage de la marge [35](#page-34-0) effacement de l'arrière-plan [34](#page-33-3) effacement du bord [35](#page-34-1) livre [34](#page-33-4) luminosité [32](#page-31-1) temporisation, réglage [36](#page-35-0) type de document [32](#page-31-2)

## **D**

date et heure, définition [22](#page-21-1) déplacement de la marge, copie spéciale [35](#page-34-0) disque dur installation [89](#page-88-1) utilisation [90](#page-89-0) DRPD (détection du motif de sonnerie

distinct) [46](#page-45-0)

## **E**

effacement de l'arrière-plan, copie spéciale [34](#page-33-3) effacement du bord, copie spéciale [35](#page-34-1) en-tête de télécopie, réglage [44](#page-43-0) envoi d'une télécopie automatique [45](#page-44-1) envoi multiple de télécopies [47](#page-46-0)

#### **F**

fonctions de copie spéciales [33](#page-32-2)

#### **I**

ID copy [13](#page-12-0) ID imprimante, définition [44](#page-43-1) image en arrière-plan, effacement [34](#page-33-5) impression mémoire USB [54](#page-53-0) page de démonstration [18](#page-17-1)

installation des accessoires disque dur [89](#page-88-1)

rapports [56](#page-55-0)

## **L**

langue d'affichage, modification [22](#page-21-2)

#### **M**

maintenance cartouche de toner [59](#page-58-3) pièces de maintenance [63](#page-62-3)

mémoire flash USB gestion [55](#page-54-0) impression [54](#page-53-0) numérisation [53](#page-52-0) sauvegarde de données [54](#page-53-1)

mémoire, effacement [57](#page-56-2)

mise en place des originaux chargeur automatique [25](#page-24-0) vitre de numérisation [25](#page-24-1)

mode de l'horloge [22](#page-21-3)

mode de réception sécurisée [47](#page-46-1)

mode économie d'énergie du scanner [23](#page-22-1)

mode par défaut, modification [22](#page-21-4)

mode REP/FAX, mode réception [46](#page-45-1)

mode télécopie, mode réception [46](#page-45-2)

mode téléphone, mode réception [46](#page-45-3)

mode veille [23](#page-22-2)

modes de réception [46](#page-45-4)

## **N**

nettoyage extérieur [57](#page-56-3) intérieur [57](#page-56-1) module de numérisation [59](#page-58-1)

numérisation mémoire flash USB [53](#page-52-0) paramétrage par défaut, modification [41](#page-40-1) vers e-mail [40](#page-39-0) vers serveur FTP [40](#page-39-1) vers serveur SMB [40](#page-39-2)

numéro de télécopie, réglage [44](#page-43-1)

numéros de composition abrégée, réglage [51](#page-50-0)

numéros de composition de groupe, réglage [51](#page-50-1)

### **O**

originaux bourrage, nettoyer [65](#page-64-2) mise en place [25](#page-24-0)

#### **P**

page de démonstration, imprimer [18](#page-17-1)

panneau de configuration [13](#page-12-1)

papier

chargement dans le bac optionnel [29](#page-28-2) chargement dans le bac polyvalent [30](#page-29-0) chargement dans le bac 1 [29](#page-28-3) modification du format [29](#page-28-1) suppression d'un bourrage [66](#page-65-1)

paramétrage police [24](#page-23-0)

patin du CAD, remplacement [63](#page-62-1)

pilote

installation [20](#page-19-0)

PostScript problèmes [83](#page-82-0)

problème, résolution alimentation papier [75](#page-74-0) copie [80](#page-79-0) Linux [84](#page-83-0) numérisation [81](#page-80-0) qualité d'impression [78](#page-77-0) télécopie [82](#page-81-0) Windows [83](#page-82-1)

problèmes de qualité d'impression, résolution [78](#page-77-0)

problèmes Linux [84](#page-83-0)

problèmes Windows [83](#page-82-2)

## **R**

rapports, impression [56](#page-55-0)

réception d'une télécopie en mémoire [42](#page-41-0) en mode de réception protégée [47](#page-46-1) en mode DRPD [46](#page-45-0) en mode FAX [46](#page-45-5) en mode REP/FAX [46](#page-45-6) en mode Tél [46](#page-45-7)

recomposition automatique [45](#page-44-2) manuelle [45](#page-44-3)

remplacement patin du CAD [63](#page-62-1)

**102** | Index

remplacement de composants cartouche de toner [60](#page-59-0) remplacement, cartouche de toner [62](#page-61-1) réseau configuration [18](#page-17-0)

### **S**

son de l'alarme [22](#page-21-5) son du haut-parleur [22](#page-21-6) sonnerie [22](#page-21-7) sons, définition [22](#page-21-8)

## **T**

télécopie configuration de télécopie [49](#page-48-0) envoi de télécopies [45](#page-44-1) envoi plusieurs télécopies [47](#page-46-2) paramètres par défaut, modifier [50](#page-49-0) réception de télécopies [45](#page-44-4) suivi des télécopies [48](#page-47-0) télécopies prioritaires [48](#page-47-1) télécopies retardées [47](#page-46-3) télécopie en différé [47](#page-46-4) télécopie prioritaire [48](#page-47-2)

temporisation de tâche, configurer [23](#page-22-3)

touches de composition rapide, réglage [51](#page-50-3)

transfert des télécopies [48](#page-47-0)

type de papier réglage [31](#page-30-1)

## **U**

utilisation SetIP [19](#page-18-0)

## **V**

vitre d'exposition nettoyage [59](#page-58-1) vitre de numérisation chargement des documents [25](#page-24-1) volume du haut-parleur [22](#page-21-9) volume, réglage sonnerie [22](#page-21-7)

volume, régler haut-parleur [22](#page-21-9) voyant Statut [14](#page-13-0)

© 2009 Dell Inc. Tous droits réservés.

Le présent guide de l'utilisateur n'est fourni qu'à titre informatif. Toutes les informations communiquées ci-après sont susceptibles d'être modifiées sans préavis. Dell ne saurait être tenu pour responsable des dommages, directs ou indirects, consécutifs à l'utilisation de ce guide.

- Dell et le logotype de Dell sont des marques commerciales de Dell Inc.
- PCL et PCL 6 sont des marques de la Société Hewlett-Packard.
- Microsoft, Windows et Windows Vista sont des marques déposées ou des marques commerciales de Microsoft Corporation.
- PostScript 3 est une marque commerciale d'Adobe System, Inc.
- UFST® et MicroType™ sont des marques déposées de Monotype Imaging, Inc.
- TrueType, LaserWriter et Macintosh sont des marques commerciales d'Apple Computer, Inc.
- Les autres noms de produit et de marque sont des marques commerciales de leurs propriétaires respectifs.

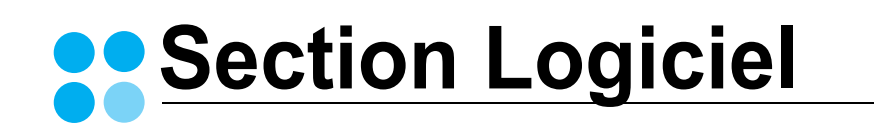

## **SECTION LOGICIEL -TABLE DES MATIÈRES**

## CHAPITRE 1: INSTALLATION DU LOGICIEL D'IMPRESSION SOUS WINDOWS

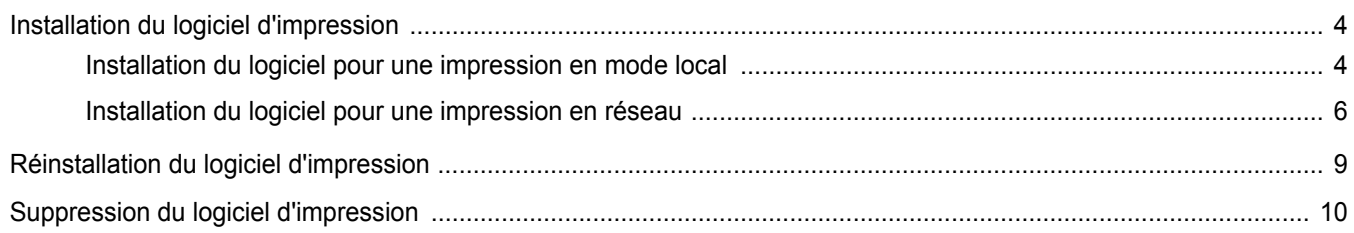

## CHAPITRE 2: IMPRESSION DE BASE

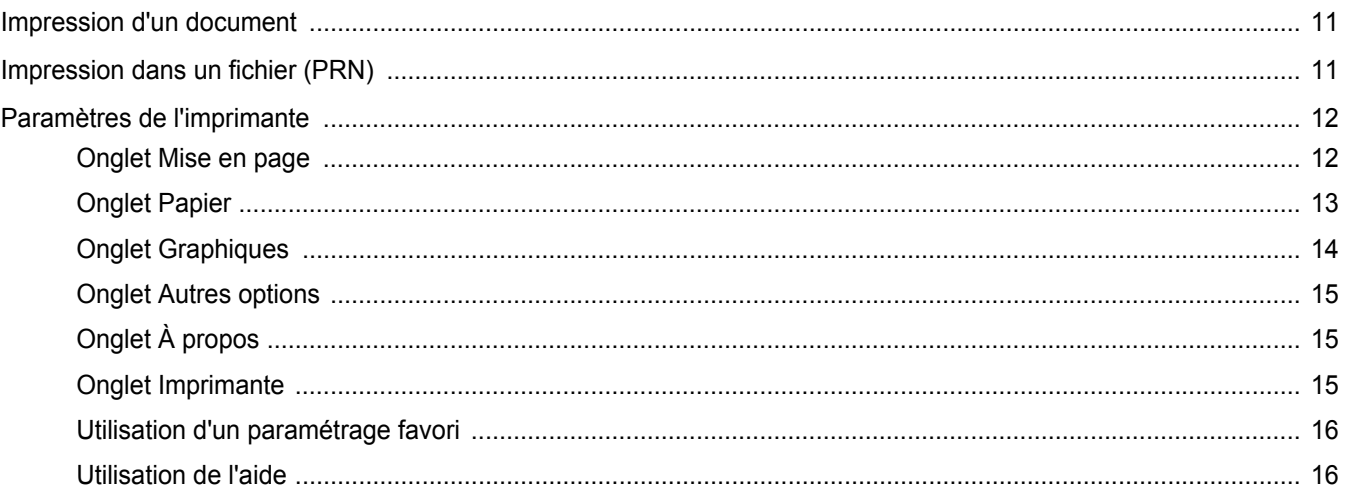

## CHAPITRE 3: OPTIONS D'IMPRESSION AVANCÉES

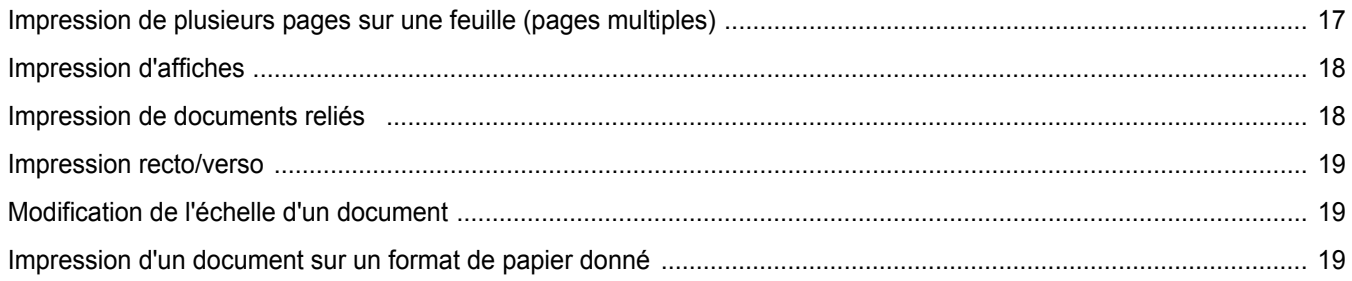

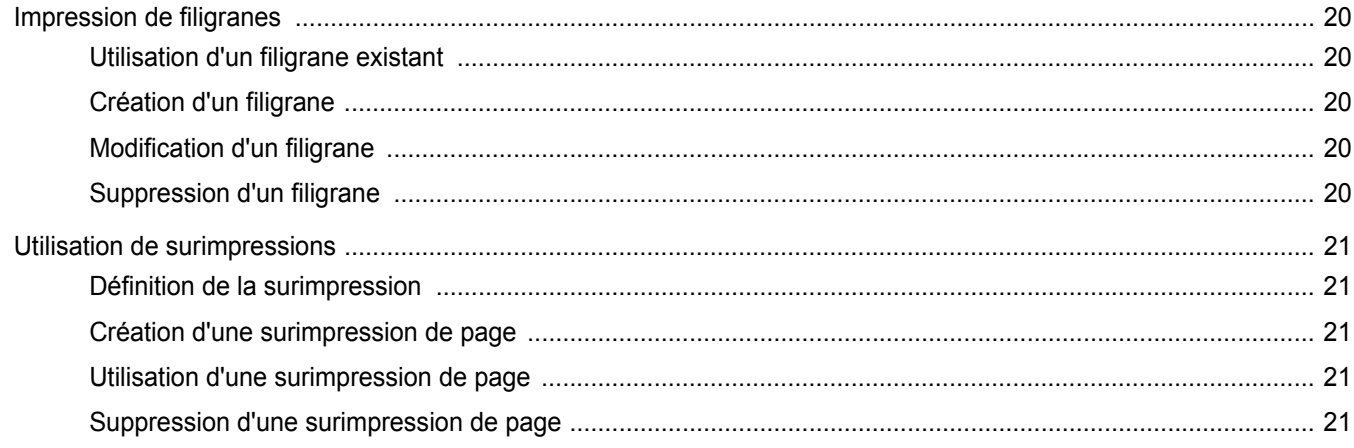

## CHAPITRE 4: UTILISATION DU PILOTE POSTSCRIPT POUR WINDOWS

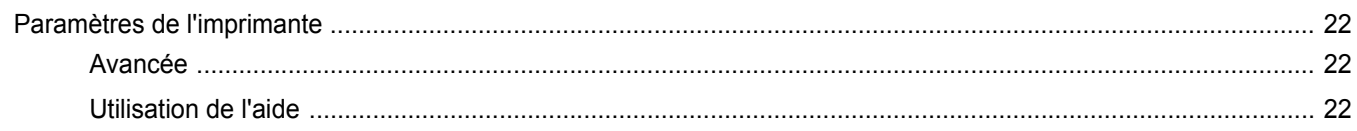

## CHAPITRE 5: PARTAGE LOCAL DE L'IMPRIMANTE

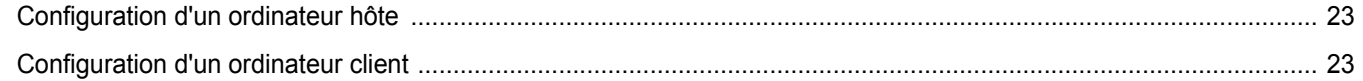

## **CHAPITRE 6: NUMÉRISATION**

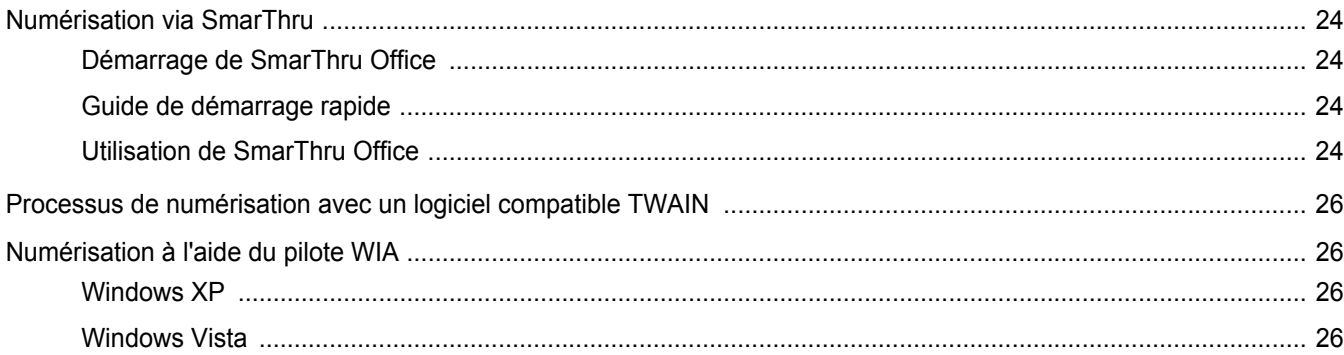

## CHAPITRE 1: UTILISATION D'AUTRES LOGICIELS

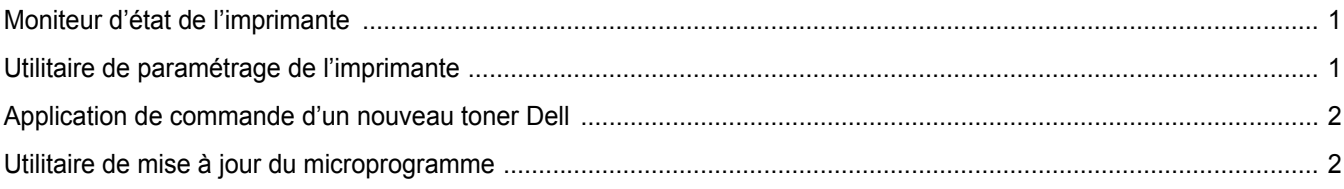

## CHAPITRE 2: UTILISATION DE L'IMPRIMANTE SOUS LINUX

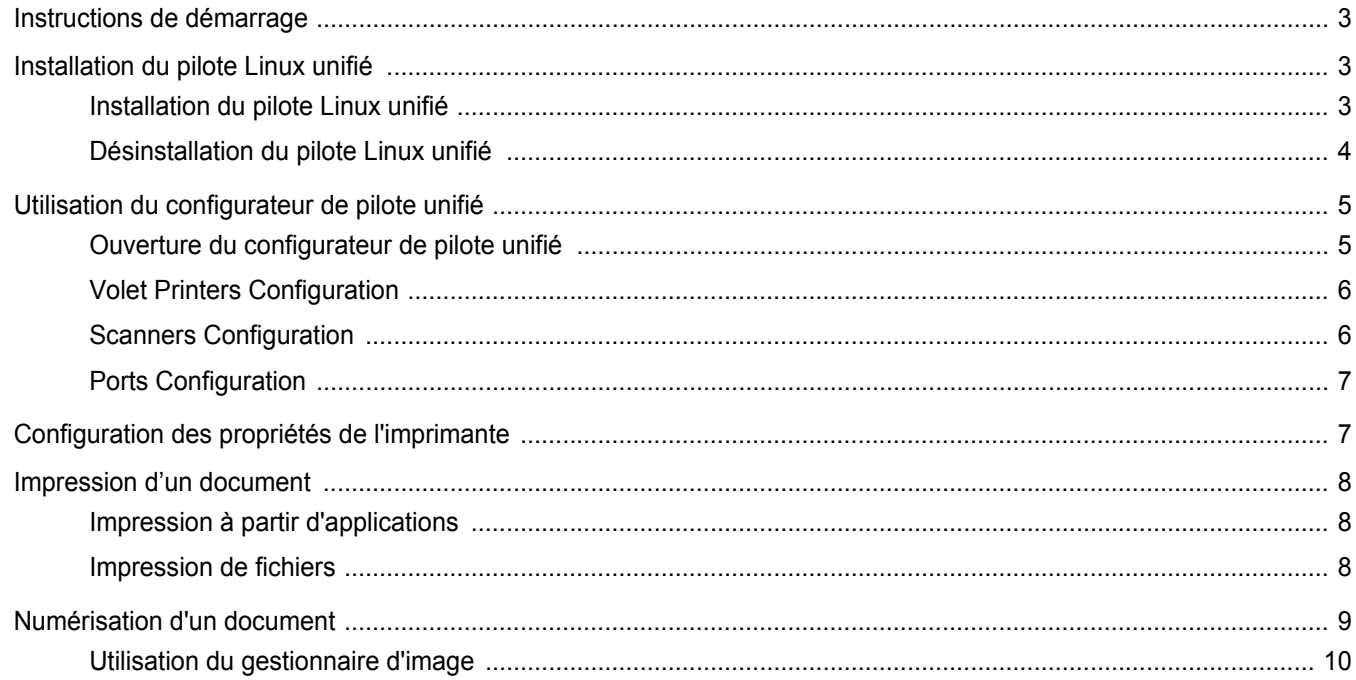

## CHAPITRE 3: UTILISATION DE L'IMPRIMANTE AVEC UN MACINTOSH

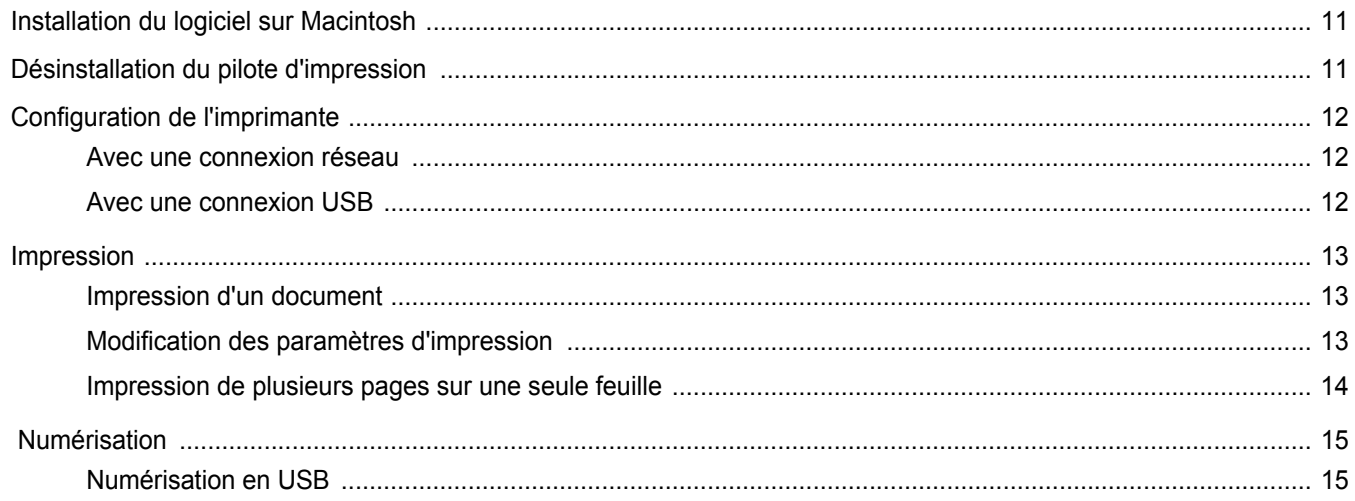

## <span id="page-107-0"></span>**1 Installation du logiciel d'impression sous Windows**

Ce chapitre contient les sections suivantes :

- **• [Installation du logiciel d'impression](#page-107-1)**
- **• [Réinstallation du logiciel d'impression](#page-112-0)**
- **• [Suppression du logiciel d'impression](#page-113-0)**

## <span id="page-107-1"></span>**Installation du logiciel d'impression**

Vous pouvez installer le logiciel d'impression pour une impression en mode local ou en réseau. Pour installer le logiciel d'impression sur l'ordinateur, effectuez la procédure d'installation appropriée en fonction de l'imprimante utilisée.

Un pilote d'imprimante est un logiciel permettant à votre ordinateur de communiquer avec votre imprimante. La procédure d'installation des pilotes dépend du système d'exploitation que vous utilisez.

Avant de commencer l'installation, fermez toutes les applications.

### <span id="page-107-2"></span>**Installation du logiciel pour une impression en mode local**

Une imprimante locale est une imprimante directement reliée à l'ordinateur à l'aide du câble d'imprimante fourni avec l'imprimante (par exemple, un câble USB ou parallèle). Si votre imprimante est reliée à un réseau, sautez cette étape et passez à [« Installation du logiciel pour une](#page-109-0)  [impression en réseau », page 6](#page-109-0).

Vous pouvez installer le logiciel d'impression à l'aide de la méthode standard ou personnalisée.

**REMARQUE** : Si la fenêtre Assistant Ajout de nouveau matériel apparaît durant la procédure d'installation, fermez-la en cliquant sur  $\vert x \vert$ , en haut à droite, ou sur **Annuler**.

#### **Installation standard**

Il s'agit de la procédure recommandée pour la plupart des utilisateurs. Tous les composants nécessaires aux opérations de l'imprimante seront installés.

- **1** Assurez-vous que l'imprimante est connectée à votre réseau et qu'elle est sous tension.
- **2** Insérez le CD-ROM fourni dans le lecteur.

Le CD-ROM se lance automatiquement et une fenêtre d'accueil apparaît.

Si la fenêtre d'installation ne s'affiche pas, cliquez sur **Démarrer**, puis sur **Exécuter**. Entrez **X:\Setup.exe**, en remplaçant « **X** » par la lettre représentant le lecteur, puis cliquez sur **OK**.

Si vous utilisez Windows Vista®, cliquez sur **Démarrer** → **Tous les programmes** → **Accessoires** → **Exécuter**, puis saisissez **X:\Setup.exe**.

Si la fenêtre **Lecture automatique** apparaît dans Windows Vista®, cliquez sur **Exécuter Setup.exe** dans le champ **Installer or exécuter un programme** puis sur **Continuer** dans la fenêtre **Contrôle de compte d'utilisateur**.

**3** Cliquez sur **Suivant**.

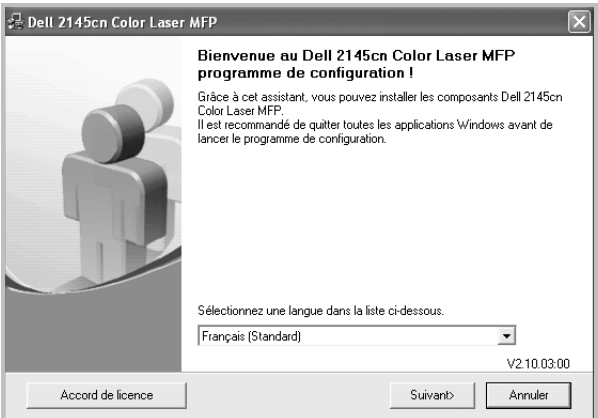

• Si nécessaire, sélectionnez une langue dans la liste déroulante.
**4** Sélectionnez **Installation standard sur imprimante locale**. Cliquez sur **Suivant**.

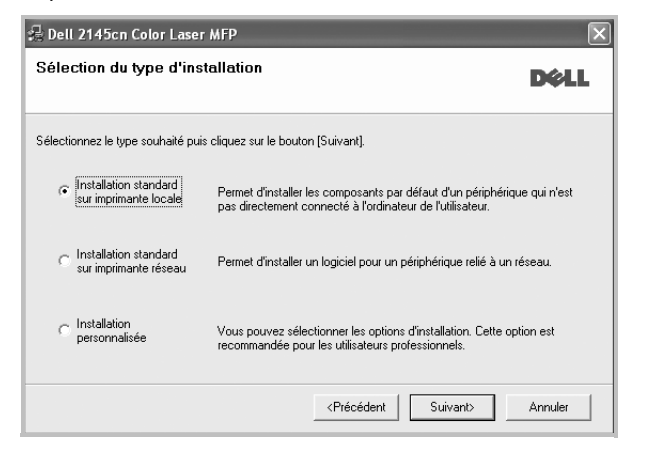

**REMARQUE**: Si l'imprimante n'est pas déjà connectée à l'ordinateur, la fenêtre suivante apparaît.

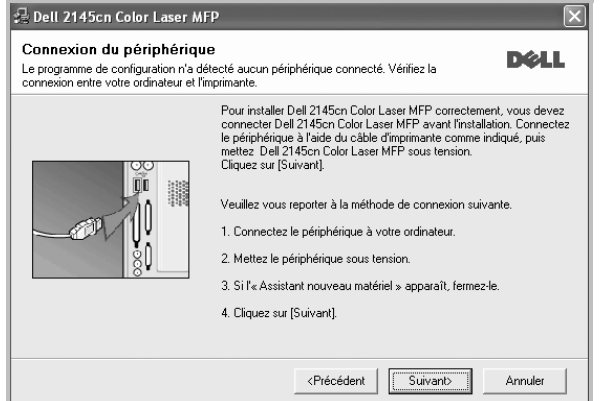

- Une fois l'imprimante connectée, cliquez sur **Suivant**.
- Si vous ne souhaitez pas connecter l'imprimante pour l'instant, cliquez sur **Suivant**, puis sur **Non** dans l'écran qui apparaît. La procédure d'installation commence alors. Une fois l'opération terminée, aucune page de test ne sera imprimée.
- *La fenêtre d'installation présentée dans ce mode d'emploi peut différer de celle qui apparaît sur votre écran. Cela dépend de l'imprimante et de l'interface utilisées.*
- **5** Une fois l'installation terminée, une fenêtre vous demandant d'imprimer une page de test apparaît. Si vous choisissez d'imprimer une page de test, cochez la case correspondante et cliquez sur **Suivant**.

Sinon, cliquez sur **Suivant** et passez à l'étape 7.

- **6** Si la page s'imprime correctement, cliquez sur **Oui**. Sinon, cliquez sur **Non** pour relancer l'impression.
- **7** Cliquez sur **Terminer**.

**REMARQUE**: Une fois la configuration terminée, si votre pilote d'impression ne fonctionne pas correctement, réinstallez-le. Reportez-vous à [« Réinstallation du logiciel d'impression », page 9](#page-112-0).

#### **Installation personnalisée**

Vous pouvez installer divers composants.

- **1** Assurez-vous que l'imprimante est reliée à votre ordinateur et qu'elle est sous tension.
- **2** Insérez le CD-ROM fourni dans le lecteur.

Le CD-ROM se lance automatiquement et une fenêtre d'accueil s'affiche.

Si la fenêtre d'installation ne s'affiche pas, cliquez sur **Démarrer**, puis sur **Exécuter**. Entrez **X:\Setup.exe**, en remplaçant « **X** » par la lettre représentant le lecteur, puis cliquez sur **OK**.

Si vous utilisez Windows Vista®, cliquez sur **Démarrer** → **Tous les programmes** → **Accessoires** → **Exécuter**, puis saisissez **X:\Setup.exe**.

Si la fenêtre **Lecture automatique** apparaît dans Windows Vista®, cliquez sur **Exécuter Setup.exe** dans le champ

**Installer or exécuter un programme** puis sur **Continuer** dans la fenêtre **Contrôle de compte d'utilisateur**.

**3** Cliquez sur **Suivant**.

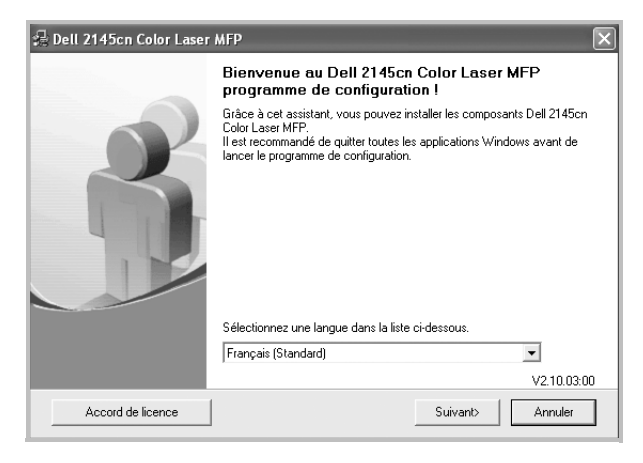

• Si nécessaire, sélectionnez une langue dans la liste déroulante.

**4** Sélectionnez **Installation personnalisée**. Cliquez sur **Suivant**.

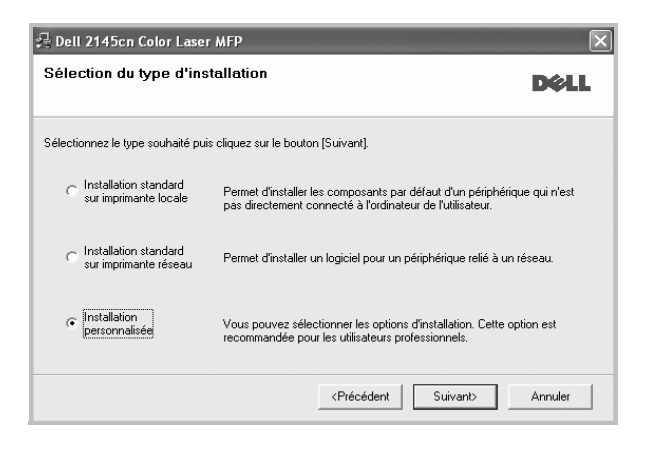

**5** Sélectionnez l'imprimante, puis cliquez sur **Suivant**.

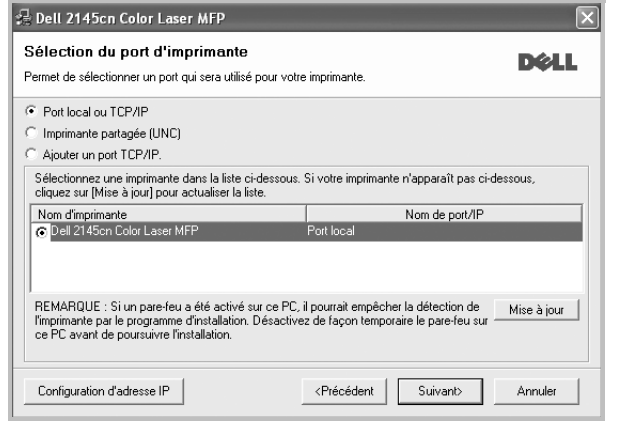

**REMARQUE**: Si l'imprimante n'est pas déjà connectée à l'ordinateur, la fenêtre suivante apparaît.

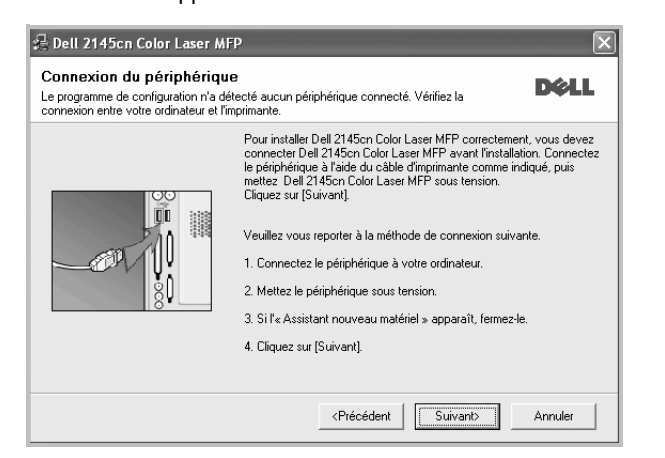

- Une fois l'imprimante connectée, cliquez sur **Suivant**.
- Si vous ne souhaitez pas connecter l'imprimante pour l'instant, cliquez sur **Suivant**, puis sur **Non** dans l'écran qui apparaît. La procédure d'installation commence alors. Une fois l'opération terminée, aucune page de test ne sera imprimée.
- *La fenêtre d'installation présentée dans ce mode d'emploi peut différer de celle qui apparaît sur votre écran. Cela dépend de l'imprimante et de l'interface utilisées.*
- **6** Sélectionnez les composants à installer, puis cliquez sur **Suivant**.

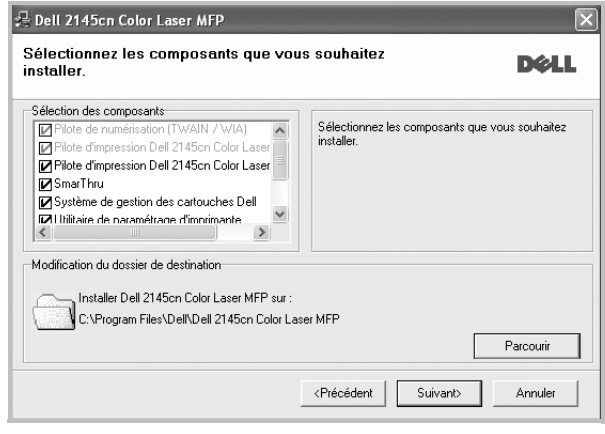

**REMARQUE**: Vous pouvez changer de dossier d'installation en cliquant sur [ **Parcourir** ].

**7** Une fois l'installation terminée, une fenêtre vous demandant d'imprimer une page de test apparaît. Si vous choisissez d'imprimer une page de test, cochez la case correspondante et cliquez sur **Suivant**.

Sinon, cliquez sur **Suivant** et passez [à l'étape 9](#page-109-0).

**8** Si la page s'imprime correctement, cliquez sur **Oui**.

Sinon, cliquez sur **Non** pour relancer l'impression.

<span id="page-109-0"></span>**9** Cliquez sur **Terminer**.

#### **Installation du logiciel pour une impression en réseau**

Lorsque vous reliez votre imprimante à un réseau, vous devez d'abord configurer les paramètres TCP/IP de l'imprimante. Après avoir attribué et vérifié les paramètres TCP/IP, vous pouvez installer le logiciel sur chaque ordinateur du réseau.

Vous pouvez installer le logiciel d'impression à l'aide de la méthode standard ou personnalisée.

#### **Installation standard**

Il s'agit de la procédure recommandée pour la plupart des utilisateurs. Tous les composants nécessaires aux opérations de l'imprimante seront installés.

- **1** Assurez-vous que l'imprimante est reliée à votre ordinateur et qu'elle est sous tension. Pour plus de détails sur la connexion au réseau, reportez-vous au mode d'emploi de l'imprimante.
- **2** Insérez le CD-ROM fourni dans le lecteur.

Le CD-ROM se lance automatiquement et une fenêtre d'accueil s'affiche.

Si la fenêtre d'installation ne s'affiche pas, cliquez sur **Démarrer**, puis sur **Exécuter**. Entrez **X:\Setup.exe**, en remplaçant « **X** » par la lettre représentant le lecteur, puis cliquez sur **OK**.

Si vous utilisez Windows Vista®, cliquez sur **Démarrer** → **Tous les programmes** → **Accessoires** → **Exécuter**, puis saisissez **X:\Setup.exe**.

Si la fenêtre **Lecture automatique** apparaît dans Windows

Vista®, cliquez sur **Exécuter Setup.exe** dans le champ **Installer or exécuter un programme** puis sur **Continuer** dans la fenêtre **Contrôle de compte d'utilisateur**.

#### **3** Cliquez sur **Suivant**.

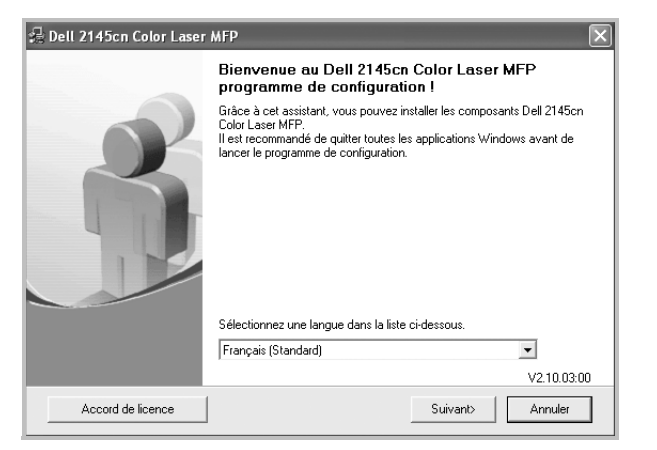

- Si nécessaire, sélectionnez une langue dans la liste déroulante.
- **4** Sélectionnez **Installation standard sur imprimante réseau**. Cliquez sur **Suivant**.

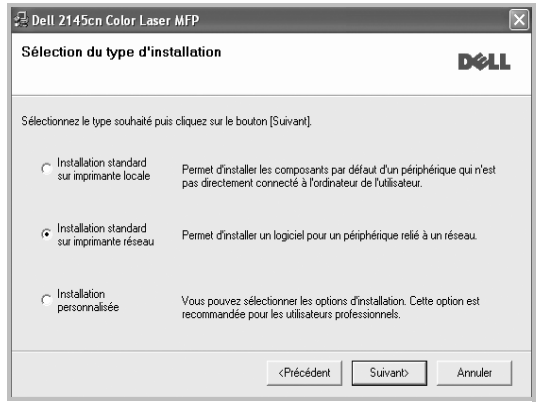

**5** La liste des imprimantes disponibles sur le réseau apparaît. Sélectionnez dans la liste l'imprimante à installer, puis cliquez sur **Suivant**.

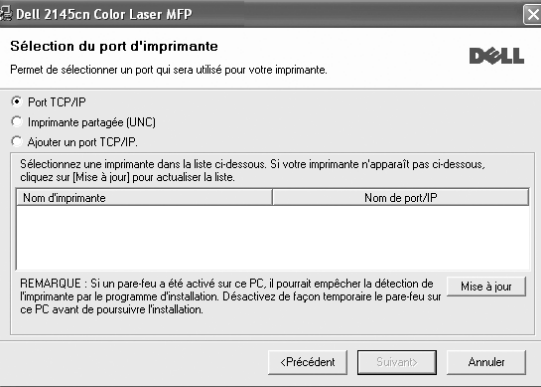

• Si votre imprimante ne figure pas dans la liste, cliquez sur **Mise à jour** pour actualiser la liste ou sélectionnez **Ajouter un port TCP/ IP** pour ajouter l'imprimante au réseau. Pour ajouter l'imprimante au réseau, entrez le nom de port et l'adresse IP de l'imprimante.

Pour vérifier l'adresse IP de l'imprimante ou l'adresse MAC, imprimez une page de configuration du réseau.

• Pour rechercher une imprimante réseau partagée (chemin UNC), sélectionnez **Imprimante partagée (UNC)** et entrez manuellement le nom de l'imprimante partagée, ou cliquez sur le bouton **Parcourir**.

**REMARQUE**: Si votre machine n'apparaît pas sur le réseau, désactivez votre pare-feu et cliquez sur Mettre à jour. Sous Windows, cliquez sur **Démarrer** → **Panneau de configuration**, démarrez le pare-feu Windows et désactivez cette option. Pour les autres systèmes d'exploitation, reportezvous au guide en ligne correspondant.

**6** Cliquez sur **Terminer**.

**REMARQUE**: Une fois la configuration terminée, si votre pilote d'impression ne fonctionne pas correctement, réinstallez-le. Reportez-vous à [« Réinstallation du logiciel d'impression », page 9](#page-112-0).

#### **Installation personnalisée**

Vous pouvez installer divers composants et définir une adresse IP spécifique.

- **1** Assurez-vous que l'imprimante est reliée à votre ordinateur et qu'elle est sous tension. Pour plus de détails sur la connexion au réseau, reportez-vous au mode d'emploi de l'imprimante.
- **2** Insérez le CD-ROM fourni dans le lecteur.

Le CD-ROM se lance automatiquement et une fenêtre d'accueil s'affiche.

Si la fenêtre d'installation ne s'affiche pas, cliquez sur **Démarrer**, puis sur **Exécuter**. Entrez **X:\Setup.exe**, en remplaçant « **X** » par la lettre représentant le lecteur, puis cliquez sur **OK**.

Si vous utilisez Windows Vista®, cliquez sur **Démarrer** →

**Tous les programmes** → **Accessoires** → **Exécuter**, puis

7

saisissez **X:\Setup.exe**.

Si la fenêtre **Lecture automatique** apparaît dans Windows Vista®, cliquez sur **Exécuter Setup.exe** dans le champ **Installer or exécuter un programme** puis sur **Continuer** dans la fenêtre **Contrôle de compte d'utilisateur**.

**3** Cliquez sur **Suivant**.

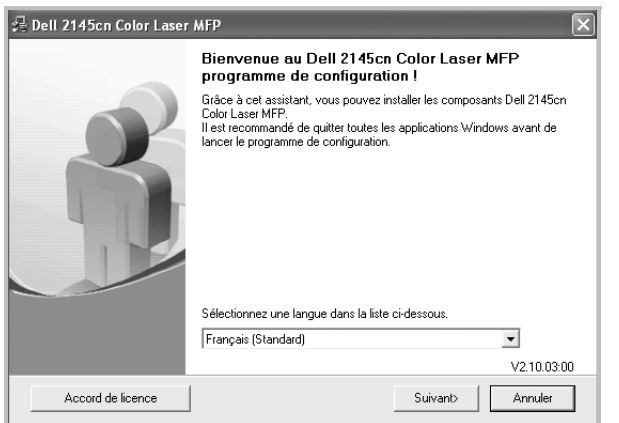

- Si nécessaire, sélectionnez une langue dans la liste déroulante.
- **4** Sélectionnez **Installation personnalisée**. Cliquez sur **Suivant**.

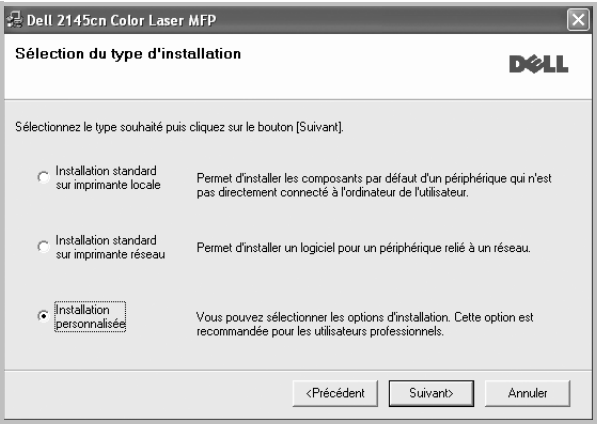

**5** La liste des imprimantes disponibles sur le réseau apparaît. Sélectionnez dans la liste l'imprimante à installer, puis cliquez sur **Suivant**.

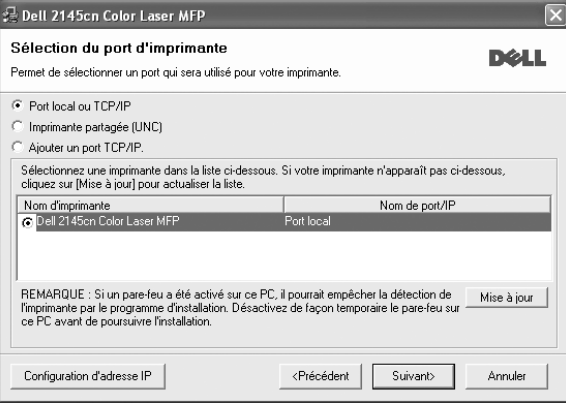

• Si votre imprimante ne figure pas dans la liste, cliquez sur **Mise à jour** pour actualiser la liste ou sélectionnez **Ajouter un port TCP/ IP** pour ajouter l'imprimante au réseau. Pour ajouter l'imprimante au réseau, entrez le nom de port et l'adresse IP de l'imprimante.

Pour vérifier l'adresse IP de l'imprimante ou l'adresse MAC, imprimez une page de configuration du réseau.

• Pour rechercher une imprimante réseau partagée (chemin UNC), sélectionnez **Imprimante partagée (UNC)** et entrez manuellement le nom de l'imprimante partagée, ou cliquez sur le bouton **Parcourir**.

**REMARQUE**: Si votre machine n'apparaît pas sur le réseau, désactivez votre pare-feu et cliquez sur **Mettre à jour**. Sous Windows, cliquez sur **Démarrer** → **Panneau de configuration**, démarrez le pare-feu Windows et désactivez cette option. Pour les autres systèmes d'exploitation, reportezvous au guide en ligne correspondant.

**CONSEIL**: Si vous souhaitez définir une adresse IP spécifique sur une imprimante réseau donnée, cliquez sur le bouton **Définir l'adresse IP**. La fenêtre Configuration d'adresse IP apparaît. Procédez comme suit :

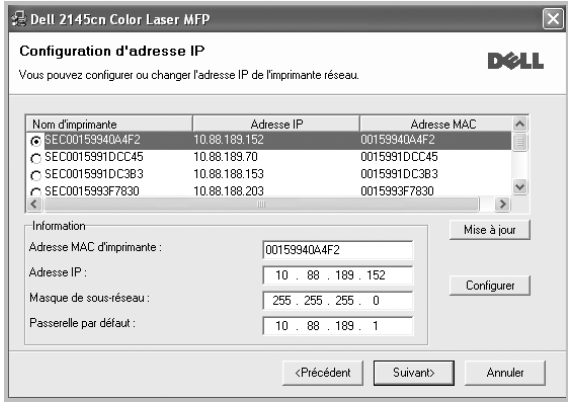

- a. Sélectionnez dans la liste l'imprimante à définir avec une adresse IP spécifique.
- b. Configurez manuellement l'adresse IP, le masque de sous-réseau et la passerelle de l'imprimante, puis cliquez sur **Configurer** pour définir l'adresse IP spécifique de l'imprimante réseau.
- c. Cliquez sur **Suivant**.
- **6** Sélectionnez les composants à installer. Une fois que vous avez sélectionné les composants, la fenêtre suivante apparaît. Vous pouvez également modifier le nom de l'imprimante, définir l'imprimante à partager sur le réseau, définir l'imprimante en tant qu'imprimante par défaut et modifier le nom de port de chaque imprimante. Cliquez sur **Suivant**.

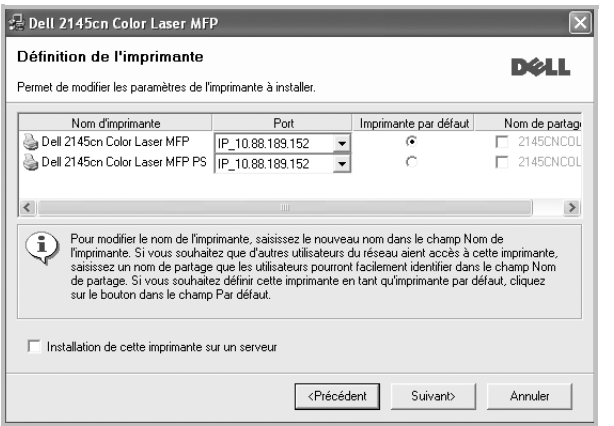

Pour installer ce logiciel sur un serveur, cochez la case **Installation de cette imprimante sur un serveur**.

**7** Cliquez sur **Terminer**.

**REMARQUE**: Une fois la configuration terminée, si votre pilote d'impression ne fonctionne pas correctement, réinstallez-le. Reportez-vous à [« Réinstallation du logiciel d'impression », page 9](#page-112-0).

### <span id="page-112-0"></span>**Réinstallation du logiciel d'impression**

Vous pouvez réinstaller le logiciel en cas d'échec de l'installation.

- **1** Démarrez Windows.
- **2** Dans le menu **Démarrer**, sélectionnez **Programmes** ou **Tous les programmes** → **le nom du pilote d'impression** → **Maintenance**.
- **3** Sélectionnez **Réparer**, puis cliquez sur **Suivant**.
- **4** La liste des imprimantes disponibles sur le réseau apparaît. Sélectionnez dans la liste l'imprimante à installer, puis cliquez sur **Suivant**.

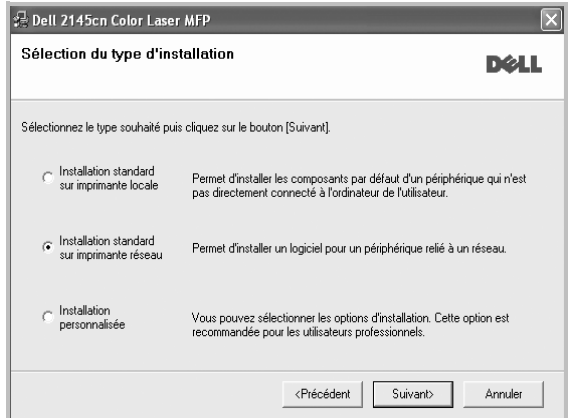

- Si votre imprimante ne figure pas dans la liste, cliquez sur **Mise à jour** pour actualiser la liste ou sélectionnez **Ajouter un port TCP/ IP** pour ajouter l'imprimante au réseau. Pour ajouter l'imprimante au réseau, entrez le nom de port et l'adresse IP de l'imprimante.
- Pour rechercher une imprimante réseau partagée (chemin UNC), sélectionnez **Imprimante partagée (UNC)** et entrez manuellement le nom de l'imprimante partagée, ou cliquez sur le bouton **Parcourir**.

Une liste de composants apparaît : elle vous permet de réinstaller le composant de votre choix.

**REMARQUE**: Si l'imprimante n'est pas déjà connectée à l'ordinateur, la fenêtre suivante apparaît.

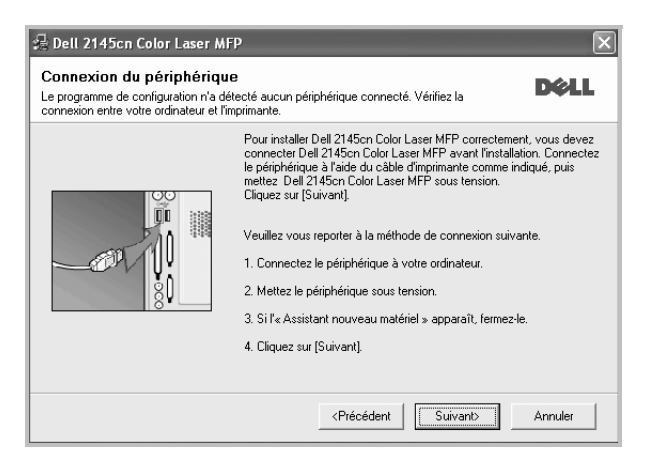

- **•** Une fois l'imprimante connectée, cliquez sur **Suivant**.
- **•** Si vous ne souhaitez pas connecter l'imprimante pour l'instant, cliquez sur **Suivant**, puis sur **Non** dans l'écran qui apparaît. La procédure d'installation commence alors. Une fois l'opération terminée, aucune page de test ne sera imprimée.
- **•** *La fenêtre de réinstallation présentée dans ce mode d'emploi peut différer de celle qui apparaît sur votre écran. Cela dépend de l'imprimante et de l'interface utilisées.*
- **5** Sélectionnez les composants à réinstaller, puis cliquez sur **Suivant**.

Si vous avez installé le logiciel d'impression pour une impression locale et que vous sélectionnez **le nom du pilote d'impression**, la fenêtre vous demandant d'imprimer une page de test apparaît. Procédez comme suit :

- a. Pour imprimer une page de test, cochez la case correspondante et cliquez sur **Suivant**.
- b. Si la page s'imprime correctement, cliquez sur **Oui**. Dans le cas contraire, cliquez sur **Non** pour l'imprimer à nouveau.
- **6** Une fois la réinstallation terminée, cliquez sur **Terminer**.

### **Suppression du logiciel d'impression**

- **1** Démarrez Windows.
- **2** Dans le menu **Démarrer**, sélectionnez **Programmes** ou **Tous les programmes** → **le nom du pilote d'impression** → **Maintenance**.
- **3** Sélectionnez **Supprimer**, puis cliquez sur **Suivant**.

Une liste de composants apparaît : elle vous permet de supprimer le composant de votre choix.

- **4** Sélectionnez les composants à supprimer, puis cliquez sur **Suivant**.
- **5** Lorsque l'ordinateur vous demande de confirmer la sélection, cliquez sur **Oui**.

Le pilote sélectionné et tous ses composants sont supprimés de l'ordinateur.

**6** Une fois le logiciel supprimé, cliquez sur **Terminer**.

# **2 Impression de base**

Ce chapitre décrit les options d'impression et présente les tâches d'impression Windows les plus courantes.

Ce chapitre contient les sections suivantes :

- **• [Impression d'un document](#page-114-0)**
- **• [Impression dans un fichier \(PRN\)](#page-114-1)**
- **• [Paramètres de l'imprimante](#page-115-0)**
	- **- [Onglet Mise en page](#page-115-1)**
	- **- [Onglet Papier](#page-116-0)**
	- **- [Onglet Graphiques](#page-117-0)**
	- **- [Onglet Autres options](#page-118-0)**
	- **- [Onglet À propos](#page-118-1)**
	- **- [Onglet Imprimante](#page-118-2)**
	- **- [Utilisation d'un paramétrage favori](#page-119-0)**
	- **- [Utilisation de l'aide](#page-119-1)**

### <span id="page-114-2"></span><span id="page-114-0"></span>**Impression d'un document**

#### **REMARQUE**:

- **•** La fenêtre du pilote d'impression **Propriétés** présentée dans ce mode d'emploi peut différer de celle qui apparaît sur votre écran. Cela dépend de l'imprimante utilisée. Néanmoins, elle conserve une fonction similaire.
- **•** *Vérifiez quels systèmes d'exploitation sont compatibles avec l'imprimante. Reportez-vous à la section relative à la compatibilité des systèmes d'exploitation, dans la partie du mode d'emploi consacrée aux spécifications de l'imprimante.*
- **•** Le nom exact de l'imprimante figure sur le CD-ROM fourni.
- Lorsque vous sélectionnez une option dans les propriétés de

l'imprimante, un point d'exclamation  $\triangle$  ou une croix  $\triangle$  apparaît. Le point d'exclamation signifie que vous pouvez sélectionner cette

option, mais qu'elle n'est pas recommandée. Une croix isignifie que vous ne pouvez pas sélectionner cette option à cause de la configuration ou de l'environnement de votre machine.

La procédure ci-dessous décrit les étapes à suivre pour imprimer à partir de diverses applications Windows. Les étapes peuvent légèrement varier d'une application à l'autre. Pour connaître la procédure exacte, reportezvous au mode d'emploi de votre application.

- **1** Ouvrez le document à imprimer.
- **2** Sélectionnez **Imprimer** dans le menu **Fichier**. La fenêtre d'impression apparaît. Son apparence peut légèrement varier selon les applications.

Cette fenêtre permet de sélectionner les options d'impression de base, parmi lesquelles le nombre de copies et les pages à imprimer.

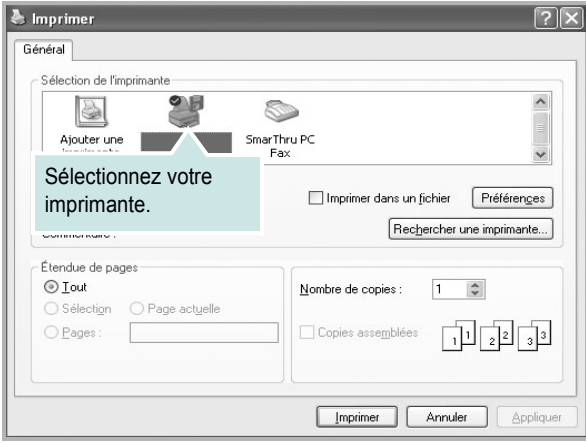

**3** Sélectionnez le **pilote d'impression** dans la liste déroulante **Nom**. Pour exploiter pleinement les fonctions du pilote d'impression, cliquez sur **Propriétés** ou **Préférences** dans la fenêtre d'impression de l'application. Pour plus d'informations, reportez-vous à [« Paramètres de](#page-115-0)  [l'imprimante », page 12.](#page-115-0)

Si la fenêtre d'impression contient l'option **Configuration**, **Imprimante** ou **Options**, cliquez dessus. Cliquez alors sur **Propriétés** dans l'écran suivant. Cliquez sur **OK** pour fermer la fenêtre des propriétés de l'imprimante.

**4** Pour lancer l'impression, cliquez sur **OK** ou sur **Imprimer** dans la fenêtre d'impression.

### <span id="page-114-1"></span>**Impression dans un fichier (PRN)**

Vous pouvez être amené à enregistrer les données d'impression dans un fichier.

Pour créer un fichier :

**1** Dans la fenêtre **Imprimer**, cochez la case **Imprimer dans un fichier**.

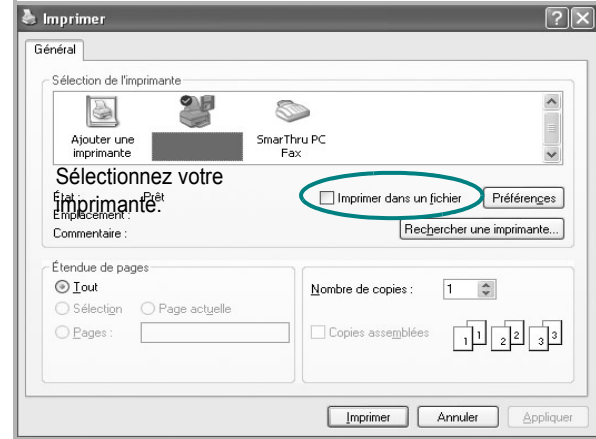

**2** Cliquez sur **Imprimer**.

**3** Sélectionnez un nom de dossier, nommez le fichier, puis cliquez sur **OK**.

### <span id="page-115-0"></span>**Paramètres de l'imprimante**

La fenêtre des propriétés de l'imprimante permet d'accéder à toutes les options nécessaires à l'utilisation de l'imprimante. Une fois les propriétés de l'imprimante affichées, vous pouvez consulter les paramètres et les modifier en fonction de l'impression à réaliser.

La fenêtre des propriétés de l'imprimante peut varier d'un système d'exploitation à l'autre. Ce mode d'emploi présente la fenêtre des propriétés telle qu'elle apparaît sous Windows XP.

La fenêtre du pilote d'impression **Propriétés** présentée dans ce mode d'emploi peut différer de celle qui apparaît sur votre écran. Cela dépend de l'imprimante utilisée.

Si vous accédez aux propriétés de l'imprimante via le dossier Imprimantes, d'autres onglets Windows sont disponibles (reportez-vous au mode d'emploi de Windows), ainsi que l'onglet Imprimante (voir [« Onglet Imprimante »,](#page-118-2)  [page 15\)](#page-118-2).

#### **REMARQUE**:

- **•** Généralement, les paramètres définis au niveau des applications Windows écrasent ceux spécifiés via le pilote d'impression. Commencez donc par modifier les paramètres d'impression proposés dans l'application, puis les paramètres restants dans le pilote d'impression.
- **•** Les paramètres modifiés ne restent en vigueur que le temps d'utilisation du programme en cours. **Pour que vos modifications soient permanentes**, entrez-les dans le dossier Imprimantes.
- La procédure suivante se rapporte à Windows XP. Pour les autres systèmes d'exploitation Windows, reportez-vous au guide de l'utilisateur Windows correspondant ou à l'aide en ligne.
	- 1. Cliquez sur le bouton **Démarrer** de Windows.
	- 2. Sélectionnez **Imprimantes et télécopieurs**.
- 3. Cliquez sur l'icône **du pilote d'impression**.
- 4. Cliquez avec le bouton droit de la souris sur l'icône du pilote d'impression et sélectionnez **Options d'impression**.
- 5. Modifiez les paramètres souhaités dans chaque onglet, puis cliquez sur OK.

#### <span id="page-115-1"></span>**Onglet Mise en page**

Les options de l'onglet **Mise en page** permettent de déterminer l'aspect du document imprimé. La zone **Options de mise en page** comporte les options **Plusieurs pages par face** et **Impression d'affiche**. Pour plus d'informations sur l'accès aux propriétés de l'imprimante, reportez-vous à [« Impression d'un document », page 11.](#page-114-0)

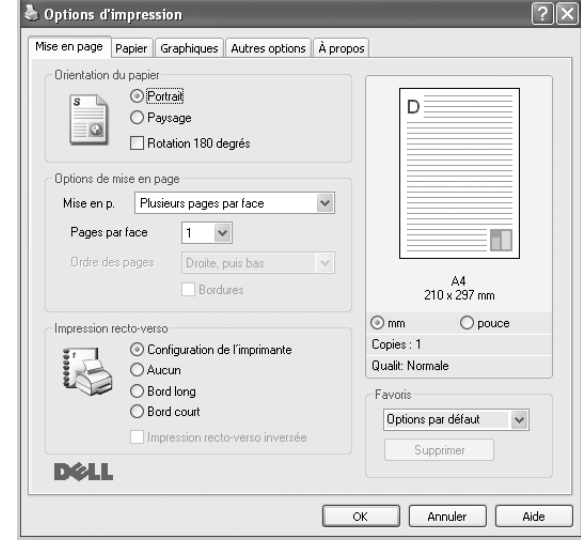

#### **Orientation du papier**

L'option **Orientation du papier** permet de choisir le sens de l'impression.

- L'option **Portrait** imprime les données sur la largeur de la page, dans le style d'une lettre.
- L'option **Paysage** imprime les données sur la longueur de la page, dans le style d'une feuille de calcul.
- L'option **Rotation** permet de faire pivoter la page du nombre de degrés indiqué.

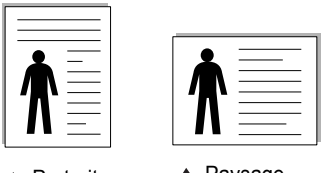

▲ Portrait ▲ Paysage

#### **Options de mise en page**

L'option **Options de mise en page** permet de sélectionner des options d'impression avancées. Vous pouvez choisir l'option **Plusieurs pages par face** ou **Impression d'affiche**.

- Pour plus d'informations, reportez-vous à [« Impression de plusieurs](#page-120-0)  [pages sur une feuille \(pages multiples\) », page 17](#page-120-0).
- Pour plus d'informations, reportez-vous à [« Impression d'affiches », page 18](#page-121-0).
- Pour plus d'informations, reportez-vous à [« Impression de documents](#page-121-1)  [reliés », page 18](#page-121-1)

#### **Impression recto-verso**

La fonction **Impression recto-verso** permet d'imprimer sur les deux faces d'une feuille de papier. *Si cette option n'est pas visible, c'est que votre imprimante n'en dispose pas.*

• Pour plus d'informations, reportez-vous à [« Impression recto/verso », page](#page-122-0)  [19.](#page-122-0)

### <span id="page-116-0"></span>**Onglet Papier**

Les options suivantes permettent de définir les spécifications de base relatives à la gestion du papier. Pour plus d'informations sur l'accès aux propriétés de l'imprimante, reportez-vous à [« Impression d'un](#page-114-0)  [document », page 11](#page-114-0).

Cliquez sur l'onglet **Papier** pour accéder à différentes options relatives au papier.

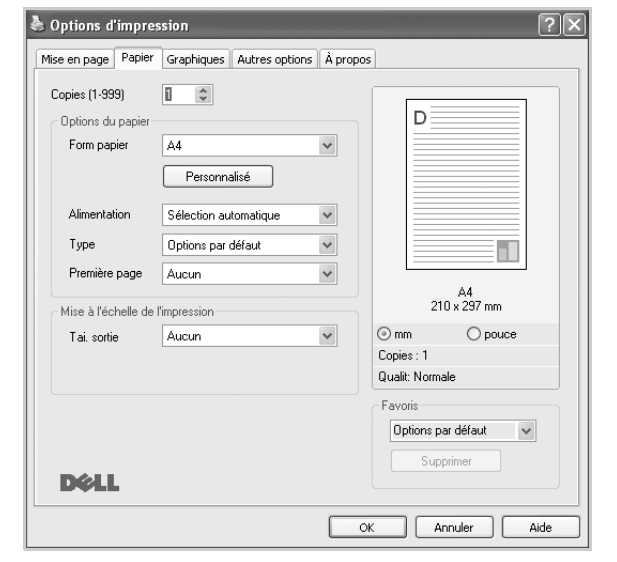

#### **Copies**

L'option **Copies** permet de définir le nombre de copies à imprimer. Vous pouvez sélectionner une valeur comprise entre 1 et 999.

#### **Form papier**

L'option **Form papier** permet d'indiquer le format du papier chargé dans le bac.

Si le format souhaité n'apparaît pas dans la zone **Form papier**, cliquez sur **Personnalisé**. Lorsque la fenêtre **Réglage papier personnalisé** apparaît, définissez le format du papier, puis cliquez sur **OK**. Le format défini apparaît alors dans la liste et vous pouvez le sélectionner.

#### **Alimentation**

Vérifiez que l'option **Alimentation** est paramétrée sur le bac approprié. Utilisez **Manuelle** pour imprimer sur des supports spéciaux, tels que des enveloppes et des transparents. Vous devez insérer les feuilles une par une dans le bac manuel ou dans le bac polyvalent.

Si l'alimentation papier est paramétrée sur Sélection automatique, l'imprimante sélectionne automatiquement les supports d'impression dans l'ordre suivant : Bac manuel ou polyvalent, Bac 1, Bac 2 optionnel.

#### **Type**

Réglez **Type** pour faire correspondre le papier inséré dans le bac avec celui voulu pour l'impression. Vous obtenez ainsi la meilleure qualité d'impression. Sinon, vous risquez de ne pas avoir la qualité d'impression souhaitée.

**Papier Epais** : papier épais (de 90 à 105 g/m<sup>2</sup>).

#### Papier Fin : papier fin (60 à 70 g/m<sup>2</sup>).

**Papier a Lettere**: sélectionnez cette option lorsque vous utilisez du papier à lettres.

**Coton** : papier en fibre de coton de 75 à 90 g/m<sup>2</sup>, comme Gilbert 25 % et Gilbert 100 %.

**Archive** : si vous devez conserver des imprimés pendant une longue période, des archives par exemple, sélectionnez cette option.

**Papier ordinaire** : papier ordinaire normal. Sélectionnez ce type de papier, si votre imprimante est monochrome et que vous imprimez sur du papier en fibre de coton de 60 g/m<sup>2</sup>.

**Papier recyclé** : papier recyclé de 75 à 90 g/m2.

**Papier couleur** : papier avec fond de couleur de 75 à 90 g/m<sup>2</sup>.

#### **Première page**

Cette option permet d'utiliser un type de papier différent pour la première page d'un document. Vous pouvez sélectionner l'alimentation papier pour la première page.

Par exemple, chargez du papier épais pour la première page dans le bac polyvalent et du papier ordinaire dans le bac 1. Sélectionnez ensuite **Bac 1** dans **Alimentation** et **Bac polyvalent** dans **Première page**. *Si cette option n'est pas visible, c'est que votre imprimante n'en dispose pas.*

#### **Mise à l'échelle de l'impression**

L'option **Mise à l'échelle de l'impression** vous permet de mettre l'impression à l'échelle sur une page, automatiquement ou manuellement. Vous pouvez choisir l'option **Aucun**, **Réduire/Agrandir** ou **Ajuster à la page**.

- Pour plus d'informations, reportez-vous à [« Modification de l'échelle](#page-122-1)  [d'un document », page 19](#page-122-1).
- Pour plus d'informations, reportez-vous à [« Impression d'un document](#page-122-2)  [sur un format de papier donné », page 19.](#page-122-2)

### <span id="page-117-0"></span>**Onglet Graphiques**

Les options de l'onglet Graphiques permettent de régler la qualité d'impression en fonction de vos besoins. Pour plus d'informations sur l'accès aux propriétés de l'imprimante, reportez-vous à [« Impression d'un document », page 11.](#page-114-0)

Cliquez sur l'onglet **Graphiques** pour afficher les options ci-dessous.

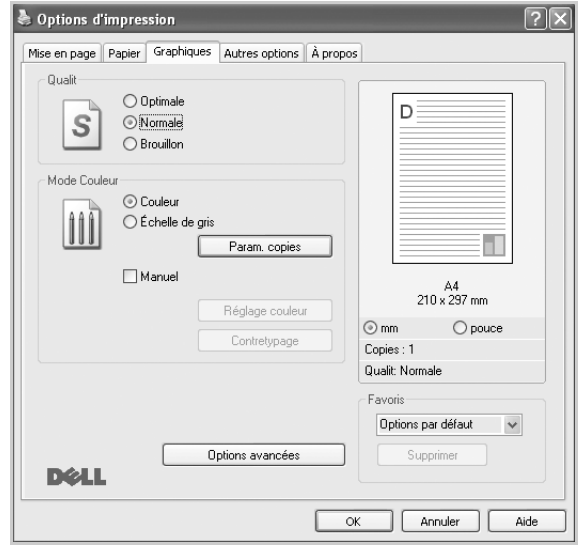

#### **Qualité**

*Les options de résolution que vous pouvez sélectionner varient d'un modèle d'imprimante à un autre.* Plus la valeur est élevée, plus les caractères et les graphiques imprimés sont nets. Toutefois, une résolution élevée peut augmenter le temps d'impression d'un document.

#### **Mode Couleur**

Vous pouvez choisir des options de couleur. L'option **Couleur** offre généralement la meilleure qualité d'impression qui soit pour les documents couleur. Pour imprimer un document couleur en échelle de gris, sélectionnez **Échelle de gris**. Pour régler manuellement les options de couleur, sélectionnez **Manuel**, puis cliquez sur le bouton **Réglage couleur Contretypage**.

- **Param. copies** : Pour utiliser cette option, vous devez d'abord définir le nombre total de copies à partir de l'onglet **Papier**. Lorsque vous effectuez plusieurs copies et que vous souhaitez en imprimer certaines en couleur et d'autre en échelle de gris, utilisez cette option et sélectionnez le nombre de copies en échelle de gris.
- **Réglage couleur** : Vous pouvez régler l'apparence des images en modifiant les paramètres de l'option **Niveaux**.
- **Contretypage** : Vous pouvez faire correspondre les couleurs de la sortie imprimante avec celles affichées à l'écran dans l'option **Paramètres**.

#### **Options avancées**

Vous pouvez effectuer des réglages avancés en cliquant sur le bouton **Options avancées**.

• **Compression des données tramées** : Cette option détermine le niveau de compression des images pour le transfert de données d'un ordinateur à une imprimante. Si vous réglez cette option sur Maximum, la vitesse d'impression augmente mais la qualité d'impression est réduite. *Cette option est disponible uniquement lorsque vous utilisez le pilote d'impression PCL 6.*

- **Options TrueType** : cette option détermine la façon dont l'imprimante traite graphiquement le texte d'un document. Sélectionnez le paramètre convenant à votre document. *Cette option est disponible uniquement lorsque vous utilisez le pilote d'impression PCL 6.*
	- **Télécharger en tant que contour** : Lorsque cette option est sélectionnée, le pilote télécharge toutes les polices TrueType utilisées dans votre document et non enregistrées sur votre imprimante. Si, après l'impression d'un document, vous constatez que les polices ne sont pas imprimées correctement, choisissez l'option Télécharger en tant qu'image binaire, puis relancez votre impression. L'option Télécharger en tant qu'image binaire est souvent utile lorsque vous imprimez des documents Adobe. *Cette option est disponible uniquement lorsque vous utilisez le pilote d'impression PCL 6.*
	- **Télécharger en tant que bitmap** : si vous sélectionnez cette option, le pilote télécharge les polices utilisées sous forme d'images bitmap. Vous pouvez ainsi imprimer plus rapidement les documents comportant des polices complexes (caractères coréens ou chinois, par exemple), ainsi que diverses autres polices. *Cette option est disponible uniquement lorsque vous utilisez le pilote d'impression PCL 6.*
	- **Imprimer en tant que graphique** : si vous sélectionnez cette option, le pilote télécharge les polices utilisées sous forme de graphiques. Cette option permet d'améliorer la vitesse d'impression des documents comportant de nombreux graphiques et relativement peu de polices TrueType. *Cette option est disponible uniquement lorsque vous utilisez le pilote d'impression PCL 6.*
- **Imprimer tout le texte en noir** : lorsque la case **Imprimer tout le texte en noir** est cochée, les textes de vos documents sont imprimés en noir uni, quelle que soit la couleur dans laquelle ils apparaissent à l'écran.
- **Imprimer tout le texte en foncéa** : lorsque la case **Imprimer tout le texte en foncéa** est cochée, les textes de vos documents sont plus foncés qu'en mode d'impression normal.
- **Amélioration des niveaux de gris** : Appuyez sur l'onglet Couleur intelligente. Il permet aux utilisateurs de préserver les détails des photos naturelles, ainsi que d'améliorer le contraste et la lisibilité des couleurs en niveaux de gris lors de l'impression de documents couleur en échelle de gris.
- **Bord fin**: Appuyez sur l'onglet **Couleur intelligente**. Ceci permet aux utilisateurs d'accentuer les bords des textes et d'affiner les lignes pour une meilleure lisibilité et aussi d'aligner chaque déclaration de canal de couleur en mode impression en couleur.

#### <span id="page-118-0"></span>**Onglet Autres options**

Cet onglet permet de sélectionner les options de sortie du document. Pour plus d'informations sur l'accès aux propriétés de l'imprimante, reportez-vous à [« Impression d'un document », page 11](#page-114-0).

Cliquez sur l'onglet **Autres options** pour accéder à la fonction suivante :

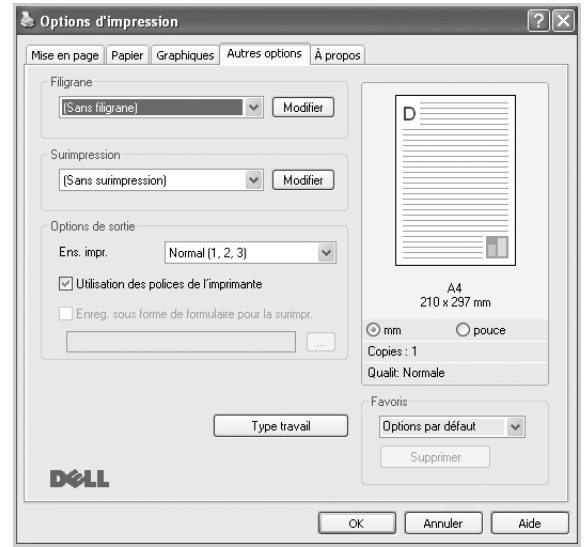

#### **Filigrane**

Vous pouvez créer un texte d'arrière-plan à imprimer sur chaque page de votre document. Pour plus d'informations, reportez-vous à [« Impression](#page-123-0)  [de filigranes », page 20.](#page-123-0)

#### **Surimpression**

Les surimpressions remplacent souvent les formulaires préimprimés et les papiers à en-tête. Pour plus d'informations, reportez-vous à [« Utilisation](#page-124-0)  [de surimpressions », page 21.](#page-124-0)

#### **Options de sortie**

- **Ens. impr.** : vous pouvez définir l'ordre d'impression des pages. Sélectionnez l'ordre d'impression souhaité dans la liste déroulante.
	- **Normal (1, 2, 3)** : permet d'imprimer les pages de la première à la dernière.
	- **Ordre inversé (3, 2, 1)** : permet d'imprimer toutes les pages dans l'ordre inverse.
	- **Pages impaires** : permet d'imprimer uniquement les pages impaires de votre document.
	- **Pages paires** : permet d'imprimer uniquement les pages paires de votre document.
- **Utilisation des polices de l'imprimante** : Lorsque l'option Utiliser les polices de l'imprimante est sélectionnée, l'imprimante utilise les polices enregistrées dans sa mémoire pour imprimer votre document, au lieu de télécharger les polices du document. Le téléchargement de polices étant très long, cette option permet d'accélérer l'impression. Lorsque vous utilisez les polices de l'imprimante, celle-ci essaie de faire correspondre les polices utilisées dans votre document avec celles enregistrées dans sa mémoire. Cependant, si vous utilisez dans votre document des polices très différentes de celles enregistrées dans l'imprimante, le résultat imprimé ne ressemblera pas à ce qui est affiché à l'écran. *Cette option est disponible uniquement lorsque vous utilisez le pilote d'impression PCL 6.*

• **Enregistrement sous forme de formulaire pour la surimpression** : Sélectionnez Enregistrement sous forme de formulaire pour la surimpression pour enregistrer votre document sous forme de formulaire (C:\FORMOVER\\*.FOM). Une fois cette option sélectionnée, le pilote de l'imprimante vous demande le nom du fichier et l'emplacement de destination à chaque travail d'impression. Si vous souhaitez configurer par défaut le nom du fichier et l'emplacement, cliquez sur le bouton se trouvant dans la zone de sortie puis saisissez le nom du fichier et spécifiez l'emplacement. *Cette option est disponible uniquement lorsque vous utilisez le pilote d'impression PCL 6.*

#### **Type travail**

La boîte de dialogue Réglage de tâche vous permet de choisir la façon d'imprimer ou d'enregistrer le fichier d'impression via le lecteur de disque dur optionnel. Certaines imprimantes ne prennent pas en charge cette fonction.

Utilisation du fichier d'aide à l'écran

**•** Pour plus d'informations sur **Type travail**, cliquez dans le coin supérieur droit de la fenêtre. La fenêtre d'aide **Type travail** qui apparaît vous permet de consulter l'aide à l'écran fournie sur **Type travail**.

### <span id="page-118-1"></span>**Onglet À propos**

Utilisez l'onglet **À propos** pour afficher les informations de copyright et le numéro de version du pilote. Si vous disposez d'un navigateur Internet, vous pouvez vous connecter à Internet en cliquant sur l'icône du site Web. Pour plus d'informations sur l'accès aux propriétés de l'imprimante, reportezvous à [« Impression d'un document », page 11](#page-114-0).

#### <span id="page-118-2"></span>**Onglet Imprimante**

Si vous accédez aux propriétés de l'imprimante via le dossier **Imprimantes**, l'onglet **Imprimante** est disponible. Vous pouvez y configurer l'imprimante.

La procédure suivante se rapporte à Windows XP. Pour les autres systèmes d'exploitation Windows, reportez-vous au guide de l'utilisateur Windows correspondant ou à l'aide en ligne.

- **1** Dans Windows, cliquez sur le menu **Démarrer**.
- **2** Sélectionnez **Imprimantes et télécopieurs**.
- **3** Cliquez sur l'icône **du pilote d'impression**.
- **4** Cliquez avec le bouton droit de la souris sur l'icône du pilote d'impression et sélectionnez **Propriétés**.
- **5** Cliquez sur l'onglet **Imprimante** et définissez les options.

#### <span id="page-119-0"></span>**Utilisation d'un paramétrage favori**

L'option **Favoris**, présente sur chaque onglet des propriétés de l'imprimante, permet d'enregistrer les paramètres actuels en vue d'une utilisation ultérieure. Pour enregistrer un paramétrage **Favoris** :

- **1** Dans chaque onglet, modifiez les paramètres selon vos préférences.
- **2** Entrez un nom dans la zone de saisie **Favoris**.

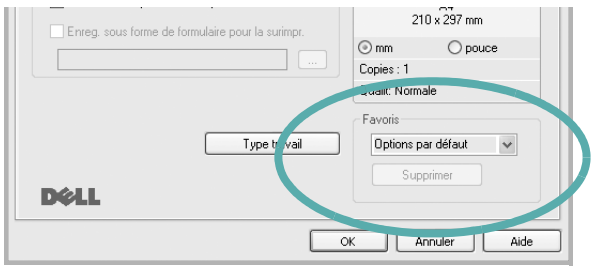

**3** Cliquez sur **Enregistrer**.

Lorsque vous enregistrez un paramétrage **Favoris**, tous les paramètres actuels du pilote sont enregistrés.

Pour utiliser un paramétrage enregistré, sélectionnez le nom correspondant dans la liste déroulante **Favoris**. L'imprimante est à présent prête à imprimer en fonction du paramétrage favori choisi.

Pour supprimer un paramétrage enregistré, sélectionnez le nom correspondant dans la liste, puis cliquez sur **Supprimer**.

Vous pouvez également restaurer les paramètres par défaut du pilote d'impression en sélectionnant **Automatique** dans la liste.

#### <span id="page-119-1"></span>**Utilisation de l'aide**

L'imprimante dispose d'un écran d'aide accessible à partir du bouton **Aide** de la fenêtre des propriétés de l'imprimante. Les différents écrans d'aide donnent des indications détaillées sur les fonctions d'impression offertes par le pilote.

Vous pouvez également cliquer sur || en haut à droite, puis sur le paramètre souhaité.

# **3 Options d'impression avancées**

Ce chapitre décrit les options d'impression et présente les tâches d'impression avancées.

#### **REMARQUE** :

- **•** La fenêtre du pilote d'impression **Propriétés** présentée dans ce mode d'emploi peut différer de celle qui apparaît sur votre écran. Cela dépend de l'imprimante utilisée. Néanmoins, elle conserve une fonction similaire.
- **•** *Le nom exact de l'imprimante figure sur le CD-ROM fourni.*

Ce chapitre contient les sections suivantes :

- **• [Impression de plusieurs pages sur une feuille \(pages multiples\)](#page-120-1)**
- **• [Impression d'affiches](#page-121-2)**
- **• [Impression de documents reliés](#page-121-3)**
- **• [Impression recto/verso](#page-122-5)**
- **• [Modification de l'échelle d'un document](#page-122-3)**
- **• [Impression d'un document sur un format de papier donné](#page-122-4)**
- **• [Impression de filigranes](#page-123-1)**
- **• [Utilisation de surimpressions](#page-124-1)**

### <span id="page-120-0"></span>**Impression de plusieurs pages sur une feuille (pages multiples)**

<span id="page-120-1"></span>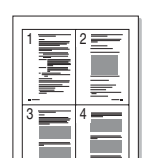

Vous pouvez sélectionner le nombre de pages à imprimer sur une même feuille. Si vous choisissez d'imprimer plusieurs pages par feuille, les pages sont réduites et organisées dans l'ordre indiqué. Vous pouvez imprimer jusqu'à 16 pages sur une même feuille.

- **1** Pour changer les paramètres d'impression à partir de votre application, accédez à la fenêtre des propriétés de l'imprimante. Reportez-vous à [« Impression d'un document », page 11.](#page-114-2)
- **2** Sélectionnez **Plusieurs pages par face** dans la liste déroulante **Mise en p.** de l'onglet **Mise en page**.
- **3** Sélectionnez le nombre de pages à imprimer par feuille (1, 2, 4, 6, 9 ou 16) dans la liste déroulante **Pages par face**.
- **4** Sélectionnez l'ordre des pages dans la liste déroulante **Ordre des pages**, si nécessaire.

Cochez la case **Bordures** pour qu'une bordure encadre chaque page imprimée sur la feuille.

- **5** Cliquez sur l'onglet **Papier**, et sélectionnez la source, le format et le type du papier.
- **6** Cliquez sur **OK**, puis imprimez le document.

### <span id="page-121-0"></span>**Impression d'affiches**

<span id="page-121-2"></span>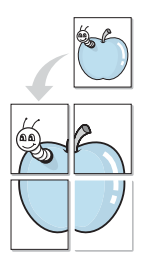

Cette fonction vous permet d'imprimer un document d'une seule page sur 4, 9 ou 16 pages que vous pouvez coller ensemble pour former une affiche.

- **1** Pour changer les paramètres d'impression à partir de votre application, accédez à la fenêtre des propriétés de l'imprimante. Reportez-vous à [« Impression d'un document », page 11.](#page-114-2)
- **2** Cliquez sur l'onglet **Mise en page,** puis sélectionnez **Impression d'affiche** dans la liste déroulante **Mise en p.**
- **3** Configurez l'option Affiche.

Vous pouvez sélectionner la mise en page dans **Affiche<2x2>**, **Affiche<3x3>**, **Affiche<4x4>** ou **Personnalisé**. Si vous sélectionnez **Affiche<2x2>**, le document sera automatiquement agrandi pour occuper quatre feuilles. Si l'option est configurée sur Personnalisé, vous pouvez agrandir l'original de 150 à 400 %. En fonction du niveau d'agrandissement, la mise en page est automatiquement réglée sur **Affiche<2x2>**, **Affiche<3x3>**, **Affiche<4x4>**.

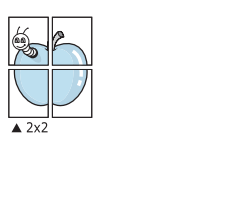

 $\triangle 3x3$ 

Définissez un chevauchement en millimètres ou en pouces pour reconstituer plus aisément l'affiche.

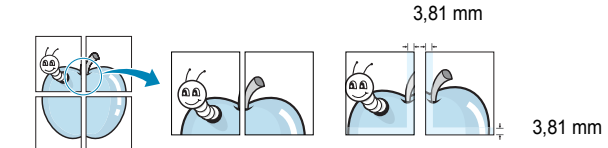

- **4** Cliquez sur l'onglet **Papier**, et sélectionnez la source, le format et le type du papier.
- **5** Cliquez sur **OK**, puis imprimez le document. Vous pouvez reconstituer l'affiche en collant les feuilles ensemble.

### <span id="page-121-3"></span><span id="page-121-1"></span>**Impression de documents reliés**

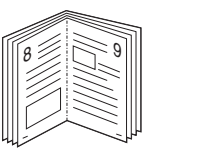

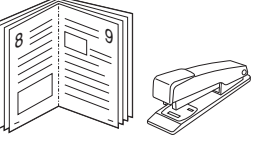

Cette fonction vous permet d'imprimer votre document en recto/verso et d'organiser les pages imprimées afin de pouvoir les relier en les pliant par leur milieu.

- **1** Pour changer les paramètres d'impression à partir de votre application, accédez à la fenêtre des propriétés de l'imprimante. Reportez-vous à [« Impression d'un document », page 11.](#page-114-2)
- **2** Sélectionnez **Document relié** dans la liste déroulante **Mise en p.** de l'onglet **Mise en page**.

**REMARQUE**: L'option **Document relié** n'est pas disponible pour tous les formats papier. Pour connaître les formats disponibles pour cette option, sélectionnez le format dans l'option **Format** de l'onglet **Papier** puis vérifiez que l'option Document relié de la liste déroulante **Mise en p.** de l'onglet **Mise en page** est activée.

- **3** Cliquez sur l'onglet **Papier**, puis sélectionnez le format et le type de papier, ainsi que la source d'alimentation.
- **4** Cliquez sur **OK**, puis imprimez le document.
- **5** Une fois le document imprimé, pliez, puis agrafez les pages.

### <span id="page-122-5"></span><span id="page-122-0"></span>**Impression recto/verso**

Vous pouvez imprimer manuellement sur les deux faces d'une feuille. Avant d'imprimer, décidez de l'orientation de vos documents.

Les choix suivants sont disponibles :

- **Configuraion de l'imprimante** , si vous sélectionnez cette option, le paramétrage de cette fonction dépend des paramètres définis via le panneau de commande de l'imprimante. Si cette option n'est pas visible, c'est que votre imprimante n'en dispose pas. *Certaines imprimantes ne prennent pas en charge cette fonction.*
- **Aucun**
- **Bord long**, qui est la mise en page traditionnelle utilisée pour la reliure des livres.
- **Bord court**, qui est le type souvent utilisé avec les calendriers.

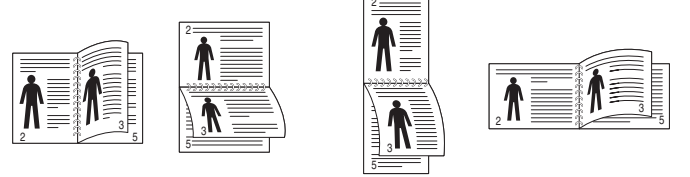

▲ Grand côté **▲ Petit côté** 

- 
- **Recto-verso inversé** : Cette option vous permet de sélectionner un ordre d'impression normal au lieu d'un ordre d'impression recto verso. Si cette option n'est pas visible, c'est que votre imprimante n'en dispose pas. *Certaines imprimantes ne prennent pas en charge cette fonction.*

**REMARQUE** : N'effectuez pas d'impression recto/verso sur des étiquettes, des transparents, des enveloppes ou du papier épais, sous peine de provoquer des bourrages et d'endommager l'imprimante.

- **1** Pour changer les paramètres d'impression à partir de votre application, accédez à la fenêtre des propriétés de l'imprimante. Reportez-vous à [« Impression d'un document », page 11.](#page-114-2)
- **2** Dans l'onglet **Mise en page**, sélectionnez l'orientation du papier.
- **3** Dans la section **Impression recto-verso**, sélectionnez l'option de reliure recto verso souhaitée.
- **4** Cliquez sur l'onglet **Papier**, puis sélectionnez le format et le type de papier, ainsi que la source d'alimentation.
- **5** Cliquez sur **OK**, puis imprimez le document.

**REMARQUE** : Si votre imprimante ne dispose pas d'un module recto verso, vous devez terminer le travail d'impression manuellement. L'imprimante imprime d'abord une page sur deux du document. Une fois que la première face de votre travail est imprimée, la fenêtre Conseil pour l'impression apparaît. Suivez les instructions à l'écran pour terminer la tâche d'impression.

### <span id="page-122-3"></span><span id="page-122-1"></span>**Modification de l'échelle d'un document**

Vous pouvez modifier la taille du contenu d'une page pour l'agrandir ou le réduire sur la page imprimée.

- **1** Pour changer les paramètres d'impression à partir de votre application, accédez à la fenêtre des propriétés de l'imprimante. Reportez-vous à [« Impression d'un document », page 11.](#page-114-2)
- **2** Sélectionnez **Réduire/Agrandir** dans la liste déroulante **Type impr.** de l'onglet **Papier**.
- **3** Entrez le taux de mise à l'échelle dans la zone de saisie **Facteur**. Vous pouvez également cliquer sur le bouton  $\blacktriangledown$  ou  $\blacktriangle$ .
- **4** Sélectionnez la source, le format et le type du papier dans la zone **Options du papier**.
- **5** Cliquez sur **OK**, puis imprimez le document.

### <span id="page-122-4"></span><span id="page-122-2"></span>**Impression d'un document sur un format de papier donné**

Cette fonction vous permet d'adapter votre travail d'impression à n'importe quel format de papier, quelle que soit la taille du document enregistré. Elle peut s'avérer utile pour vérifier les détails d'un petit document.

- **1** Pour changer les paramètres d'impression à partir de votre application, accédez à la fenêtre des propriétés de l'imprimante. Reportez-vous à [« Impression d'un document », page 11.](#page-114-2)
- **2** Sélectionnez **Ajuster à la page** dans la liste déroulante **Type impr.** de l'onglet **Papier**.
- **3** Sélectionnez le format adéquat dans la liste déroulante **Papier**.
- **4** Sélectionnez la source, le format et le type du papier dans la zone **Options du papier**.
- **5** Cliquez sur **OK**, puis imprimez le document.

A

S

**P** 

### <span id="page-123-1"></span><span id="page-123-0"></span>**Impression de filigranes**

L'option Filigrane vous permet d'imprimer du texte sur un document existant. Par exemple, vous pouvez imprimer en grandes lettres grises le texte « BROUILLON » ou « CONFIDENTIEL » en diagonale sur la première page ou sur toutes les pages d'un document.

Votre imprimante est fournie avec plusieurs filigranes prédéfinis que vous pouvez modifier et auxquels il est possible d'ajouter vos propres créations.

#### **Utilisation d'un filigrane existant**

- **1** Pour changer les paramètres d'impression à partir de votre application, accédez à la fenêtre des propriétés de l'imprimante. Reportez-vous à [« Impression d'un document », page 11](#page-114-2).
- **2** Cliquez sur l'onglet **Autres options**, puis sélectionnez le filigrane voulu dans la liste déroulante **Filigrane**. Le filigrane sélectionné apparaît dans l'image d'aperçu.
- **3** Cliquez sur **OK**, puis lancez l'impression.

**REMARQUE** : l'image d'aperçu présente la page telle qu'elle sera imprimée.

#### **Création d'un filigrane**

- **1** Pour changer les paramètres d'impression à partir de votre application, accédez à la fenêtre des propriétés de l'imprimante. Reportez-vous à [« Impression d'un document », page 11](#page-114-2).
- **2** Cliquez sur l'onglet **Autres options**, puis sur le bouton **Modifier** de la zone **Filigrane**. La fenêtre **Modifier filigranes** apparaît.
- **3** Saisissez le texte voulu dans le champ **Texte du filigrane**. Vous pouvez entrer jusqu'à 40 caractères. Le texte s'affiche dans la fenêtre d'aperçu.

Si la case **Première page seulement** est cochée, le filigrane est uniquement imprimé sur la première page.

**4** Définissez les options du filigrane.

Vous pouvez choisir la police, le style, la taille ou l'échelle de gris du filigrane dans la zone **Attributs de police** et son angle dans la zone **Angle du texte**.

- **5** Pour ajouter un filigrane à la liste, cliquez sur **Ajouter**.
- **6** Une fois que vous avez défini le filigrane souhaité, cliquez sur **OK** et lancez l'impression.

Pour ne pas imprimer de filigrane, sélectionnez **<Pas de filigrane>** dans la liste déroulante **Filigrane**.

#### **Modification d'un filigrane**

- **1** Pour changer les paramètres d'impression à partir de votre application, accédez à la fenêtre des propriétés de l'imprimante. Reportez-vous à [« Impression d'un document », page 11.](#page-114-2)
- **2** Cliquez sur l'onglet **Autres options**, puis sur le bouton **Modifier** de la zone **Filigrane.** La fenêtre **Modifier filigranes** apparaît.
- **3** Sélectionnez le filigrane à modifier dans la liste **Filigranes actuels**, puis modifiez le message et les options du filigrane.
- **4** Cliquez sur **Mettre à jour** pour enregistrer les modifications.
- **5** Cliquez sur **OK** jusqu'à ce que vous quittiez la fenêtre d'impression.

#### **Suppression d'un filigrane**

- **1** Pour changer les paramètres d'impression à partir de votre application, accédez à la fenêtre des propriétés de l'imprimante. Reportez-vous à [« Impression d'un document », page 11.](#page-114-2)
- **2** Cliquez sur l'onglet **Autres options**, puis sur le bouton **Modifier** de la zone Filigrane. La fenêtre **Modifier filigranes** apparaît.
- **3** Sélectionnez le filigrane à supprimer dans la liste **Filigranes actuels**, puis cliquez sur **Supprimer**.
- **4** Cliquez sur **OK** jusqu'à ce que vous quittiez la fenêtre d'impression.

### <span id="page-124-1"></span><span id="page-124-0"></span>**Utilisation de surimpressions**

#### **Définition de la surimpression**

Les surimpressions consistent en du texte et/ou en des images enregistrés sur le disque dur de l'ordinateur sous un format spécial et pouvant être imprimés sur n'importe quel document. Les surimpressions remplacent souvent les formulaires préimprimés et les papiers à en-tête. Plutôt que d'avoir recours à un en-tête préimprimé, vous pouvez créer une surimpression comportant les mêmes informations que cet en-tête. Vous n'avez alors plus à charger votre papier à en-tête habituel pour imprimer une lettre à l'en-tête de votre entreprise. Vous devez simplement indiquer à l'imprimante d'appliquer la surimpression d'en-tête à votre document.

#### **Création d'une surimpression de page**

Pour utiliser une surimpression de page, vous devez préalablement la créer, et y insérer un logo ou une image.

- **1** Créez ou ouvrez un document contenant le texte ou l'image que vous souhaitez utiliser comme nouvelle surimpression de page. Positionnez les divers éléments à l'emplacement où vous souhaitez les voir apparaître à l'impression.
- **2** Pour enregistrer le document en tant que surimpression, accédez aux propriétés de l'imprimante. Reportez-vous à [« Impression d'un](#page-114-2)  [document », page 11](#page-114-2).
- **3** Cliquez sur l'onglet **Autres options**, puis sur le bouton **Modifier**  de la zone **Surimpression**.
- **4** Dans la fenêtre Modifier surimpressions, cliquez sur **Créer surimpression**.
- **5** Dans la zone **Nom** de la fenêtre Créer surimpression, entrez un nom de huit caractères maximum. S'il y a lieu, sélectionnez le chemin d'accès à l'emplacement cible. (chemin par défaut : C:\Formover).
- **6** Cliquez sur **Enregistrer**. Le nom choisi apparaît dans la zone **Liste des surimpressions**.
- **7** Cliquez sur **OK** ou **Oui** pour terminer l'opération.

Le fichier n'est pas imprimé. Il est enregistré sur le disque dur de votre ordinateur.

**REMARQUE** : le format du document de surimpression doit être identique à celui des documents imprimés avec la surimpression. Vous ne pouvez pas créer de surimpression comportant un filigrane.

#### **Utilisation d'une surimpression de page**

Une fois la surimpression créée, vous pouvez l'imprimer en l'appliquant à votre document. Pour ce faire, procédez comme suit :

- **1** Créez ou ouvrez le document à imprimer.
- **2** Pour changer les paramètres d'impression à partir de votre application, accédez à la fenêtre des propriétés de l'imprimante. Reportez-vous à [« Impression d'un document », page 11.](#page-114-2)
- **3** Cliquez sur l'onglet **Autres options**.
- **4** Sélectionnez la surimpression voulue dans la liste déroulante **Surimpression**.
- **5** Si le fichier de surimpression souhaité n'apparaît pas dans la liste **Surimpression**, cliquez sur **Modifier**, puis sur **Charger surimpression**. Sélectionnez alors le fichier voulu.

Si vous avez enregistré le fichier de surimpression à utiliser dans une source externe, vous pouvez le charger à partir de la fenêtre **Charger surimpression**.

Après avoir sélectionné le fichier, cliquez sur **Ouvrir**. Le fichier apparaît dans la zone **Liste des surimpressions**. Vous pouvez donc l'imprimer. Sélectionnez la surimpression dans la zone **Liste des surimpressions**.

**6** Si nécessaire, cochez la case **Confirmer surimpression**. Si cette case est cochée, un message vous demande de confirmer l'application de la surimpression, chaque fois que vous imprimez un document.

Si cette case n'est pas cochée et qu'une surimpression est sélectionnée, cette dernière est automatiquement imprimée avec le document.

**7** Cliquez sur **OK** ou sur **Oui** jusqu'à ce que l'impression commence.

La surimpression sélectionnée est téléchargée avec la tâche d'impression et imprimée sur le document.

**REMARQUE** : le fichier de surimpression et le document à imprimer doivent avoir la même résolution.

#### **Suppression d'une surimpression de page**

Vous pouvez supprimer les surimpressions de page dont vous ne vous servez plus.

- **1** Dans la fenêtre des propriétés de l'imprimante, cliquez sur l'onglet **Autres options**.
- **2** Cliquez sur le bouton **Modifier** de la zone **Surimpression**.
- **3** Sélectionnez la surimpression à supprimer dans la zone **Liste des surimpressions**.
- **4** Cliquez sur **Supprimer surimpression**.
- **5** Lorsqu'un message de confirmation apparaît, cliquez sur **Oui**.
- **6** Cliquez sur **OK** jusqu'à ce que vous quittiez la fenêtre d'impression.

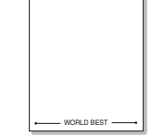

WORLD BEST

Dear ABC

Regards

## **4 Utilisation du pilote PostScript pour Windows**

Ce chapitre vous explique comment utiliser le pilote PostScript, fourni sur votre CD-ROM système, pour imprimer un document.

Les fichiers PPD, en combinaison avec le pilote PostScript, donnent accès aux fonctions de l'imprimante et permettent à l'ordinateur de communiquer avec celle-ci. Le CD-ROM fourni contient un programme d'installation des fichiers PPD.

### **Paramètres de l'imprimante**

La fenêtre des propriétés de l'imprimante permet d'accéder à toutes les options nécessaires à l'utilisation de l'imprimante. Une fois les propriétés de l'imprimante affichées, vous pouvez consulter les paramètres et les modifier en fonction de l'impression à réaliser.

La fenêtre des propriétés de l'imprimante peut varier d'un système d'exploitation à l'autre. Ce mode d'emploi présente la fenêtre des propriétés telle qu'elle apparaît sous Windows XP.

La fenêtre **Properties** du pilote d'impression présentée dans ce mode d'emploi peut différer de celle qui apparaît sur votre écran. Cela dépend de l'imprimante utilisée.

#### **REMARQUE** :

- Généralement, les paramètres définis au niveau des applications Windows écrasent ceux spécifiés via le pilote d'impression. Commencez donc par modifier les paramètres d'impression proposés dans l'application, puis les paramètres restants dans le pilote d'impression.
- Les paramètres modifiés ne restent en vigueur que le temps d'utilisation du programme en cours. **Pour que vos modifications soient permanentes**, entrez-les dans le dossier Imprimantes.
- La procédure suivante se rapporte à Windows XP. Pour les autres systèmes d'exploitation Windows, reportez-vous au guide de l'utilisateur Windows correspondant ou à l'aide en ligne.
- 1. Cliquez sur le bouton **Start** de Windows.
- 2. Sélectionnez **Printers and Faxes**.
- 3. Cliquez sur l'**icône du pilote d'impression**.
- 4. Cliquez avec le bouton droit de la souris sur l'icône du pilote d'impression et sélectionnez **Printing Preferences**.
- 5. Modifiez les paramètres souhaités dans chaque onglet, puis cliquez sur OK.

### **Avancée**

Vous pouvez utiliser les paramètres avancés en cliquant sur le bouton Avancée.

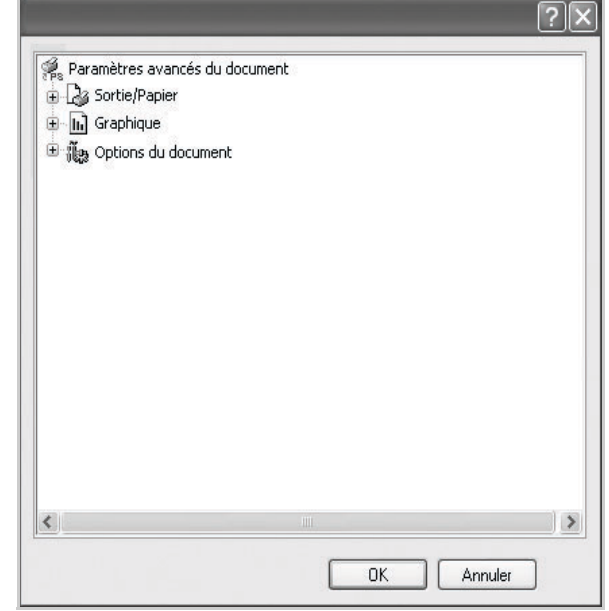

- **Sortie/Papier** : Cette option vous permet de choisir le format du papier chargé dans le bac.
- **Graphique** : Cette option vous permet de régler la qualité d'impression en fonction de vos besoins.
- **Options du document** : Cette option vous permet de configurer les paramètres PostScript ou les fonctions de l'imprimante.

### **Utilisation de l'aide**

Vous pouvez également cliquer sur 1, en haut à droite, puis sur le paramètre souhaité.

# **5 Partage local de l'imprimante**

Vous pouvez relier l'imprimante directement à un ordinateur donné du réseau : l'« ordinateur hôte ».

La procédure suivante se rapporte à Windows XP. Pour les autres systèmes d'exploitation Windows, reportez-vous au guide de l'utilisateur Windows correspondant ou à l'aide en ligne.

#### **REMARQUE** :

- Vérifiez quels systèmes d'exploitation sont compatibles avec l'imprimante. Reportez-vous à la section relative à la compatibilité des systèmes d'exploitation, dans la partie du guide de l'utilisateur consacrée aux spécifications de l'imprimante.
- Le nom exact de l'imprimante figure sur le CD-ROM fourni.

### **Configuration d'un ordinateur hôte**

- **1** Démarrez Windows.
- **2** Dans le menu **Démarrer**, sélectionnez **Imprimantes et télécopieurs**.
- **3** Double-cliquez sur l'**icône du pilote d'impression**.
- **4** Dans le menu **Imprimante**, sélectionnez **Partager**.
- **5** Cochez la case **Partager**.
- **6** Remplissez le champ **Nom de partage**, puis cliquez sur **OK**.

### **Configuration d'un ordinateur client**

- **1** À l'aide du bouton droit de la souris, cliquez sur **Démarrer**, puis sélectionnez **Explorer**.
- **2** À l'aide du bouton droit de la souris, cliquez sur **Favoris réseau**, puis sélectionnez **Rechercher des ordinateurs**.
- **3** Indiquez l'adresse IP de l'ordinateur hôte dans le champ **Nom de l'ordinateur**, puis cliquez sur **Rechercher**. (Si l'ordinateur hôte demande les données **Nom d'utilisateur** et **Mot de passe**, indiquez l'identifiant et le mot de passe du compte de l'ordinateur hôte.)
- **4** Cliquez deux fois sur **Imprimantes et télécopieurs**.
- **5** Cliquez sur le pilote d'imprimante à l'aide du bouton droit de la souris, puis sélectionnez **Connexion**.
- **6** Cliquez sur **Oui** si le message de confirmation d'installation apparaît.

# **6 Numérisation**

Lorsque vous numérisez des documents à l'aide de votre appareil, vos images et vos textes sont transformés en fichiers numériques et placés sur votre ordinateur. Vous pouvez ensuite envoyer ces fichiers sous forme de télécopies ou de courriers électroniques, les afficher sur votre site Web, ou les utiliser pour créer des projets susceptibles d'être imprimés à l'aide du logiciel SmarThru ou du pilote WIA.

Ce chapitre contient les sections suivantes :

- **• [Numérisation via SmarThru](#page-127-0)**
- **• [Processus de numérisation avec un logiciel compatible TWAIN](#page-129-0)**
- **• [Numérisation à l'aide du pilote WIA](#page-129-1)**

#### **REMARQUE**:

- **•** *Vérifiez quels systèmes d'exploitation sont compatibles avec l'imprimante. Reportez-vous à la section relative à la compatibilité des systèmes d'exploitation, dans la partie du guide de l'utilisateur consacrée aux spécifications de l'imprimante.*
- **•** *Vous pouvez vérifier le nom de l'imprimante sur le CD Drivers and Utilities fourni.*
- **•** *La résolution maximale que vous pouvez obtenir dépend de plusieurs facteurs, dont la rapidité de votre ordinateur, l'espace disque disponible, la taille de la mémoire et celle de l'image à numériser, ainsi que le paramétrage de la prodondeur de bit. Ainsi, selon votre système et l'objet que vous souhaitez numériser, vous ne pourrez pas utiliser certaines résolutions, surtout si vous faites appel à la fonctionnalité de résolution avancée.*

### <span id="page-127-0"></span>**Numérisation via SmarThru**

Le **CD** *Drivers and Utilities* fourni vous offre **SmarThru Office**. **SmarThru Office** vous propose des fonctionnalités commodes à utiliser avec votre appareil.

### **Démarrage de SmarThru Office**

Procédez comme suit pour démarrer SmarThru Office :

- **1** Assurez-vous que l'appareil est correctement connecté à l'ordinateur et que tous les deux sont sous tension.
- **2** Une fois que vous avez installé SmarThru Office, l'icône SmarThru Office apparaît sur le bureau.
- **3** Double-cliquez sur l'icône SmarThru Office.

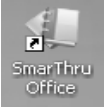

**4** SmarThru Office apparaît.

Pour plus d'informations, cliquez sur Aide → Aide de SmarThru Office.

#### **Guide de démarrage rapide**

Ce menu affiche des boutons d'aide rapide pour certaines fonctionnalités. Les boutons rapides incluent : **Catégories**, **Classeur**, **Cycle de vie**, **Numérisation** et **OCR**, **Corriger at améliorer**, et **Site Web de Dell**. Vous pouvez désactiver ce menu en cochant « **Ne plus afficher cette boîte de dialogue** ».

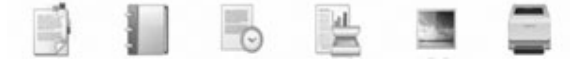

### **Utilisation de SmarThru Office**

#### **Numérisation**

**1** Cliquez sur l'icône de numérisation.

#### **REMARQUE**:

• Sous Windows XP, vous pouvez utiliser le lanceur SmarThru Office, qui se trouve à l'extrémité droite de la barre des tâches, pour ouvrir facilement la fenêtre de **Paramètre de numérisation**.

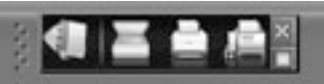

• Sous les autres systèmes d'exploitation que Windows XP, cliquez sur l'icône SmarThru dans la barre d'état système de Windows pour activer le lanceur SmarThru Office..

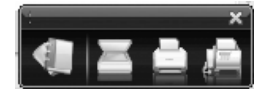

#### **2** La fenêtre **Paramètre de numérisation** s'ouvre.

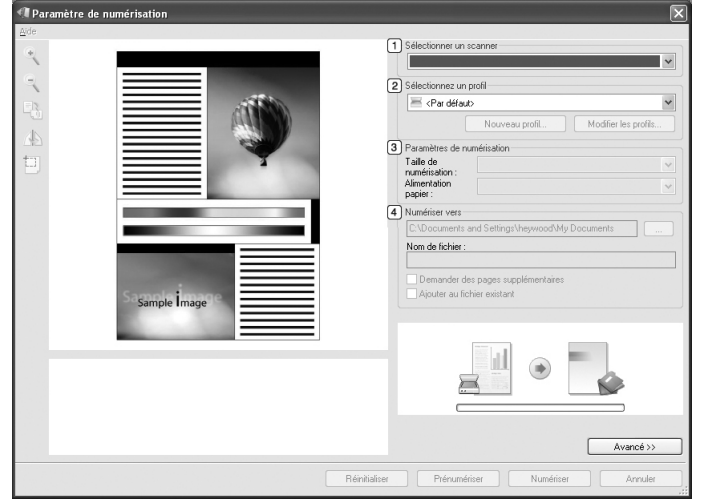

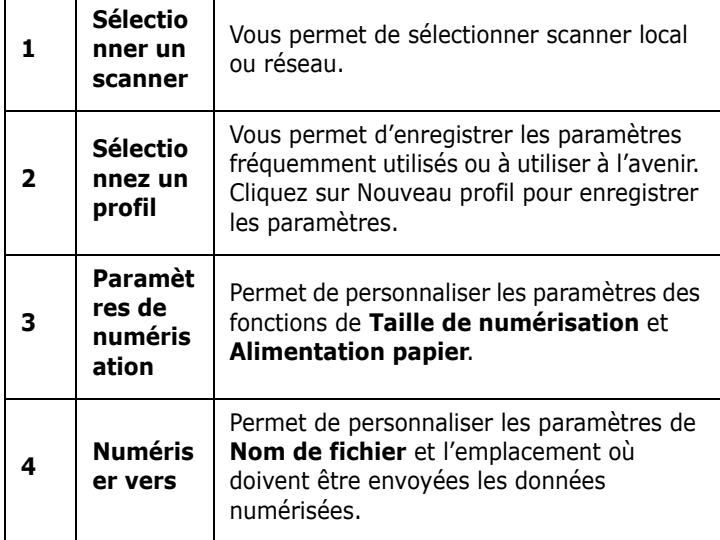

**REMARQUE**:: Cliquez sur le bouton **Avancé** pour définir davantage d'options de numérisation.

**3** Définissez les paramètres de numérisation et cliquez sur **Numériser**. Pour plus d'informations, cliquez sur Aide → Aide de SmarThru Office.

#### **Envoyer vers**

#### **Email**

Vous pouvez envoyer des courriers électroniques pendant que vous travaillez sur SmarThru Office.

**REMARQUE**:: Il vous faut un programme client de courrier, comme Outlook Express, pour envoyer un courrier électronique dans SmarThru Office. La procédure d'envoi de

courrier électronique peut varier selon le programme client de courrier que vous utilisez.

- **1** Sélectionnez **Fichier** → **Envoyer vers** → **Envoyer par email**.
- **2** Un client de courrier électronique s'ouvre.
- **3** Saisissez les informations nécessaires et envoyez votre courrier électronique.

#### **Télécopie**

Vous pouvez envoyer des courriers électroniques pendant que vous travaillez sur SmarThru Office.

- **1** Sélectionnez **Fichier** → **Envoyer vers** → **Envoyer par fax**.
- **2** La fenêtre **Envoyer fax** s'ouvre.
- **3** Saisissez les informations nécessaires et cliquez sur **Envoyer fax**.

**REMARQUE**:: Pour de plus amples informations concernant SmarThru Office, cliquez sur **Aide** → **Aide de SmarThru Office**. La fenêtre **Aide de SmarThru Office** apparaît ; vous pouvez afficher l'aide à l'écran fournie sur le programme SmarThru.

**REMARQUE**: Procédez comme suit pour désinstaller SmarThru Office . Avant de lancer la procédure de désinstallation, vérifiez que toutes les applications sont fermées sur votre PC.

a) Dans le menu **Démarrer**, sélectionnez **Programmes** ou **Tous les programmes**.

b) Sélectionnez SmarThru Office, puis sélectionnez **Désinstallation de SmarThru Office**. c) Lorsque l'ordinateur vous demande de confirmer la

sélection, lisez le message et cliquez sur **OK**.

d) Cliquez sur **Terminer**.

### <span id="page-129-0"></span>**Processus de numérisation avec un logiciel compatible TWAIN**

Si vous souhaitez numériser des documents à l'aide d'autres logiciels, vous devez utiliser un logiciel compatible TWAIN, tel que Adobe<sup>®</sup> Photoshop®. La première fois que vous effectuez une numérisation sur votre appareil, sélectionnez-le en tant que source TWAIN dans l'application que vous utilisez.

Le processus de numérisation de base comprend plusieurs étapes :

- **1** Assurez-vous que l'appareil est correctement relié à l'ordinateur et que tous deux sont sous tension.
- **2** Placez un seul document face imprimée vers le bas sur la vitre d'exposition. OU placez le ou les documents face imprimée vers le haut dans le ADF (ou DADF).
- **3** Ouvre une application, par exemple Photoshop.
- **4** Ouvrez la fenêtre TWAIN et configurez les options de numérisation.
- **5** Numérisez le document et enregistrez l'image numérisée.

**REMARQUE** : vous devez suivre les instructions du programme afin d'obtenir une image. Reportez-vous au guide de l'utilisateur de l'application.

### <span id="page-129-1"></span>**Numérisation à l'aide du pilote WIA**

L'appareil prend également en charge le pilote WIA (Windows Image Acquisition) de numérisation d'images. Le pilote WIA est l'un des composants standard fournis par Microsoft Microsoft® Windows® XP et fonctionne avec les appareils photo numériques et les scanners. Contrairement au pilote TWAIN, le pilote WIA permet de numériser des images et de les manipuler facilement sans avoir recours à d'autres logiciels.

**REMARQUE** : le pilote WIA fonctionne uniquement sous Windows XP/ Vista, sur le port USB.

#### **Windows XP**

- **1** Placez un seul document face imprimée vers le bas sur la vitre d'exposition. OU placez le ou les documents face imprimée vers le haut dans le ADF (ou DADF).
- **2** Dans le menu **Démarrer** du Bureau, sélectionnez **Paramètres**, **Panneau de configuration**, puis **Scanneurs et appareils photo**.
- **3** Double-cliquez sur l'icône de votre **pilote d'impression**. L'assistant des scanners et des appareils photo s'exécute.
- **4** Choisissez les options de numérisation et cliquez sur **Aperçu** pour obtenir un aperçu de votre image en fonction des options choisies.
- **5** Cliquez sur **Suivant**.
- **6** Entrez un nom d'image, puis sélectionnez un format et une destination de fichier pour enregistrer l'image.
- **7** Suivez les instructions décrites à l'écran pour modifier l'image copiée sur votre ordinateur.

**REMARQUE** : si vous voulez annuler le travail d'impression, appuyer le bouton Annuler de l'assistant numériseur et caméra.

#### **Windows Vista**

- **1** Placez un seul document face imprimée vers le bas sur la vitre d'exposition. OU placez le ou les documents face imprimée vers le haut dans le ADF (ou DADF).
- **2** Cliquez sur **Démarrer** → **Panneau de configuration** → **Matériel et audio** → **Scanneurs et appareils photo**.
- **3** Cliquez sur **Numériser un document ou une image**. L'application **Télécopie et numérisation Windows** s'ouvre automatiquement.

**REMARQUE** : Pour afficher les scanneurs, il est possible de cliquer sur **Afficher les scanneurs et les appareils photo**.

- **4** Cliquez sur **Numérisation**, le pilote de numérisation s'ouvre.
- **5** Choisissez des options de numérisation et cliquez sur **Aperçu** pour obtenir un aperçu de votre image en fonction des options choisies.
- **6** Cliquez sur **Numérisation**.

**REMARQUE** : Si vous souhaitez annuler le travail d'impression, appuyez sur le bouton Annuler de l'Assistant Scanneur et appareil photo.

# **1 Utilisation d'autres logiciels**

Ce chapitre contient les sections suivantes :

- **• [Moniteur d'état de l'imprimante](#page-130-0)**
- **• [Utilitaire de paramétrage de l'imprimante](#page-130-1)**
- **• [Application de commande d'un nouveau toner Dell](#page-131-0)**
- **• [Utilitaire de mise à jour du microprogramme](#page-131-1)**

### <span id="page-130-0"></span>**Moniteur d'état de l'imprimante**

L'écran du moniteur d'état de l'imprimante démarre lorsque vous envoyez une tâche d'impression à l'imprimante. Il n'apparaît que sur l'écran de l'ordinateur. Selon le niveau de toner restant, l'écran du moniteur d'état de l'imprimante est différent.

Si vous travaillez sous Windows, dans le menu **démarrer**, sélectionnez **Programmes** ou **Tous les programmes** → **Dell** → **Imprimantes Dell** → **Dell 2145cn Color Laser MFP** → **Moniteur d'état de l'imprimante**.

Le programme **Moniteur d'état de l'imprimante** affiche l'état actuel de l'imprimante, le niveau de toner restant dans les cartouches de toner et diverses autres informations. Vous pouvez également modifier les paramètres.

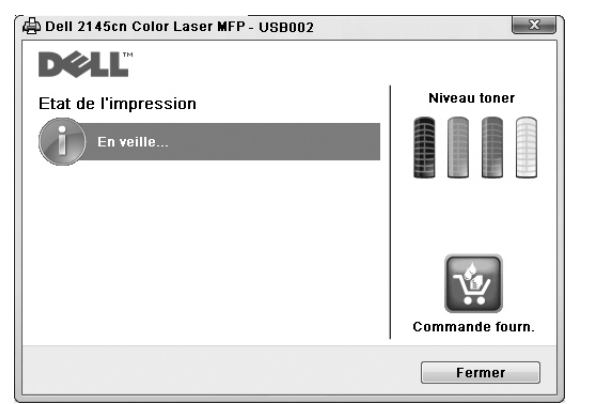

- **Etat de l'impression** : le **Moniteur d'état de l'imprimante** affiche l'état actuel de l'imprimante.
- **Niveau toner** : vous pouvez connaître le niveau de toner restant dans les cartouches de toner.
- **Commande fourn** : cliquez pour commander en ligne des cartouches de toner de rechange.
- **Mode d'emploi** : vous permet d'afficher le mode d'emploi **Dell 2145cn Color Laser MFP**.

### <span id="page-130-1"></span>**Utilitaire de paramétrage de l'imprimante**

Lors de l'installation du logiciel **Dell**, le **Dell** est installé automatiquement.

- Pour ouvrir le **Utilitaire de paramétrage d'imprimante**.
- **1** Cliquez sur **démarrer** → **Programmes** ou **Tous les programmes** → **Dell** → **Imprimantes Dell** → **Dell 2145cn Color Laser MFP** → **Utilitaire de paramétrage d'imprimante**.

La fenêtre **Utilitaire de paramétrage d'imprimante** s'ouvre.

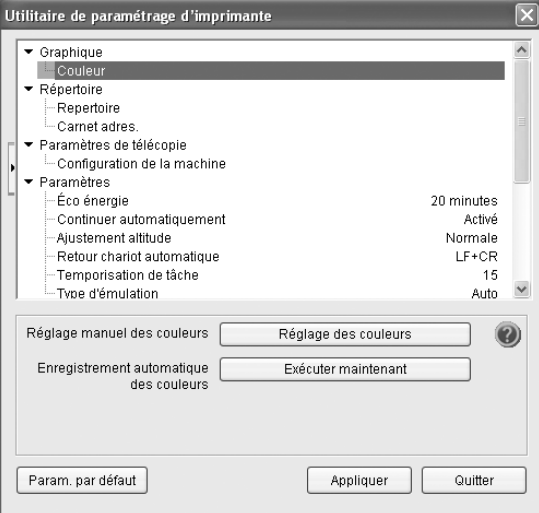

#### **2** La fenêtre **Utilitaire de paramétrage d'imprimante** offre plusieurs fonctions.

Pour plus d'informations, cliquez sur le bouton  $\mathbf Q$ . Pour utiliser les paramètres par défaut, cliquez sur le bouton **Param. par défaut**, puis sur le bouton **Appliquer**.

Pour quitter, cliquez sur le bouton **Quitter** situé en bas de la fenêtre.

### <span id="page-131-0"></span>**Application de commande d'un nouveau toner Dell**

Pour commander des cartouches de toner de remplacement ou des consommables **Dell** :

**1** Double-cliquez sur **Dell** l'icône Toner Reorder Program de votre PC.

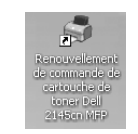

ou

Cliquez sur **démarrer** → **Programmes** ou **Tous les programmes** → **Dell** → **Imprimantes Dell** → **Dell 2145cn Color Laser MFP** → **Renouvellement de commande de cartouche de toner Dell 2145 MFP**.

**2** La fenêtre **Renouvellement de commande de cartouche de toner Dell 2145 MFP** s'ouvre.

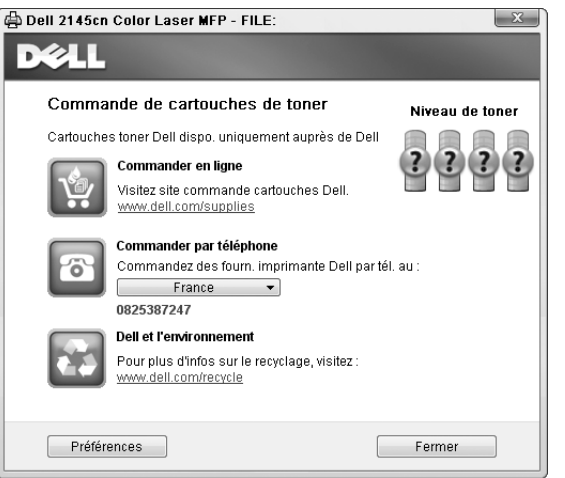

### <span id="page-131-1"></span>**Utilitaire de mise à jour du microprogramme**

Vous pouvez mettre à jour le logiciel de l'imprimante en utilisant **Utilitaire de mise à jour du microprogramme**.

- **1** Cliquez sur **démarrer** → **Programmes** ou **Tous les** 
	- **programmes** → **Dell** → **Imprimantes Dell** → **Dell 2145cn Color Laser MFP** → **Utilitaire de mise à jour du microprogramme**.

La fenêtre **Utilitaire de mise à jour du microprogramme** s'ouvre.

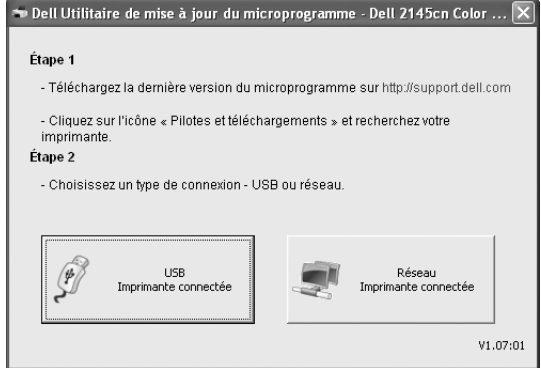

Suivez les instructions qui s'affichent à l'écran pour terminer l'installation du logiciel de l'imprimante.

# **2 Utilisation de l'imprimante sous Linux**

Vous pouvez utiliser votre appareil dans un environnement Linux.

Ce chapitre contient les sections suivantes :

- **• [Instructions de démarrage](#page-132-0)**
- **• [Installation du pilote Linux unifié](#page-132-1)**
- **• [Utilisation du configurateur de pilote unifié](#page-134-0)**
- **• [Configuration des propriétés de l'imprimante](#page-136-0)**
- **• [Impression d'un document](#page-137-0)**
- **• [Numérisation d'un document](#page-138-0)**

### <span id="page-132-0"></span>**Instructions de démarrage**

Le CD-ROM inclut le package du pilote Linux unifié Dell, qui permet d'utiliser votre appareil avec un ordinateur Linux. Le package du pilote Linux unifié Dell contient les pilotes d'impression et de numérisation, qui permettent d'imprimer des documents et de numériser des images. Ce package inclut également de puissantes applications servant à la configuration de l'appareil et au traitement avancé des documents numérisés.

Une fois le pilote installé sur votre système Linux, le package du pilote vous permet de surveiller un certain nombre de périphériques, en utilisant simultanément des ports parallèles ECP rapides et des ports USB.

Les documents ainsi acquis peuvent être modifiés, imprimés sur les mêmes imprimantes locales ou réseau, envoyés par messagerie électronique, téléchargés sur un site FTP ou transférés vers un système de reconnaissance optique de caractères (OCR) externe.

Avec le package du pilote Linux unifié, vous bénéficiez d'un programme d'installation souple et intelligent. Inutile de rechercher les autres composants dont peut avoir besoin le logiciel du pilote Linux unifié : tous les packages nécessaires seront transférés et installés automatiquement sur votre système. Cette fonction est disponible sur un grand nombre des clones Linux les plus connus.

### <span id="page-132-1"></span>**Installation du pilote Linux unifié**

### **Installation du pilote Linux unifié**

- **1** Connectez l'imprimante à l'ordinateur. Mettez l'appareil et l'ordinateur sous tension.
- **2** Lorsque la fenêtre de connexion de l'administrateur apparaît, tapez *« root »* dans le champ de connexion et saisissez le mot de passe système.

**REMARQUE** : Vous devez vous connecter en tant que superutilisateur (root) pour installer le pilote d'impression. Si vous ne disposez pas du statut de super-utilisateur, contactez votre administrateur système.

**3** Insérez le CD-ROM dans le lecteur. Le CD-ROM se lance automatiquement.

Si ce n'est pas le cas, cliquez sur l'icône  $\Box$  en bas de la fenêtre. Lorsque l'écran Terminal apparaît, tapez ce qui suit :

Si le CD-ROM est en mode maître sur un emplacement secondaire et le répertoire de montage mnt/cdrom,

[root@localhost root]#mount -t iso9660 /dev/hdc /mnt/ cdrom

[root@localhost root]#cd /mnt/cdrom/Linux

[root@localhost root]#./install.sh

Si vous n'arrivez toujours pas à exécuter le CD-ROM, saisissez les lignes suivantes dans l'ordre indiqué :

[root@localhost root]#umount /dev/hdc [root@localhost root]#mount -t iso9660 /dev/hdc /mnt/ cdrom

**REMARQUE** : Le programme d'installation s'exécute automatiquement si vous disposez d'un logiciel d'exécution automatique installé et configuré.

**4** Lorsque l'écran de bienvenue s'affiche, cliquez sur **Next**.

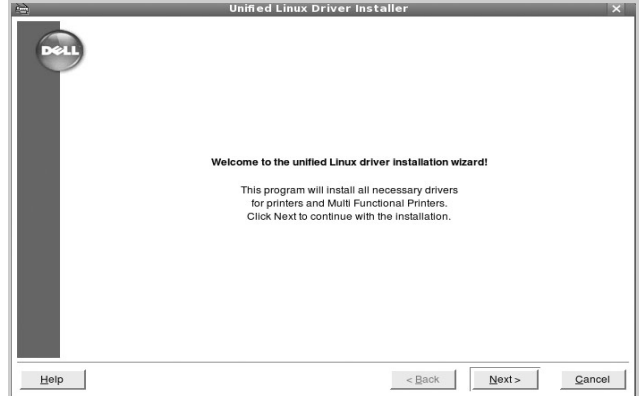

**5** Une fois l'installation terminée, cliquez sur **Finish**.

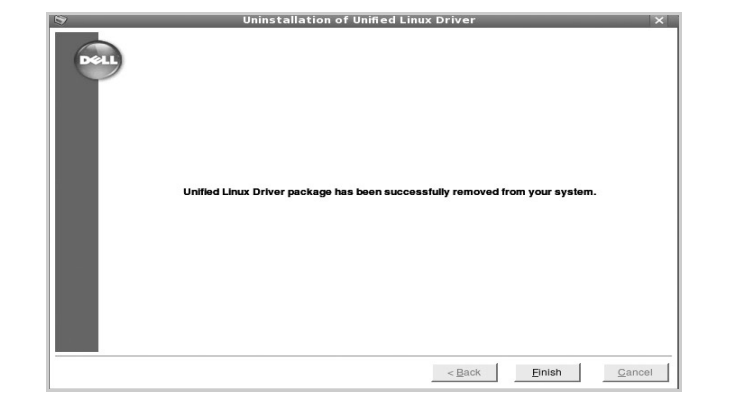

Pour des raisons pratiques, le programme d'installation a ajouté l'icône de bureau du configurateur de pilote unifié et le groupe de pilotes unifiés Dell au menu système. Si vous rencontrez la moindre difficulté, consultez l'aide à l'écran, accessible via le menu système ou via les applications Windows du package du pilote, telles que le **Unified Driver Configurator** ou le **Image Manager**.

**REMARQUE** : Installation du pilote en mode texte : Si vous n'utilisez pas l'interface graphique ou si l'installation du pilote a échoué, vous devez utiliser le pilote en mode texte. Suivez les étapes 1 à 3, saisissez [root@localhost Linux]# ./ install.sh, puis suivez les instructions qui apparaissent dans l'écran Terminal. L'installation est alors terminée. Si vous souhaitez désinstaller le pilote, suivez les instructions d'installation ci-dessus, mais saisissez [root@localhost Linux]# ./uninstall.sh à l'écran Terminal.

#### **Désinstallation du pilote Linux unifié**

**1** Lorsque la fenêtre de connexion de l'administrateur apparaît, tapez *« root »* dans le champ de connexion et saisissez le mot de passe système.

**REMARQUE** : Vous devez vous connecter en tant que superutilisateur (root) pour désinstaller le logiciel d'impression. Si vous ne disposez pas du statut de super-utilisateur, contactez votre administrateur système.

**2** Insérez le CD-ROM dans le lecteur. Le CD-ROM se lance automatiquement.

Si ce n'est pas le cas, cliquez sur l'icône  $\Box$  en bas de la fenêtre. Lorsque l'écran Terminal apparaît, tapez ce qui suit :

Si le CD-ROM est en mode maître sur un emplacement secondaire et le répertoire de montage mnt/cdrom,

[root@localhost root]#mount -t iso9660 /dev/hdc /mnt/ cdrom

[root@localhost root]#cd /mnt/cdrom/Linux

[root@localhost root]#./uninstall.sh

**REMARQUE** : Le programme d'installation s'exécute automatiquement si vous disposez d'un logiciel d'exécution automatique installé et configuré.

- **3** Cliquez sur **Uninstall**.
- **4** Cliquez sur **Next**.

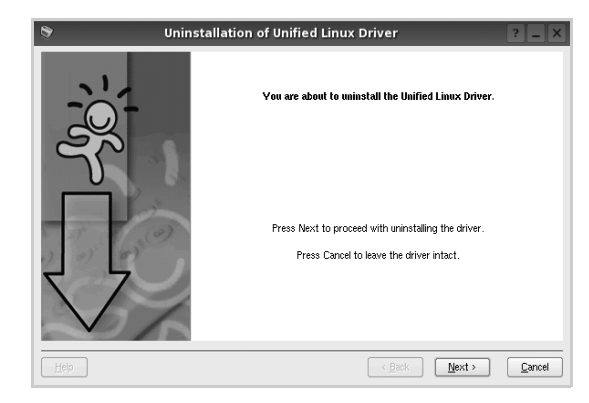

**5** Cliquez sur **Finish**.

### <span id="page-134-0"></span>**Utilisation du configurateur de pilote unifié**

Le configurateur de pilote Linux unifié est un outil principalement conçu pour configurer les imprimantes ou les périphériques MFP. Comme un périphérique MFP intègre à la fois l'imprimante et le scanner, le configurateur de pilote Linux unifié fournit des options regroupées de manière logique pour les fonctions d'impression et de numérisation. Il intègre également une option de port MFP spéciale qui permet de réguler l'accès à un combiné imprimante/scanner MFP via un canal d'E/S unique.

Lorsque vous installez le pilote Linux unifié, l'icône du configurateur de pilote Linux unifié est automatiquement créée sur votre bureau.

### **Ouverture du configurateur de pilote unifié**

**1** Double-cliquez sur le **Unified Driver Configurator** sur le bureau.

Vous pouvez également cliquer sur l'icône Startup Menu, puis choisir les options du **Dell Unified Driver**  et du **Unified Driver Configurator**.

**2** Cliquez sur les différents boutons du volet Modules pour ouvrir la fenêtre de configuration correspondante.

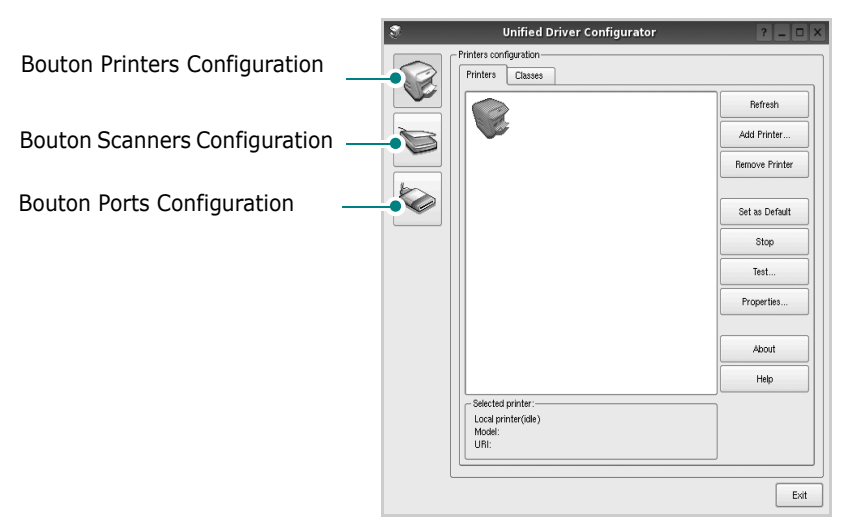

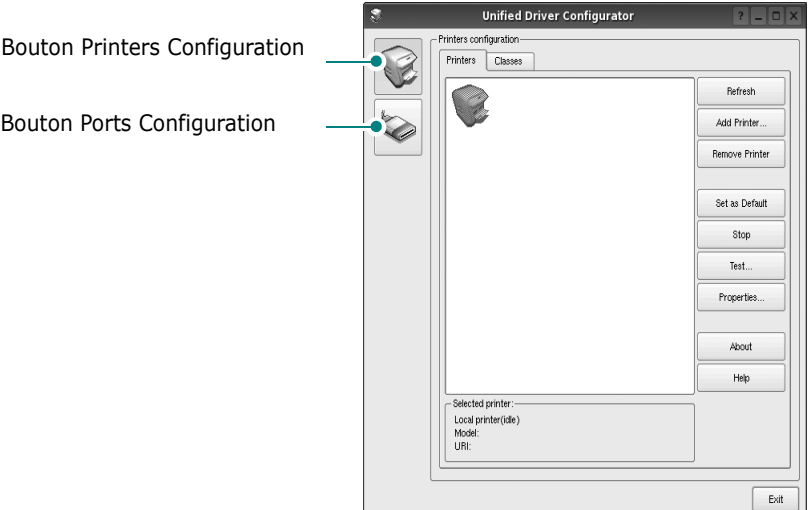

- Pour utiliser l'aide à l'écran, cliquez sur **Help**.
- **3** Une fois les configurations modifiées, cliquez sur **Exit** pour fermer le configurateur de pilote unifié.

### **Volet Printers Configuration**

Le volet Printers configuration comporte deux onglets : **Printers** et **Classes**.

#### **Onglet Printers**

Pour afficher la configuration de l'imprimante du système actuel, cliquez sur l'icône représentant l'imprimante, à gauche de la fenêtre Unified Driver Configurator.

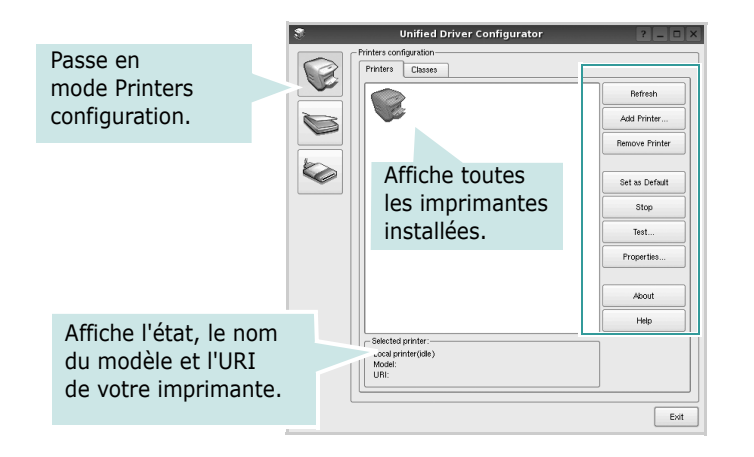

Vous pouvez utiliser les boutons de commande d'imprimante suivants :

- **Refresh** : actualise la liste des imprimantes disponibles.
- **Add Printer** : permet d'ajouter une nouvelle imprimante.
- **Remove Printer** : supprime l'imprimante sélectionnée.
- **Set as Default** : définit l'imprimante actuelle comme imprimante par défaut.
- **Stop**/**Start** : arrête/démarre l'imprimante.
- **Test** : permet d'imprimer une page de test afin de s'assurer du bon fonctionnement de l'appareil.
- **Properties** : permet d'afficher et de modifier les propriétés de l'imprimante. Pour plus d'informations, reportez-vous à la [la page 7](#page-136-0).

#### **Onglet Classes**

L'onglet Classes affiche la liste des catégories d'imprimantes disponibles.

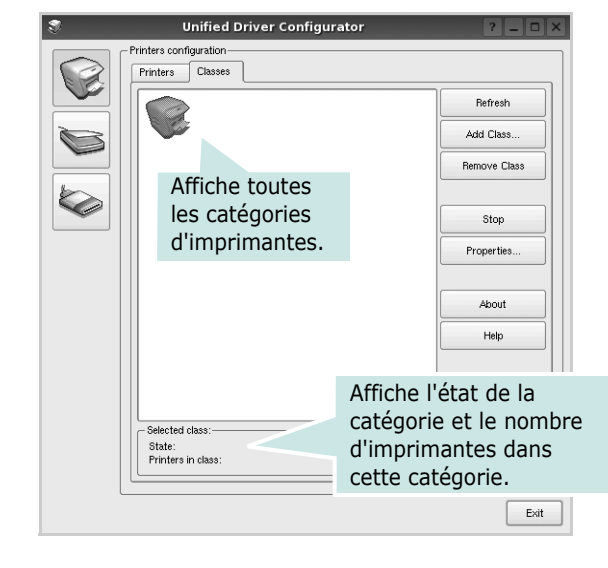

- **Refresh** : actualise la liste des catégories.
- **Add Class...** : permet d'ajouter une nouvelle catégorie d'imprimante.
- **Remove Class** : supprime la catégorie d'imprimante sélectionnée.

#### **Scanners Configuration**

Cette fenêtre permet de surveiller l'activité des scanners, d'afficher la liste des périphériques MFP Dell installés, de modifier les propriétés des périphériques et de numériser des images.

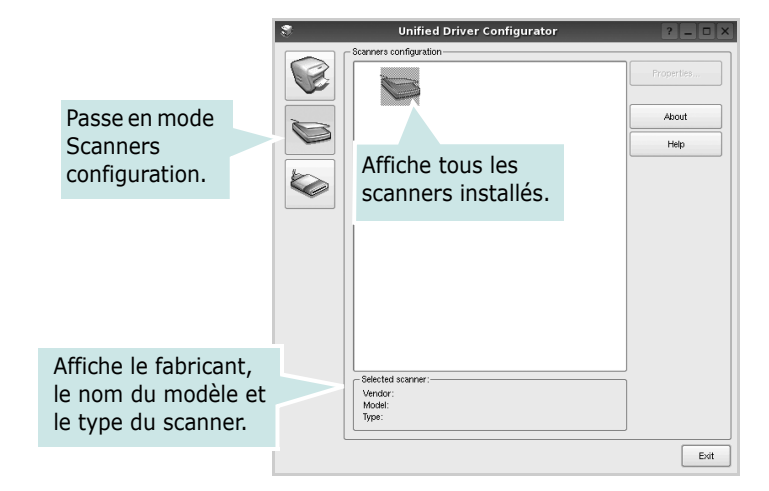

• **Properties...** : permet de modifier les propriétés de numérisation et de numériser un document. Reportez-vous à la [la page 9.](#page-138-0)

### **Ports Configuration**

Cette fenêtre permet d'afficher la liste des ports disponibles, de vérifier l'état de chaque port et de libérer un port qui reste occupé lorsque le processus propriétaire a été interrompu pour une raison quelconque.

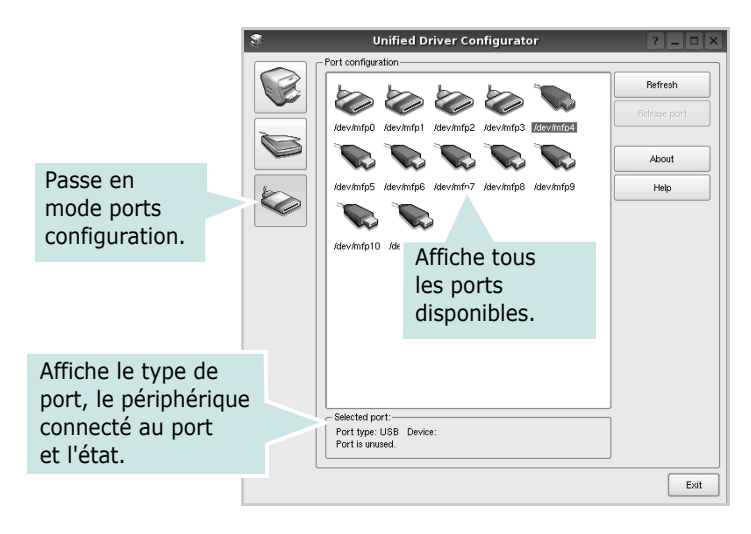

- **Refresh** : actualise la liste des ports disponibles.
- **Release port** : libère le port sélectionné.

#### **Partage de ports entre imprimantes et scanners**

Votre machine peut être reliée à un ordinateur hôte via un port parallèle ou un port USB. Le périphérique MFP contient plusieurs dispositifs (imprimante et scanner) ; par conséquent, vous devez organiser l'accès des diverses applications à ces dispositifs via le port d'E/S unique.

Le package du pilote Linux unifié Dell offre un mécanisme adéquat de partage des ports, utilisé par les pilotes d'impression et de numérisation Dell. Les pilotes s'adressent à leurs dispositifs via les ports MFP. Vous pouvez afficher l'état actuel d'un port MFP dans la fenêtre Ports Configuration. Le partage de ports permet d'éviter l'accès à un bloc fonctionnel du dispositif MFP alors qu'un autre bloc est en cours d'utilisation. Il est vivement recommandé d'utiliser le configurateur de pilote unifié lors de l'installation d'une nouvelle imprimante MFP sur votre système. Si vous le faites, vous serez invité à choisir un port d'E/S pour le nouveau dispositif. Ce choix permet de définir la configuration la mieux adaptée, pour un fonctionnement optimal du dispositif MFP. Les ports d'E/S des scanners MFP sont sélectionnés automatiquement par les pilotes de numérisation ; les paramètres adéquats sont ainsi appliqués par défaut.

### <span id="page-136-0"></span>**Configuration des propriétés de l'imprimante**

La fenêtre de propriétés associée à l'option de configuration des imprimantes permet de modifier les propriétés de votre appareil dans son rôle d'imprimante.

**1** Ouvrez le configurateur de pilote unifié.

Si nécessaire, passez en mode Printers configuration.

- **2** Dans la liste des imprimantes disponibles, sélectionnez l'appareil voulu, puis cliquez sur **Properties**.
- **3** La fenêtre Printer Properties s'ouvre.

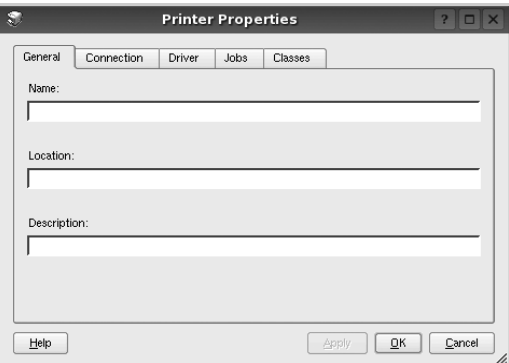

Les cinq onglets suivants apparaissent en haut de la fenêtre :

- •**General** : permet de modifier l'emplacement et le nom de l'imprimante. Le nom entré dans cet onglet s'affiche dans la liste des imprimantes de la fenêtre Printers configuration.
- •**Connection** : permet d'afficher ou de sélectionner un autre port. Si vous changez le port de l'imprimante (passage d'un port USB à un port parallèle et réciproquement) en cours d'utilisation, vous devez reconfigurer le port d'imprimante dans cet onglet.
- •**Driver** : permet d'afficher ou de sélectionner un autre pilote d'impression. Cliquez sur **Options** pour définir les options par défaut du périphérique.
- •**Jobs** : affiche la liste des tâches d'impression. Cliquez sur **Cancel job** pour annuler la tâche sélectionnée et cochez la case **Show completed jobs** pour afficher les tâches précédentes dans la liste des tâches.
- •**Classes** : affiche la catégorie dans laquelle figure votre imprimante. Cliquez sur **Add to Class** pour ajouter l'imprimante à une catégorie précise ou sur **Remove from Class** pour supprimer l'imprimante de la catégorie sélectionnée.
- **4** Cliquez sur **OK** pour appliquer les modifications et fermer la fenêtre Printer Properties.

### <span id="page-137-0"></span>**Impression d'un document**

### **Impression à partir d'applications**

Vous pouvez réaliser des impressions à partir de nombreuses applications Linux, à l'aide du système CUPS (Common UNIX Printing System). Vous pouvez ainsi procéder à des impressions sur votre appareil à partir de n'importe quelle application de ce type.

- **1** Dans l'application utilisée, sélectionnez **Print** dans le menu **File**.
- **2** Sélectionnez **Print** directement à l'aide de la fonction **lpr**.
- **3** Dans la fenêtre LPR, sélectionnez le nom de modèle de votre appareil dans la liste des imprimantes, puis cliquez sur **Properties**.

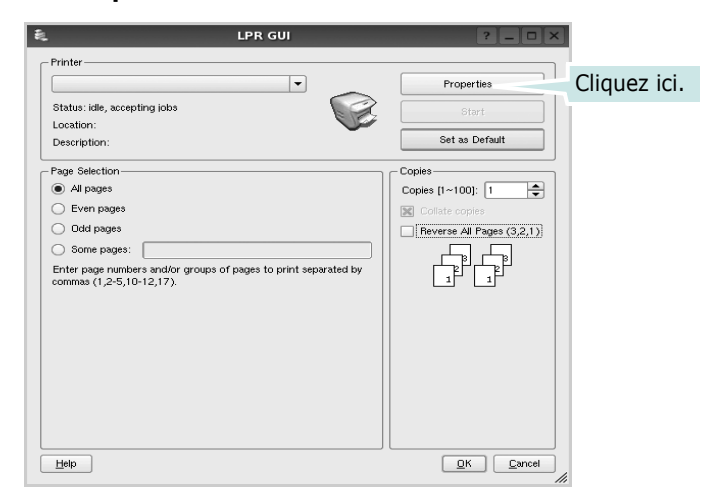

**4** Modifiez les propriétés de l'imprimante et des tâches d'impression.

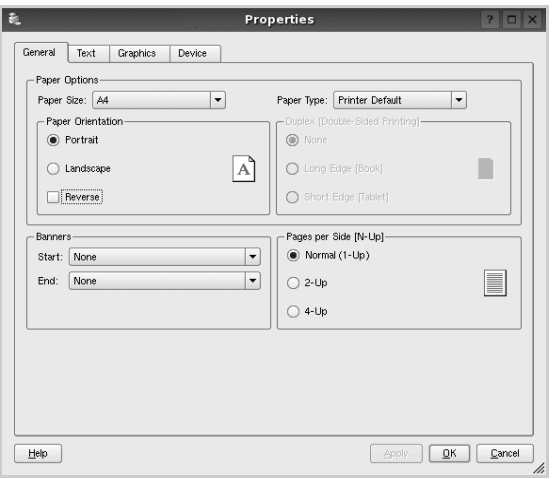

Les quatre onglets suivants apparaissent en haut de la fenêtre.

- •**General** : permet de modifier le format et le type du papier, ainsi que l'orientation des documents, d'activer l'impression recto verso, d'ajouter des bandeaux de début et de fin, et de modifier le nombre de pages à imprimer par feuille.
- •**Text** : permet de définir les marges de la page et les options du texte, telles que l'espacement et les colonnes.
- •**Graphics** : permet de déterminer les options d'image appliquées lors de l'impression des images/fichiers, telles que les couleurs, la taille ou la position de l'image.
- •**Device** : permet de définir la résolution d'impression, la source d'alimentation papier et la destination.
- **5** Cliquez sur **Apply** pour appliquer les modifications et fermer la fenêtre Properties.
- **6** Pour lancer l'impression, cliquez sur **OK** dans la fenêtre LPR.
- **7** La fenêtre d'impression s'ouvre : elle vous permet de surveiller l'état de la tâche d'impression.

Pour annuler la tâche actuelle, cliquez sur **Cancel**.

### **Impression de fichiers**

Vous pouvez imprimer différents types de fichier sur le périphérique Dell à l'aide de CUPS (de la manière habituelle, c'est-à-dire directement à partir de l'interface de ligne de commande). Pour ce faire, vous pouvez utiliser l'utilitaire CUPS lpr. Toutefois, le package du pilote remplace l'outil lpr classique par un programme LPR GUI beaucoup plus convivial.

Pour imprimer un fichier :

**1** Entrez *lpr <nom\_fichier>* sur une ligne de commande de shell Linux, puis appuyez sur **Entrée**. La fenêtre LPR apparaît.

Si vous tapez uniquement *lpr* et que vous appuyez sur **Entrée**, la fenêtre de sélection du fichier à imprimer s'ouvre d'abord. Sélectionnez les fichiers à imprimer, puis cliquez sur **Open**.

**2** Dans la fenêtre LPR, sélectionnez l'imprimante dans la liste, puis modifiez les propriétés de l'imprimante et des tâches d'impression.

Pour plus d'informations sur la fenêtre de propriétés, reportez-vous à la [la page 8.](#page-137-0)

**3** Cliquez sur **OK** pour lancer l'impression.

### <span id="page-138-0"></span>**Numérisation d'un document**

Vous pouvez numériser un document à l'aide de la fenêtre du configurateur de pilote unifié.

- **1** Sur le bureau, double-cliquez sur Unified Driver Configurator.
- **2** Cliquez sur le bouton pour passer en mode Scanners Configuration.
- **3** Sélectionnez le scanner dans la liste.

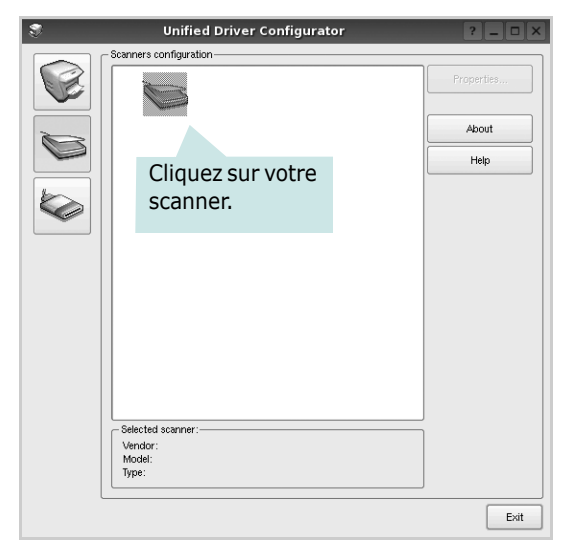

Lorsque vous ne disposez que d'un seul périphérique MFP, et que celui-ci est connecté à l'ordinateur et sous tension, le scanner apparaît dans la liste et est sélectionné automatiquement.

Si plusieurs scanners sont connectés à l'ordinateur, vous pouvez sélectionner n'importe lequel à tout moment. Par exemple, pendant que l'opération d'acquisition est en cours sur le premier scanner, vous pouvez sélectionner un deuxième scanner, définir les options du périphérique et lancer l'acquisition d'image.

- **4** Cliquez sur **Properties**.
- **5** Placez le document à numériser face vers le haut dans le chargeur automatique de documents ou face vers le bas sur la vitre d'exposition.
- **6** Dans la fenêtre Scanner Properties, cliquez sur **Preview**.

Le document est numérisé et l'aperçu de l'image apparaît dans le volet d'aperçu.

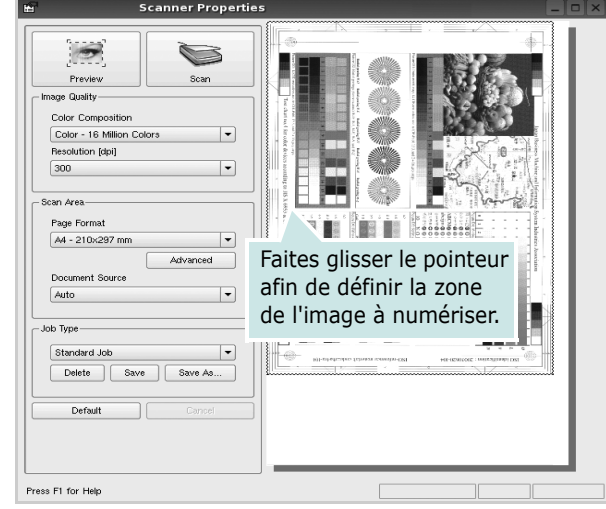

- **7** Modifiez les options de numérisation dans les zones Image Quality et Scan Area.
	- •**Image Quality** : permet de sélectionner la composition des couleurs et la résolution de numérisation de l'image.
	- •**Scan Area** : permet de sélectionner le format de page. À l'aide du bouton **Advanced**, vous pouvez définir manuellement le format de page.

Pour utiliser un paramètre d'option de numérisation prédéfini, sélectionnez-le dans la liste déroulante Job Type. Pour plus d'informations sur les paramètres Job Type prédéfinis, reportez-vous à la [la page 10.](#page-139-0)

Pour restaurer le paramétrage par défaut des options de numérisation, cliquez sur **Default**.

**8** Une fois les modifications terminées, cliquez sur **Scan** pour lancer la numérisation.

La barre d'état apparaît dans l'angle inférieur gauche de la fenêtre ; elle affiche l'état d'avancement de la numérisation. Pour annuler la numérisation, cliquez sur **Cancel**.

**9** L'image numérisée apparaît dans le nouvel onglet du gestionnaire d'image.

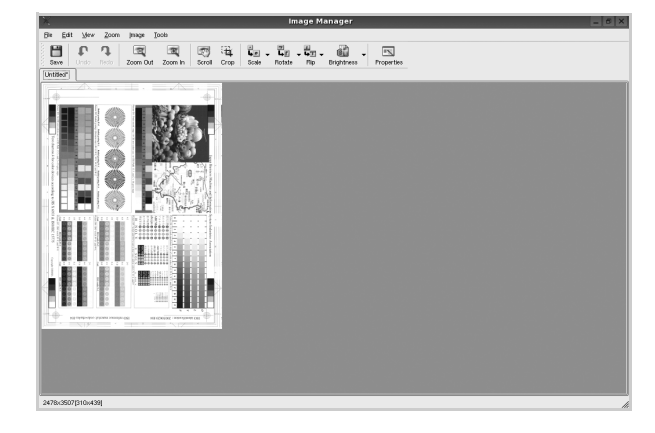

Pour modifier l'image numérisée, utilisez la barre d'outils. Pour plus d'informations sur la modification d'images, reportez-vous à la [la page 10](#page-139-1).

- **10** Une fois l'opération terminée, cliquez sur **Save** dans la barre d'outils.
- **11** Sélectionnez le répertoire de fichiers dans lequel enregistrer l'image et entrez le nom du fichier.
- **12** Cliquez sur **Save**.

#### <span id="page-139-0"></span>**Ajout de paramètres Job Type**

Vous pouvez enregistrer les paramètres des options de numérisation afin de les réutiliser lors d'une prochaine tâche de numérisation.

Pour enregistrer un nouveau paramètre Job Type :

- **1** Modifiez les options dans la fenêtre Scanner Properties.
- **2** Cliquez sur **Save As**.
- **3** Entrez le nom du paramètre.
- **4** Cliquez sur **OK**.

Le paramètre est ajouté à la liste déroulante des paramètres enregistrés (Saved Settings).

Pour enregistrer un paramètre Job Type pour une prochaine tâche de numérisation :

- **1** Dans la liste déroulante Job Type, sélectionnez le paramètre à utiliser.
- **2** Lorsque vous ouvrez à nouveau la fenêtre Scanner Properties, le paramètre enregistré est sélectionné automatiquement pour la tâche de numérisation.

Pour supprimer un paramètre Job Type :

- **1** Dans la liste déroulante Job Type, sélectionnez le paramètre à supprimer.
- **2** Cliquez sur **Delete**.

Le paramètre est supprimé de la liste.

### <span id="page-139-1"></span>**Utilisation du gestionnaire d'image**

Le gestionnaire d'image permet de modifier les images numérisées, à l'aide de commandes de menu et d'outils.

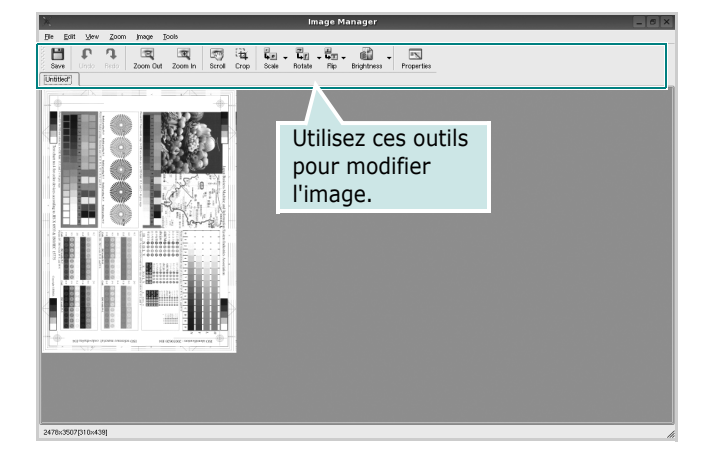

Pour modifier une image, vous pouvez utiliser les outils suivants :

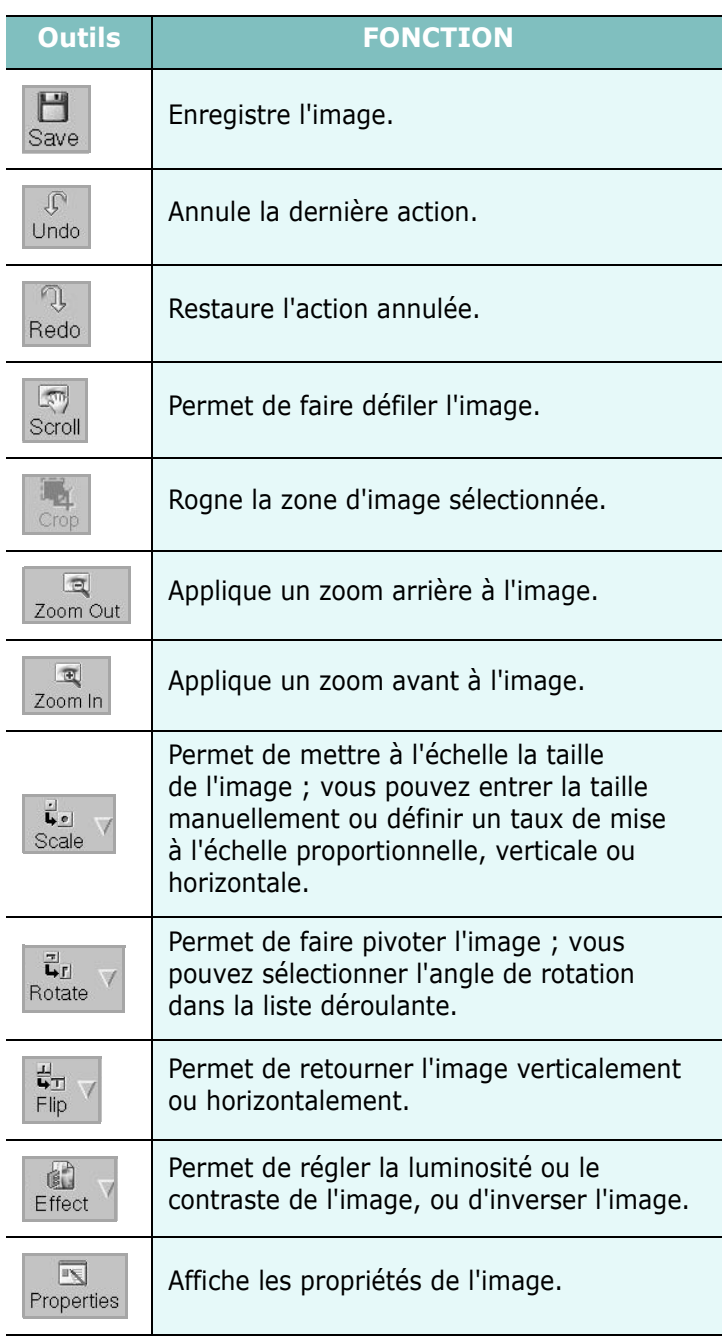

Pour plus d'informations sur le programme de gestion d'image, reportez-vous à l'aide à l'écran.

## **3 Utilisation de l'imprimante avec un Macintosh**

Votre imprimante prend en charge les systèmes Macintosh, grâce à l'interface USB intégrée ou via une carte d'interface réseau 10/100 Base-TX. Lorsque vous imprimez un fichier sous Macintosh, vous pouvez utiliser le pilote PostScript en installant le fichier PPD.

**REMARQUE :** *Certaines imprimantes ne prennent pas en charge les interfaces réseau. Pour savoir si votre imprimante prend en charge les interfaces réseau, consultez les spécifications de l'imprimante dans le mode d'emploi.*

Ce chapitre contient les sections suivantes :

- **• [Installation du logiciel sur Macintosh](#page-140-0)**
- **• [Désinstallation du pilote d'impression](#page-140-1)**
- **• [Configuration de l'imprimante](#page-141-0)**
- **• [Impression](#page-142-0)**
- **• [Numérisation](#page-144-0)**

### <span id="page-140-0"></span>**Installation du logiciel sur Macintosh**

Le CD-ROM livré avec votre imprimante contient le fichier PPD vous permettant d'utiliser le pilote CUPS ou le pilote Apple LaserWriter *(disponible uniquement si vous utilisez une imprimante prenant en charge les pilotes PostScript)* pour imprimer à partir d'un Macintosh.

Fournit également le pilote Twain pour la numérisation sur ordinateur Macintosh.

- **1** Connectez l'imprimante à l'ordinateur. Mettez l'ordinateur et l'imprimante sous tension.
- **2** Insérez le CD-ROM fourni avec votre imprimante dans le lecteur de CD-ROM.
- **3** Double-cliquer sur **l'icône CD-ROM qui apparaît** sur le bureau du Macintosh.
- **4** Double-cliquer sur le répertoire **MAC\_Installer**.
- **5** Double-cliquez sur l'icône **Installer OS X**.
- **6** Saisissez le mot de passe et cliquez sur **OK**.
- **7** La fenêtre d'installation Dell s'ouvre. Cliquer sur **Désinstaller.**
- **8** Sélectionner **Easy Install** et cliquer sur **Installer**. **Easy Install** est recommandée pour la plupart des utilisateurs. Tous les composants nécessaires aux opérations de l'imprimante seront

installés. Lorsque vous choisissez **Installation** 

**personnalisée**, vous pouvez installer les composants de votre choix.

- **9** Le message avertissant de la fermeture de toutes les applications en cours d'exécution sur votre ordinateur apparaît. Cliquez sur **Désinstaller**.
- **10** Sélectionnez **Installation standard sur imprimante locale**, puis cliquez sur **OK**.
- **11** Une fois l'installation terminée, cliquez sur **Quitter**.

#### **REMARQUE** :

- **•** Si vous avez installé le pilote de scanner, cliquez sur **Redémarrer**.
- **•** Une fois l'installation terminée,

### <span id="page-140-1"></span>**Désinstallation du pilote d'impression**

Vous devez désinstaller le logiciel pour procéder à sa mise à niveau ou lorsque l'installation échoue.

- **1** Connectez l'imprimante à l'ordinateur. Mettez l'ordinateur et l'imprimante sous tension.
- **2** Insérez le CD-ROM fourni avec votre imprimante dans le lecteur de CD-ROM.
- **3** Double-cliquer sur **l'icône CD-ROM qui apparaît** sur le bureau du Macintosh.
- **4** Double-cliquer sur le répertoire **MAC\_Installer**.
- **5** Double-cliquez sur l'icône **Installer OS X**.
- **6** Saisissez le mot de passe et cliquez sur **OK**.
- **7** La fenêtre d'installation Dell s'ouvre. Cliquer sur **Désinstaller.**
- **8** Sélectionner **Uninstall** et cliquer sur **Uninstall**.
- **9** Le message avertissant de la fermeture de toutes les applications en cours d'exécution sur votre ordinateur apparaît. Cliquez sur **Désinstaller**.
- **10** Une fois la désinstallation terminée, cliquez sur **Quitter**.

### <span id="page-141-0"></span>**Configuration de l'imprimante**

La configuration de votre imprimante dépend du câble que vous utilisez pour connecter l'imprimante à votre ordinateur : le câble réseau ou le câble USB.

#### **Avec une connexion réseau**

**REMARQUE** : *Certaines imprimantes ne prennent pas en charge les interfaces réseau. Avant de connecter l'imprimante, vous pouvez vérifier si elle prend en charge les interfaces réseau en consultant les spécifications de l'imprimante dans le guide de l'utilisateur.*

- **1** Suivez les instructions qui figurent dans ["Installation du](#page-140-0)  [logiciel sur Macintosh" on page](#page-140-0) 11 pour installer le fichier PPD sur votre ordinateur.
- **2** Ouvrez le dossier **Applications** → **Utilitaires**, puis **Configuration d'imprimante**.
	- Sous MAC OS 10.5, ouvrez les **System Preferences** dans le dossier **Applications** et cliquez sur **Imprimantes et fax**.
- **3** Cliquez sur **Ajouter** dans **Liste des imprimantes**.
	- Sous MAC OS 10.5, cliquez sur l'icône « **+** » pour faire apparaître une fenêtre d'affichage.
- **4** Pour MAC OS 10.3, sélectionnez l'onglet Rendezvous.
	- Pour MAC OS 10.4, cliquez sur **Navigateur par défaut** et recherchez **Bonjour**.
	- Pour MAC OS 10.5, cliquez sur **Par défaut** et recherchez **Bonjour**.

Le nom de l'appareil apparaît dans la liste. Sélectionnez **DELL000xxxxxxxxx** dans la zone de dialogue des imprimantes (**xxxxxxxxx** varie en fonction de l'appareil).

- **5** Si Sélection automatique ne fonctionne pas correctement, sélectionnez **Dell** dans **Modèle de l'imprimante** (**Imprimer via**), puis **le nom de l'imprimante** dans **Nom de modèle** (**Modèle**).
	- Pour MAC OS 10.5, si la sélection automatique ne fonctionne pas correctement, sélectionnez **Sélectionner un gestionnaire à utiliser…**, puis le nom de votre imprimante dans **Imprimer via**.

Votre appareil apparaît dans la liste d'imprimantes et est défini comme imprimante par défaut.

**6** Cliquez sur **Ajouter**.

#### **Avec une connexion USB**

- **1** Suivez les instructions qui figurent dans ["Installation du](#page-140-0)  [logiciel sur Macintosh" on page 11](#page-140-0) pour installer le fichier PPD sur votre ordinateur.
- **2** Ouvrez le dossier **Applications** → **Utilitaires**, puis **Configuration d'imprimante**.
	- Sous MAC OS 10.5, ouvrez les **System Preferences** dans le dossier **Applications** et cliquez sur **Imprimantes et fax**.
- **3** Cliquez sur **Ajouter** dans **Liste des imprimantes**.
	- Sous MAC OS 10.5, cliquez sur l'icône « **+** » pour faire apparaître une fenêtre d'affichage
- **4** Sous MAC OS 10.3, sélectionnez l'onglet **USB**.
	- Sous MAC OS 10.4, cliquez sur **Navigateur par défaut** et recherchez la connexion USB.
	- Sous MAC OS 10.5, cliquez sur **Par défaut** et recherchez la connexion USB.
- **5** Sélectionnez **le nom de votre imprimante**.
- **6** Si Sélection automatique ne fonctionne pas correctement, sélectionnez **Dell** dans **Modèle de l'imprimante** (**Imprimer via**), puis **le nom de l'imprimante** dans **Nom de modèle** (**Modèle**).
	- Pour MAC OS 10.5, si la sélection automatique ne fonctionne pas correctement, sélectionnez **Sélectionner un gestionnaire à utiliser…**, puis le nom de votre imprimante dans **Imprimer via**.

Votre appareil apparaît dans la liste d'imprimantes et est défini comme imprimante par défaut.

**7** Cliquez sur **Ajouter**.

### <span id="page-142-0"></span>**Impression**

#### **REMARQUE** :

- **•** La fenêtre Macintosh des propriétés d'imprimante présentée dans ce guide de l'utilisateur peut différer de celle qui apparaît sur votre écran. Cela dépend de l'imprimante utilisée. Néanmoins, elle conserve des fonctions similaires.
- **•** *Vous pouvez vérifier le nom de l'imprimante sur le CD-ROM fourni.*

#### **Impression d'un document**

Lorsque vous imprimez à partir d'un Macintosh, vous devez vérifier la configuration du logiciel d'impression dans chaque application utilisée. Pour imprimer à partir d'un Macintosh, procédez comme suit :

- **1** Ouvrez une application Macintosh, puis sélectionnez le fichier à imprimer.
- **2** Ouvrez le menu **File** et cliquez sur **Page Setup** (**Document Setup** dans certaines applications).
- **3** Définissez le format, l'orientation et la mise à l'échelle, ainsi que les autres options disponibles, puis cliquez sur **OK**.

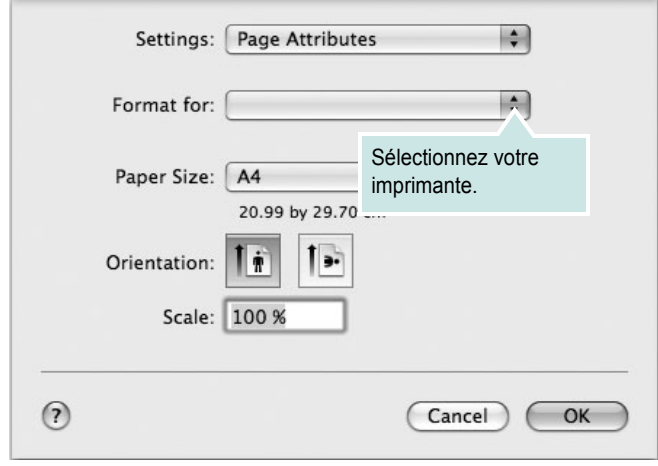

- $\triangle$  Mac OS 10.5
- **4** Ouvrez le menu **File** et cliquez sur **Print**.
- **5** Sélectionnez le nombre de copies et indiquez les numéros des pages à imprimer.
- **6** Cliquez sur **Print** une fois le paramétrage terminé.

#### **Modification des paramètres d'impression**

Lorsque vous imprimez, vous pouvez utiliser des options d'impression avancées.

Sélectionnez la commande **Print** du menu **File** dans l'application Macintosh. Le nom d'imprimante qui apparaît dans la fenêtre des propriétés de l'imprimante peut varier en fonction de l'imprimante utilisée. Le reste des éléments de la fenêtre des propriétés de l'imprimante reste toujours identique.

**REMARQUE** : Les options de configuration peuvent varier en fonction des imprimantes et de la version de SE Macintosh utilisée.

#### **Layout**

L'onglet **Layout** permet de présenter le document tel qu'il sera sur la page imprimée. Vous pouvez imprimer plusieurs pages par feuille. Dans la liste déroulante **Presets**, sélectionnez Mise en page pour accéder aux fonctionnalités suivantes.

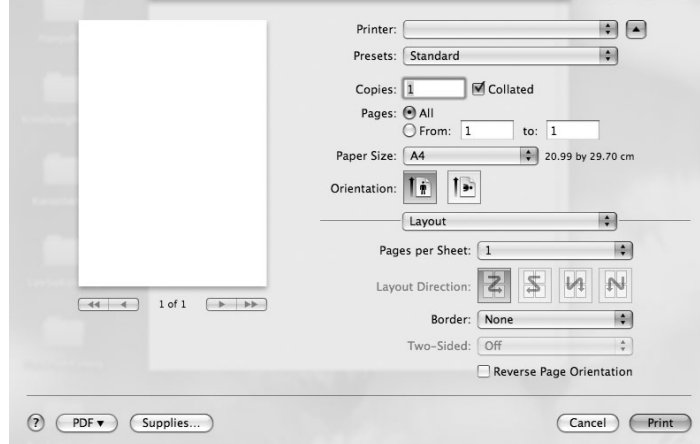

- •**Pages per sheet**: Cette fonction détermine le nombre de pages imprimées sur une feuille. Pour plus d'informations, reportez-vous à « Impression de plusieurs pages sur une seule feuille »dans la colonne suivante.
- •**Layout Direction**: Vous pouvez sélectionner l'orientation de l'impression sur une page comme dans les exemples de l'interface.

 $\blacktriangle$  Mac OS 10.5

#### **Graphiques**

L'onglet **Graphics** propose des options permettant de sélectionner **Quality** et **Color Mode**. Sélectionnez **Graphics** dans la liste déroulante **Presets** pour accéder aux fonctions graphiques.

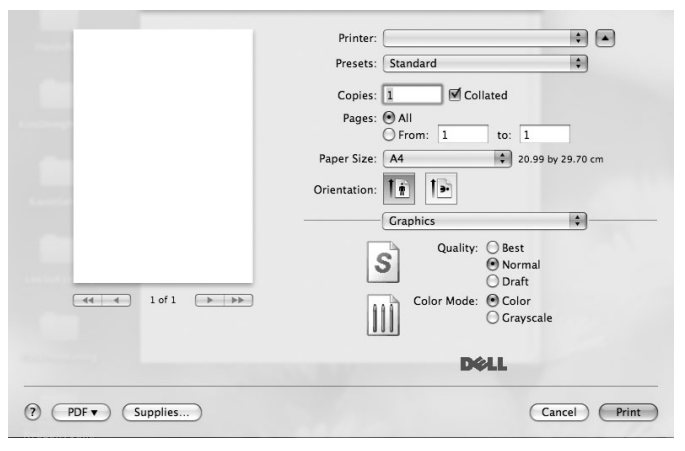

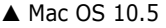

•**Quality**) : Vous pouvez sélectionner la résolution d'impression. Plus la valeur est élevée, plus les caractères et les graphiques imprimés sont nets. Toutefois, une résolution élevée peut augmenter le temps d'impression d'un document.

•**Color Mode** : Vous pouvez configurer les options de couleur. Couleur offre généralement la meilleure qualité d'impression qui soit pour les documents couleur. Pour imprimer un document couleur en échelle de gris, sélectionnez Échelle de gris.

#### **Papier**

**Paper type** de papier pour faire correspondre le papier inséré dans le bac au papier du document original. Vous obtenez ainsi la meilleure qualité d'impression. Si vous utilisez un support différent, sélectionnez le type correspondant.

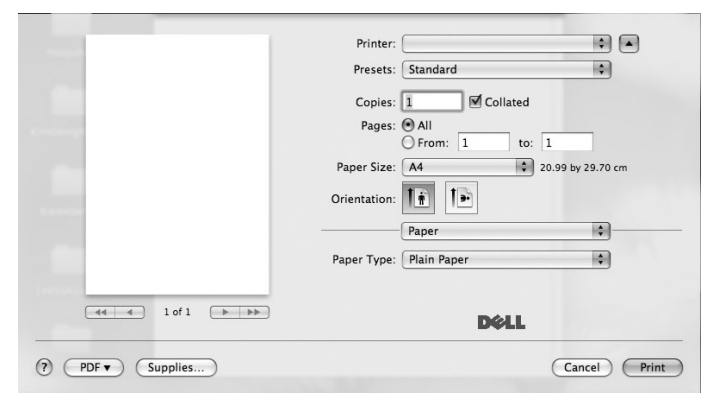

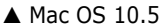

#### **Impression de plusieurs pages sur une seule feuille**

Vous pouvez imprimer plus d'une page sur une seule feuille de papier. Cette option vous permet d'imprimer les brouillons de façon économique.

- **1** Sélectionnez la commande **Print** du menu **File** dans l'application Macintosh.
- **2** Sélectionnez **Layout**.

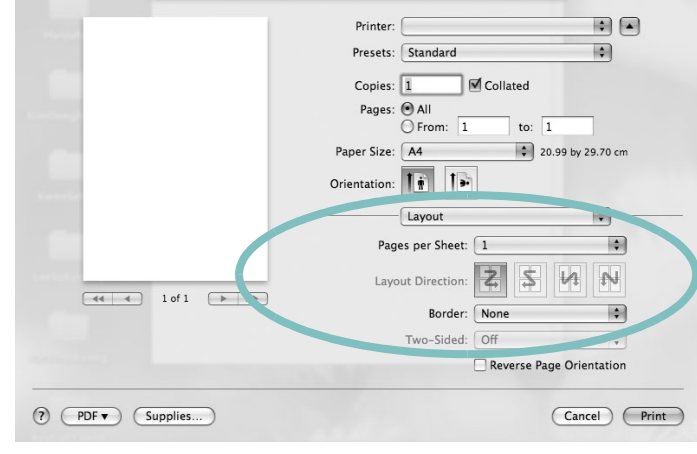

#### $\blacktriangle$  Mac OS 10.5

**3** Sélectionnez le nombre de pages que vous souhaitez imprimer par feuille dans la liste déroulante **Pages per sheet**.

**4** Sélectionnez l'ordre des pages à l'aide de l'option **Layout Direction**.

Pour imprimer une bordure autour de chaque page sur la feuille, sélectionnez l'option souhaitée dans la liste déroulante **Border**.

**5** Cliquez sur **Print**. L'imprimante imprime alors sur le recto de chaque feuille le nombre de pages sélectionné.
# <span id="page-144-0"></span> **Numérisation**

Vous pouvez scanner les documents en utilisant **Transfert d'images**. Macintosh OS fournit le programme **Transfert d'images**.

#### **Numérisation en USB**

- **1** Assurez-vous que l'appareil est correctement connecté à l'ordinateur et que tous les deux sont sous tension.
- **2** Placez un seul document face imprimée vers le bas sur la vitre d'exposition. OU placez le ou les documents face imprimée vers le haut dans le ADF (ou DADF).
- **3** Démarrez **Applications** et cliquez sur **Transfert d'images**.

**REMARQUE** : Si le message **Aucun appareil de transfert d'images** apparaît, débranchez le câble USB et rebranchez-le. Si le problème persiste, veuillez vous référer à l'aide de **Transfert d'images**.

- **4** Définissez les options de scan sur ce programme.
- **5** Scannez et sauvegardez votre image scannée.

#### **REMARQUE** :

- Pour plus d'informations sur l'utilisation de **Transfert d'images**, veuillez vous référer à l'aide de **Transfert d'images**.
- Si vous souhaitez numériser via le DADF, utilisez des logiciels compatibles TWAIN.
- Vous pouvez également scanner en utilisant des logiciels compatibles TWAIN, tels que Adobe® Photoshop®.
- Le processus de scan varie en fonction des logiciels compatibles TWAIN. Reportez-vous au mode d'emploi du logiciel.
- Lorsque la numérisation ne foncitonne pas dans **Transfert d'images**, mettez à jour le système Mac OS à la dernière version. **Transfert d'images** fonctionne correctement dans Mac OS 10.3.9 ou version ultérieure et Mac OS 10.4.7 ou version ultérieure.

# **SECTION LOGICIEL - INDEX**

# **A**

[affiche, impression 18](#page-121-0) [aide, utilisation 16,](#page-119-0) [22](#page-125-0) alimentation papier, définition [Windows 13](#page-116-0) annulation [numérisation 26](#page-129-0) [autres propriétés, définition 15](#page-118-0)

## **D**

désinstallation pilote MFP [Linux 4](#page-133-0) désinstallation du logiciel [Windows 10](#page-113-0) désinstallation, logiciel [Macintosh 11](#page-140-0) document, impression [Macintosh 13](#page-142-0) [Windows 11](#page-114-0)

## **E**

[économie d'encre, définition 14](#page-117-0)

## **F**

filigrane [création 20](#page-123-0) [impression 20](#page-123-1) [modification 20](#page-123-2) [suppression 20](#page-123-3) format de papier, définition [impression 8](#page-137-0) [format du papier, définition 13](#page-116-1)

#### **I**

impression [à partir de Macintosh 13](#page-142-1) [à partir de Windows 11](#page-114-0) [adaptation à la page 19](#page-122-0)

[affiche 20](#page-123-1) [document 11](#page-114-0) [documents reliés 18](#page-121-1) [échelle 19](#page-122-1) [filigrane 20](#page-123-1) pages multiples [Macintosh 14](#page-143-0) [Windows 17](#page-120-0) [recto/verso 19](#page-122-2) [résolution 8](#page-137-1) [sous Linux 8](#page-137-2) [surimpression 21](#page-124-0) [impression avancée, utilisation 17](#page-120-1) [impression de documents reliés 18](#page-121-2) [impression recto/verso 19](#page-122-2) installation [logiciel Linux 3](#page-132-0) pilote d'impression [Macintosh 11](#page-140-1) [Windows 4](#page-107-0)

# **L**

Linux [impression 8](#page-137-3) [numérisation 9](#page-138-0) [pilote, installation 3](#page-132-1) [propriétés de l'imprimante 7](#page-136-0) logiciel configuration requise [Macintosh 11](#page-140-1) désinstallation [Macintosh 11](#page-140-0) [Windows 10](#page-113-0) installation [Macintosh 11](#page-140-1) [Windows 4](#page-107-1) réinstallation [Windows 9](#page-112-0) logiciel d'impression désinstallation [Macintosh 11](#page-140-0) [Windows 10](#page-113-0) installation [Windows 4](#page-107-1)

logiciel d'impression installation [Macintosh 11](#page-140-2)

# **M**

Macintosh [configuration de l'imprimante 12](#page-141-0) [impression 13](#page-142-1) [numérisation 15](#page-144-0) pilote [désinstallation 11](#page-140-0) [installation 11](#page-140-1) [moniteur d'état, utilisation 1](#page-130-0)

## **N**

numérisation [Linux 9](#page-138-0) [pilote WIA 26](#page-129-1) [SmarThru 24](#page-127-0) [TWAIN 26](#page-129-2) [numérisation à partir de Macintosh 15](#page-144-0)

# **O**

orientation de l'impression [Windows 12](#page-115-0) [orientation, impression 8](#page-137-0)

#### **P**

pages multiples, impression [Macintosh 14](#page-143-0) [Windows 17](#page-120-2) paramétrage [contraste 14](#page-117-1) [économie d'encre 14](#page-117-1) [favoris 16](#page-119-1) [mode image 14](#page-117-1) [option TrueType 14](#page-117-1) résolution [Windows 14](#page-117-2) [paramètres favoris, utilisation 16](#page-119-2)

pilote d'imprimante, installation [Linux 3](#page-132-1) pilote MFP, installation [Linux 3](#page-132-1) pilote PostScript [installation 22](#page-125-1) propriétés d'impression, définition [Macintosh 13](#page-142-2) propriétés de l'imprimante [Linux 8](#page-137-4) propriétés de l'imprimante, définition [Windows 12,](#page-115-1) [22](#page-125-2) propriétés de mise en page, définition [Macintosh 13](#page-142-3) [Windows 12](#page-115-2) [propriétés du papier, définition 13](#page-116-2) [propriétés graphiques, définition 14](#page-117-3)

# **R**

[résolution d'impression 8](#page-137-1) résolution de l'imprimante, définition [Windows 14](#page-117-2)

# **S**

[source d'alimentation papier, définition 8](#page-137-1) surimpression [création 21](#page-124-1) [impression 21](#page-124-2) [suppression 21](#page-124-3)

# **T**

[TWAIN, numérisation 26](#page-129-2) type de papier, définition [impression 8](#page-137-0)

#### **W**

[WIA, numérisation 26](#page-129-1)